IBM System x3650 Type 7979

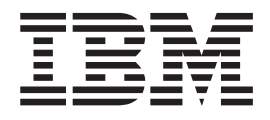

# Problem Determination and Service Guide

IBM System x3650 Type 7979

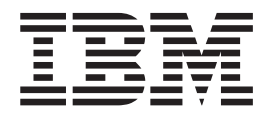

# Problem Determination and Service Guide

**Note:** Before using this information and the product it supports, read the general information in Appendix B, ["Notices,"](#page-182-0) on page [165.](#page-182-0)

**Second Edition (June 2006)**

**© Copyright International Business Machines Corporation 2006. All rights reserved.** US Government Users Restricted Rights – Use, duplication or disclosure restricted by GSA ADP Schedule Contract with IBM Corp.

# **Contents**

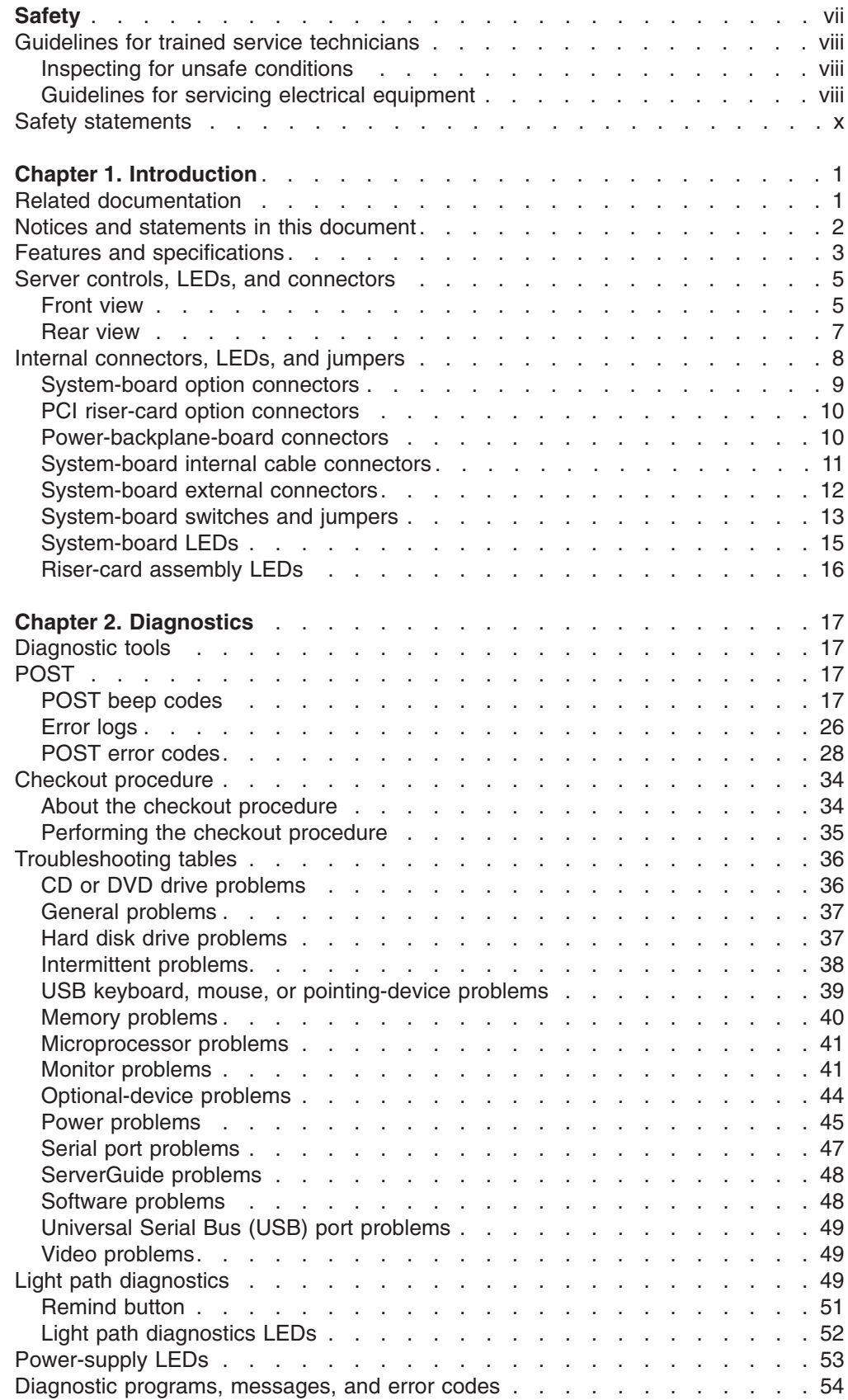

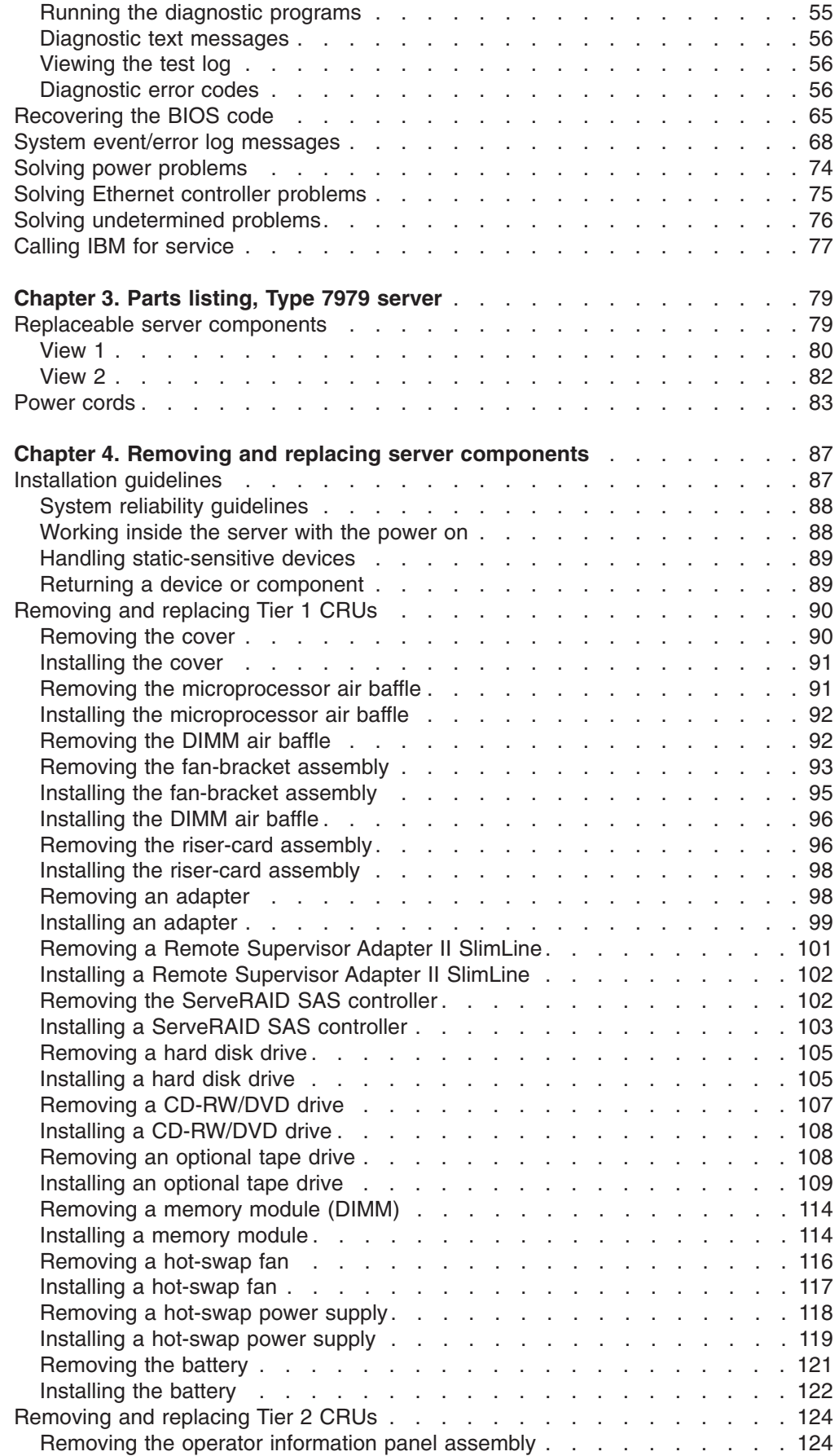

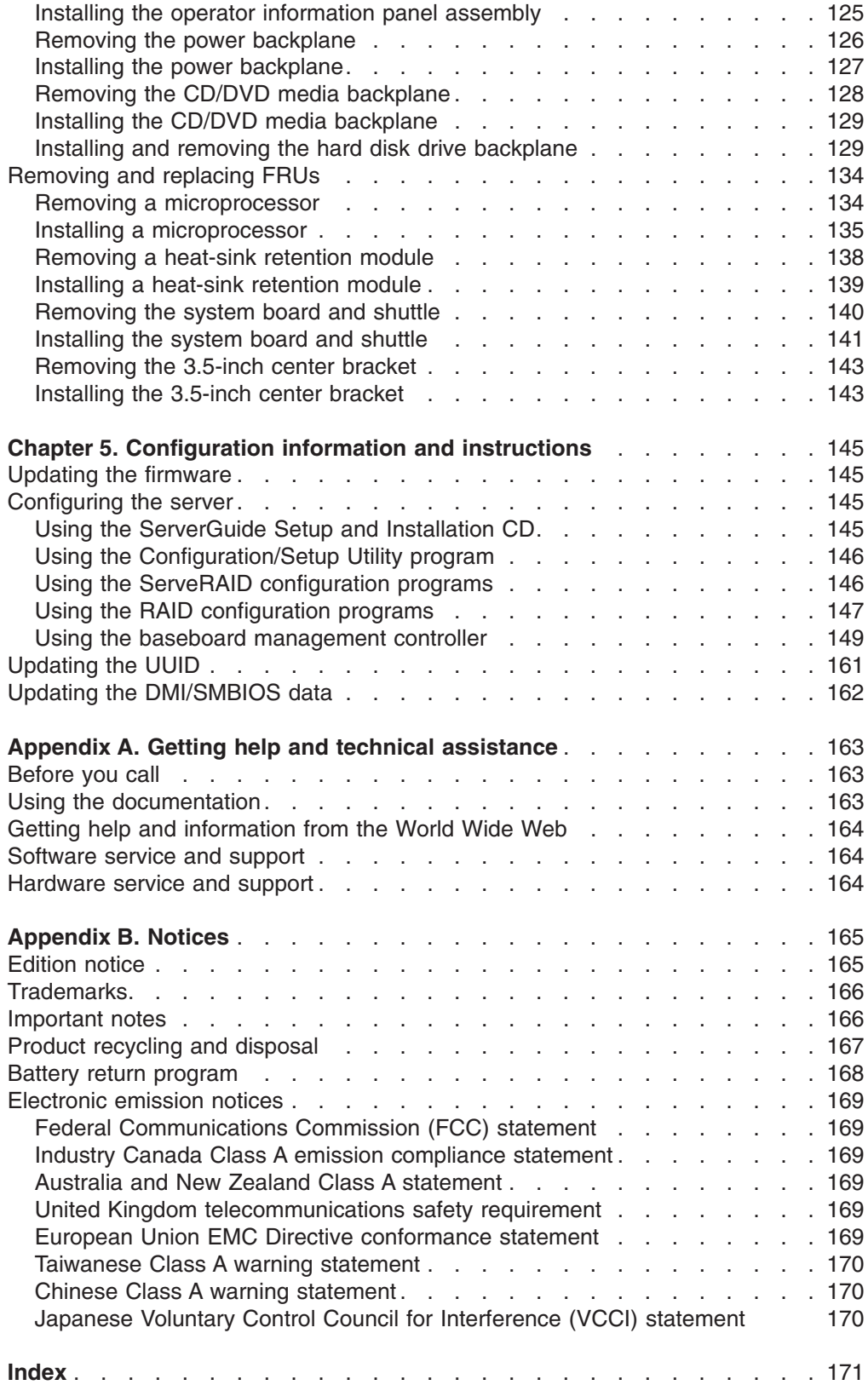

# <span id="page-8-0"></span>**Safety**

Before installing this product, read the Safety Information.

قبل تركيب هذا المنتج، يجب قراءة الملاحظات الأمنية

Antes de instalar este produto, leia as Informações de Segurança.

在安装本产品之前, 请仔细阅读 Safety Information (安全信息)。

安裝本產品之前,請先閱讀「安全資訊」。

Prije instalacije ovog produkta obavezno pročitajte Sigurnosne Upute.

Před instalací tohoto produktu si přečtěte příručku bezpečnostních instrukcí. Læs sikkerhedsforskrifterne, før du installerer dette produkt.

Lees voordat u dit product installeert eerst de veiligheidsvoorschriften.

Ennen kuin asennat tämän tuotteen, lue turvaohjeet kohdasta Safety Information.

Avant d'installer ce produit, lisez les consignes de sécurité.

Vor der Installation dieses Produkts die Sicherheitshinweise lesen.

Πριν εγκαταστήσετε το προϊόν αυτό, διαβάστε τις πληροφορίες ασφάλειας (safety information).

לפני שתתקינו מוצר זה, קראו את הוראות הבטיחות.

A termék telepítése előtt olvassa el a Biztonsági előírásokat!

Prima di installare questo prodotto, leggere le Informazioni sulla Sicurezza.

製品の設置の前に、安全情報をお読みください。

본 제품을 설치하기 전에 안전 정보를 읽으십시오.

Пред да се инсталира овој продукт, прочитајте информацијата за безбедност.

Les sikkerhetsinformasjonen (Safety Information) før du installerer dette produktet.

Przed zainstalowaniem tego produktu, należy zapoznać się z książką "Informacje dotyczące bezpieczeństwa" (Safety Information).

Antes de instalar este produto, leia as Informações sobre Segurança.

Перед установкой продукта прочтите инструкции по технике безопасности.

Pred inštaláciou tohto zariadenia si pečítaje Bezpečnostné predpisy.

Pred namestitvijo tega proizvoda preberite Varnostne informacije.

Antes de instalar este producto, lea la información de seguridad.

Läs säkerhetsinformationen innan du installerar den här produkten.

# <span id="page-9-0"></span>**Guidelines for trained service technicians**

This section contains information for trained service technicians.

## **Inspecting for unsafe conditions**

Use the information in this section to help you identify potential unsafe conditions in an IBM product that you are working on. Each IBM product, as it was designed and manufactured, has required safety items to protect users and service technicians from injury. The information in this section addresses only those items. Use good judgment to identify potential unsafe conditions that might be caused by non-IBM alterations or attachment of non-IBM features or options that are not addressed in this section. If you identify an unsafe condition, you must determine how serious the hazard is and whether you must correct the problem before you work on the product.

Consider the following conditions and the safety hazards that they present:

- Electrical hazards, especially primary power. Primary voltage on the frame can cause serious or fatal electrical shock.
- Explosive hazards, such as a damaged CRT face or a bulging capacitor.
- Mechanical hazards, such as loose or missing hardware.

To inspect the product for potential unsafe conditions, complete the following steps:

- 1. Make sure that the power is off and the power cord is disconnected.
- 2. Make sure that the exterior cover is not damaged, loose, or broken, and observe any sharp edges.
- 3. Check the power cord:
	- Make sure that the third-wire ground connector is in good condition. Use a meter to measure third-wire ground continuity for 0.1 ohm or less between the external ground pin and the frame ground.
	- Make sure that the power cord is the correct type, as specified in ["Power](#page-100-0)" [cords"](#page-100-0) on page 83.
	- Make sure that the insulation is not frayed or worn.
- 4. Remove the cover.
- 5. Check for any obvious non-IBM alterations. Use good judgment as to the safety of any non-IBM alterations.
- 6. Check inside the server for any obvious unsafe conditions, such as metal filings, contamination, water or other liquid, or signs of fire or smoke damage.
- 7. Check for worn, frayed, or pinched cables.
- 8. Make sure that the power-supply cover fasteners (screws or rivets) have not been removed or tampered with.

## **Guidelines for servicing electrical equipment**

Observe the following guidelines when servicing electrical equipment:

- Check the area for electrical hazards such as moist floors, nongrounded power extension cords, power surges, and missing safety grounds.
- Use only approved tools and test equipment. Some hand tools have handles that are covered with a soft material that does not provide insulation from live electrical currents.
- Regularly inspect and maintain your electrical hand tools for safe operational condition. Do not use worn or broken tools or testers.
- v Do not touch the reflective surface of a dental mirror to a live electrical circuit. The surface is conductive and can cause personal injury or equipment damage if it touches a live electrical circuit.
- Some rubber floor mats contain small conductive fibers to decrease electrostatic discharge. Do not use this type of mat to protect yourself from electrical shock.
- Do not work alone under hazardous conditions or near equipment that has hazardous voltages.
- Locate the emergency power-off (EPO) switch, disconnecting switch, or electrical outlet so that you can turn off the power quickly in the event of an electrical accident.
- Disconnect all power before you perform a mechanical inspection, work near power supplies, or remove or install main units.
- Before you work on the equipment, disconnect the power cord. If you cannot disconnect the power cord, have the customer power-off the wall box that supplies power to the equipment and lock the wall box in the off position.
- Never assume that power has been disconnected from a circuit. Check it to make sure that it has been disconnected.
- If you have to work on equipment that has exposed electrical circuits, observe the following precautions:
	- Make sure that another person who is familiar with the power-off controls is near you and is available to turn off the power if necessary.
	- When you are working with powered-on electrical equipment, use only one hand. Keep the other hand in your pocket or behind your back to avoid creating a complete circuit that could cause an electrical shock.
	- When using a tester, set the controls correctly and use the approved probe leads and accessories for that tester.
	- Stand on a suitable rubber mat to insulate you from grounds such as metal floor strips and equipment frames.
- Use extreme care when measuring high voltages.
- To ensure proper grounding of components such as power supplies, pumps, blowers, fans, and motor generators, do not service these components outside of their normal operating locations.
- If an electrical accident occurs, use caution, turn off the power, and send another person to get medical aid.

# <span id="page-11-0"></span>**Safety statements**

#### **Important:**

Each caution and danger statement in this documentation begins with a number. This number is used to cross reference an English-language caution or danger statement with translated versions of the caution or danger statement in the *Safety Information* document.

For example, if a caution statement begins with a number 1, translations for that caution statement appear in the *Safety Information* document under statement 1.

Be sure to read all caution and danger statements in this documentation before performing the instructions. Read any additional safety information that comes with your server or optional device before you install the device.

**Statement 1:**

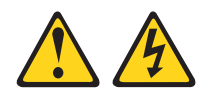

#### **DANGER**

**Electrical current from power, telephone, and communication cables is hazardous.**

**To avoid a shock hazard:**

- v **Do not connect or disconnect any cables or perform installation, maintenance, or reconfiguration of this product during an electrical storm.**
- v **Connect all power cords to a properly wired and grounded electrical outlet.**
- v **Connect to properly wired outlets any equipment that will be attached to this product.**
- v **When possible, use one hand only to connect or disconnect signal cables.**
- v **Never turn on any equipment when there is evidence of fire, water, or structural damage.**
- v **Disconnect the attached power cords, telecommunications systems, networks, and modems before you open the device covers, unless instructed otherwise in the installation and configuration procedures.**
- v **Connect and disconnect cables as described in the following table when installing, moving, or opening covers on this product or attached devices.**

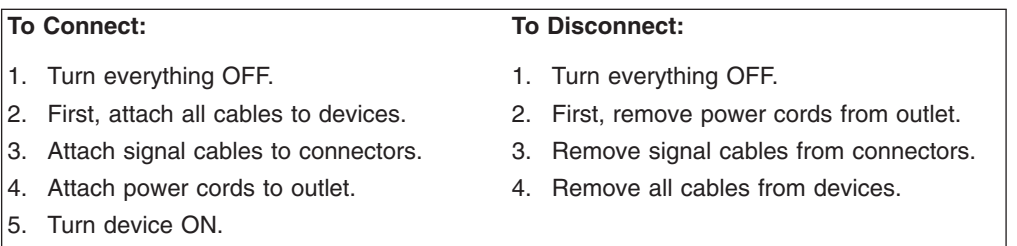

**Statement 2:**

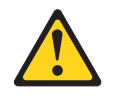

#### **CAUTION:**

**When replacing the lithium battery, use only IBM Part Number 33F8354 or an equivalent type battery recommended by the manufacturer. If your system has a module containing a lithium battery, replace it only with the same module type made by the same manufacturer. The battery contains lithium and can explode if not properly used, handled, or disposed of.**

*Do not:*

- v **Throw or immerse into water**
- v **Heat to more than 100°C (212°F)**
- v **Repair or disassemble**

**Dispose of the battery as required by local ordinances or regulations.**

**Statement 3:**

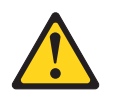

#### **CAUTION:**

**When laser products (such as CD-ROMs, DVD drives, fiber optic devices, or transmitters) are installed, note the following:**

- v **Do not remove the covers. Removing the covers of the laser product could result in exposure to hazardous laser radiation. There are no serviceable parts inside the device.**
- v **Use of controls or adjustments or performance of procedures other than those specified herein might result in hazardous radiation exposure.**

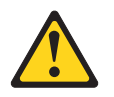

#### **DANGER**

**Some laser products contain an embedded Class 3A or Class 3B laser diode. Note the following.**

**Laser radiation when open. Do not stare into the beam, do not view directly with optical instruments, and avoid direct exposure to the beam.**

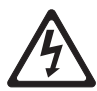

Class 1 Laser Product Laser Klasse 1 Laser Klass 1 Luokan 1 Laserlaite Appareil A Laser de Classe 1 ` **Statement 4:**

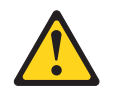

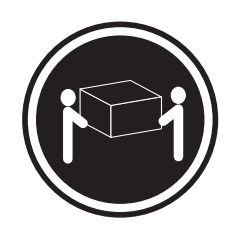

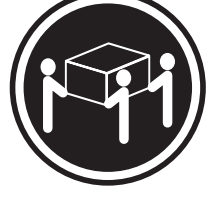

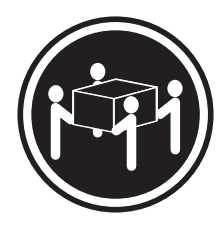

 $≥ 18 kg (39.7 lb)$   $≥ 32 kg (70.5 lb)$   $≥ 55 kg (121.2 lb)$ 

#### **CAUTION:**

**Use safe practices when lifting.**

**Statement 5:**

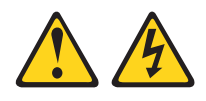

#### **CAUTION:**

**The power control button on the device and the power switch on the power supply do not turn off the electrical current supplied to the device. The device also might have more than one power cord. To remove all electrical current from the device, ensure that all power cords are disconnected from the power source.**

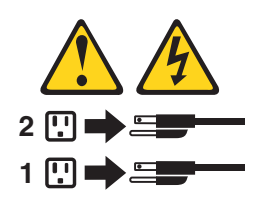

**Statement 8:**

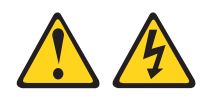

#### **CAUTION:**

**Never remove the cover on a power supply or any part that has the following label attached.**

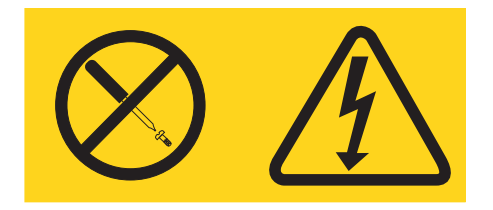

**Hazardous voltage, current, and energy levels are present inside any component that has this label attached. There are no serviceable parts inside these components. If you suspect a problem with one of these parts, contact a service technician.**

**Statement 26:**

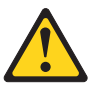

**CAUTION: Do not place any object on top of rack-mounted devices.**

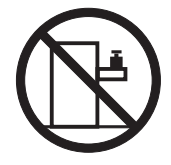

**Attention:** This server is suitable for use on an IT power distribution system, whose maximum phase to phase voltage is 240 V under any distribution fault condition.

**WARNING:** Handling the cord on this product or cords associated with accessories sold with this product, will expose you to lead, a chemical known to the State of California to cause cancer, and birth defects or other reproductive harm. *Wash hands after handling.*

**ADVERTENCIA:** El contacto con el cable de este producto o con cables de accesorios que se venden junto con este producto, pueden exponerle al plomo, un elemento químico que en el estado de California de los Estados Unidos está considerado como un causante de cancer y de defectos congénitos, además de otros riesgos reproductivos. *Lávese las manos después de usar el producto.*

# <span id="page-18-0"></span>**Chapter 1. Introduction**

This *Problem Determination and Service Guide* contains information to help you solve problems that might occur in your IBM® System x3650 Type 7979 server. It describes the diagnostic tools that come with the server, error codes and suggested actions, and instructions for replacing failing components.

**Attention:** The most recent version of this document is available at [http://www.ibm.com/servers/eserver/support/xseries/index.html.](http://www.ibm.com/servers/eserver/support/xseries/index.html)

Replaceable components are of three types:

- v **Tier 1 customer replaceable unit (CRU):** Replacement of Tier 1 CRUs is your responsibility. If IBM installs a Tier 1 CRU at your request, you will be charged for the installation.
- v **Tier 2 customer replaceable unit:** You may install a Tier 2 CRU yourself or request IBM to install it, at no additional charge, under the type of warranty service that is designated for your server.
- v **Field replaceable unit (FRU):** FRUs must be installed only by trained service technicians.

For information about the terms of the warranty and getting service and assistance, see the *Warranty and Support Information* document.

The server has two model styles, which are based on the size and number of hard disk drive bays:

• The 3.5-inch models have six 3.5-inch hot-swap hard disk drive bays. Install only 3.5-inch drives in these models. If you intend to install a tape drive option, the tape drive will occupy two of the six 3.5-inch drive bays.

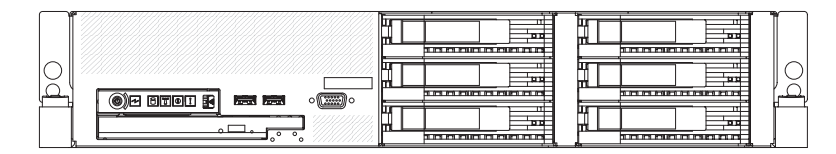

• The 2.5-inch models have eight 2.5-inch hot-swap hard disk drive bays and one 3.5-inch tape drive bay. Install only 2.5-inch hard disk drives and an optional 3.5-inch tape drive in these models.

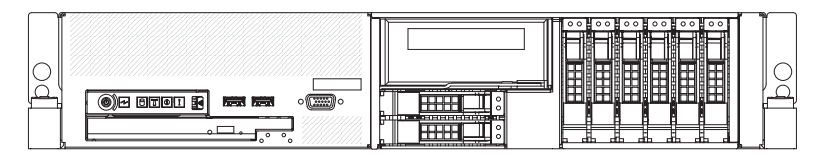

Throughout this documentation, the terms *2.5-inch models* and *3.5-inch models* are used to distinguish between the server styles.

## **Related documentation**

In addition to this document, the following documentation also comes with the server:

v *Installation Guide*

This printed document contains instructions for setting up the server and basic instructions for installing some options.

<span id="page-19-0"></span>v *User's Guide*

This document is in Portable Document Format (PDF) on the IBM *System x Documentation* CD. It provides general information about the server, including information about features, and how to configure the server. It also contains detailed instructions for installing, removing, and connecting optional devices that the server supports.

v *Rack Installation Instructions*

This printed document contains instructions for installing the server in a rack.

v *Safety Information*

This document is in PDF on the IBM *System x Documentation* CD. It contains translated caution and danger statements. Each caution and danger statement that appears in the documentation has a number that you can use to locate the corresponding statement in your language in the *Safety Information* document.

v *Warranty and Support Information* This document is in PDF on the *System x Documentation* CD. It contains information about the terms of the warranty and getting service and assistance.

Depending on the server model, additional documentation might be included on the IBM *System x Documentation* CD.

The System x and xSeries Tools Center is an online information center that contains information about tools for updating, managing, and deploying firmware, device drivers, and operating systems. The System x and xSeries Tools Center is at http://publib.boulder.ibm.com/infocenter/toolsctr/v1r0/index.jsp.

The server might have features that are not described in the documentation that you received with the server. The documentation might be updated occasionally to include information about those features, or technical updates might be available to provide additional information that is not included in the server documentation. These updates are available from the IBM Web site. To check for updated documentation and technical updates, complete the following steps.

**Note:** Changes are made periodically to the IBM Web site. The actual procedure might vary slightly from what is described in this document.

- 1. Go to [http://www.ibm.com/servers/eserver/support/xseries/index.html.](http://www.ibm.com/servers/eserver/support/xseries/index.html)
- 2. From the **Hardware** list, select **System x3650** and click **Go**.
- 3. Click the **Install and use** tab.
- 4. Click **Product documentation**.

### **Notices and statements in this document**

The caution and danger statements that appear in this document are also in the multilingual *Safety Information* document, which is on the IBM *System x Documentation* CD. Each statement is numbered for reference to the corresponding statement in the *Safety Information* document.

The following notices and statements are used in this document:

- **Note:** These notices provide important tips, quidance, or advice.
- **Important:** These notices provide information or advice that might help you avoid inconvenient or problem situations.
- <span id="page-20-0"></span>v **Attention:** These notices indicate potential damage to programs, devices, or data. An attention notice is placed just before the instruction or situation in which damage could occur.
- **Caution:** These statements indicate situations that can be potentially hazardous to you. A caution statement is placed just before the description of a potentially hazardous procedure step or situation.
- **Danger:** These statements indicate situations that can be potentially lethal or extremely hazardous to you. A danger statement is placed just before the description of a potentially lethal or extremely hazardous procedure step or situation.

## **Features and specifications**

The following information is a summary of the features and specifications of the server. Depending on the server model, some features might not be available, or some specifications might not apply.

Racks are marked in vertical increments of 4.45 cm (1.75 inches). Each increment is referred to as a unit, or "U." A 1-U-high device is 1.75 inches tall.

#### **Notes:**

- 1. Power consumption and heat output vary depending on the number and type of optional features installed and the power-management optional features in use.
- 2. The sound levels were measured in controlled acoustical environments according to the procedures specified by the American National Standards Institute (ANSI) S12.10 and ISO 7779 and are reported in accordance with ISO 9296. Actual sound-pressure levels in a given location might exceed the average values stated because of room reflections and other nearby noise sources. The declared sound-power levels indicate an upper limit, below which a large number of computers will operate.

*Table 1. Features and specifications*

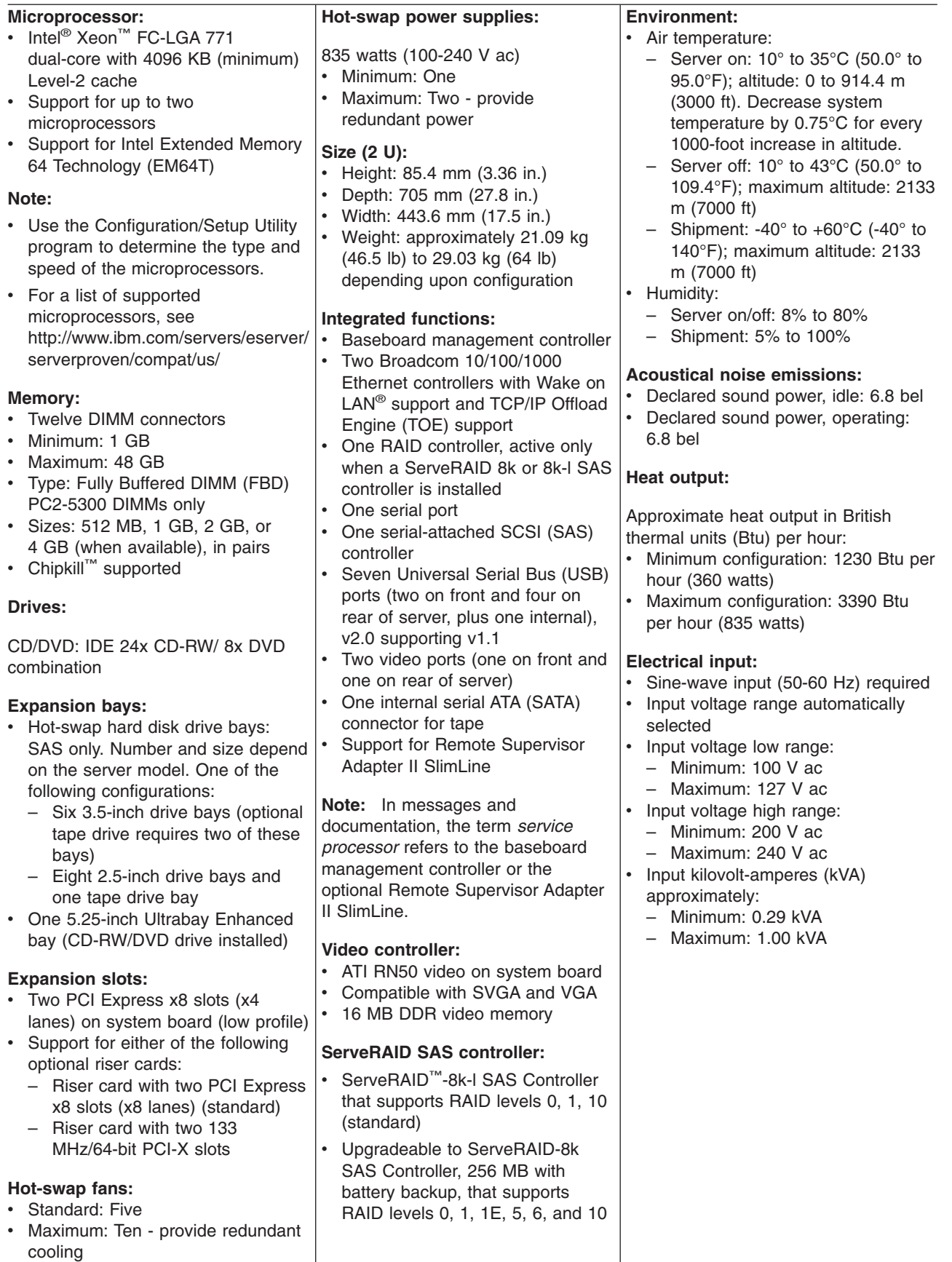

# <span id="page-22-0"></span>**Server controls, LEDs, and connectors**

This section describes the controls, light-emitting diodes (LEDs), and connectors.

## **Front view**

The following illustration shows the controls, light-emitting diodes (LEDs), and connectors on the front of the 3.5-inch model server.

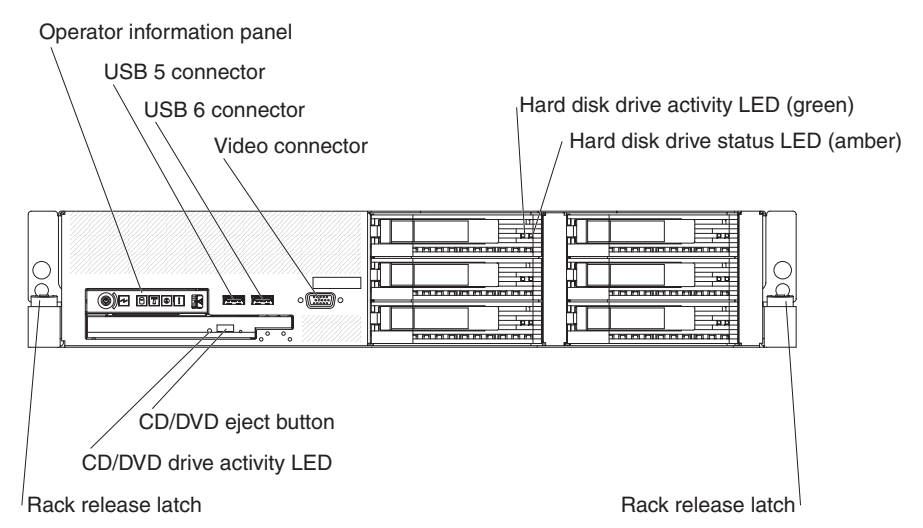

The following illustration shows the controls, light-emitting diodes (LEDs), and connectors on the front of the 2.5-inch model server.

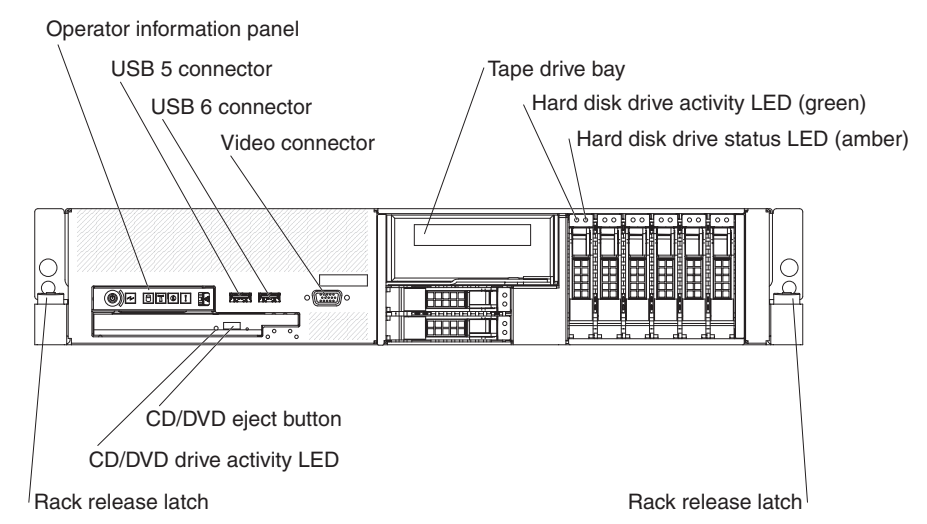

**Operator information panel:** This panel contains controls, LEDs, and connectors. The following illustration shows the controls, LEDs, and connectors on the operator information panel.

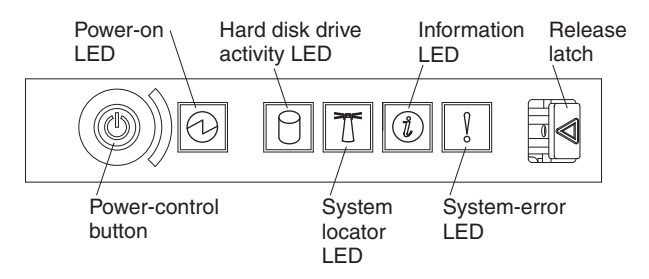

The following controls, LEDs, and connectors are on the operator information panel:

- v **Power-control button:** Press this button to turn the server on and off manually. A power-control-button shield comes installed on the server to prevent the server from being turned off accidentally.
- Power-on LED: When this LED is lit and not flashing, it indicates that the server is turned on. When this LED is flashing, it indicates that the server is turned off and still connected to an ac power source. When this LED is off, it indicates that ac power is not present, or the power supply or the LED itself has failed.

**Note:** If this LED is off, it does not mean that there is no electrical power in the server. The LED might be burned out. To remove all electrical power from the server, you must disconnect the power cord from the electrical outlet.

- v **Hard disk drive activity LED:** When this LED is flashing, it indicates that a hard disk drive is in use.
- **System-locator LED:** Use this LED to visually locate the server among other servers. You can use IBM Director to light this LED remotely.
- **Information LED:** When this LED is lit, it indicates that a noncritical event has occurred. An LED on the light path diagnostics panel is also lit to help isolate the error.
- v **System-error LED:** When this LED is lit, it indicates that a system error has occurred. An LED on the light path diagnostics panel is also lit to help isolate the error.
- v **Release latch:** Slide this latch to the left to access the light path diagnostics panel, which is behind the operator information panel.

**USB connectors:** Connect a USB device, such as USB mouse, keyboard, or other USB device, to either of these connectors.

**Video connector:** Connect a monitor to this connector. The video connectors on the front and rear of the server can be used simultaneously.

**Hard disk drive activity LED:** Each hot-swap hard disk drive has an activity LED. When this LED is flashing, it indicates that the drive is in use.

**Hard disk drive status LED:** Each hot-swap hard disk drive has a status LED. When this LED is lit, it indicates that the drive has failed. When this LED is flashing slowly (one flash per second), it indicates that the drive is being rebuilt as part of a RAID configuration. When the LED is flashing rapidly (three flashes per second), it indicates that the controller is identifying the drive.

**CD/DVD-eject button:** Press this button to release a CD or DVD from the CD-RW/DVD drive.

**CD/DVD drive activity LED:** When this LED is lit, it indicates that the CD-RW/DVD drive is in use.

**Rack release latches:** Press these latches to release the server from the rack.

## <span id="page-24-0"></span>**Rear view**

The following illustration shows the connectors and LEDs on the rear of the server.

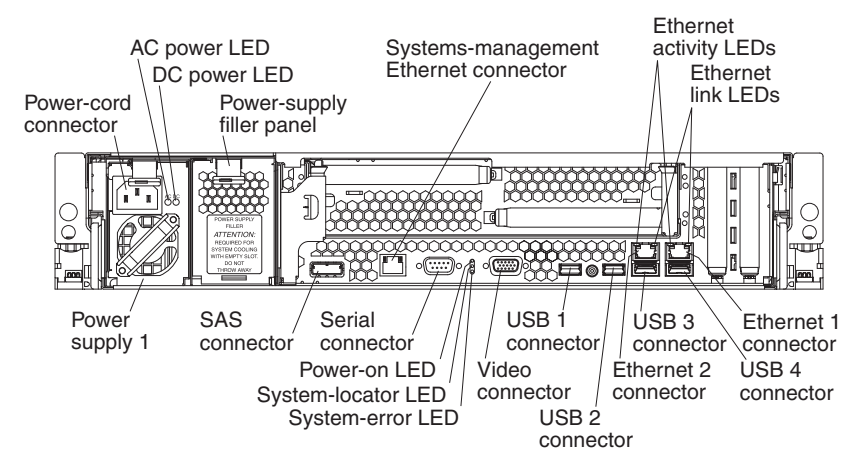

**Power-cord connector:** Connect the power cord to this connector.

**AC power LED:** Each hot-swap power supply has an ac power LED and a dc power LED. When the ac power LED is lit, it indicates that sufficient power is coming into the power supply through the power cord. During typical operation, both the ac and dc power LEDs are lit. For any other combination of LEDs, see ["Power-supply](#page-70-0) LEDs" on page 53.

**DC power LED:** Each hot-swap power supply has a dc power LED and an ac power LED. When the dc power LED is lit, it indicates that the power supply is supplying adequate DC power to the system. During typical operation, both the ac and dc power LEDs are lit. For any other combination of LEDs, see ["Power-supply](#page-70-0) [LEDs"](#page-70-0) on page 53.

**Systems-management Ethernet connector:** Use this connector to connect the server to a network for systems-management information control. This connector is active only if you have installed a Remote Supervisor Adapter II SlimLine, and it is used only by the Remote Supervisor Adapter II SlimLine.

**Ethernet activity LEDs:** When these LEDs are lit, they indicate that the server is transmitting to or receiving signals from the Ethernet LAN that is connected to the Ethernet port.

**Ethernet link LEDs:** When these LEDs are lit, they indicate that there is an active link connection on the 10BASE-T, 100BASE-TX, or 1000BASE-TX interface for the Ethernet port.

**Ethernet connectors:** Use either of these connectors to connect the server to a network.

**USB connectors:** Connect a USB device, such as USB mouse, keyboard, or other USB device, to any of these connectors.

**Video connector:** Connect a monitor to this connector. The video connectors on the front and rear of the server can be used simultaneously.

**System-error LED:** When this LED is lit, it indicates that a system error has occurred. An LED on the light path diagnostics panel is also lit to help isolate the error.

<span id="page-25-0"></span>**System-locator LED:** Use this LED to visually locate the server among other servers. You can use IBM Director to light this LED remotely.

**Power-on LED:** When this LED is lit and not flashing, it indicates that the server is turned on. When this LED is flashing, it indicates that the server is turned off and still connected to an ac power source. When this LED is off, it indicates that ac power is not present, or the power supply or the LED itself has failed.

**Serial connector:** Connect a 9-pin serial device to this connector. The serial port is shared with the baseboard management controller (BMC). The BMC can take control of the shared serial port to perform text console redirection and to redirect serial traffic, using Serial over LAN (SOL).

**SAS connector:** Connect a serial-attached SCSI (SAS) device to this connector.

#### **Internal connectors, LEDs, and jumpers**

The illustrations in this section show the LEDs, connectors, and jumpers on the internal boards. The illustrations might differ slightly from your hardware.

# <span id="page-26-0"></span>**System-board option connectors**

The following illustration shows the connectors on the system board for user-installable options.

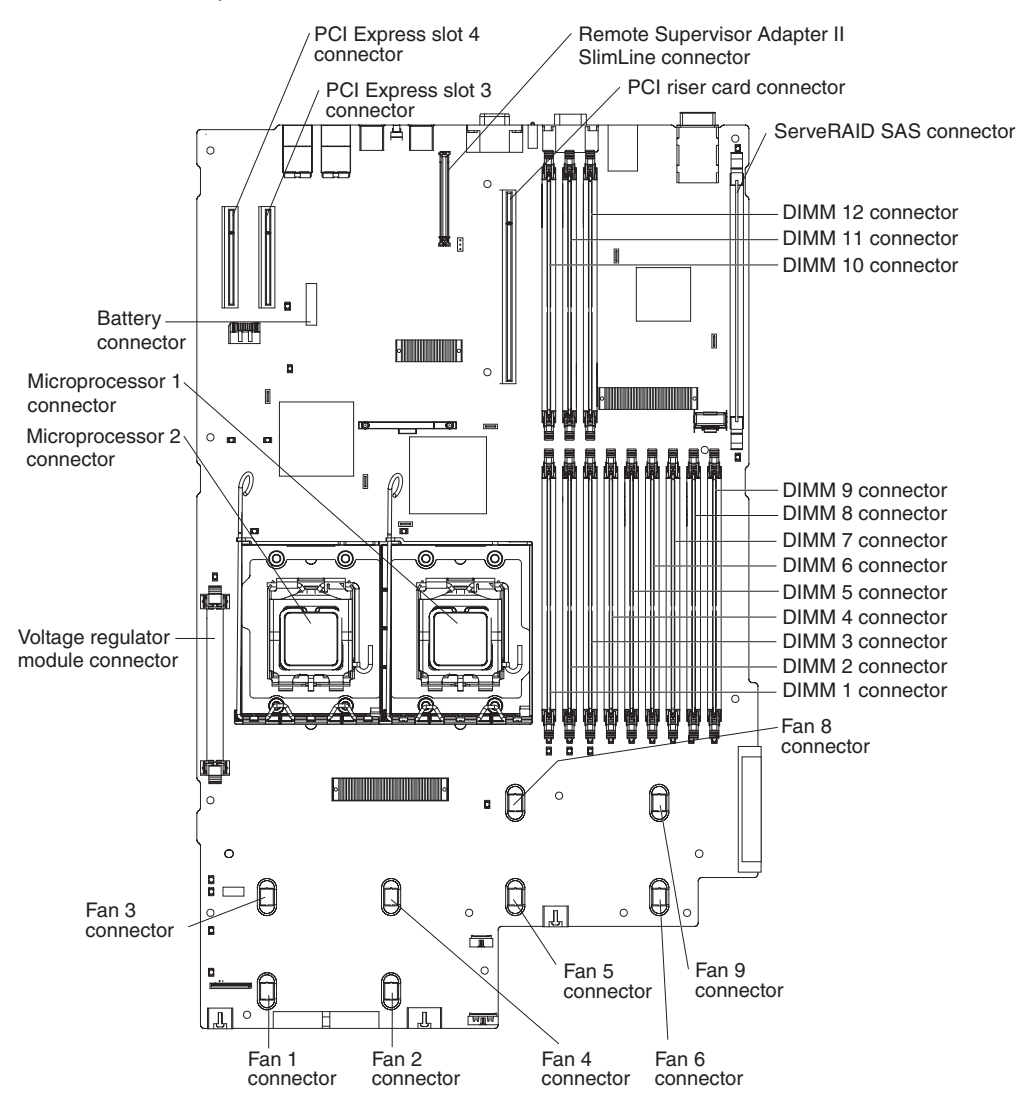

**Note:** The connectors for fans 7 and 10 are on the power backplane. See ["Power-backplane-board](#page-27-0) connectors" on page 10.

# <span id="page-27-0"></span>**PCI riser-card option connectors**

The following illustration shows the connectors on the PCI riser card for user-installable PCI adapters.

**Note:** For clarity, in the following illustration the PCI riser-card assembly is inverted.

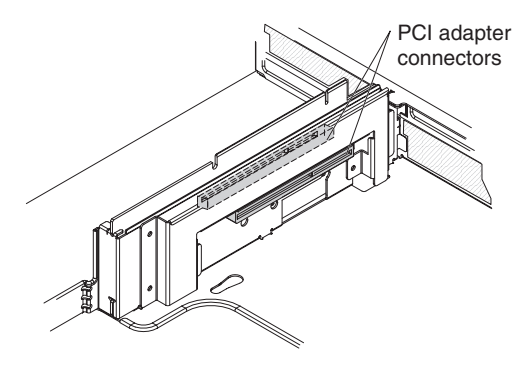

# **Power-backplane-board connectors**

The following illustration shows the internal connectors on the power-backplane board.

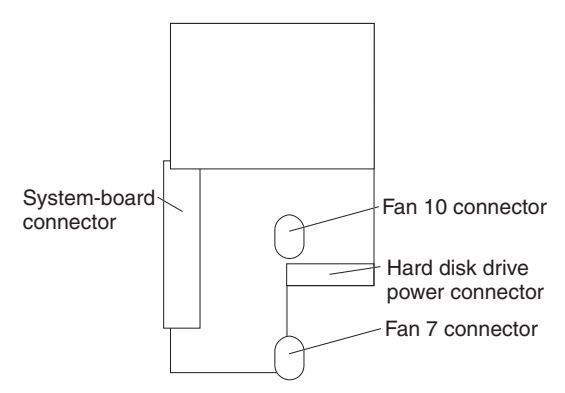

# <span id="page-28-0"></span>**System-board internal cable connectors**

The following illustration shows the internal connectors on the system board.

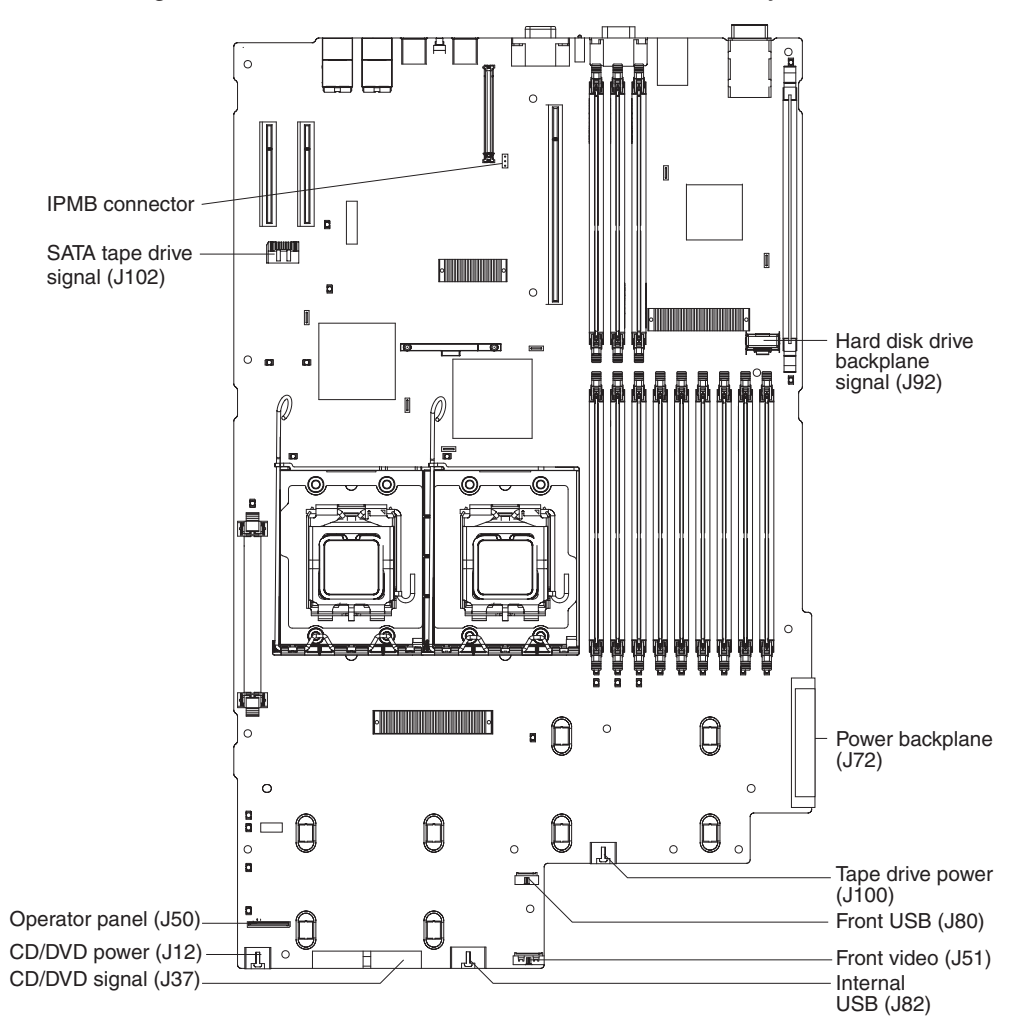

# <span id="page-29-0"></span>**System-board external connectors**

The following illustration shows the external input/output connectors on the system board.

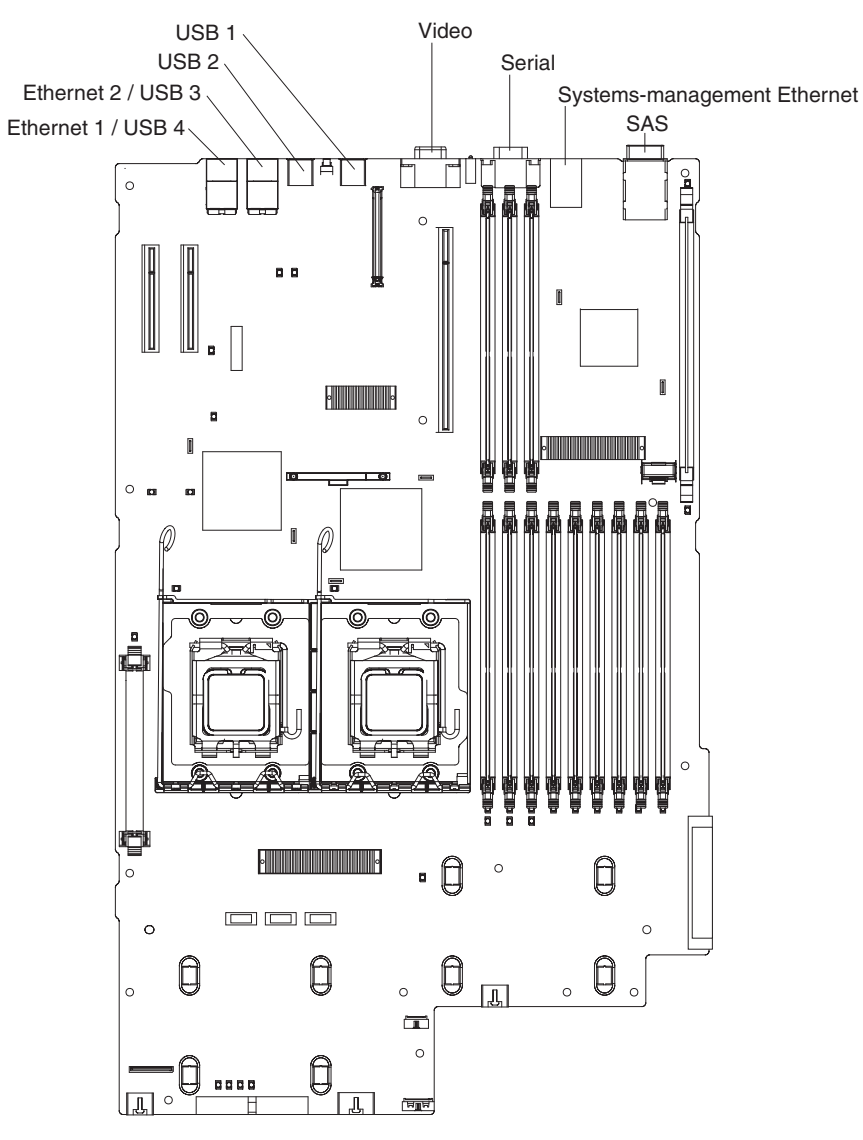

# <span id="page-30-0"></span>**System-board switches and jumpers**

The following illustration shows the switches and jumpers on the system board.

Any switches or jumpers on the system board that are not shown in the illustration are reserved. See ["Recovering](#page-82-0) the BIOS code" on page 65 for information about the boot block recovery jumper.

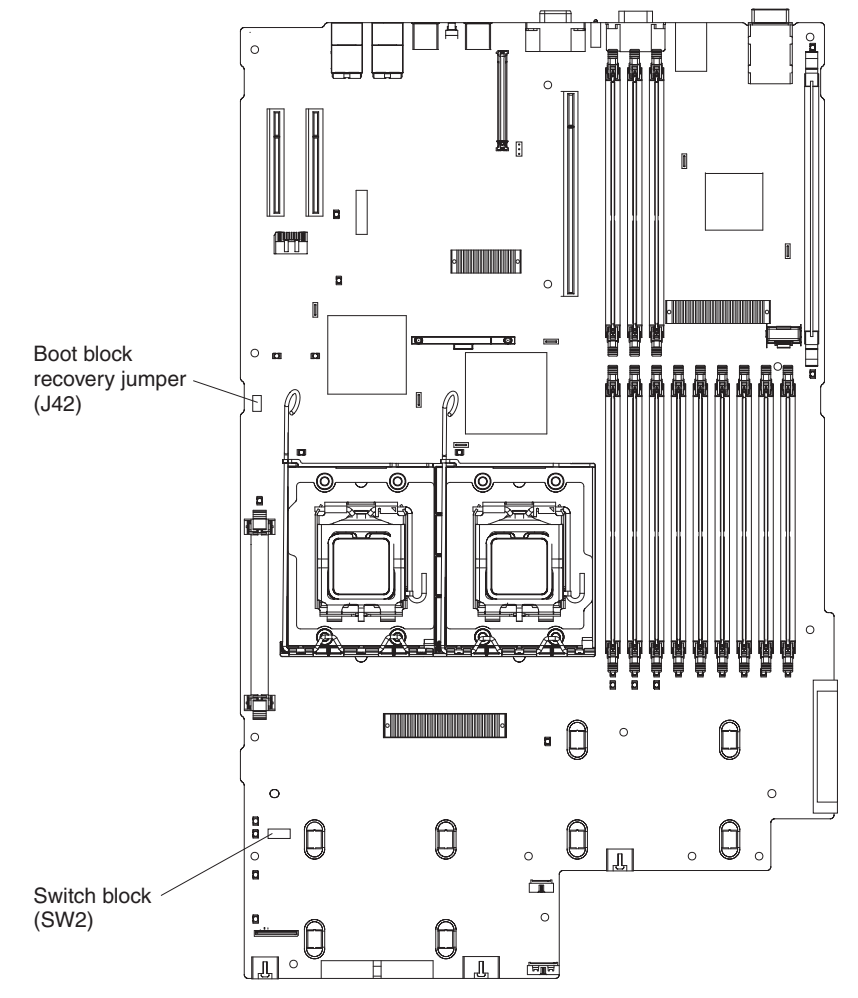

[Table](#page-31-0) 2 on page 14 describes the function of each switch on switch block 2.

<span id="page-31-0"></span>*Table 2. Switches 1 - 8*

| <b>Switch</b><br>number | Default value | <b>Switch</b><br>description                                                                                                    |
|-------------------------|---------------|----------------------------------------------------------------------------------------------------|
| 8                       | Off           | Reserved.                                                                                                    |
| $\overline{7}$          | Off           | Remote Supervisor Adapter II SlimLine BIST. When this switch is toggled to On, it<br>causes the Remote Supervisor Adapter II SlimLine to execute the Built In Self Test<br>(BIST).                                                                                                    |
| 6                       | Off           | Power-on override. When this switch is toggled to On, it forces the power on,<br>overriding the power-on button.                                                                                                    |
| 5                       | Off           | Power-on password override. Changing the position of this switch bypasses the<br>power-on password check the next time the server is turned on and starts the<br>Configuration/Setup Utility program so that you can change or delete the power-on<br>password. You do not have to move the switch back to the default position after the<br>password is overridden.<br>Changing the position of this switch does not affect the administrator password check<br>if an administrator password is set.<br>See the User's Guide on the IBM System x Documentation CD for additional<br>information about the power-on password. |
| 4                       | Off           | Force BMC update. When this switch is toggled to On, it causes an update of BMC<br>firmware from the diskette drive.                                                                                                    |
| 3                       | Off           | Force BMC reset. When this switch is toggled to On, it forces the BMC to reset.                                                                                                    |
| 2                       | Off           | Reserved.                                                                                                    |
| 1                       | Off           | Clear CMOS. When this switch is toggled to On, it clears the CMOS data, which<br>clears the power-on password.                                                                                                    |

#### **Notes:**

- 1. Before you change any switch settings or move any jumpers, turn off the server; then, disconnect all power cords and external cables. (Review the information in ["Safety"](#page-8-0) on page vii, ["Installation](#page-104-0) guidelines" on page 87, and ["Handling](#page-106-0) [static-sensitive](#page-106-0) devices" on page 89.)
- 2. Any system-board switch or jumper blocks that are not shown in the illustrations in this document are reserved.

# <span id="page-32-0"></span>**System-board LEDs**

The following illustration shows the light-emitting diodes (LEDs) on the system board.

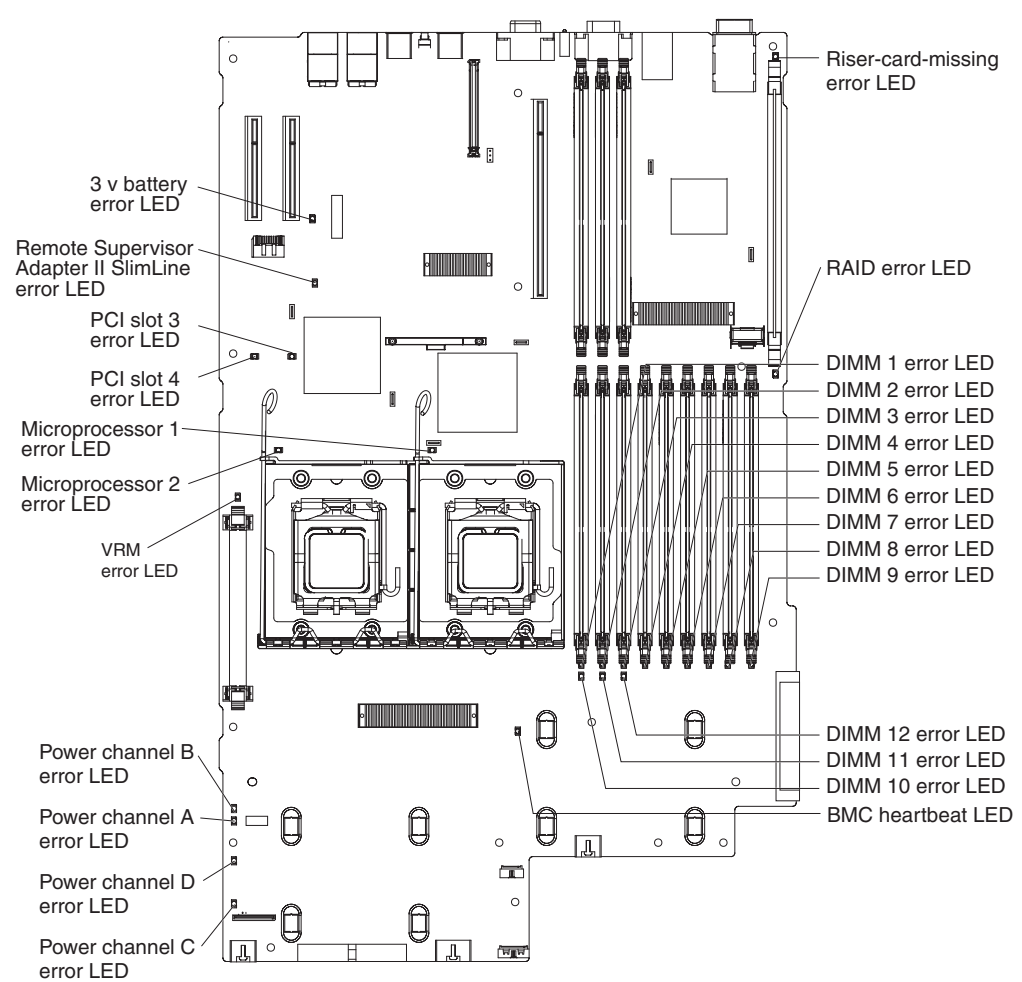

*Table 3. System-board LEDs*

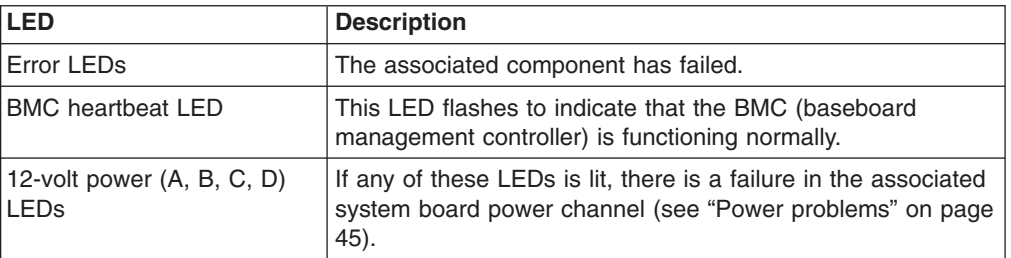

# <span id="page-33-0"></span>**Riser-card assembly LEDs**

The following illustration shows the light-emitting diodes (LEDs) on the riser-card assembly.

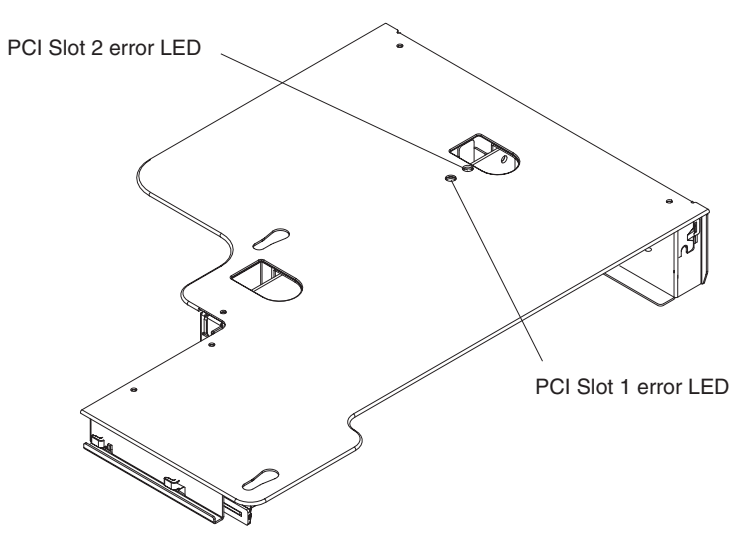

# <span id="page-34-0"></span>**Chapter 2. Diagnostics**

This chapter describes the diagnostic tools that are available to help you solve problems that might occur in the server.

If you cannot locate and correct the problem using the information in this chapter, see Appendix A, "Getting help and technical [assistance,"](#page-180-0) on page 163 for more information.

### **Diagnostic tools**

The following tools are available to help you diagnose and solve hardware-related problems:

v **POST beep codes, error messages, and error logs**

The power-on self-test (POST) generates beep codes and messages to indicate successful test completion or the detection of a problem. See "POST" for more information.

v **Troubleshooting tables**

These tables list problem symptoms and actions to correct the problems. See ["Troubleshooting](#page-53-0) tables" on page 36.

v **Light path diagnostics**

Use the light path diagnostics to diagnose system errors quickly. See ["Light](#page-66-0) path [diagnostics"](#page-66-0) on page 49 for more information.

v **Diagnostic programs, messages, and error codes**

The diagnostic programs are the primary method of testing the major components of the server. The diagnostic programs are in read-only memory on the server. See ["Diagnostic](#page-71-0) programs, messages, and error codes" on page 54 for more information.

## **POST**

When you turn on the server, it performs a series of tests to check the operation of the server components and some optional devices in the server. This series of tests is called the power-on self-test, or POST.

If a power-on password is set, you must type the password and press Enter, when prompted, for POST to run.

If POST is completed without detecting any problems, a single beep sounds, and the server startup is completed.

If POST detects a problem, more than one beep might sound, or an error message is displayed. See "POST beep codes" and ["POST](#page-45-0) error codes" on page 28 for more information.

### **POST beep codes**

A beep code is a combination of short or long beeps or series of short beeps that are separated by pauses. For example, a "1-2-3" beep code is one short beep, a pause, two short beeps, a pause, and three short beeps. A beep code other than one beep indicates that POST has detected a problem. To determine the meaning of a beep code, see "Beep code [descriptions"](#page-35-0) on page 18. If no beep code sounds, see "No-beep [symptoms"](#page-41-0) on page 24.

#### <span id="page-35-0"></span>**Beep code descriptions**

The following table describes the beep codes and suggested actions to correct the detected problems.

A single problem might cause more than one error message. When this occurs, correct the cause of the first error message. The other error messages usually will not occur the next time POST runs.

**Exception:** If there are multiple error codes or light path diagnostics LEDs that indicate a microprocessor error, the error might be in the microprocessor or in the microprocessor socket. See ["Microprocessor](#page-58-0) problems" on page 41 for information about diagnosing microprocessor problems.

- Follow the suggested actions in the order in which they are listed in the Action column until the problem **is solved.**
- v **See Chapter 3, "Parts listing, Type 7979 [server,"](#page-96-0) on page 79 to determine which components are customer replaceable units (CRU) and which components are field replaceable units (FRU).**
- If an action step is preceded by "(Trained service technician only)," that step must be performed only by a **trained service technician.**

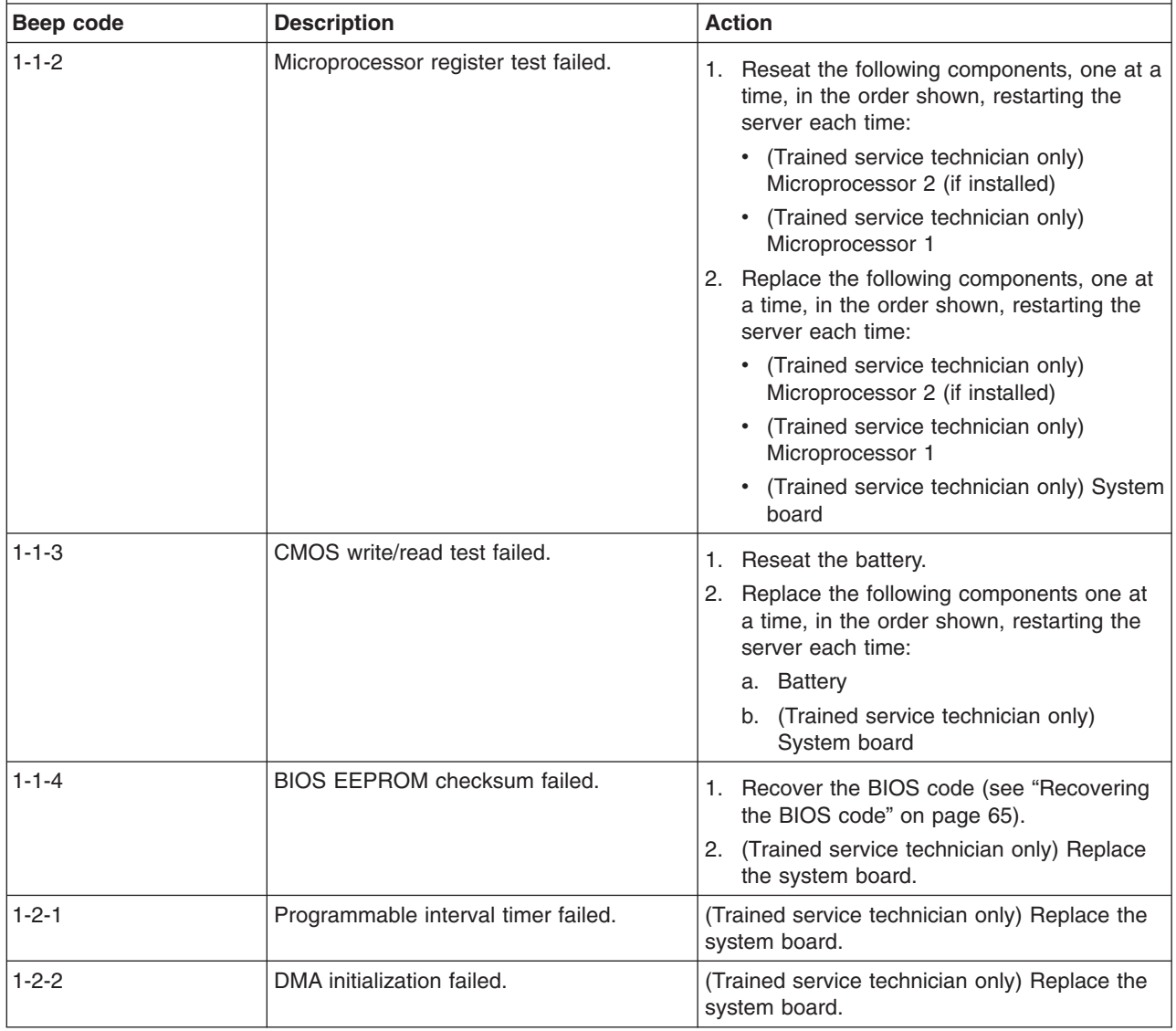
v **See Chapter 3, "Parts listing, Type 7979 [server,"](#page-96-0) on page 79 to determine which components are customer replaceable units (CRU) and which components are field replaceable units (FRU).**

• If an action step is preceded by "(Trained service technician only)," that step must be performed only by a **trained service technician.**

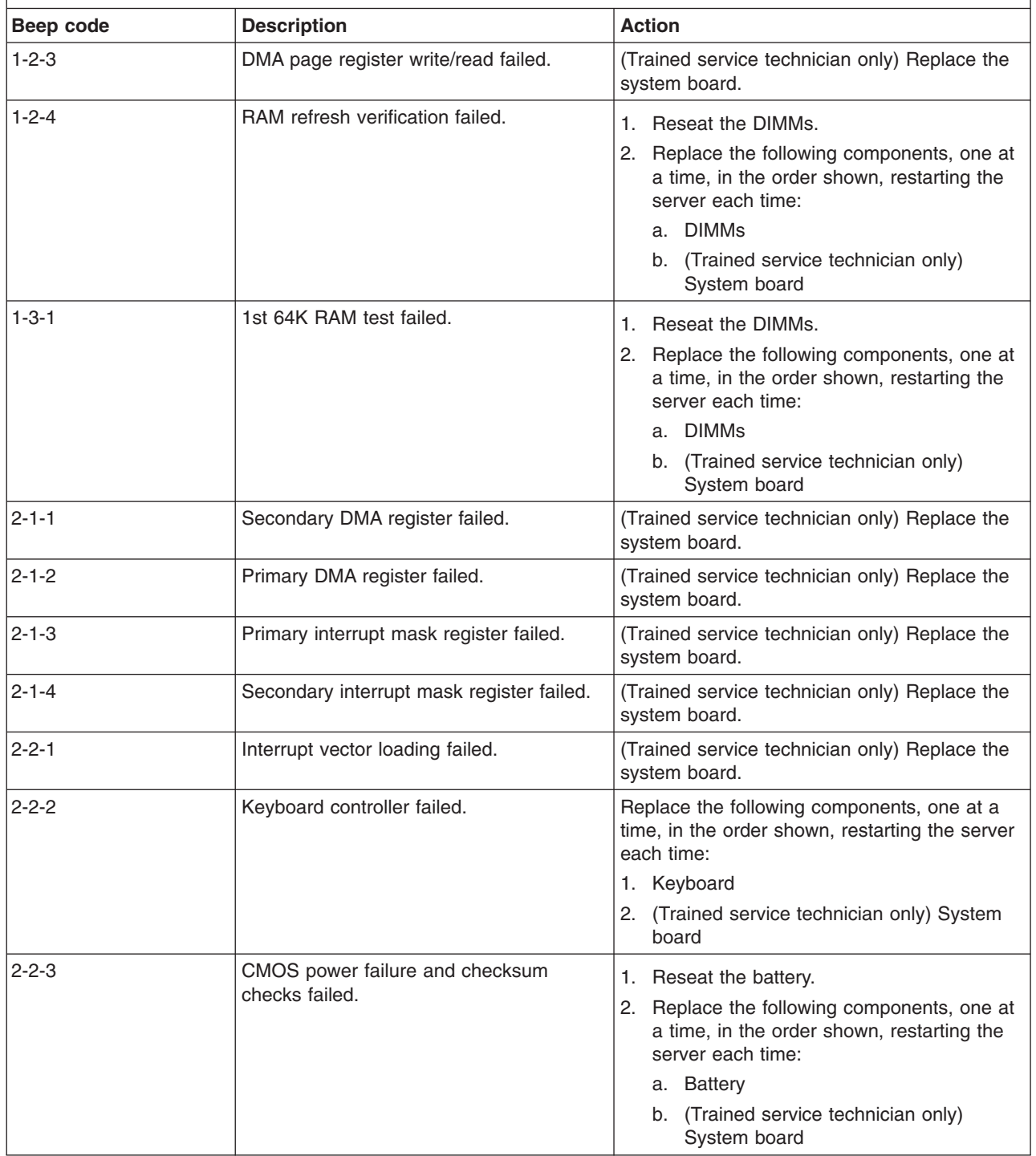

v **See Chapter 3, "Parts listing, Type 7979 [server,"](#page-96-0) on page 79 to determine which components are customer replaceable units (CRU) and which components are field replaceable units (FRU).**

· If an action step is preceded by "(Trained service technician only)," that step must be performed only by a **trained service technician.**

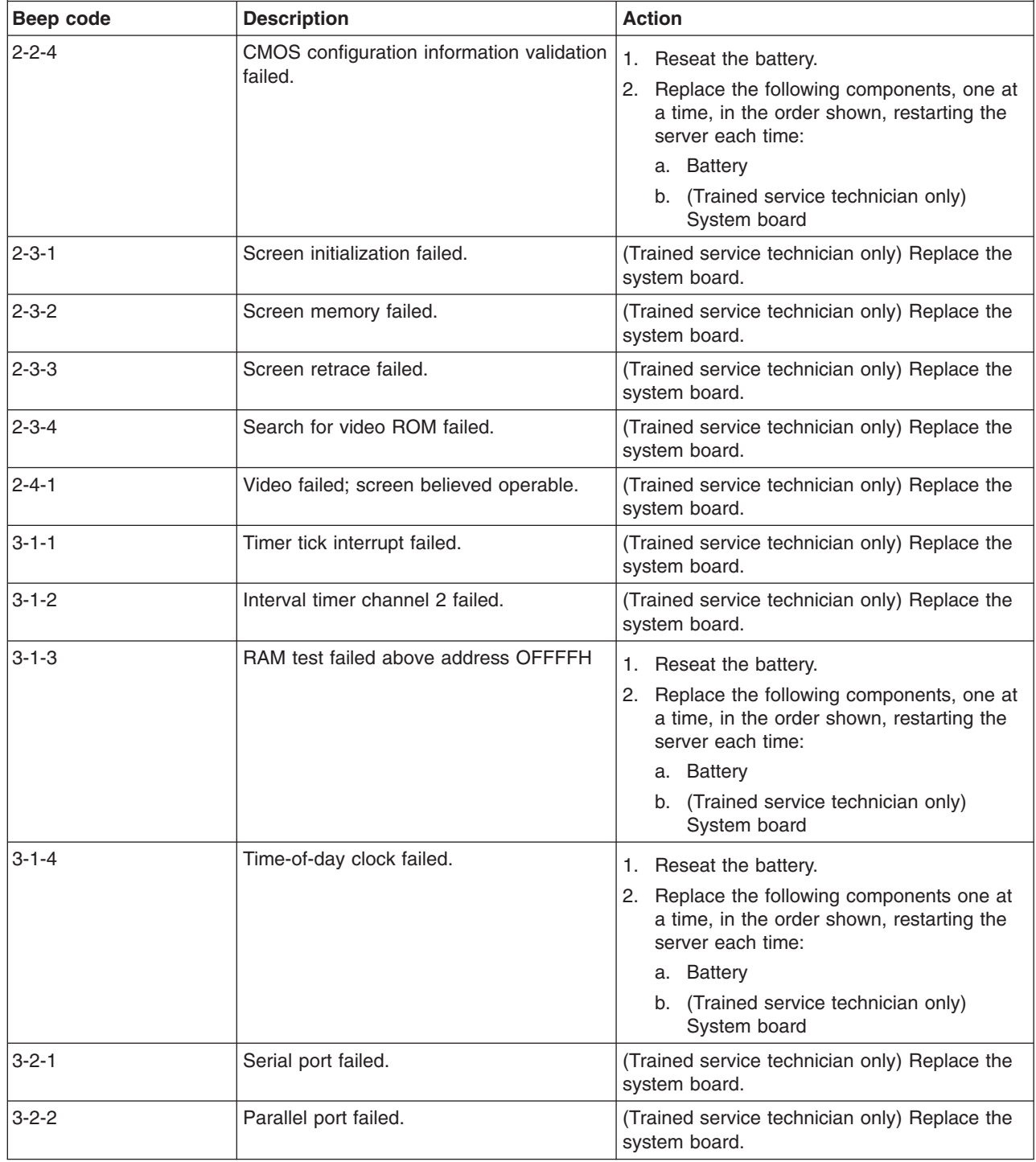

v **See Chapter 3, "Parts listing, Type 7979 [server,"](#page-96-0) on page 79 to determine which components are customer replaceable units (CRU) and which components are field replaceable units (FRU).**

• If an action step is preceded by "(Trained service technician only)," that step must be performed only by a **trained service technician.**

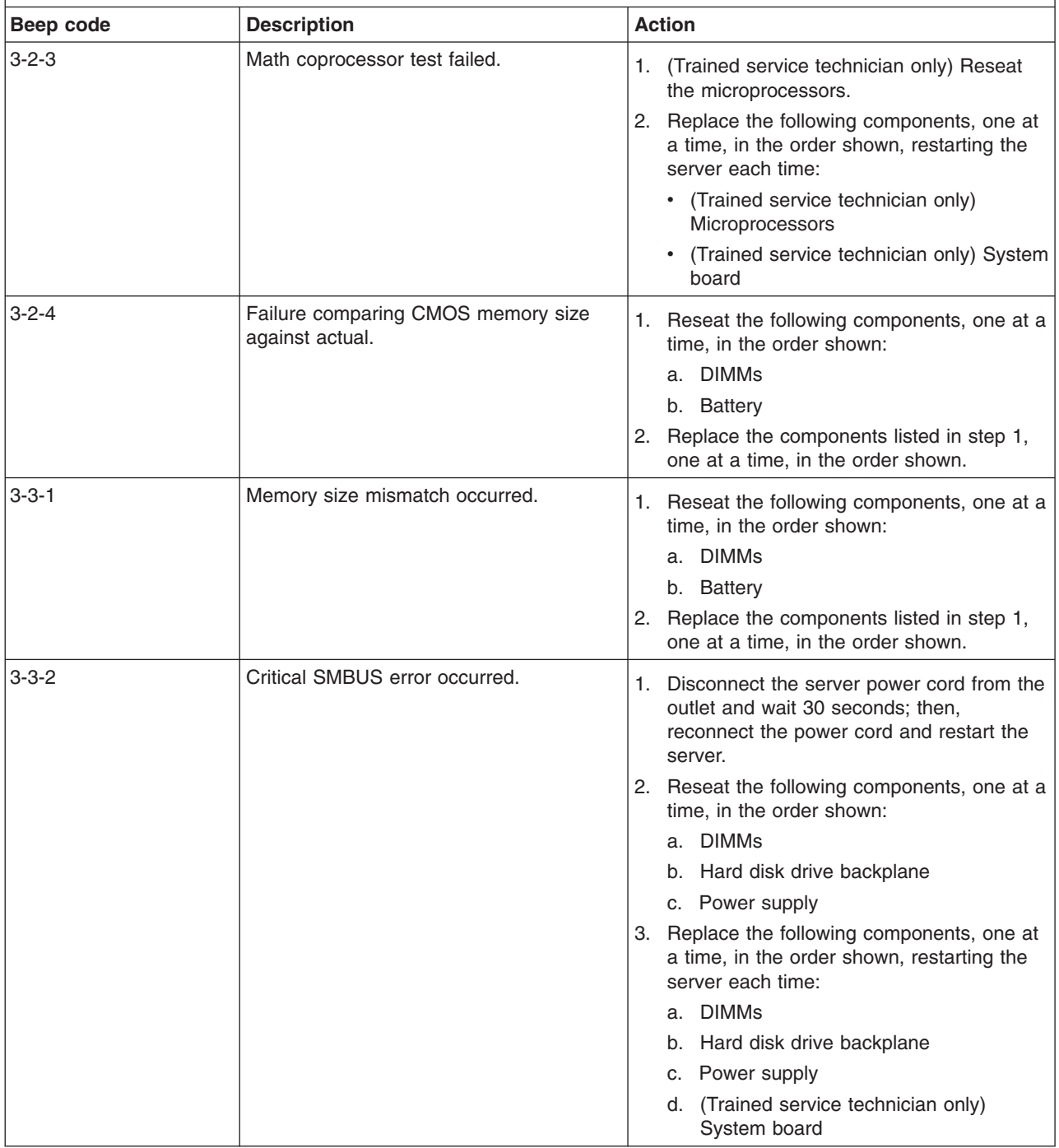

v **See Chapter 3, "Parts listing, Type 7979 [server,"](#page-96-0) on page 79 to determine which components are customer replaceable units (CRU) and which components are field replaceable units (FRU).**

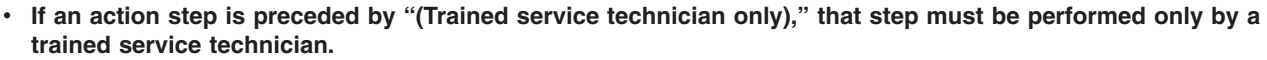

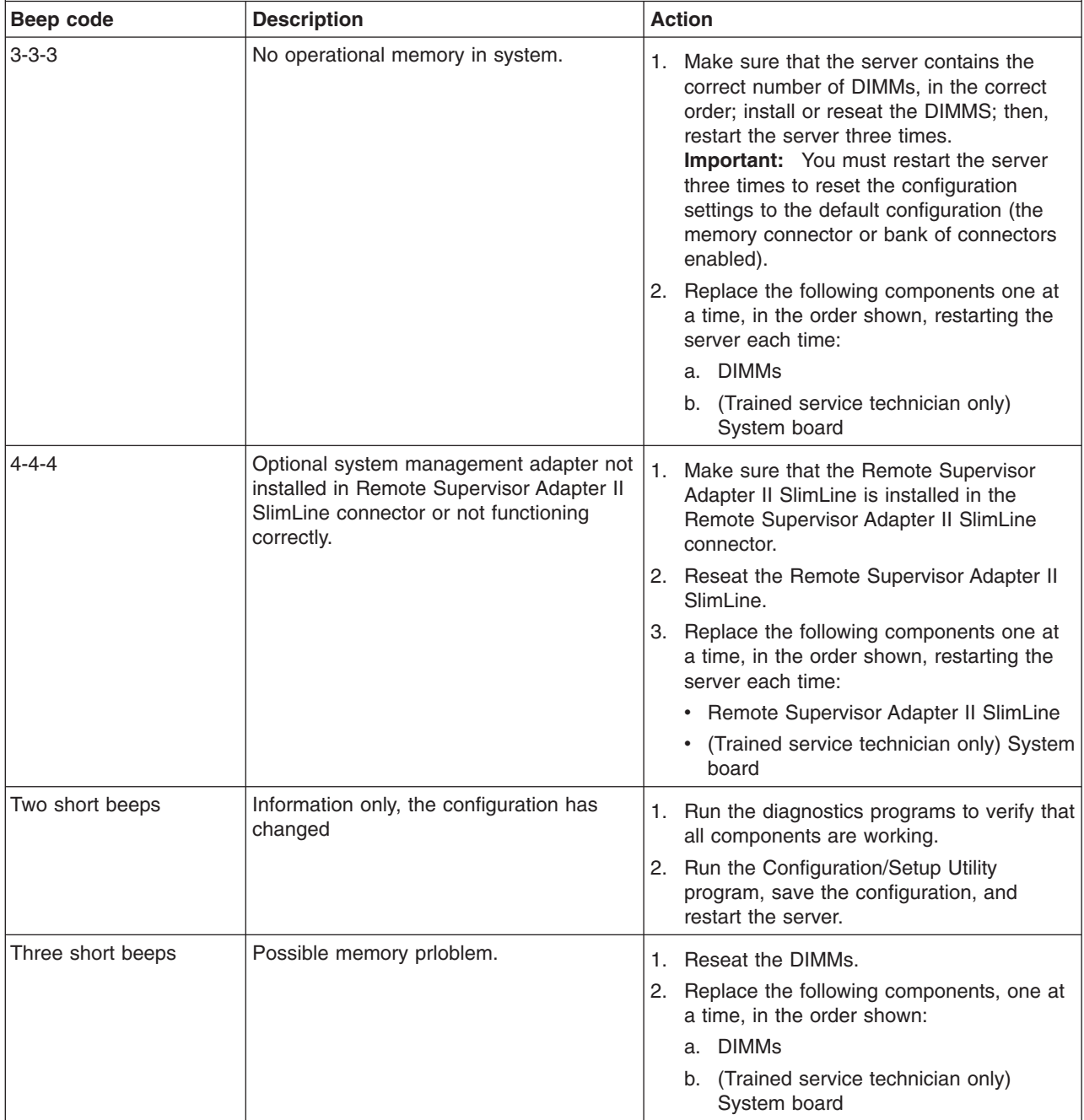

v **See Chapter 3, "Parts listing, Type 7979 [server,"](#page-96-0) on page 79 to determine which components are customer replaceable units (CRU) and which components are field replaceable units (FRU).**

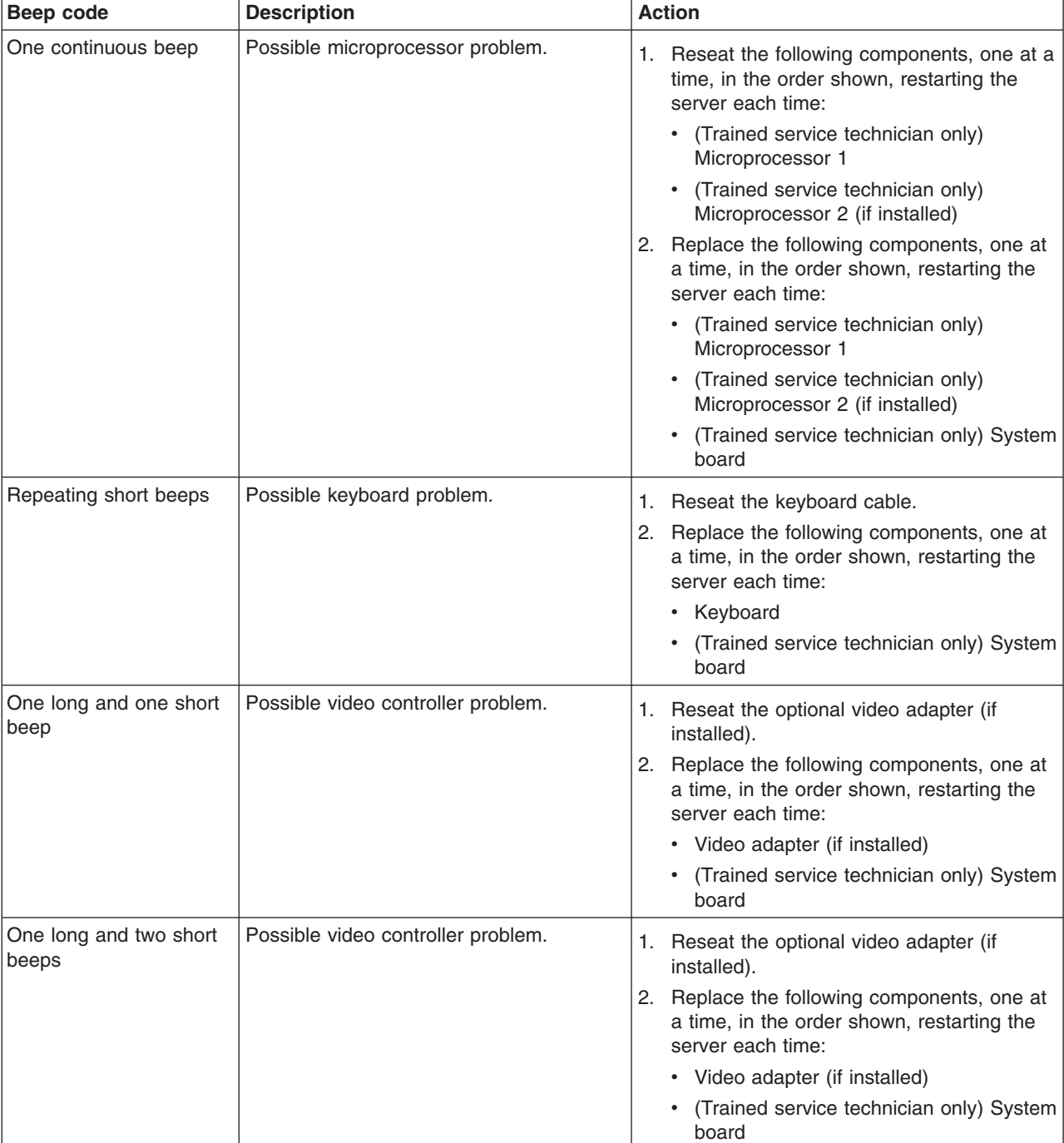

· If an action step is preceded by "(Trained service technician only)," that step must be performed only by a **trained service technician.**

- Follow the suggested actions in the order in which they are listed in the Action column until the problem **is solved.**
- v **See Chapter 3, "Parts listing, Type 7979 [server,"](#page-96-0) on page 79 to determine which components are customer replaceable units (CRU) and which components are field replaceable units (FRU).**
- If an action step is preceded by "(Trained service technician only)," that step must be performed only by a **trained service technician.**

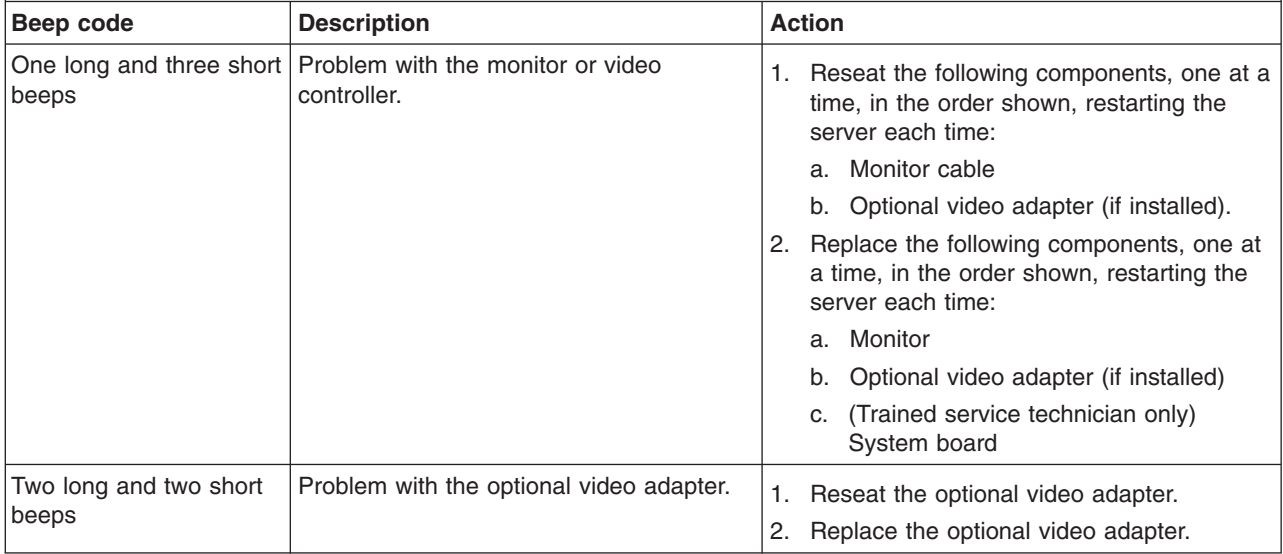

#### **No-beep symptoms**

The following table describes situations in which no beep code sounds when POST is completed.

- Follow the suggested actions in the order in which they are listed in the Action column until the problem **is solved.**
- v **See Chapter 3, "Parts listing, Type 7979 [server,"](#page-96-0) on page 79 to determine which components are customer replaceable units (CRU) and which components are field replaceable units (FRU).**
- If an action step is preceded by "(Trained service technician only)," that step must be performed only by a **trained service technician.**

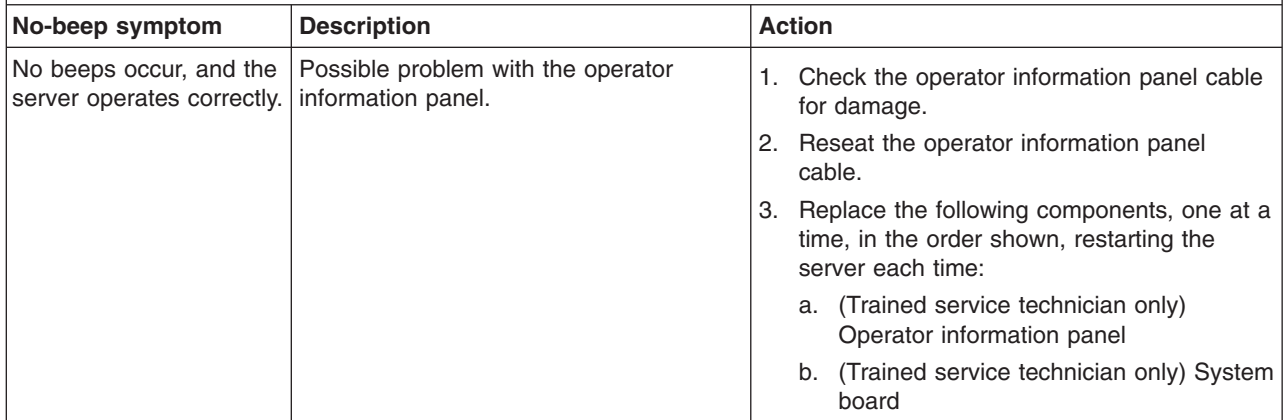

v **See Chapter 3, "Parts listing, Type 7979 [server,"](#page-96-0) on page 79 to determine which components are customer replaceable units (CRU) and which components are field replaceable units (FRU).**

• If an action step is preceded by "(Trained service technician only)," that step must be performed only by a **trained service technician.**

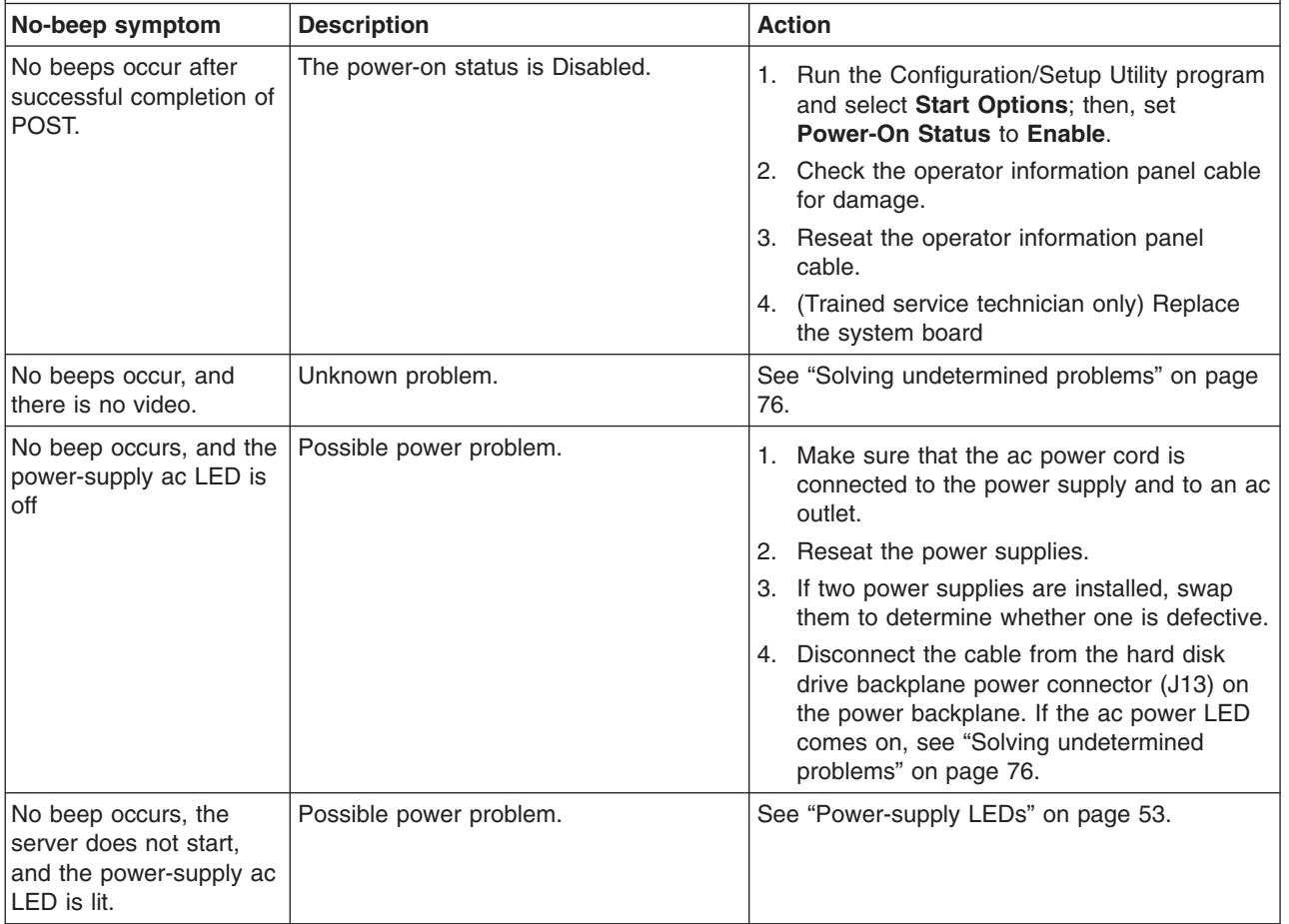

#### <span id="page-43-0"></span>**Error logs**

The POST error log contains the three most recent error codes and messages that were generated during POST. The BMC system event log contains monitored events, such as a threshold that is reached or a device that fails. The system event/error log, which is available only when an optional Remote Supervisor Adapter II SlimLine is installed, contains messages that were generated during POST and all system status messages from the service processor.

The following illustration shows an example of a BMC system event log entry.

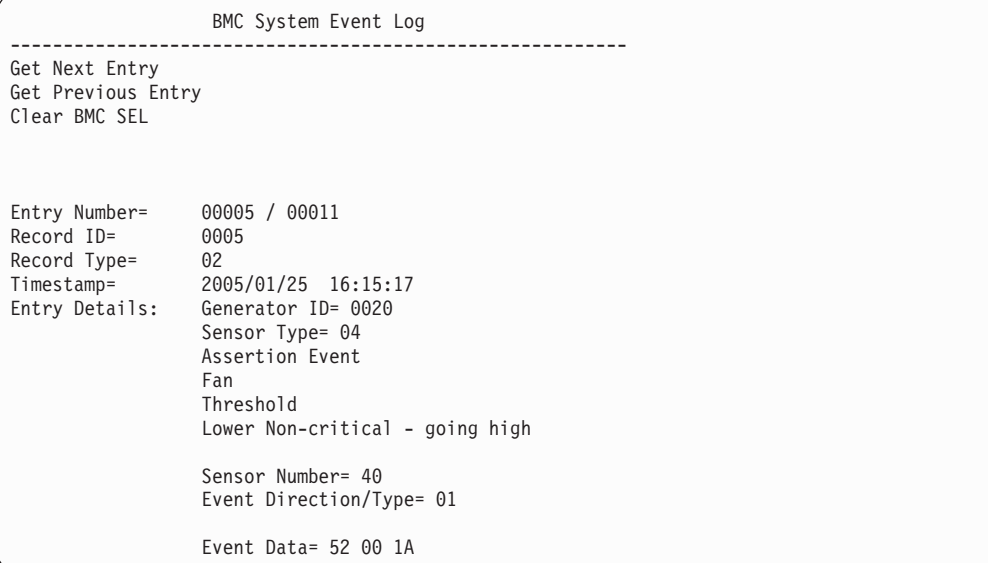

The BMC system event log is limited in size. When the log is full, new entries will not overwrite existing entries; therefore, you must periodically clear the BMC system event log through the Configuration/Setup Utility program (the menu choices are described in the *User's Guide*). When you are troubleshooting an error, be sure to clear the BMC system event log so that you can find current errors more easily.

Entries that are written to the BMC system event log during the early phase of POST show an incorrect date and time as the default time stamp; however, the date and time are corrected as POST continues.

Each system event/error log entry appears on its own page. To move from one entry to the next, use the up-arrow and down-arrow keys.

If you view the BMC system event log through the Web interface of the optional Remote Supervisor Adapter II SlimLine, the messages can be translated.

You can view the contents of the POST error log, the BMC system event log, and the system event/error log from the Configuration/Setup Utility program. You can view the contents of the BMC system event log also from the diagnostic programs.

When you are troubleshooting PCI slots, note that the error logs report the PCI buses numerically. The numerical assignments vary depending on the configuration. You can check the assignments by running the Configuration/Setup Utility program (see the *User's Guide* for more information).

#### **Viewing error logs from the Configuration/Setup Utility program**

For complete information about using the Configuration/Setup Utility program, see the *User's Guide*.

To view the error logs, complete the following steps:

- 1. Turn on the server.
- 2. When the prompt Press F1 for Configuration/Setup appears, press F1. If you have set both a power-on password and an administrator password, you must type the administrator password to view the error logs.
- 3. Use one of the following procedures:
	- v To view the POST error log, select **Event/Error Logs**, and then select **POST Error Log**.
	- v To view the BMC system event log, select **Advanced Setup --> Baseboard Management Controller (BMC) Setting --> System Event Log**.
	- To view the combined system event/error log and POST error log, select **Event/Error logs**, and then select **System Event/Error Log**.

#### **Viewing the BMC system event log from the diagnostic programs**

The BMC system event log contains the same information, whether it is viewed from the Configuration/Setup Utility program or from the diagnostic programs.

For information about using the diagnostic programs, see "Running the [diagnostic](#page-72-0) [programs"](#page-72-0) on page 55.

To view the BMC system event log, complete the following steps:

- 1. If the server is running, turn off the server and all attached devices.
- 2. Turn on all attached devices; then, turn on the server.
- 3. When the prompt F2 for Diagnostics appears, press F2. If you have set both a power-on password and an administrator password, you must type the administrator password to run the diagnostic programs.
- 4. From the top of the screen, select **Hardware Info**.
- 5. From the list, select **BMC Log**.

#### **Clearing the error logs**

For complete information about using the Configuration/Setup Utility program, see the *User's Guide*.

To clear the error logs, complete the following steps:

- 1. Turn on the server.
- 2. When the prompt Press F1 for Configuration/Setup appears, press F1. If you have set both a power-on password and an administrator password, you must type the administrator password to view the error logs.
- 3. Use one of the following procedures:
	- v To clear the BMC system event log, select **Advanced Setup --> Baseboard Management Controller (BMC) Setting--> BMC System Event Log**. Select **Clear BMC SEL**.
	- To clear the system event/error log, if one is present, or the POST error log, select **Event/Error Logs**, and then select **Post Error Log** or **System Event/Error Log**. When any log entry is displayed, press Enter (**Clear** *xxxx* **log** is highlighted on each entry page, where *xxxx* is the name of the log that you are viewing).

**Note:** The POST error log is automatically cleared with each system restart.

#### **POST error codes**

The following table describes the POST error codes and suggested actions to correct the detected problems.

- Follow the suggested actions in the order in which they are listed in the Action column until the problem **is solved.**
- v **See Chapter 3, "Parts listing, Type 7979 [server,"](#page-96-0) on page 79 to determine which components are customer replaceable units (CRU) and which components are field replaceable units (FRU).**
- If an action step is preceded by "(Trained service technician only)," that step must be performed only by a **trained service technician.**

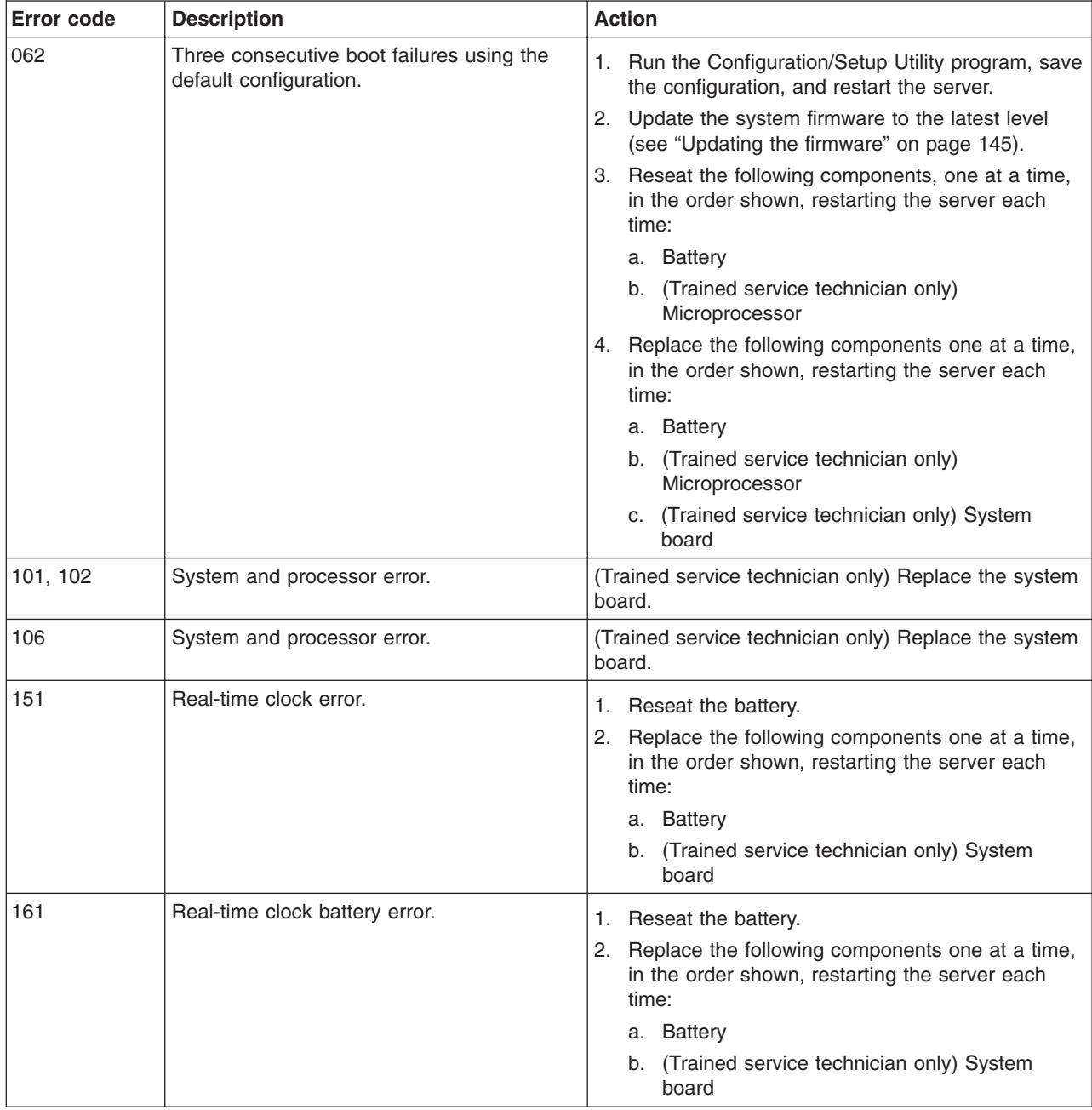

v **See Chapter 3, "Parts listing, Type 7979 [server,"](#page-96-0) on page 79 to determine which components are customer replaceable units (CRU) and which components are field replaceable units (FRU).**

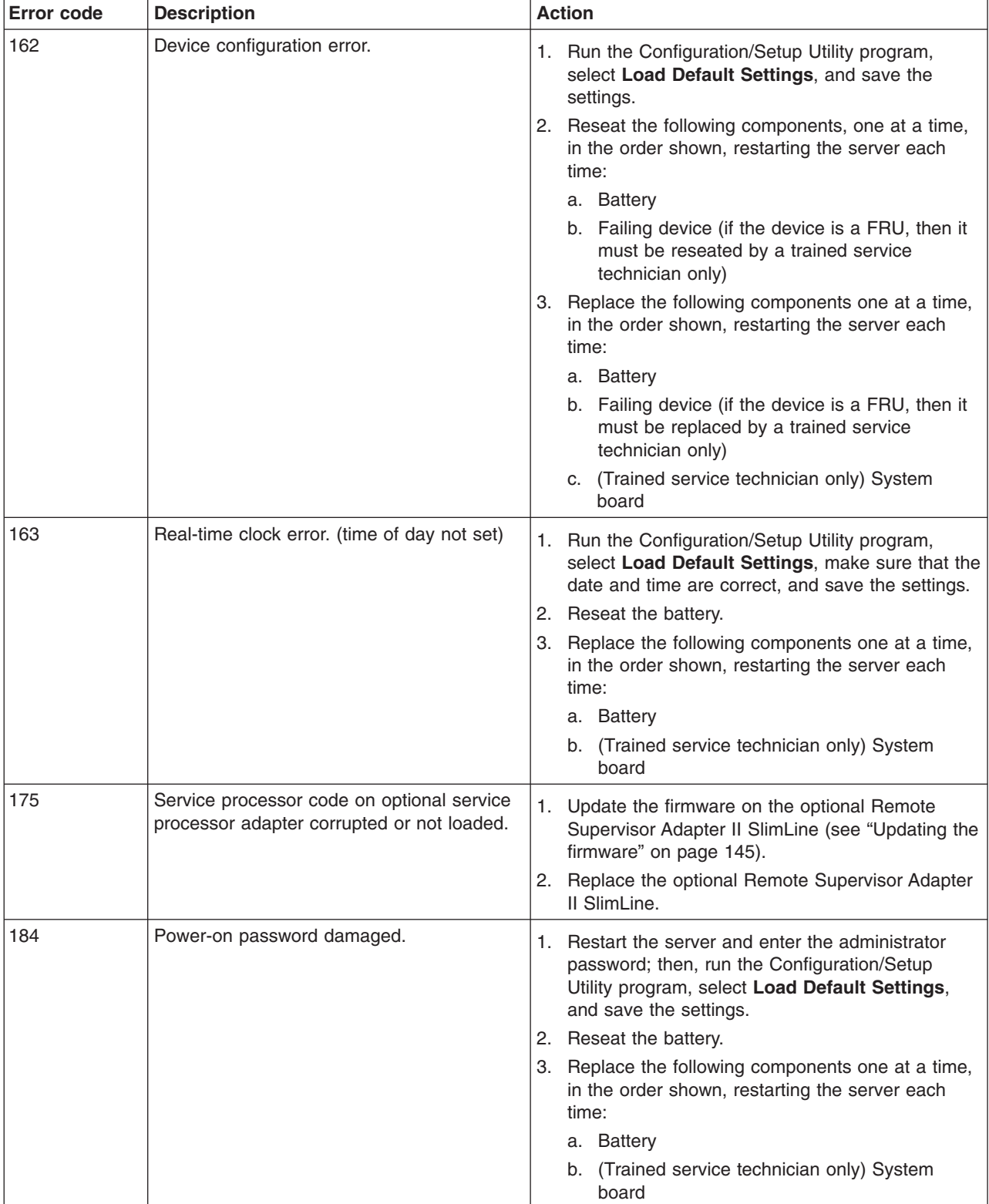

· If an action step is preceded by "(Trained service technician only)," that step must be performed only by a **trained service technician.**

v **See Chapter 3, "Parts listing, Type 7979 [server,"](#page-96-0) on page 79 to determine which components are customer replaceable units (CRU) and which components are field replaceable units (FRU).**

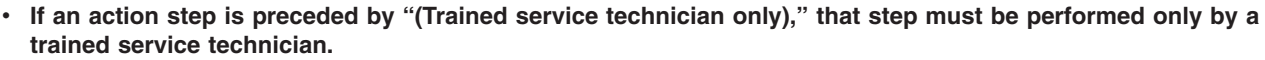

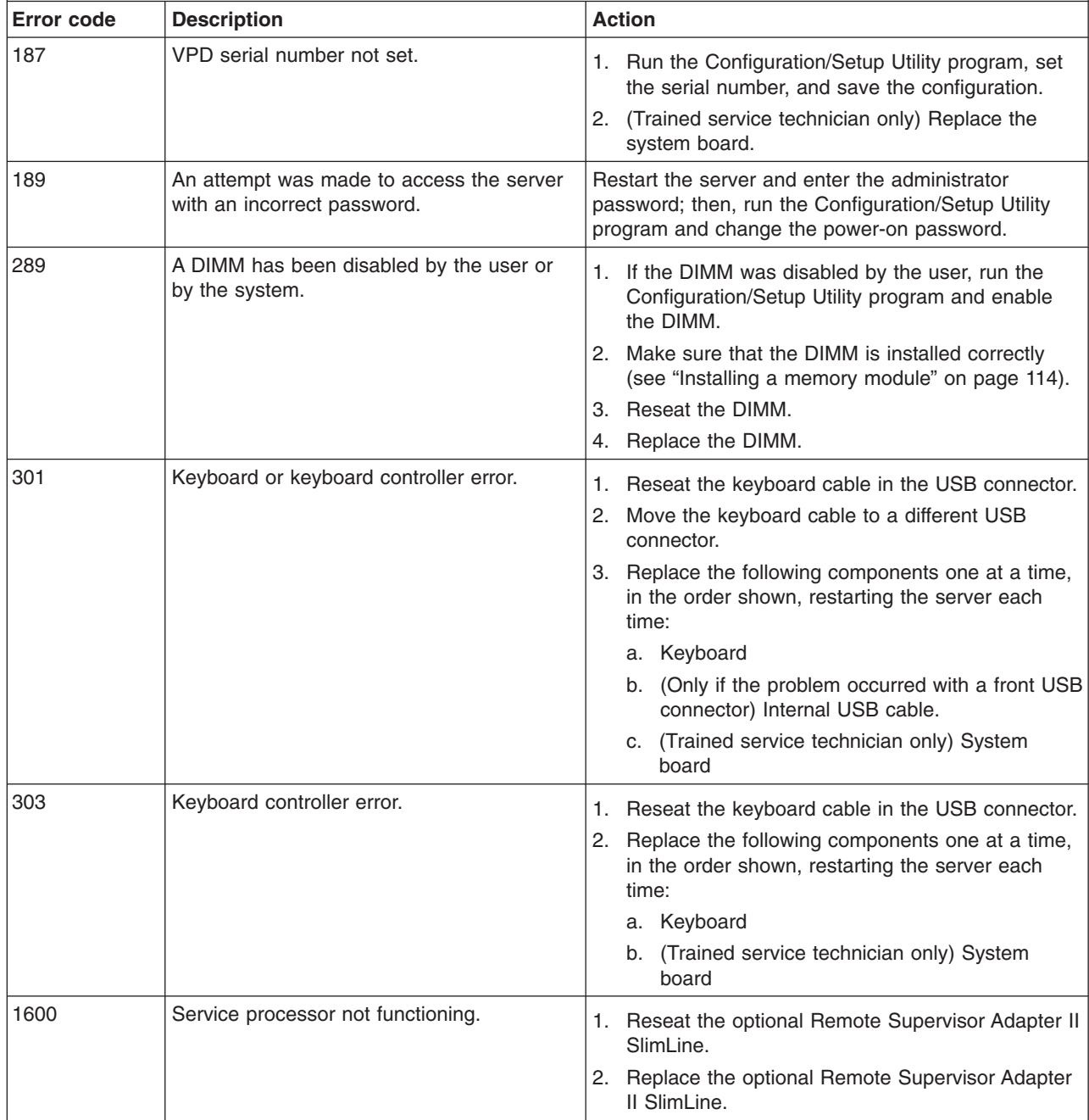

v **See Chapter 3, "Parts listing, Type 7979 [server,"](#page-96-0) on page 79 to determine which components are customer replaceable units (CRU) and which components are field replaceable units (FRU).**

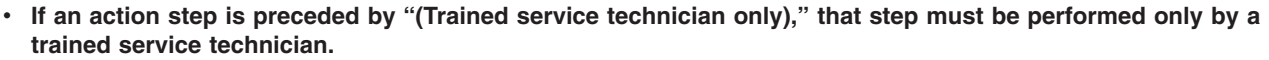

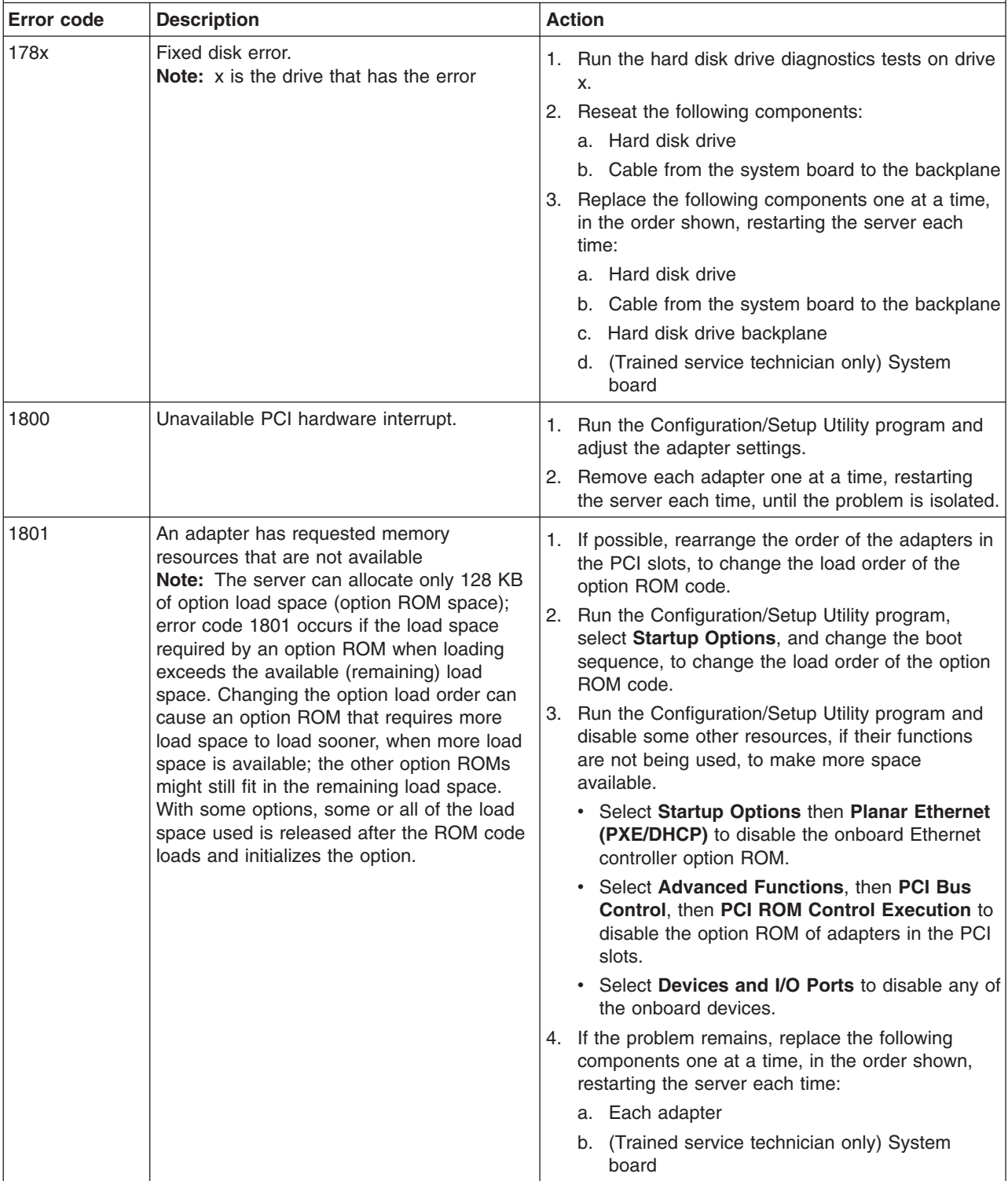

v **See Chapter 3, "Parts listing, Type 7979 [server,"](#page-96-0) on page 79 to determine which components are customer replaceable units (CRU) and which components are field replaceable units (FRU).**

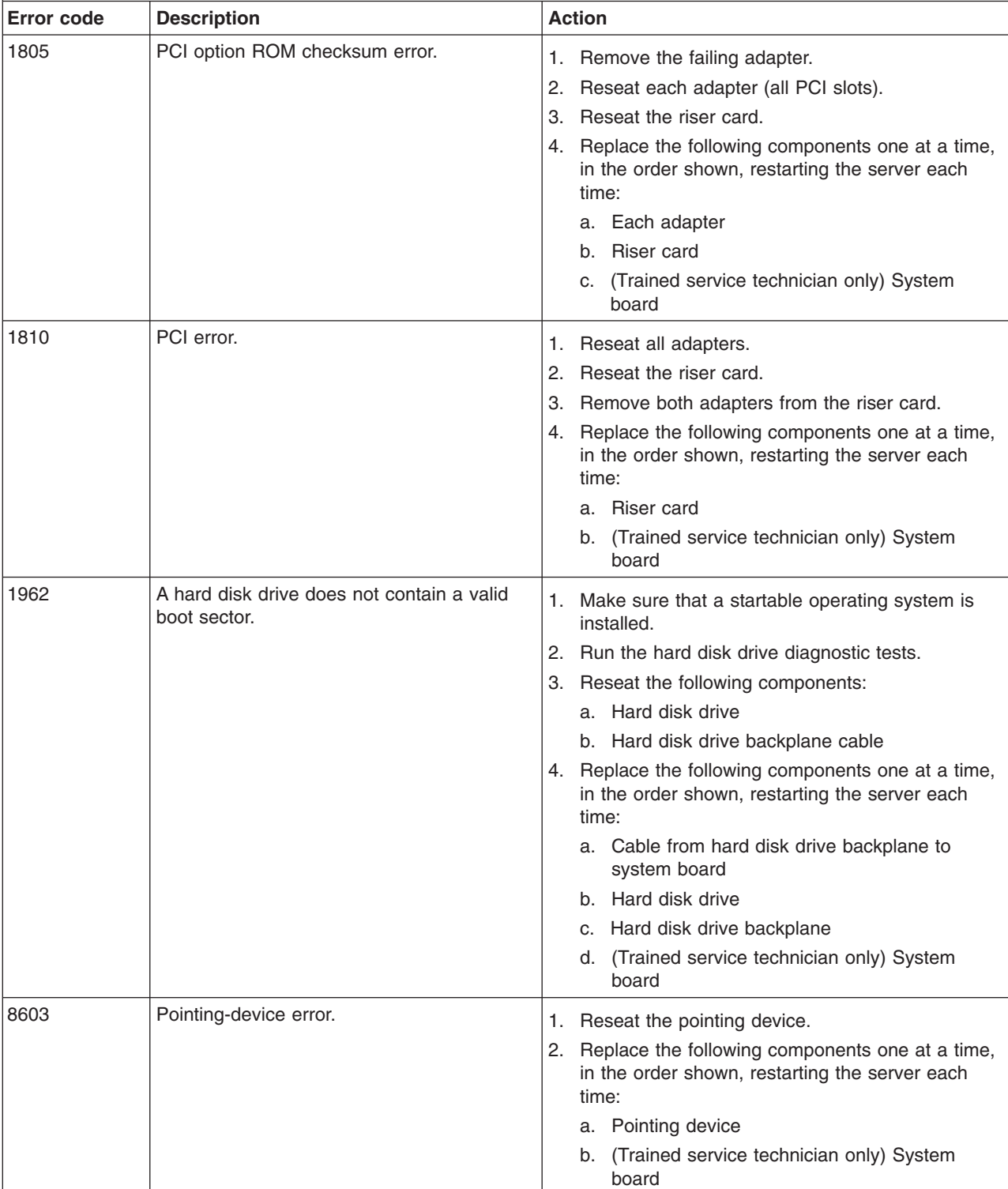

· If an action step is preceded by "(Trained service technician only)," that step must be performed only by a **trained service technician.**

v **See Chapter 3, "Parts listing, Type 7979 [server,"](#page-96-0) on page 79 to determine which components are customer replaceable units (CRU) and which components are field replaceable units (FRU).**

• If an action step is preceded by "(Trained service technician only)," that step must be performed only by a **trained service technician.**

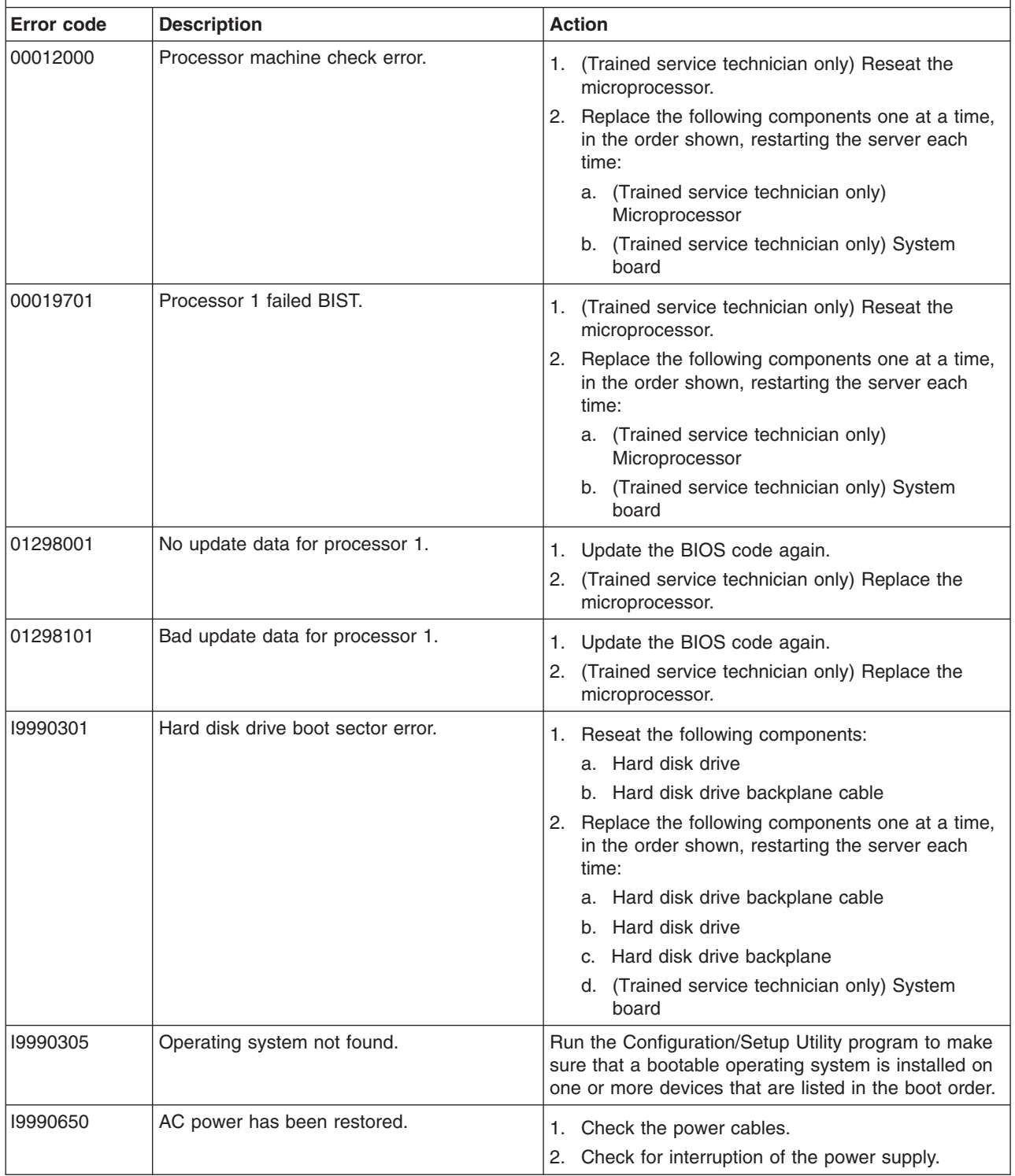

#### **Checkout procedure**

The checkout procedure is the sequence of tasks that you should follow to diagnose a problem in the server.

#### **About the checkout procedure**

Before performing the checkout procedure for diagnosing hardware problems, review the following information:

- Read the safety information that begins on page [vii.](#page-8-0)
- The diagnostic programs provide the primary methods of testing the major components of the server, such as the system board, Ethernet controller, keyboard, mouse (pointing device), serial ports, and hard disk drives. You can also use them to test some external devices. If you are not sure whether a problem is caused by the hardware or by the software, you can use the diagnostic programs to confirm that the hardware is working correctly.
- When you run the diagnostic programs, a single problem might cause more than one error message. When this happens, correct the cause of the first error message. The other error messages usually will not occur the next time you run the diagnostic programs.

**Exception:** If there are multiple error codes or LEDs that indicate a microprocessor error, the error might be in the microprocessor or in the microprocessor socket. See ["Microprocessor](#page-58-0) problems" on page 41 for information about diagnosing microprocessor problems.

- Before running the diagnostic programs, you must determine whether the failing server is part of a shared hard disk drive cluster (two or more servers sharing external storage devices). If it is part of a cluster, you can run all diagnostic programs except the ones that test the storage unit (that is, a hard disk drive in the storage unit) or the storage adapter that is attached to the storage unit. The failing server might be part of a cluster if any of the following conditions is true:
	- You have identified the failing server as part of a cluster (two or more servers sharing external storage devices).
	- One or more external storage units are attached to the failing server and at least one of the attached storage units is also attached to another server or unidentifiable device.
	- One or more servers are located near the failing server.

**Important:** If the server is part of a shared hard disk drive cluster, run one test at a time. Do not run any suite of tests, such as "quick" or "normal" tests, because this might enable the hard disk drive diagnostic tests.

- If the server is halted and a POST error code is displayed, see ["Error](#page-43-0) logs" on [page](#page-43-0) 26. If the server is halted and no error message is displayed, see ["Troubleshooting](#page-53-0) tables" on page 36 and "Solving [undetermined](#page-93-0) problems" on [page](#page-93-0) 76.
- For information about power-supply problems, see "Solving power [problems"](#page-91-0) on [page](#page-91-0) 74.
- For intermittent problems, check the error log; see ["Error](#page-43-0) logs" on page 26 and ["Diagnostic](#page-71-0) programs, messages, and error codes" on page 54.

### **Performing the checkout procedure**

To perform the checkout procedure, complete the following steps:

- 1. Is the server part of a cluster?
	- **No:** Go to step 2.
	- Yes: Shut down all failing servers that are related to the cluster. Go to step 2.
- 2. Complete the following steps:
	- a. Turn off the server and all external devices.
	- b. Check all cables and power cords.
	- c. Set all display controls to the middle positions.
	- d. Turn on all external devices.
	- e. Turn on the server. If the server does not start, see ["Troubleshooting](#page-53-0) tables" on [page](#page-53-0) 36.
	- f. Check the system-error LED on the operator information panel. If it is flashing, check the LEDs on the system board (see ["System-board](#page-32-0) LEDs" on [page](#page-32-0) 15).
	- g. Check for the following results:
		- Successful completion of POST (see ["POST"](#page-34-0) on page 17 for more information)
		- Successful completion of startup
- 3. Did more than one beep sound?

**Note:** A single beep indicates successful completion of POST and is not an error.

- **No:** (No beeps sounded) Find the failure symptom in ["Troubleshooting](#page-53-0) tables" on [page](#page-53-0) 36; if necessary, run the diagnostic programs (see ["Running](#page-72-0) the diagnostic [programs"](#page-72-0) on page 55).
	- If you receive an error, see ["Diagnostic](#page-73-0) error codes" on page 56.
	- If the diagnostic programs were completed successfully and you still suspect a problem, see "Solving [undetermined](#page-93-0) problems" on page 76.
- Yes: Find the beep code in ["POST](#page-34-0) beep codes" on page 17; if necessary, see "Solving [undetermined](#page-93-0) problems" on page 76.

#### <span id="page-53-0"></span>**Troubleshooting tables**

Use the troubleshooting tables to find solutions to problems that have identifiable symptoms.

If you cannot find the problem in these tables, see "Running the [diagnostic](#page-72-0) [programs"](#page-72-0) on page 55 for information about testing the server.

If you have just added new software or a new optional device and the server is not working, complete the following steps before using the troubleshooting tables:

- 1. Check the system-error LED on the operator information panel; if it is lit, check the LEDs on the system board (see ["System-board](#page-32-0) LEDs" on page 15).
- 2. Remove the software or device that you just added.
- 3. Run the diagnostic tests to determine whether the server is running correctly.
- 4. Reinstall the new software or new device.

### **CD or DVD drive problems**

- Follow the suggested actions in the order in which they are listed in the Action column until the problem **is solved.**
- v **See Chapter 3, "Parts listing, Type 7979 [server,"](#page-96-0) on page 79 to determine which components are customer replaceable units (CRU) and which components are field replaceable units (FRU).**
- If an action step is preceded by "(Trained service technician only)," that step must be performed only by a **trained service technician.**

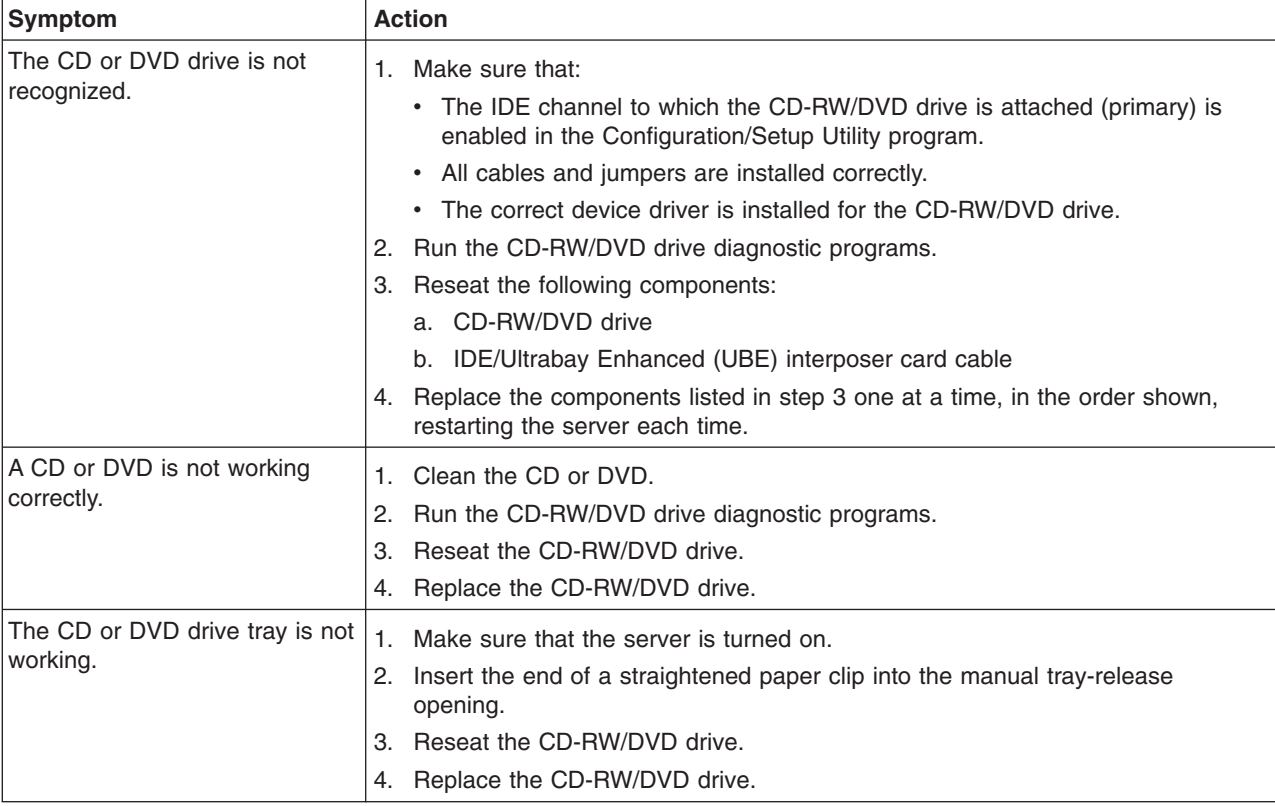

# **General problems**

- Follow the suggested actions in the order in which they are listed in the Action column until the problem **is solved.**
- v **See Chapter 3, "Parts listing, Type 7979 [server,"](#page-96-0) on page 79 to determine which components are customer replaceable units (CRU) and which components are field replaceable units (FRU).**
- If an action step is preceded by "(Trained service technician only)," that step must be performed only by a **trained service technician.**

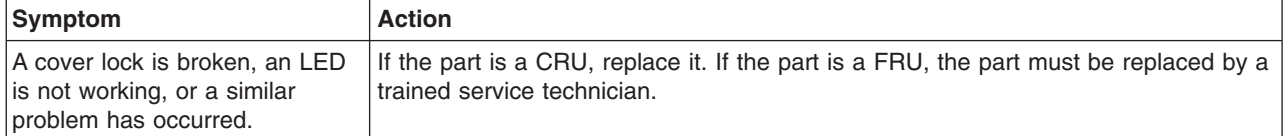

## **Hard disk drive problems**

- Follow the suggested actions in the order in which they are listed in the Action column until the problem **is solved.**
- v **See Chapter 3, "Parts listing, Type 7979 [server,"](#page-96-0) on page 79 to determine which components are customer replaceable units (CRU) and which components are field replaceable units (FRU).**
- If an action step is preceded by "(Trained service technician only)," that step must be performed only by a **trained service technician.**

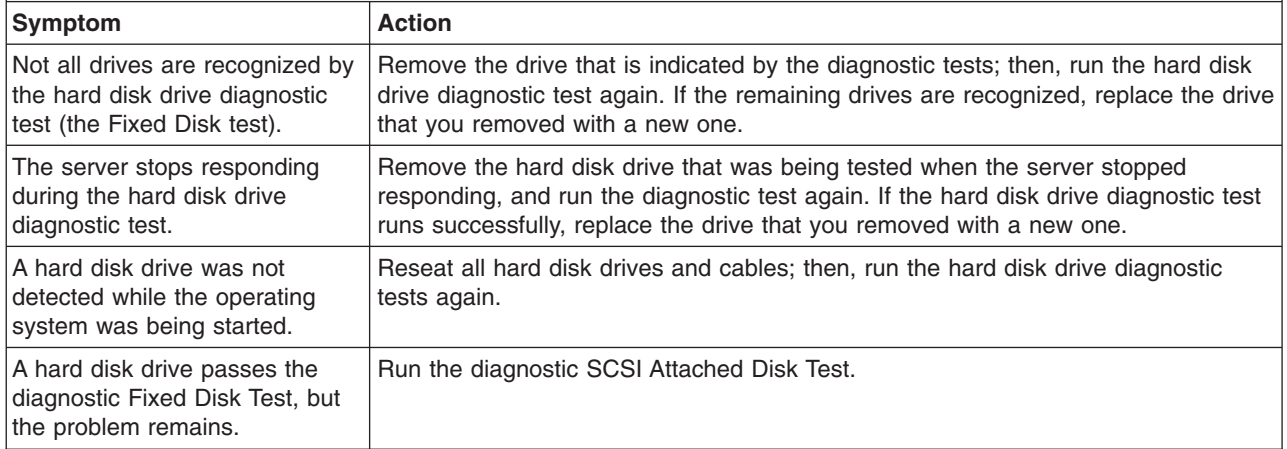

## **Intermittent problems**

- Follow the suggested actions in the order in which they are listed in the Action column until the problem **is solved.**
- v **See Chapter 3, "Parts listing, Type 7979 [server,"](#page-96-0) on page 79 to determine which components are customer replaceable units (CRU) and which components are field replaceable units (FRU).**
- · If an action step is preceded by "(Trained service technician only)," that step must be performed only by a **trained service technician.**

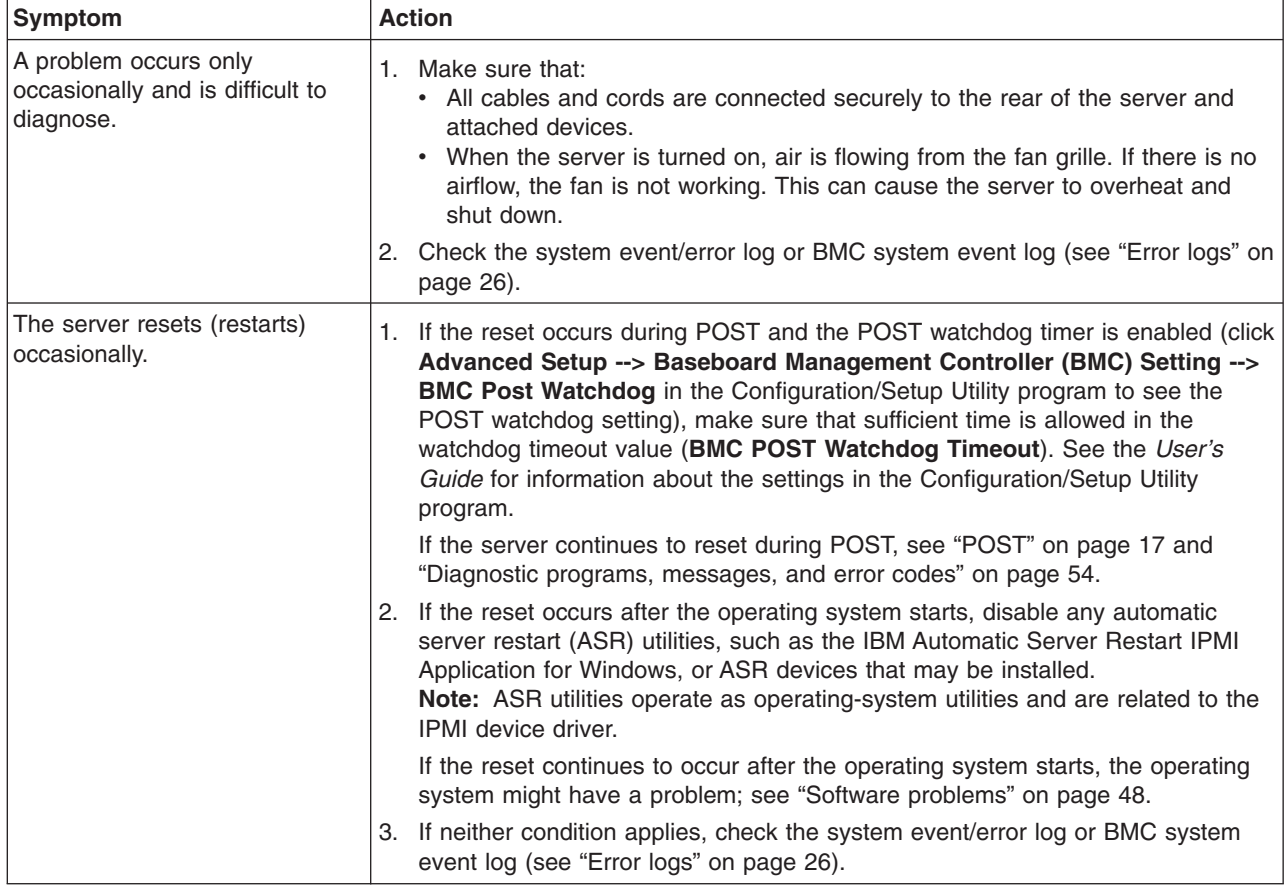

### **USB keyboard, mouse, or pointing-device problems**

- Follow the suggested actions in the order in which they are listed in the Action column until the problem **is solved.**
- v **See Chapter 3, "Parts listing, Type 7979 [server,"](#page-96-0) on page 79 to determine which components are customer replaceable units (CRU) and which components are field replaceable units (FRU).**
- If an action step is preceded by "(Trained service technician only)," that step must be performed only by a **trained service technician.**

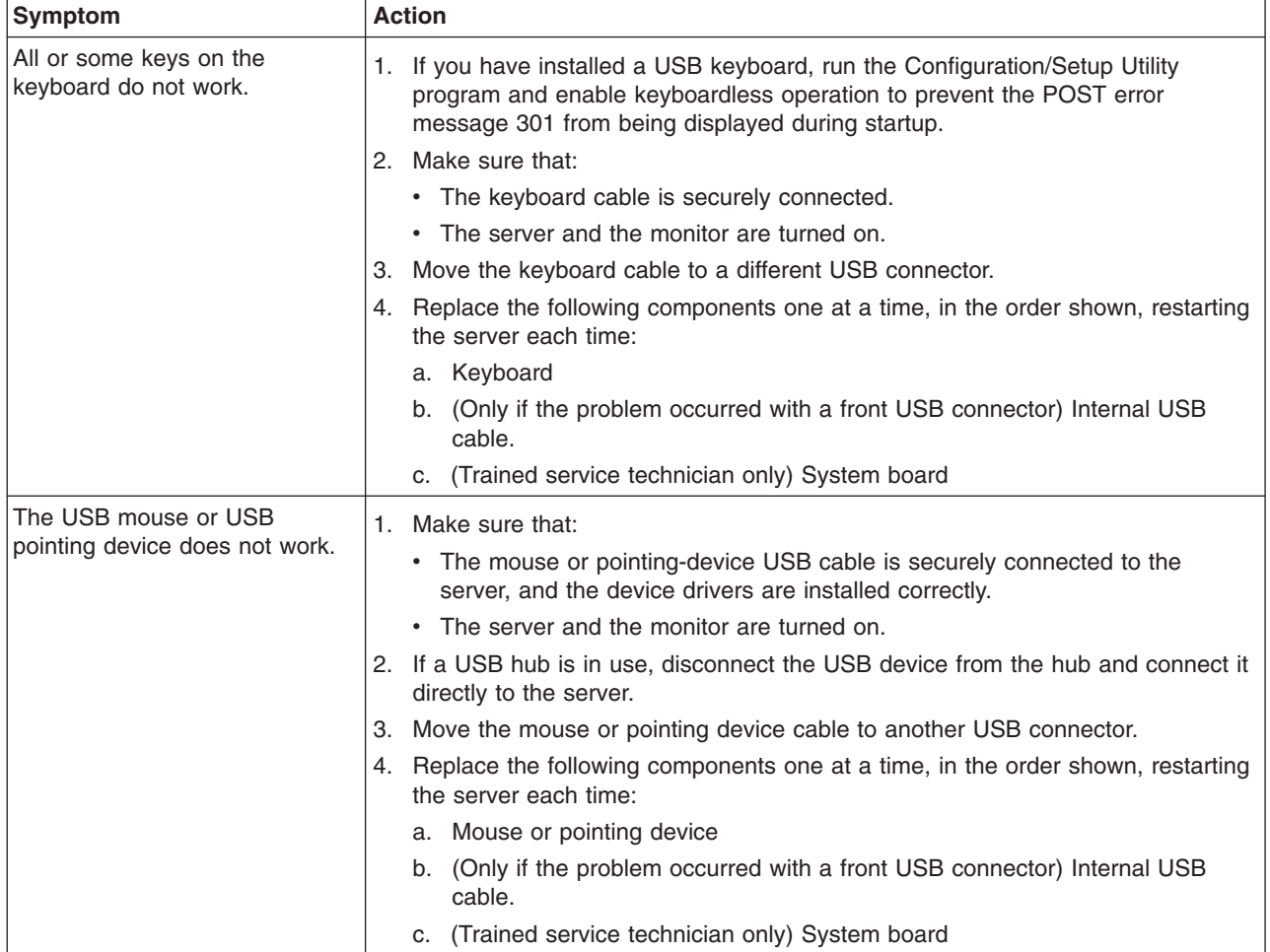

## **Memory problems**

- Follow the suggested actions in the order in which they are listed in the Action column until the problem **is solved.**
- v **See Chapter 3, "Parts listing, Type 7979 [server,"](#page-96-0) on page 79 to determine which components are customer replaceable units (CRU) and which components are field replaceable units (FRU).**
- · If an action step is preceded by "(Trained service technician only)," that step must be performed only by a **trained service technician.**

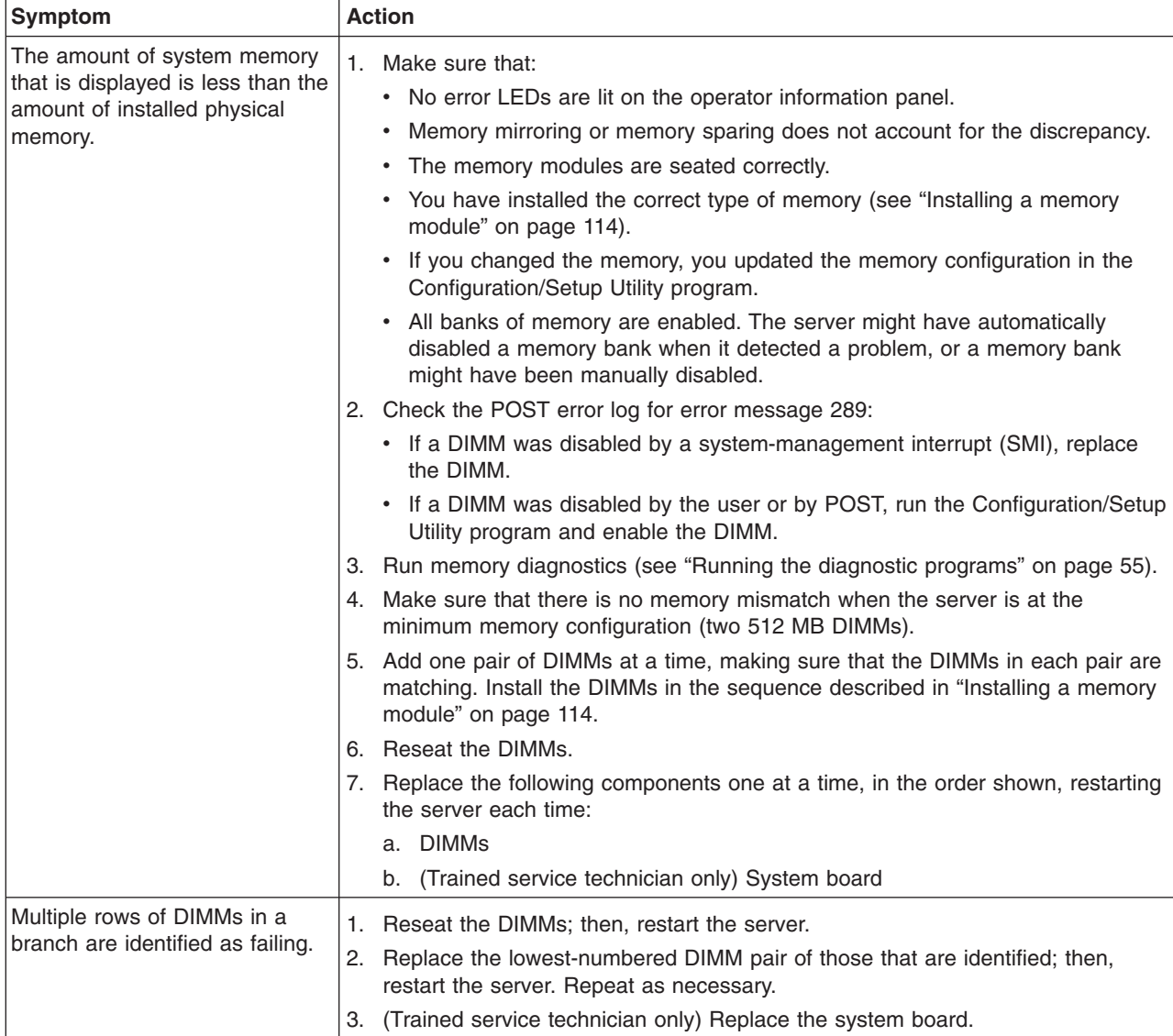

## <span id="page-58-0"></span>**Microprocessor problems**

- Follow the suggested actions in the order in which they are listed in the Action column until the problem **is solved.**
- v **See Chapter 3, "Parts listing, Type 7979 [server,"](#page-96-0) on page 79 to determine which components are customer replaceable units (CRU) and which components are field replaceable units (FRU).**
- If an action step is preceded by "(Trained service technician only)," that step must be performed only by a **trained service technician.**

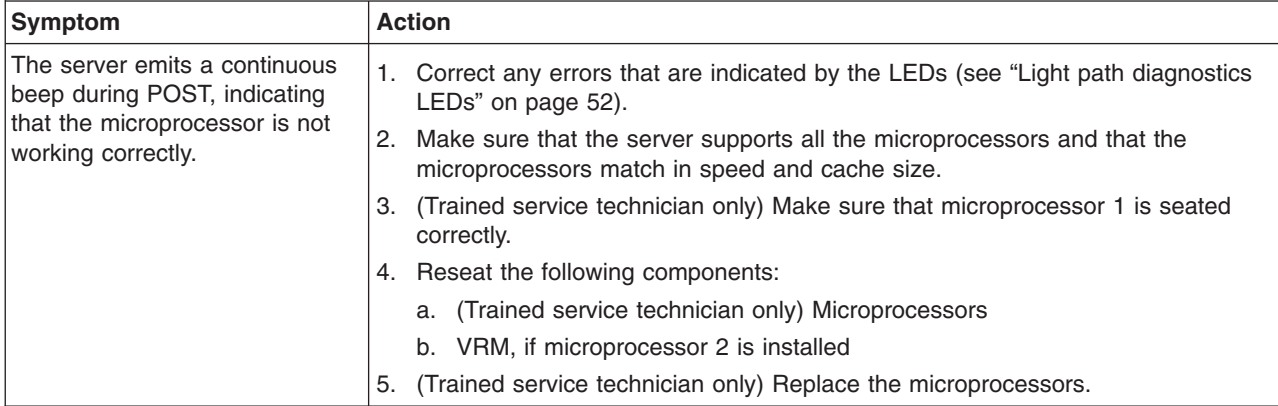

#### **Monitor problems**

Some IBM monitors have their own self-tests. If you suspect a problem with your monitor, see the documentation that comes with the monitor for instructions for testing and adjusting the monitor. If you cannot diagnose the problem, call for service.

- Follow the suggested actions in the order in which they are listed in the Action column until the problem **is solved.**
- v **See Chapter 3, "Parts listing, Type 7979 [server,"](#page-96-0) on page 79 to determine which components are customer replaceable units (CRU) and which components are field replaceable units (FRU).**
- If an action step is preceded by "(Trained service technician only)," that step must be performed only by a **trained service technician.**

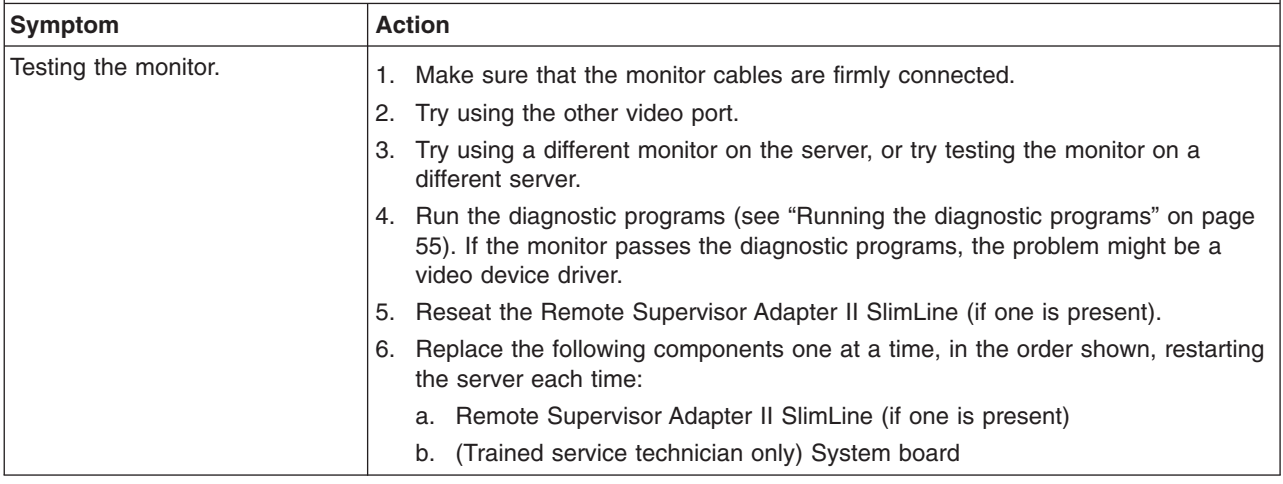

- Follow the suggested actions in the order in which they are listed in the Action column until the problem **is solved.**
- v **See Chapter 3, "Parts listing, Type 7979 [server,"](#page-96-0) on page 79 to determine which components are customer replaceable units (CRU) and which components are field replaceable units (FRU).**
- · If an action step is preceded by "(Trained service technician only)," that step must be performed only by a **trained service technician.**

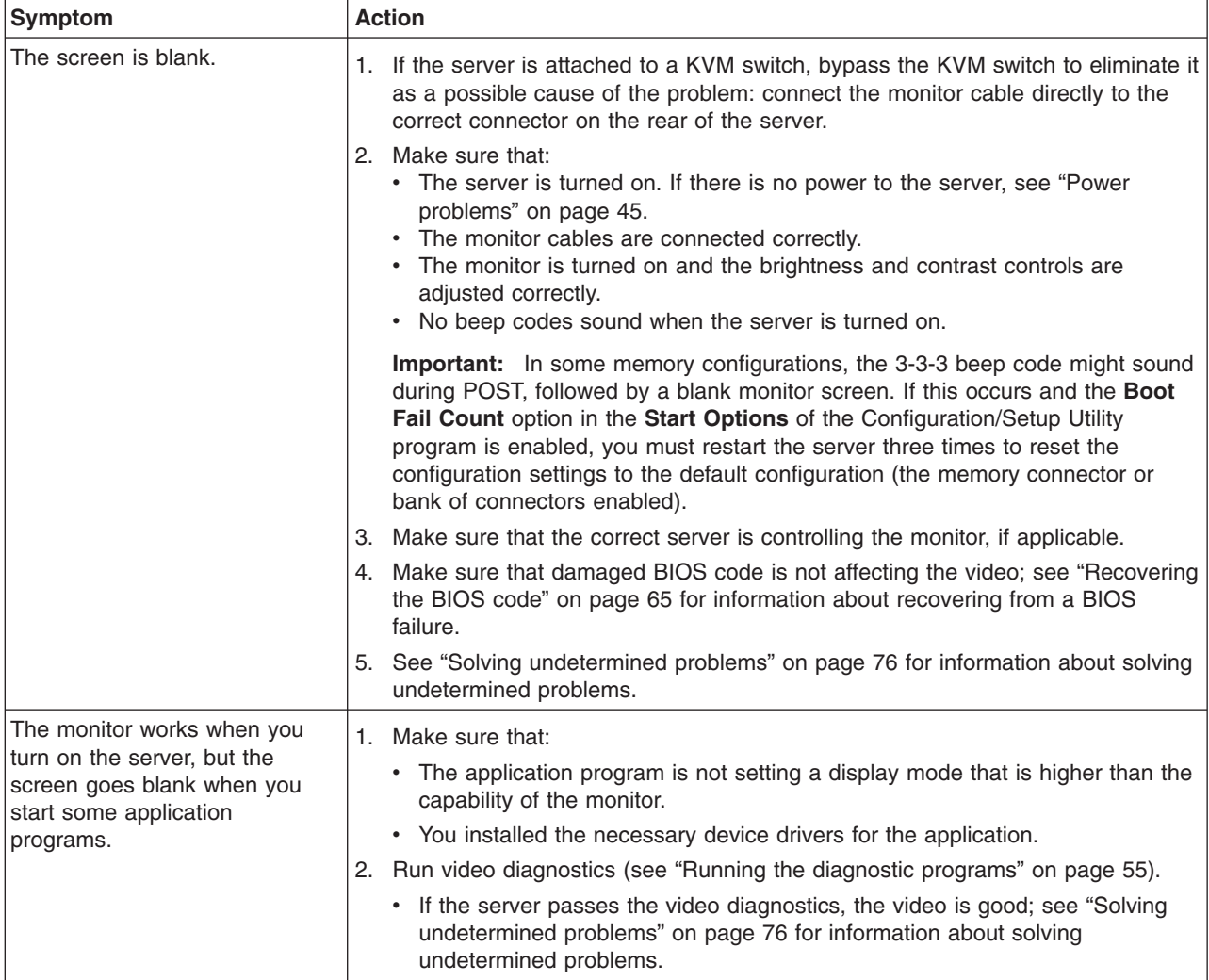

v **See Chapter 3, "Parts listing, Type 7979 [server,"](#page-96-0) on page 79 to determine which components are customer replaceable units (CRU) and which components are field replaceable units (FRU).**

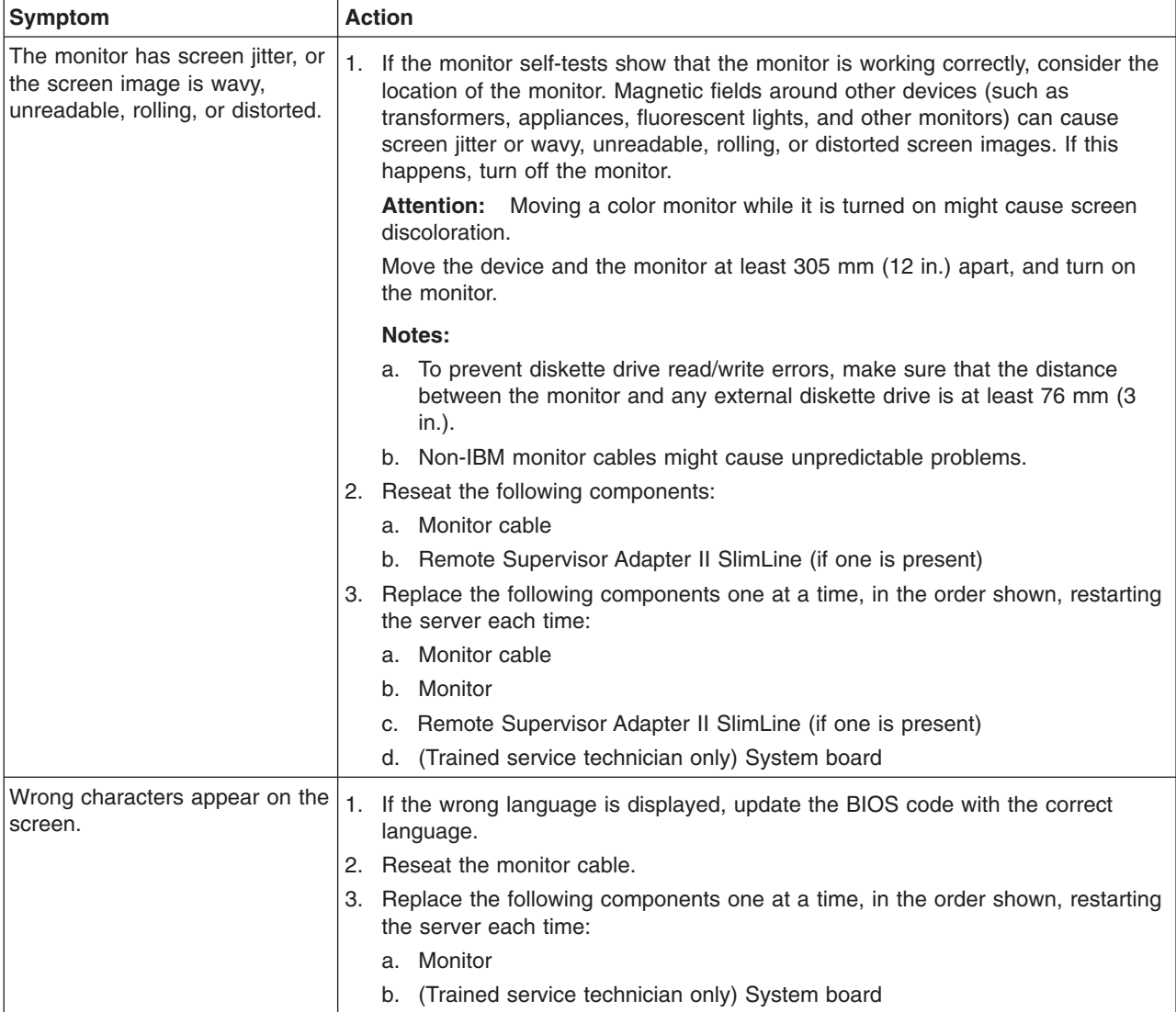

• If an action step is preceded by "(Trained service technician only)," that step must be performed only by a **trained service technician.**

# **Optional-device problems**

- Follow the suggested actions in the order in which they are listed in the Action column until the problem **is solved.**
- v **See Chapter 3, "Parts listing, Type 7979 [server,"](#page-96-0) on page 79 to determine which components are customer replaceable units (CRU) and which components are field replaceable units (FRU).**
- · If an action step is preceded by "(Trained service technician only)," that step must be performed only by a **trained service technician.**

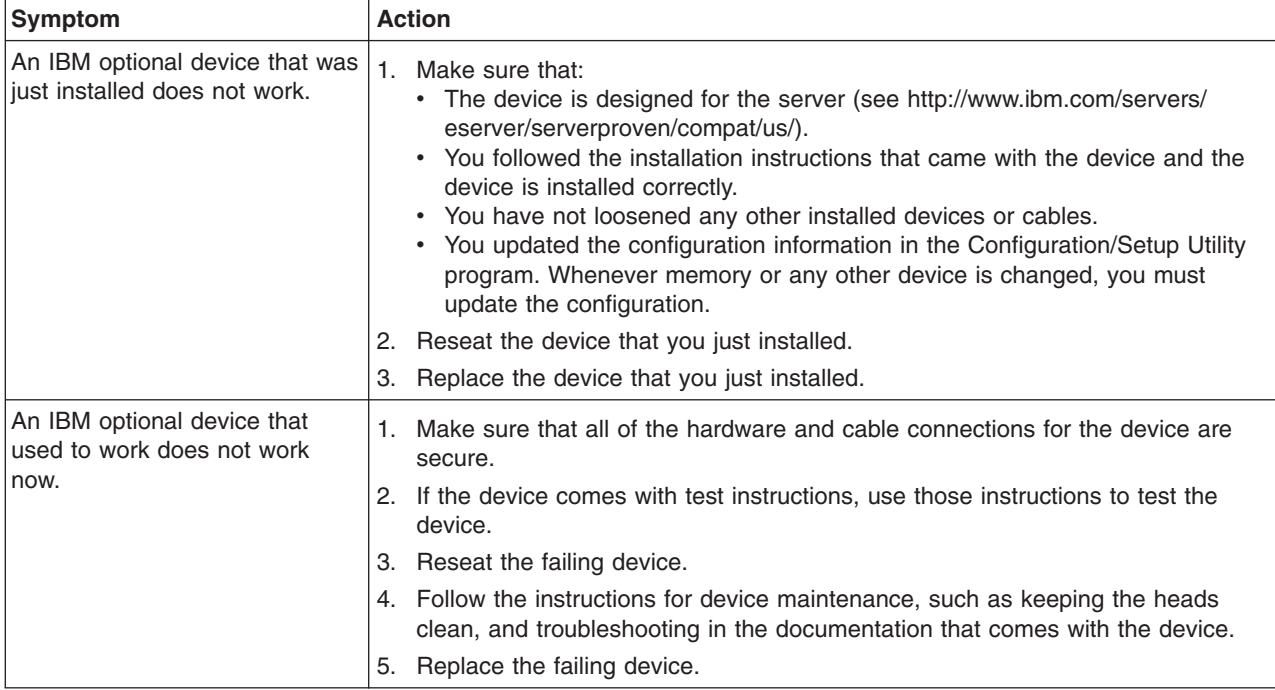

## <span id="page-62-0"></span>**Power problems**

- Follow the suggested actions in the order in which they are listed in the Action column until the problem **is solved.**
- v **See Chapter 3, "Parts listing, Type 7979 [server,"](#page-96-0) on page 79 to determine which components are customer replaceable units (CRU) and which components are field replaceable units (FRU).**
- If an action step is preceded by "(Trained service technician only)," that step must be performed only by a **trained service technician.**

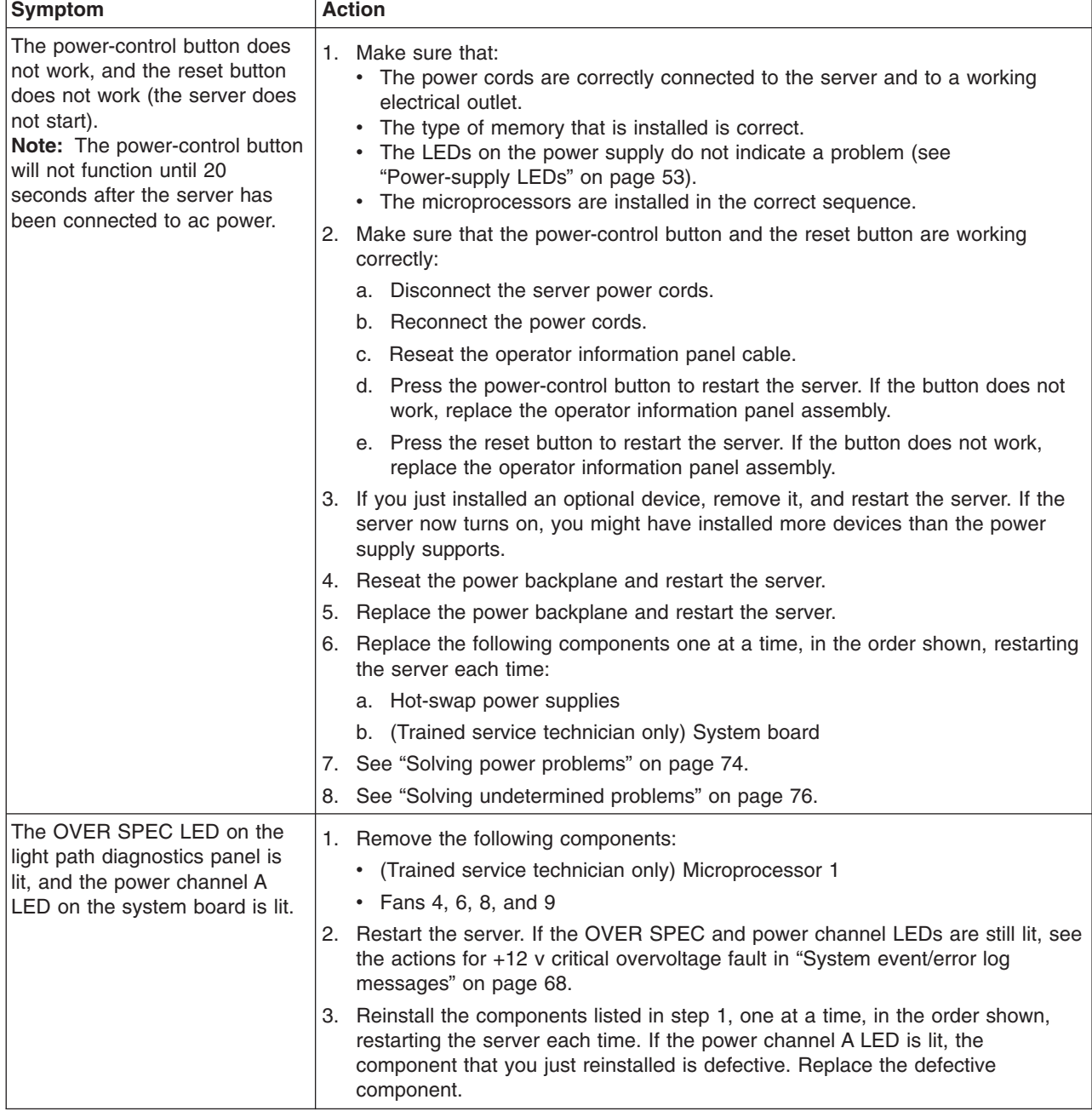

- Follow the suggested actions in the order in which they are listed in the Action column until the problem **is solved.**
- v **See Chapter 3, "Parts listing, Type 7979 [server,"](#page-96-0) on page 79 to determine which components are customer replaceable units (CRU) and which components are field replaceable units (FRU).**
- · If an action step is preceded by "(Trained service technician only)," that step must be performed only by a **trained service technician.**

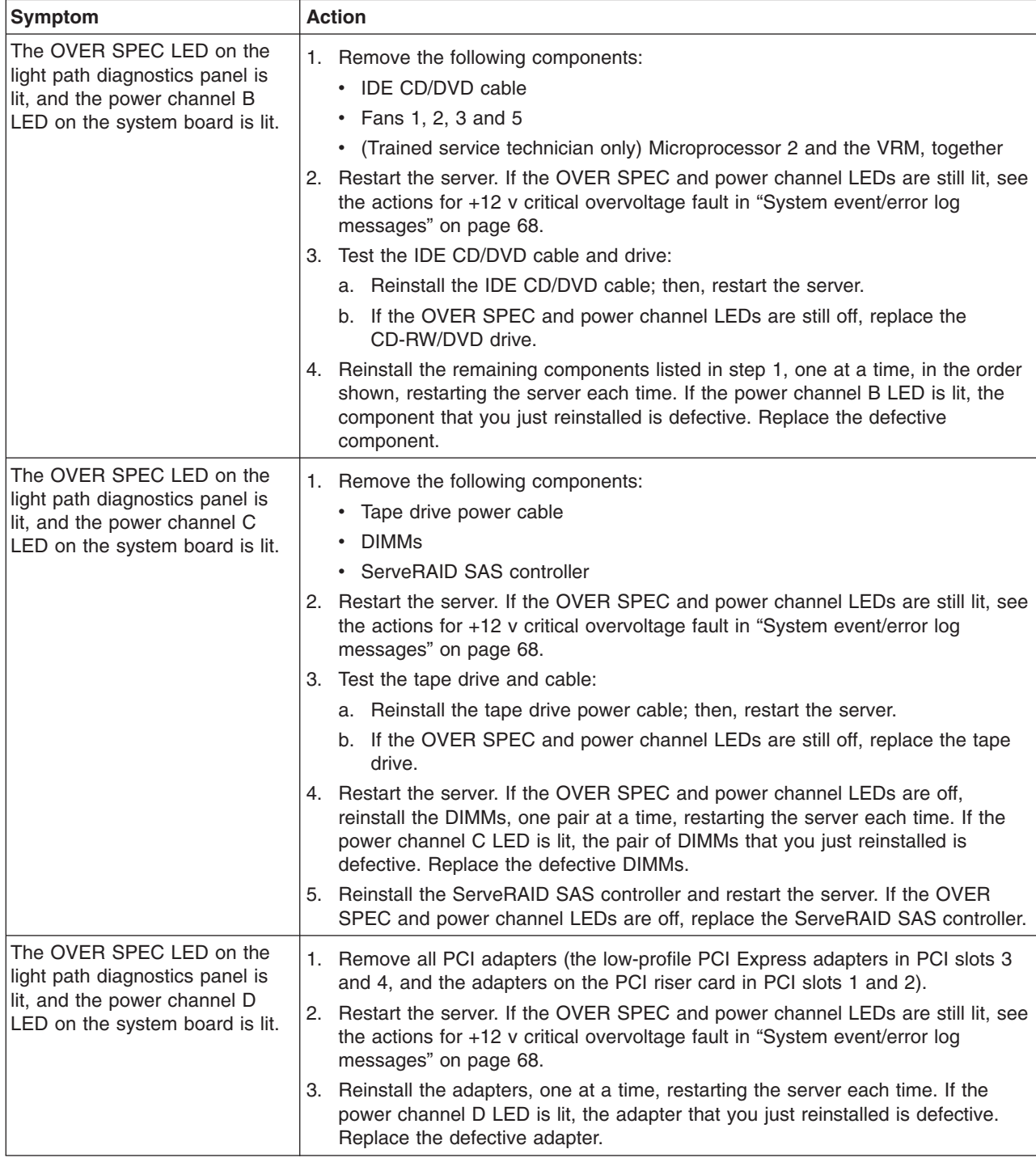

- Follow the suggested actions in the order in which they are listed in the Action column until the problem **is solved.**
- v **See Chapter 3, "Parts listing, Type 7979 [server,"](#page-96-0) on page 79 to determine which components are customer replaceable units (CRU) and which components are field replaceable units (FRU).**
- If an action step is preceded by "(Trained service technician only)," that step must be performed only by a **trained service technician.**

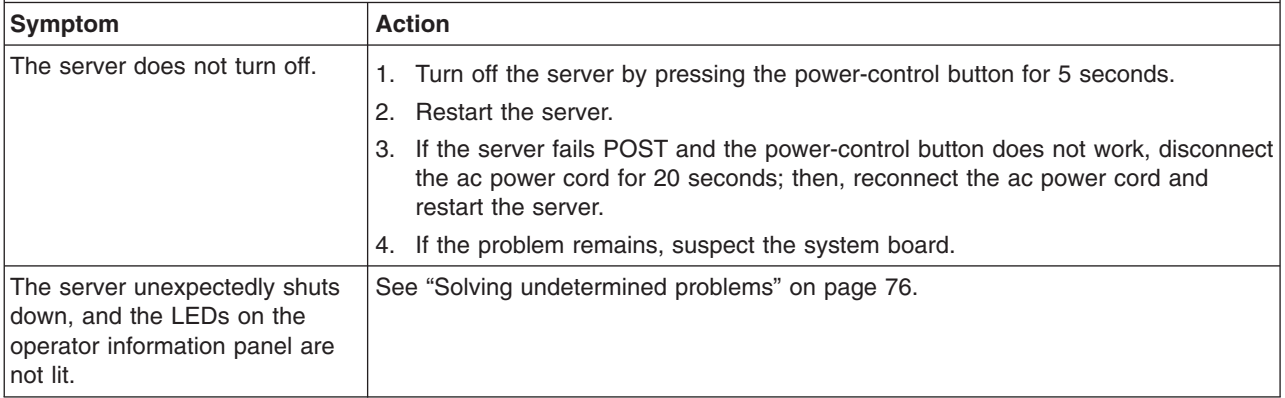

### **Serial port problems**

- Follow the suggested actions in the order in which they are listed in the Action column until the problem **is solved.**
- v **See Chapter 3, "Parts listing, Type 7979 [server,"](#page-96-0) on page 79 to determine which components are customer replaceable units (CRU) and which components are field replaceable units (FRU).**
- If an action step is preceded by "(Trained service technician only)," that step must be performed only by a **trained service technician.**

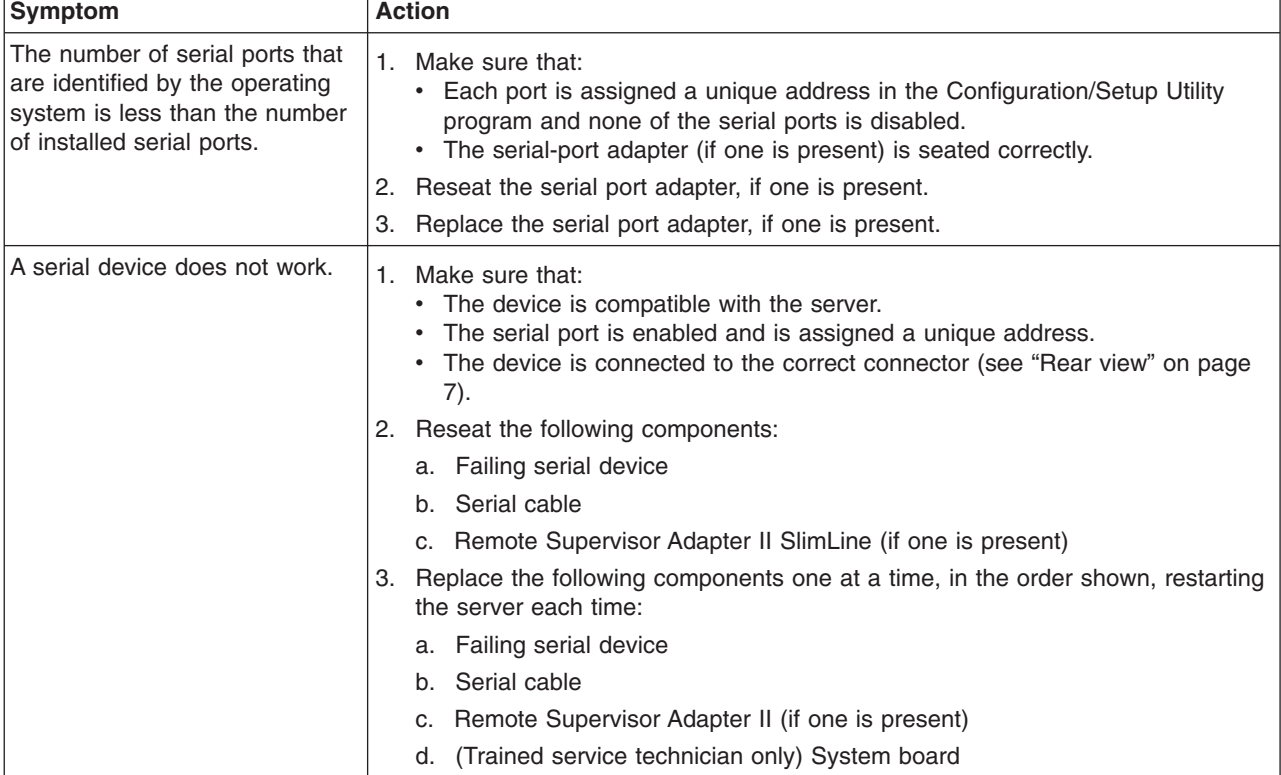

## <span id="page-65-0"></span>**ServerGuide problems**

- Follow the suggested actions in the order in which they are listed in the Action column until the problem **is solved.**
- v **See Chapter 3, "Parts listing, Type 7979 [server,"](#page-96-0) on page 79 to determine which components are customer replaceable units (CRU) and which components are field replaceable units (FRU).**
- If an action step is preceded by "(Trained service technician only)," that step must be performed only by a **trained service technician.**

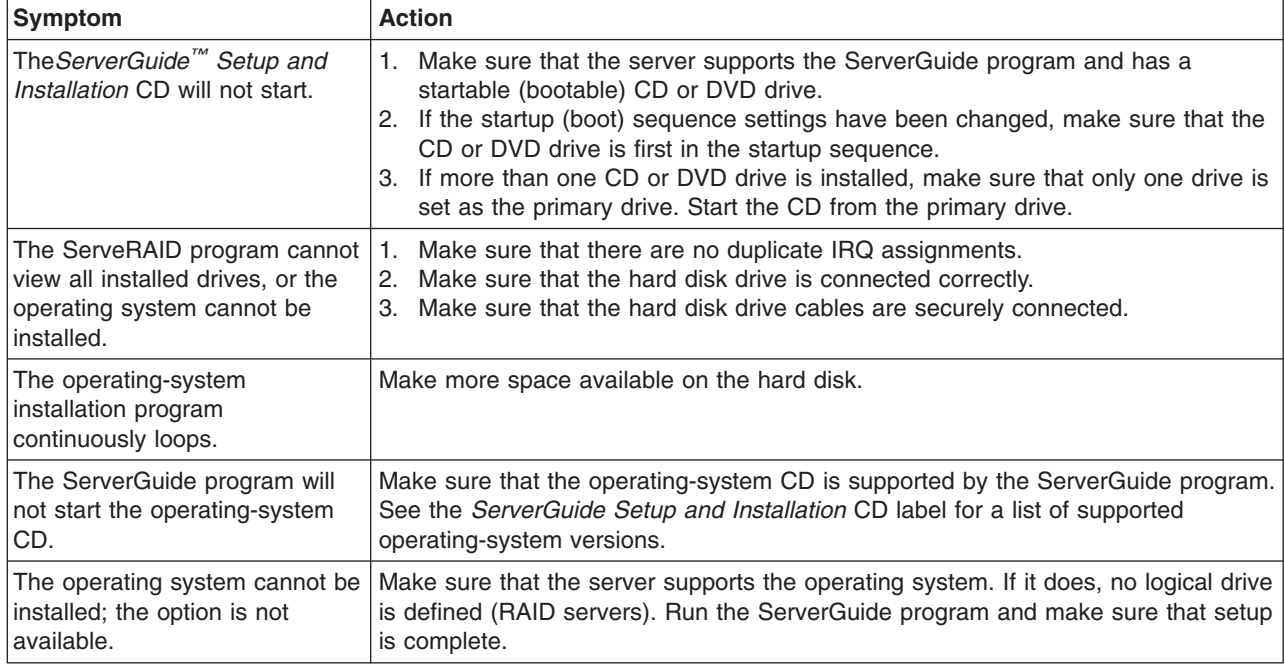

## **Software problems**

- Follow the suggested actions in the order in which they are listed in the Action column until the problem **is solved.**
- v **See Chapter 3, "Parts listing, Type 7979 [server,"](#page-96-0) on page 79 to determine which components are customer replaceable units (CRU) and which components are field replaceable units (FRU).**
- If an action step is preceded by "(Trained service technician only)," that step must be performed only by a **trained service technician.**

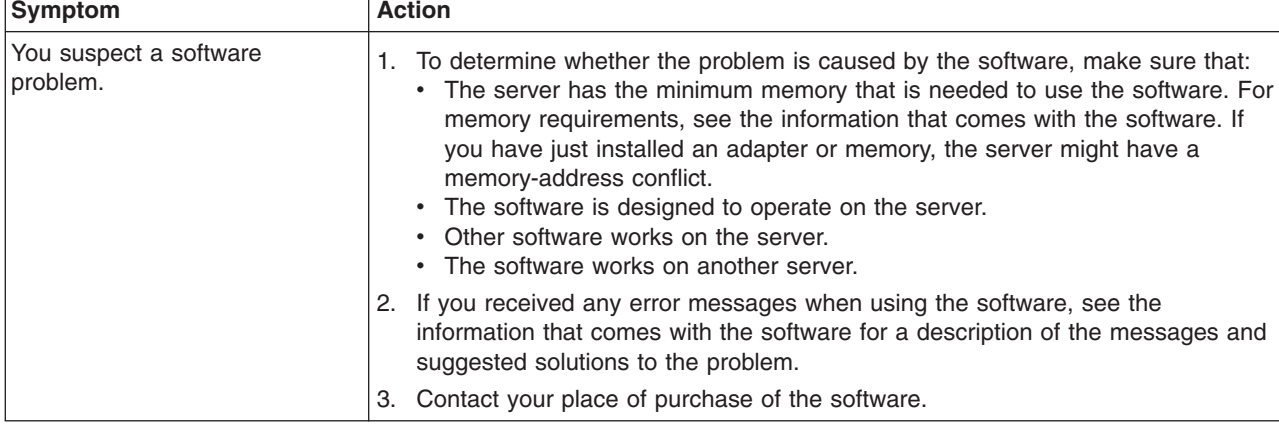

## **Universal Serial Bus (USB) port problems**

- Follow the suggested actions in the order in which they are listed in the Action column until the problem **is solved.**
- v **See Chapter 3, "Parts listing, Type 7979 [server,"](#page-96-0) on page 79 to determine which components are customer replaceable units (CRU) and which components are field replaceable units (FRU).**
- If an action step is preceded by "(Trained service technician only)," that step must be performed only by a **trained service technician.**

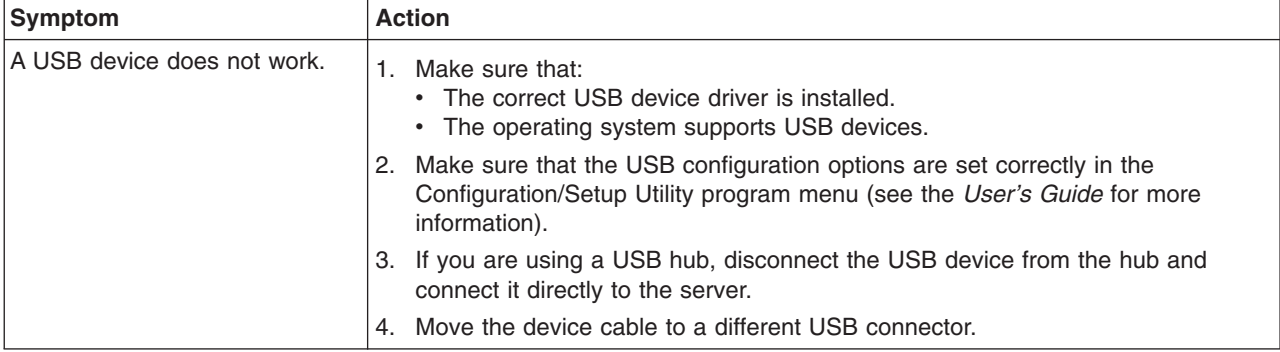

### **Video problems**

See "Monitor [problems"](#page-58-0) on page 41.

### **Light path diagnostics**

Light path diagnostics is a system of LEDs on various external and internal components of the server. When an error occurs, LEDs are lit throughout the server. By viewing the LEDs in a particular order, you can often identify the source of the error.

When LEDs are lit to indicate an error, they remain lit when the server is turned off, provided that the server is still connected to power and the power supply is operating correctly.

Before working inside the server to view light path diagnostics LEDs, read the safety information that begins on page [vii](#page-8-0) and "Handling [static-sensitive](#page-106-0) devices" on [page](#page-106-0) 89.

If an error occurs, view the light path diagnostics LEDs in the following order:

- 1. Look at the operator information panel on the front of the server.
	- If the information LED is lit, it indicates that information about a suboptimal condition in the server is available in the BMC system event log or in the system event/error log.
	- If the system-error LED is lit, it indicates that an error has occurred; go to step 2 on [page](#page-67-0) 50.

The following illustration shows the operator information panel.

<span id="page-67-0"></span>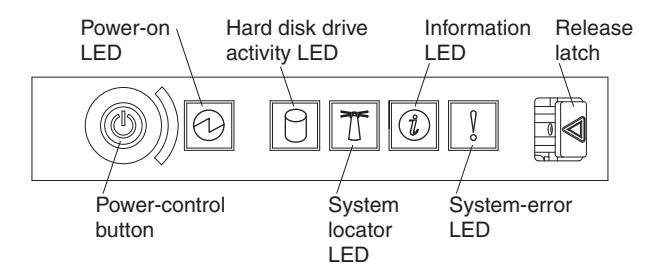

2. To view the light path diagnostics panel, slide the latch to the left on the front of the operator information panel and pull the panel forward. This reveals the light path diagnostics panel. Lit LEDs on this panel indicate the type of error that has occurred.

The following illustration shows the light path diagnostics panel.

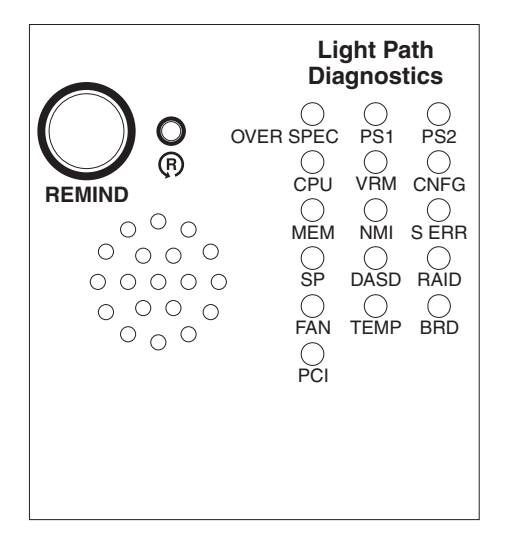

Note any LEDs that are lit, and then push the light path diagnostics panel back into the server.

Look at the system service label on the top of the server, which gives an overview of internal components that correspond to the LEDs on the light path diagnostics panel. This information and the information in "Light path [diagnostics](#page-69-0) [LEDs"](#page-69-0) on page 52 can often provide enough information to diagnose the error.

3. Remove the server cover and look inside the server for lit LEDs. A lit LED on or beside a component identifies the component that is causing the error.

The following illustration shows the LEDs on the system board.

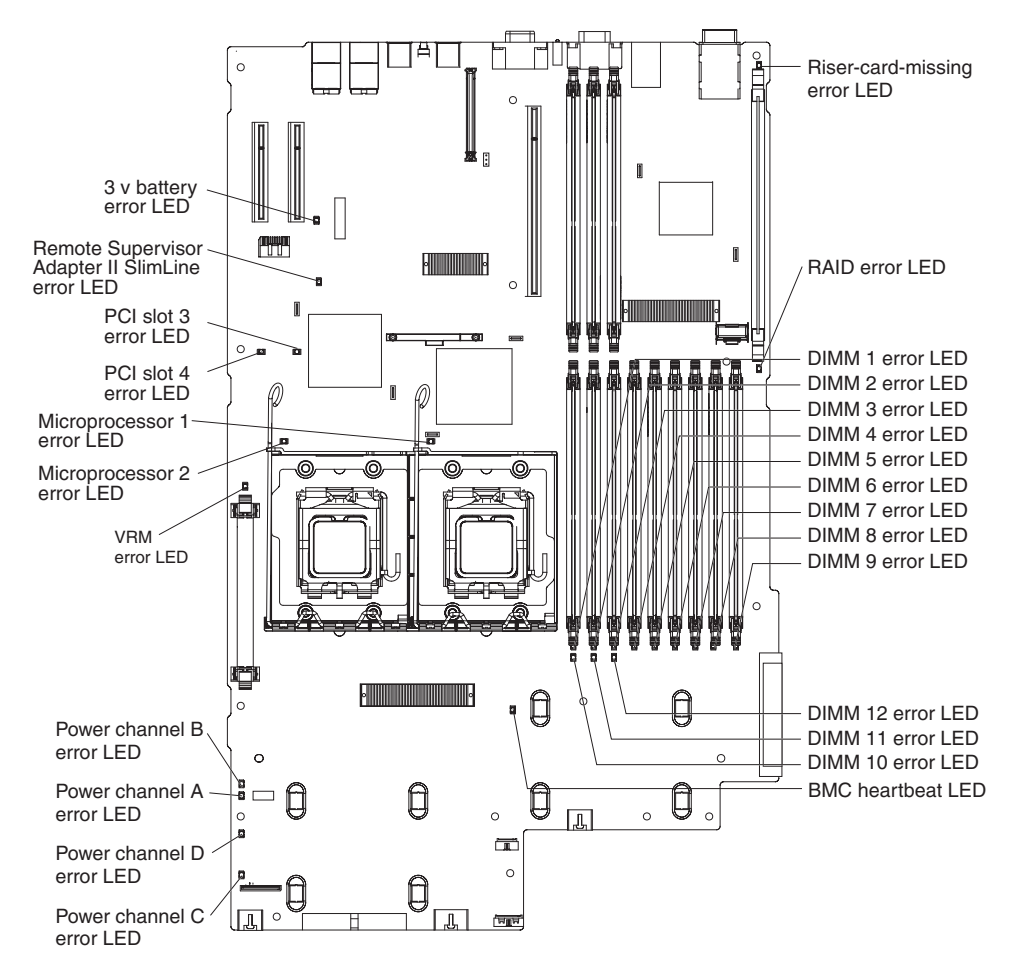

Power channel error LEDs indicate an overcurrent condition. [Table](#page-92-0) 4 on page 75 identifies the components associated with each power channel, and the order in which to troubleshoot the components.

The following illustration shows the LEDs on the riser card.

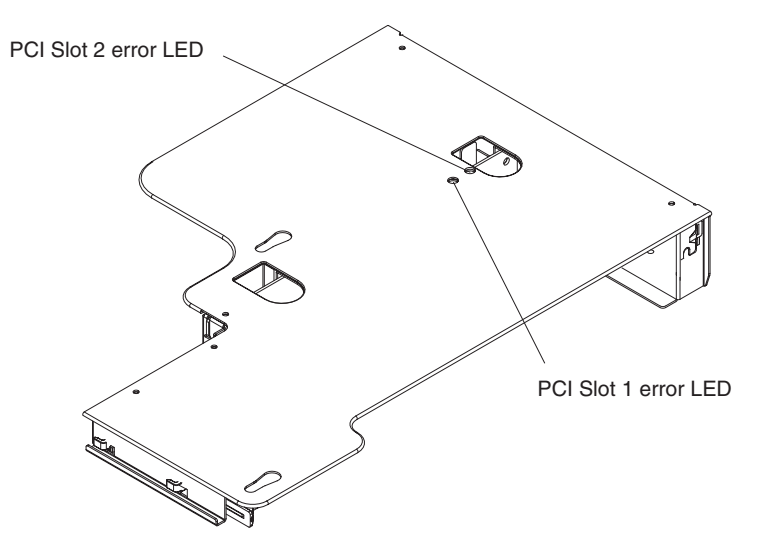

#### **Remind button**

You can use the remind button on the light path diagnostics panel to put the system-error LED on the operator information panel into Remind mode. When you press the remind button, you acknowledge the error but indicate that you will not take immediate action. The system-error LED flashes while it is in Remind mode and stays in Remind mode until one of the following conditions occurs:

- All known errors are corrected.
- The server is restarted.
- A new error occurs, causing the system-error LED to be lit again.

### <span id="page-69-0"></span>**Light path diagnostics LEDs**

The following table describes the LEDs on the light path diagnostics panel and suggested actions to correct the detected problems.

**Note:** Check the system event/error log and BMC system event log for additional information before replacing a FRU.

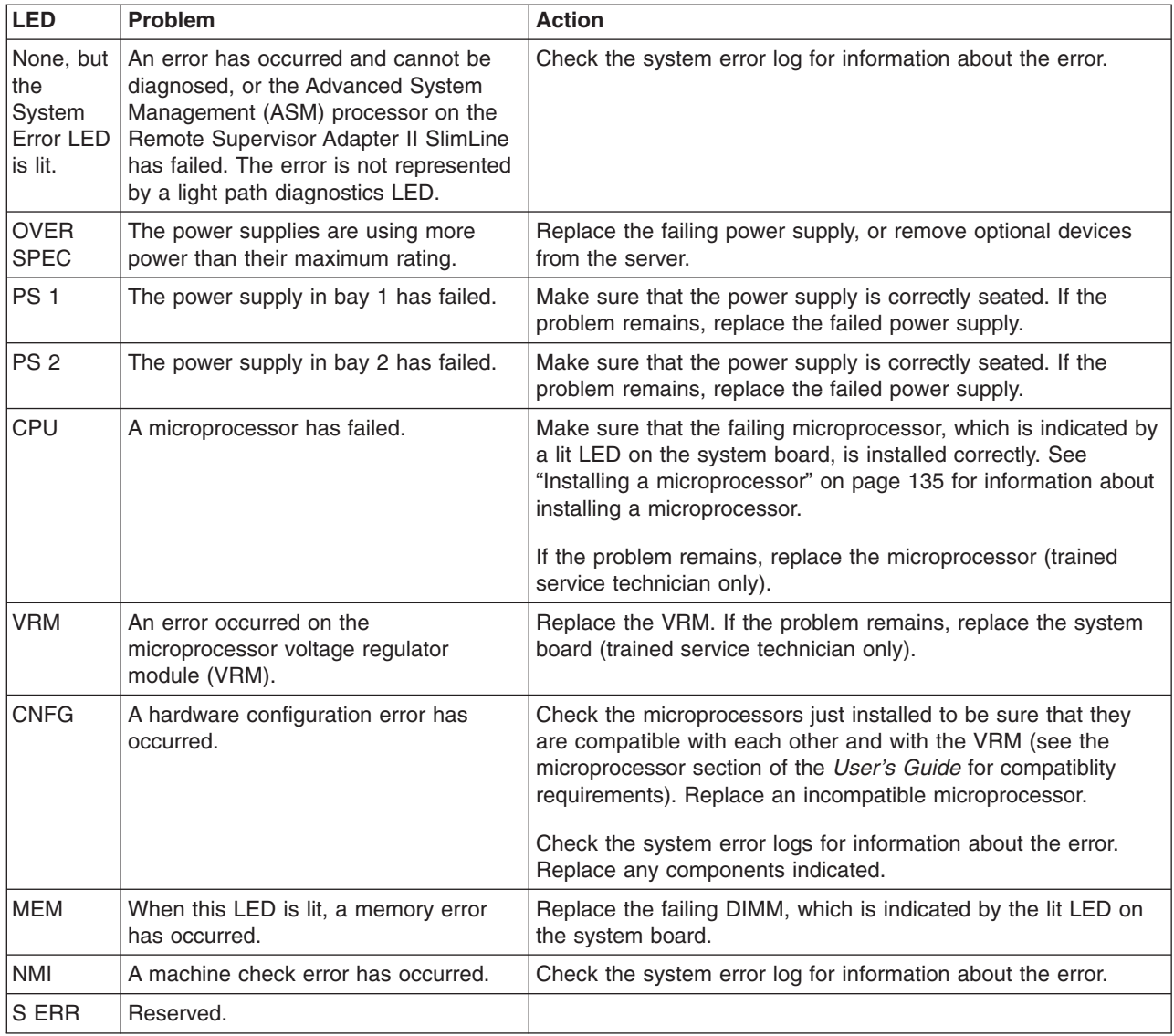

<span id="page-70-0"></span>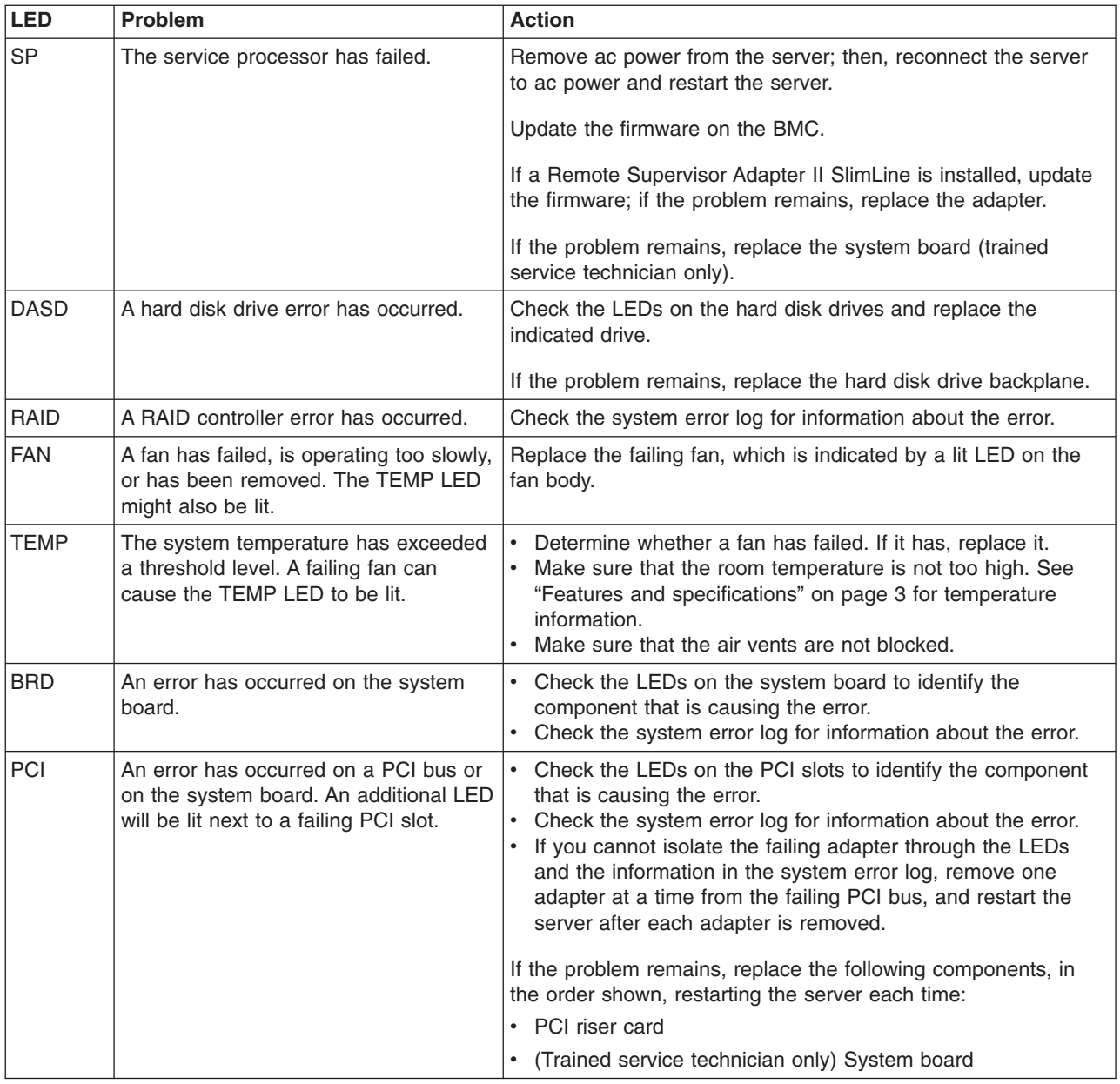

### **Power-supply LEDs**

The following minimum configuration is required for the DC LED on the power supply to be lit:

- Power supply
- Power backplane
- Power cord

The following minimum configuration is required for the server to start:

- One microprocessor
- Two 512 MB DIMMs on the system board
- One power supply
- Power backplane
- Power cord

The following illustration shows the locations of the power-supply LEDs.

<span id="page-71-0"></span>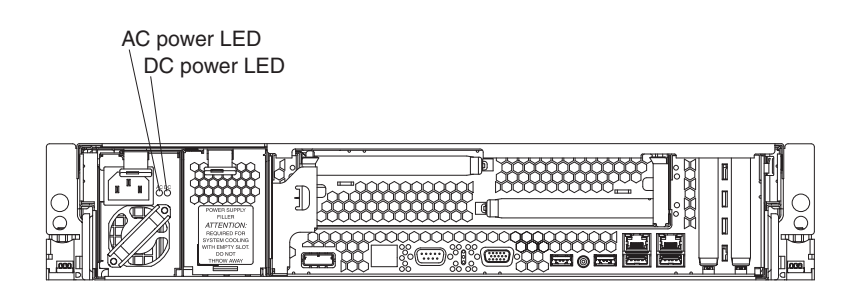

The following table describes the problems that are indicated by various combinations of the power-supply LEDs and the power-on LED on the operator information panel and suggested actions to correct the detected problems.

- Follow the suggested actions in the order in which they are listed in the Action column until the problem **is solved.**
- v **See Chapter 3, "Parts listing, Type 7979 [server,"](#page-96-0) on page 79 to determine which components are customer replaceable units (CRU) and which components are field replaceable units (FRU).**
- If an action step is preceded by "(Trained service technician only)," that step must be performed only by a **trained service technician.**

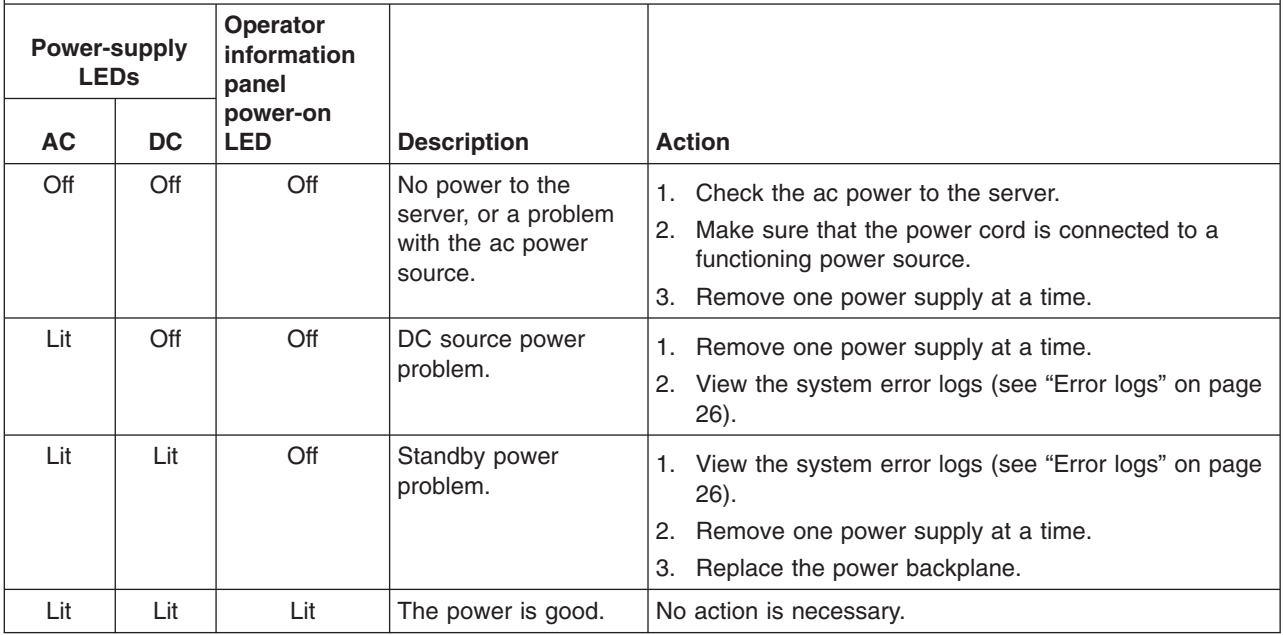

### **Diagnostic programs, messages, and error codes**

The diagnostic programs are the primary method of testing the major components of the server. As you run the diagnostic programs, text messages and error codes are displayed on the screen and are saved in the test log. A diagnostic text message or error code indicates that a problem has been detected; to determine what action you should take as a result of a message or error code, see the table in ["Diagnostic](#page-73-0) error codes" on page 56.
## **Running the diagnostic programs**

To run the diagnostic programs, complete the following steps:

- 1. If the server is running, turn off the server and all attached devices.
- 2. Turn on all attached devices; then, turn on the server.
- 3. When the prompt F2 for Diagnostics appears, press F2. If you have set both a power-on password and an administrator password, you must type the administrator password to run the diagnostic programs.
- 4. From the top of the screen, select either **Extended** or **Basic**.
- 5. From the diagnostic programs screen, select the test that you want to run, and follow the instructions on the screen.

When you are diagnosing hard disk drives, select **SCSI Attached Disk Test** for the most thorough test. Select **Fixed Disk Test** for any of the following situations:

- You want to run a faster test.
- The server contains RAID arrays.
- The server contains SATA or IDE hard disk drives.

For help with the diagnostic programs, press F1. You also can press F1 from within a help screen to obtain online documentation from which you can select different categories. To exit from the help information, press Esc.

To determine what action you should take as a result of a diagnostic text message or error code, see the table in ["Diagnostic](#page-73-0) error codes" on page 56.

If the diagnostic programs do not detect any hardware errors but the problem remains during normal server operations, a software error might be the cause. If you suspect a software problem, see the information that comes with your software.

A single problem might cause more than one error message. When this happens, correct the cause of the first error message. The other error messages usually will not occur the next time you run the diagnostic programs.

**Exception:** If there are multiple error codes or diagnostics LEDs that indicate a microprocessor error, the error might be in a microprocessor or in a microprocessor socket. See ["Microprocessor](#page-58-0) problems" on page 41 for information about diagnosing microprocessor problems.

If the server stops during testing and you cannot continue, restart the server and try running the diagnostic programs again. If the problem remains, replace the component that was being tested when the server stopped.

The keyboard and mouse (pointing device) tests assume that a keyboard and mouse are attached to the server. If no mouse is attached to the server, you cannot use the **Next Cat** and **Prev Cat** buttons to select categories. All other mouse-selectable functions are available through function keys. You can use the regular keyboard test to test a USB keyboard, and you can use the regular mouse test to test a USB mouse.

To view server configuration information (such as system configuration, memory contents, interrupt request (IRQ) use, direct memory access (DMA) use, device drivers, and so on), select **Hardware Info** from the top of the screen.

### <span id="page-73-0"></span>**Diagnostic text messages**

Diagnostic text messages are displayed while the tests are running. A diagnostic text message contains one of the following results:

**Passed:** The test was completed without any errors.

**Failed:** The test detected an error.

**User Aborted:** You stopped the test before it was completed.

**Not Applicable:** You attempted to test a device that is not present in the server.

**Aborted:** The test could not proceed because of the server configuration.

**Warning:** The test could not be run. There was no failure of the hardware that was being tested, but there might be a hardware failure elsewhere, or another problem prevented the test from running; for example, there might be a configuration problem, or the hardware might be missing or is not being recognized.

The result is followed by an error code or other additional information about the error.

### **Viewing the test log**

To view the test log when the tests are completed, select **Utility** from the top of the screen and then select **View Test Log**. The test-log data is maintained only while you are running the diagnostic programs. When you exit from the diagnostic programs, the test log is cleared.

To save the test log to a file on a diskette or to the hard disk, click **Save Log** on the diagnostic programs screen and specify a location and name for the saved log file.

#### **Notes:**

- 1. To create and use a diskette, you must add an optional external diskette drive to the server before initiating the diagnostic programs.
- 2. To save the test log to a diskette, you must use a diskette that you have formatted yourself; this function does not work with preformatted diskettes. If the diskette has sufficient space for the test log, the diskette can contain other data.

### **Diagnostic error codes**

The following table describes the error codes that the diagnostic programs might generate and suggested actions to correct the detected problems.

If the diagnostic programs generate error codes that are not listed in the table, make sure that the latest levels of BIOS, Remote Supervisor Adapter II SlimLine, and ServeRAID code are installed.

In the error codes, x can be any numeral or letter. However, if the three-digit number in the central position of the code is 000, 195, or 197, *do not* replace a CRU or FRU. These numbers appearing in the central position of the code have the following meanings:

- **000** The server passed the test. Do not replace a CRU or FRU.
- **195** The Esc key was pressed to end the test. Do not replace a CRU or FRU.
- **197** This is a warning error, but it does not indicate a hardware failure; do not

replace a CRU or FRU. Take the action that is indicated in the Action column but *do not replace a CRU or a FRU*. See the description of **Warning** in ["Diagnostic](#page-73-0) text messages" on page 56 for more information.

- Follow the suggested actions in the order in which they are listed in the Action column until the problem **is solved.**
- v **See Chapter 3, "Parts listing, Type 7979 [server,"](#page-96-0) on page 79 to determine which components are customer replaceable units (CRU) and which components are field replaceable units (FRU).**
- If an action step is preceded by "(Trained service technician only)," that step must be performed only by a **trained service technician.**

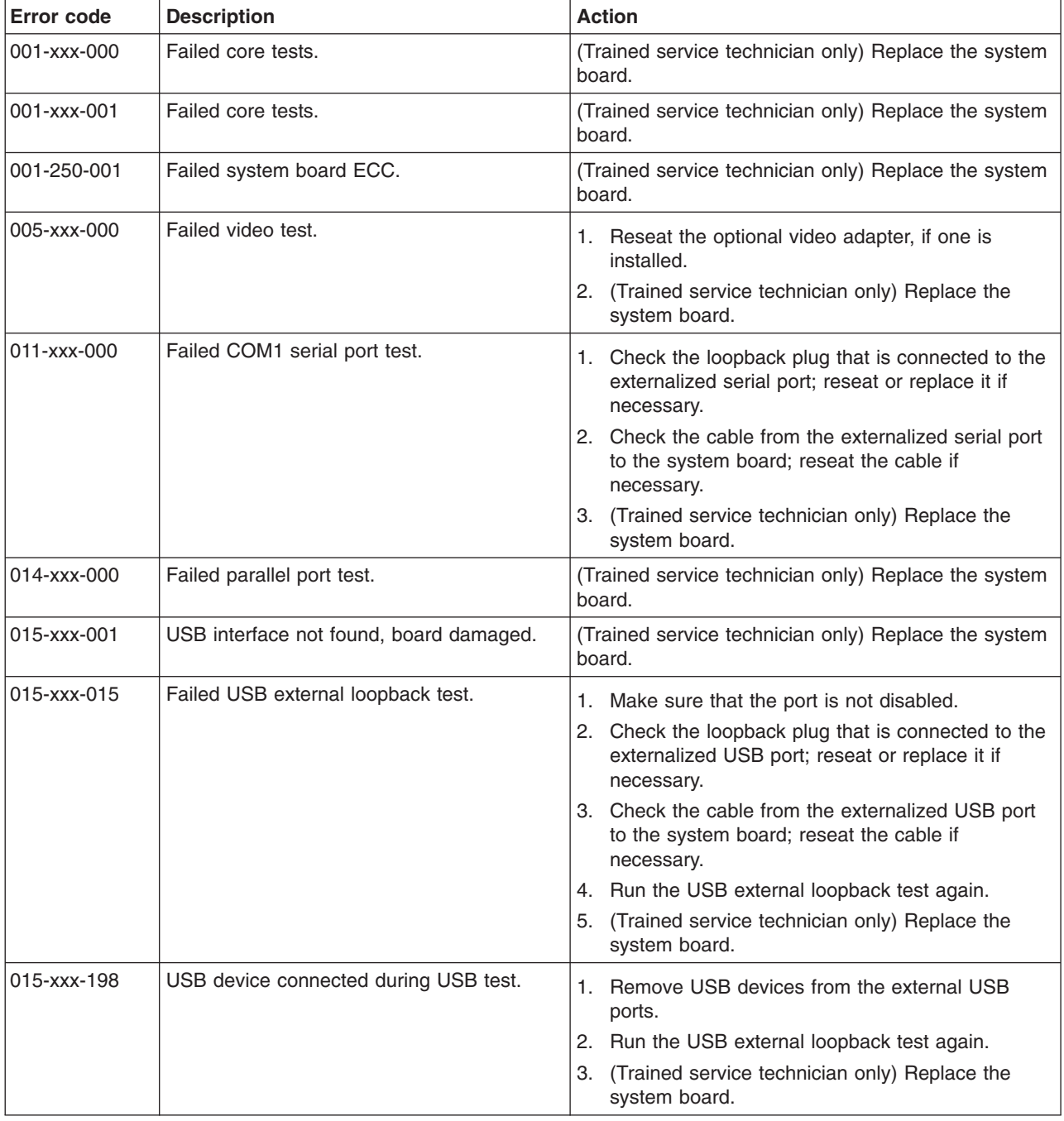

v **See Chapter 3, "Parts listing, Type 7979 [server,"](#page-96-0) on page 79 to determine which components are customer replaceable units (CRU) and which components are field replaceable units (FRU).**

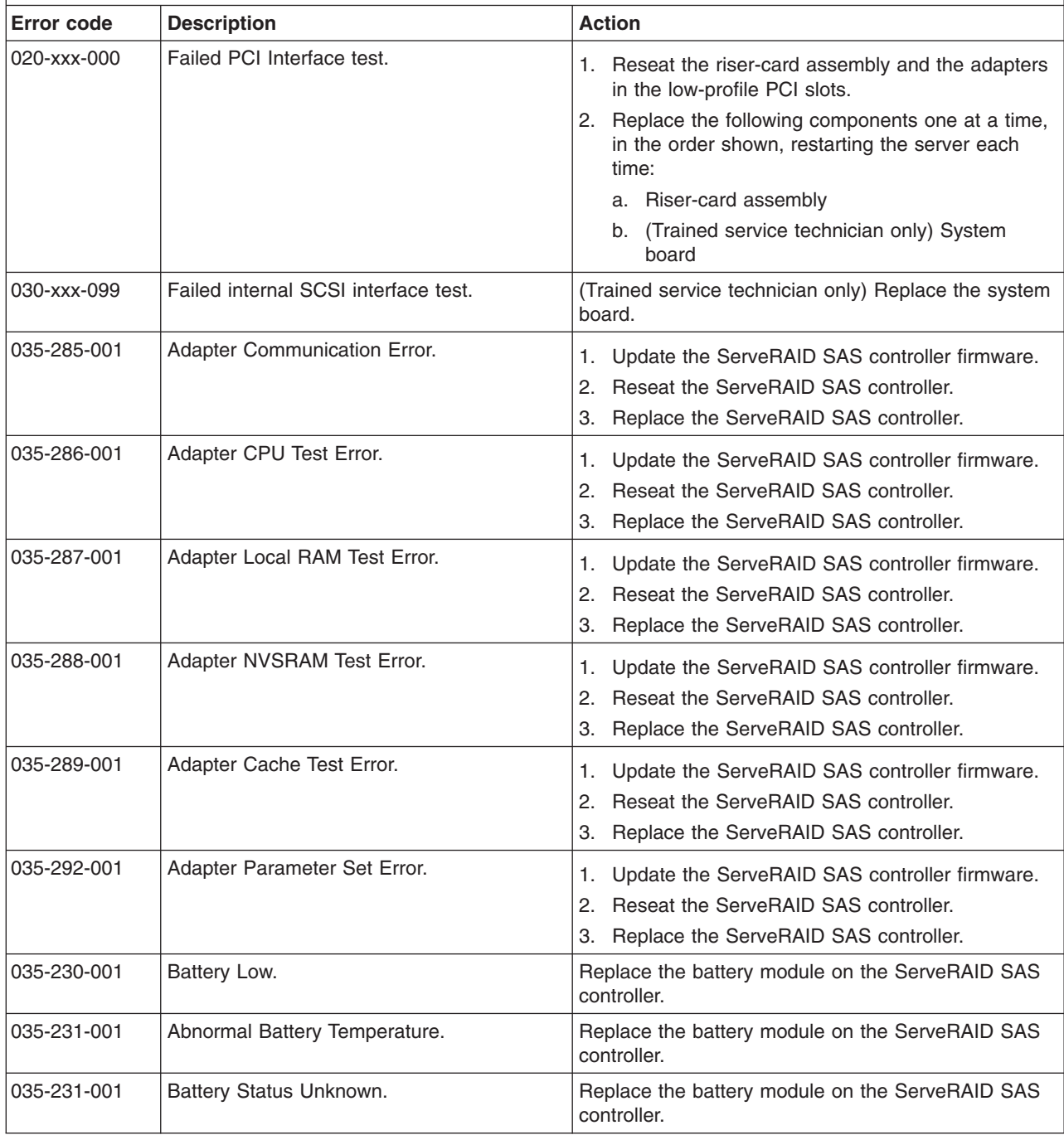

v **See Chapter 3, "Parts listing, Type 7979 [server,"](#page-96-0) on page 79 to determine which components are customer replaceable units (CRU) and which components are field replaceable units (FRU).**

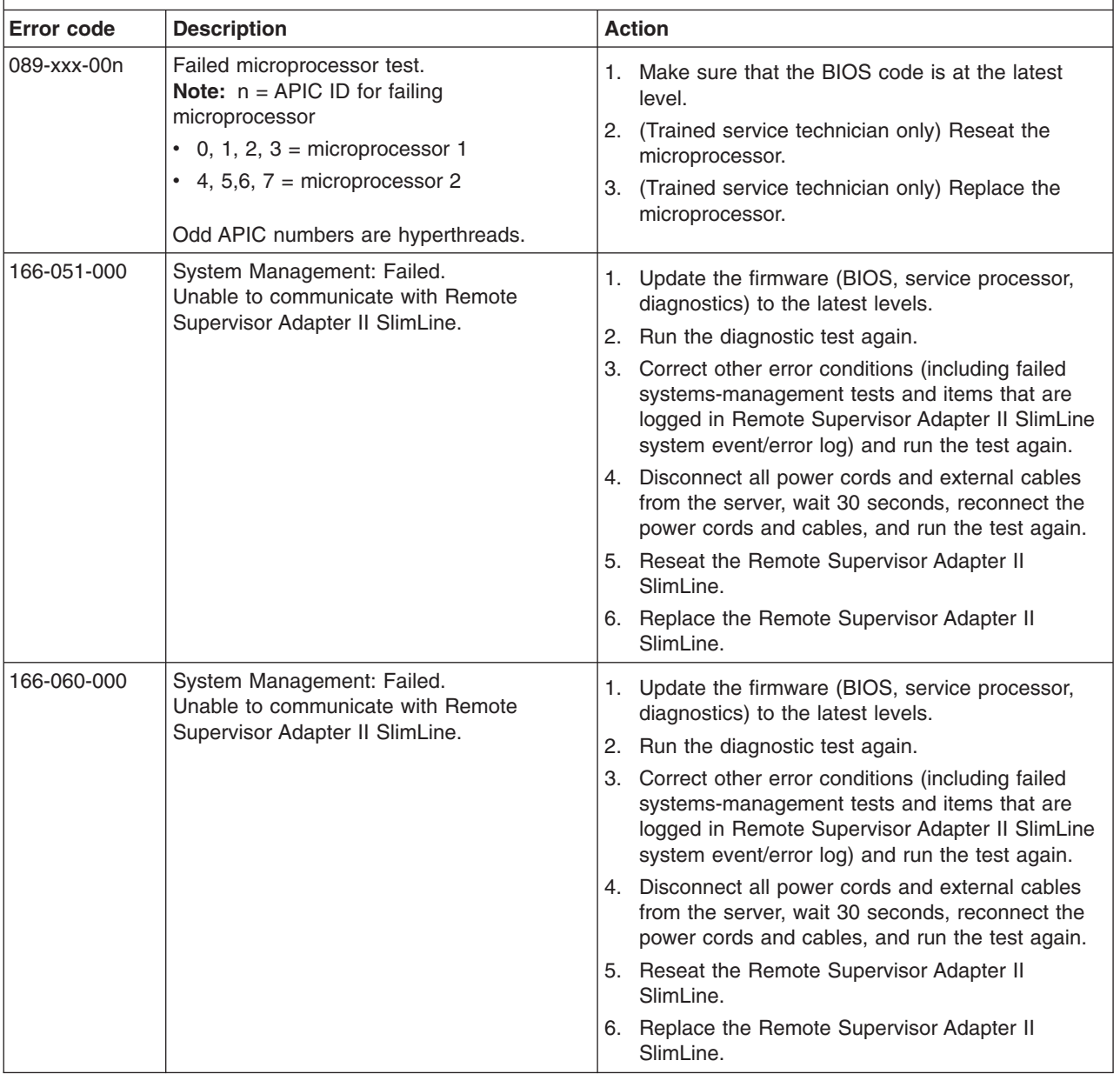

v **See Chapter 3, "Parts listing, Type 7979 [server,"](#page-96-0) on page 79 to determine which components are customer replaceable units (CRU) and which components are field replaceable units (FRU).**

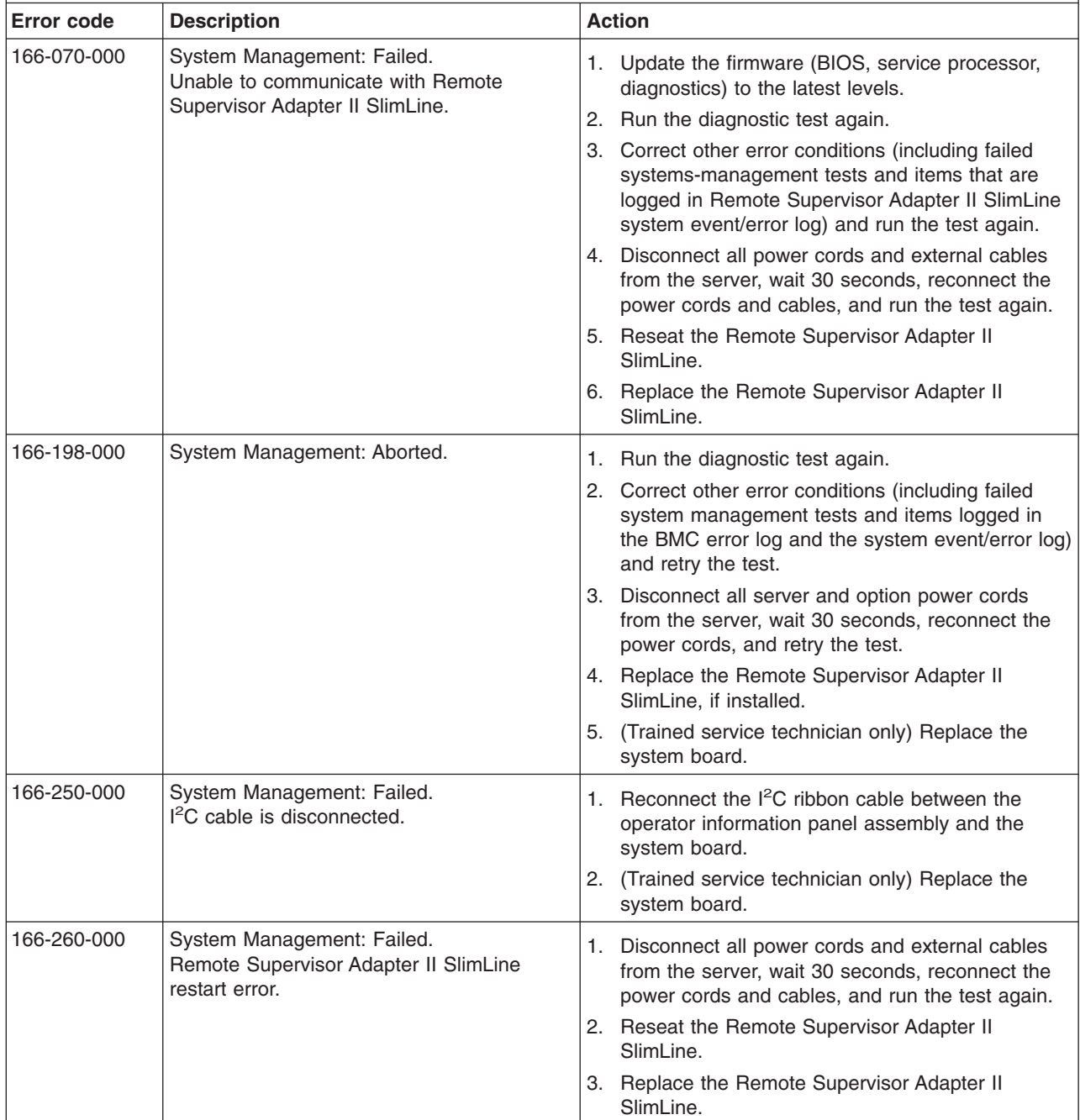

v **See Chapter 3, "Parts listing, Type 7979 [server,"](#page-96-0) on page 79 to determine which components are customer replaceable units (CRU) and which components are field replaceable units (FRU).**

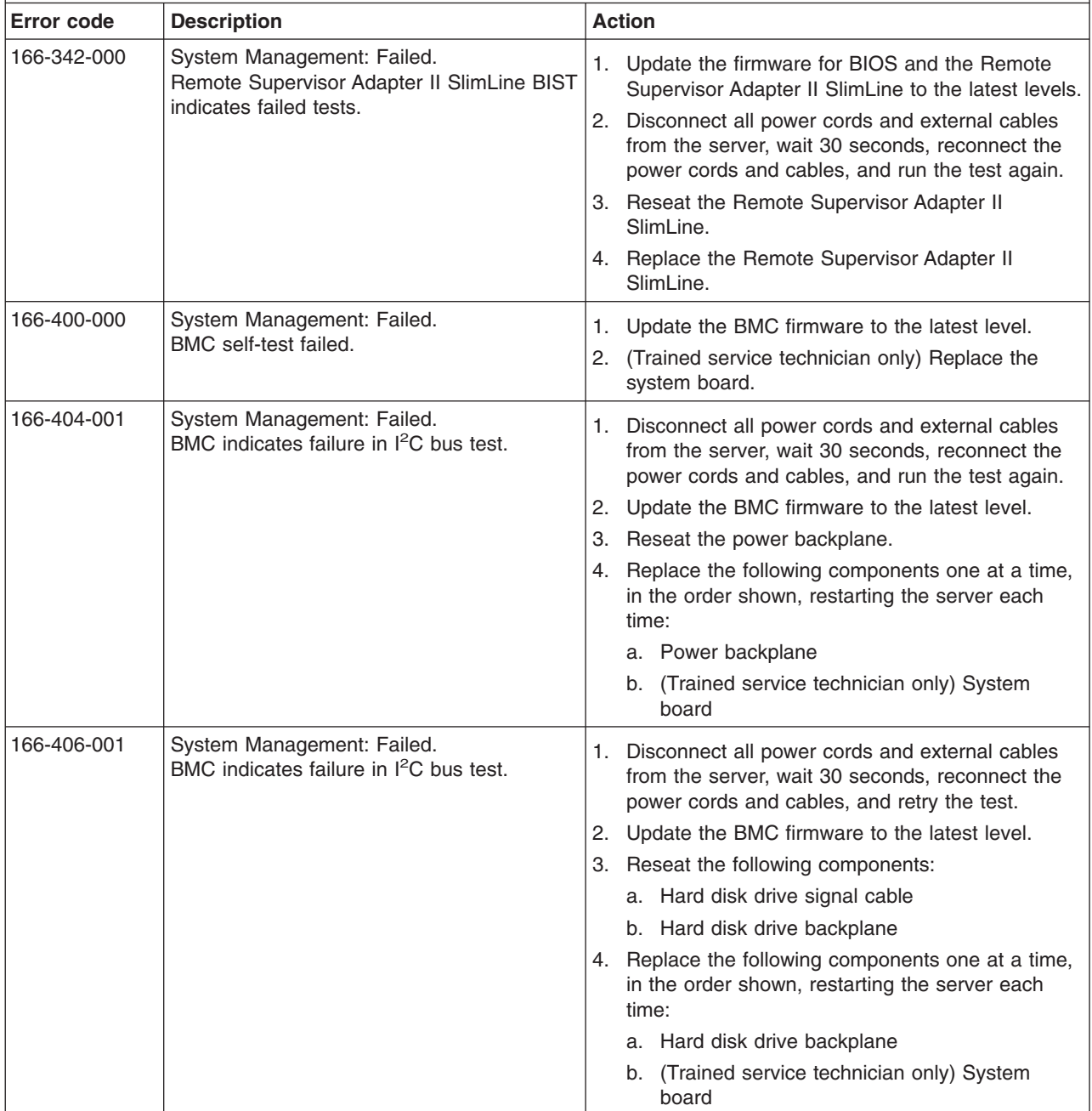

v **See Chapter 3, "Parts listing, Type 7979 [server,"](#page-96-0) on page 79 to determine which components are customer replaceable units (CRU) and which components are field replaceable units (FRU).**

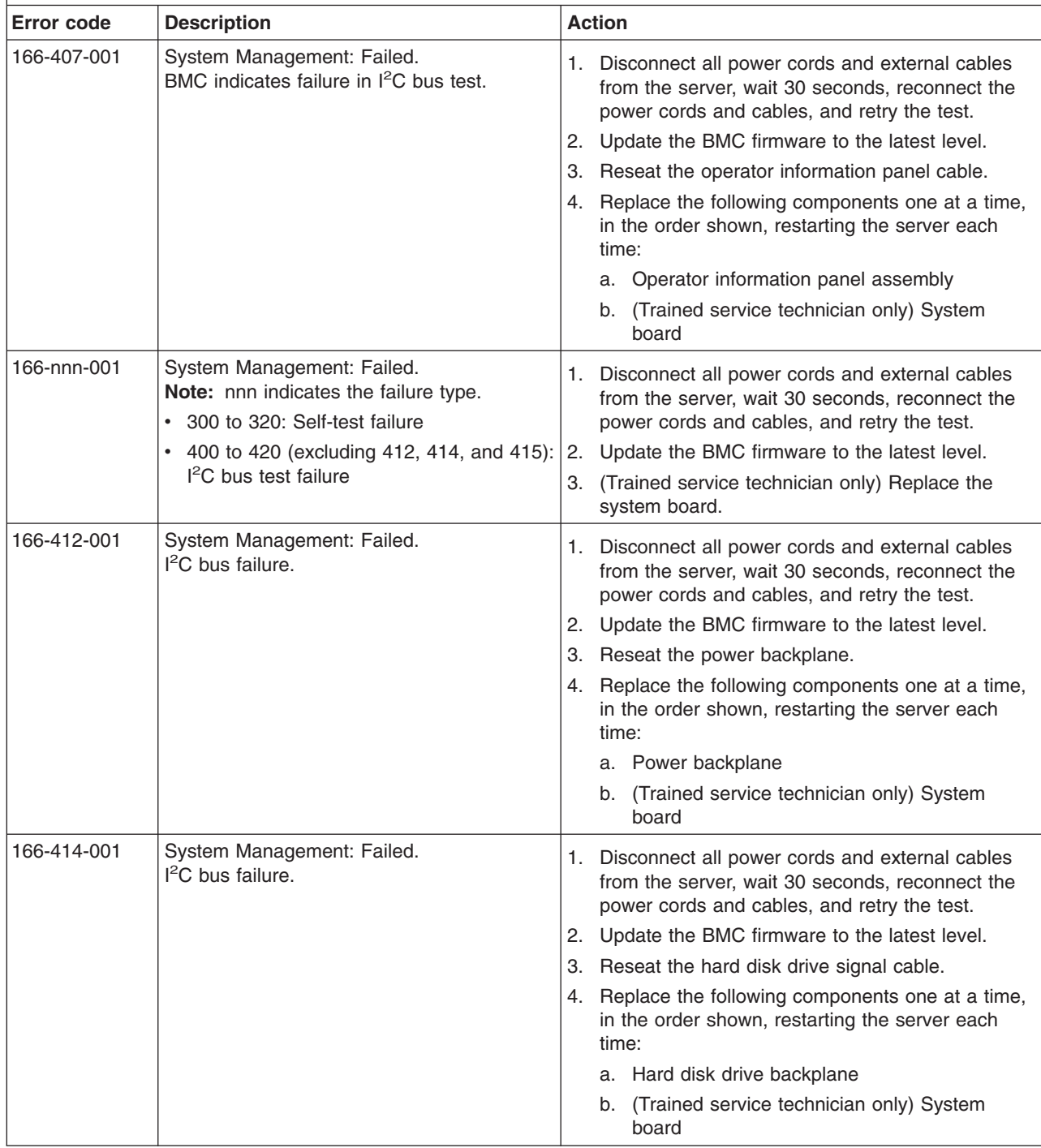

v **See Chapter 3, "Parts listing, Type 7979 [server,"](#page-96-0) on page 79 to determine which components are customer replaceable units (CRU) and which components are field replaceable units (FRU).**

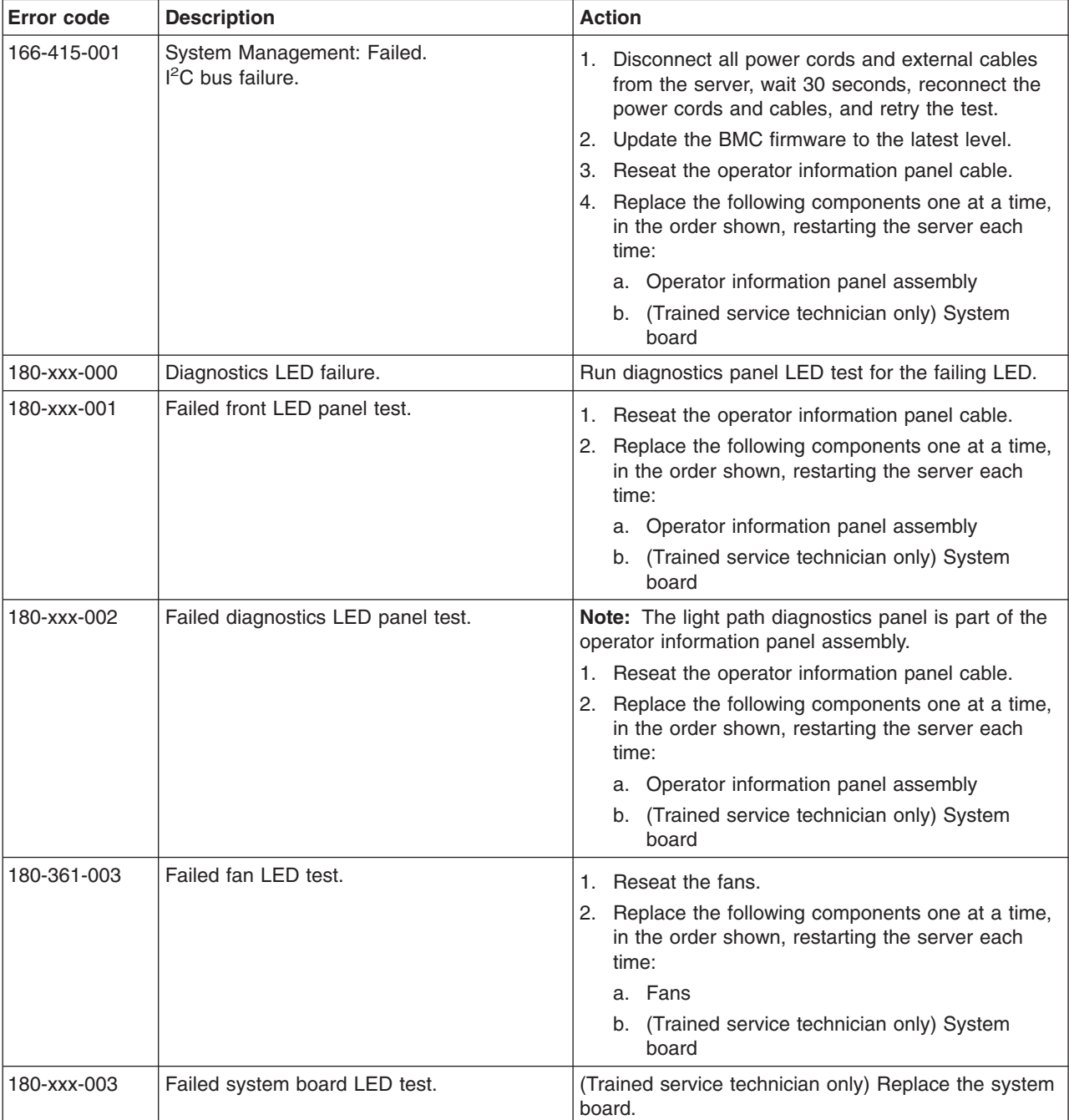

v **See Chapter 3, "Parts listing, Type 7979 [server,"](#page-96-0) on page 79 to determine which components are customer replaceable units (CRU) and which components are field replaceable units (FRU).**

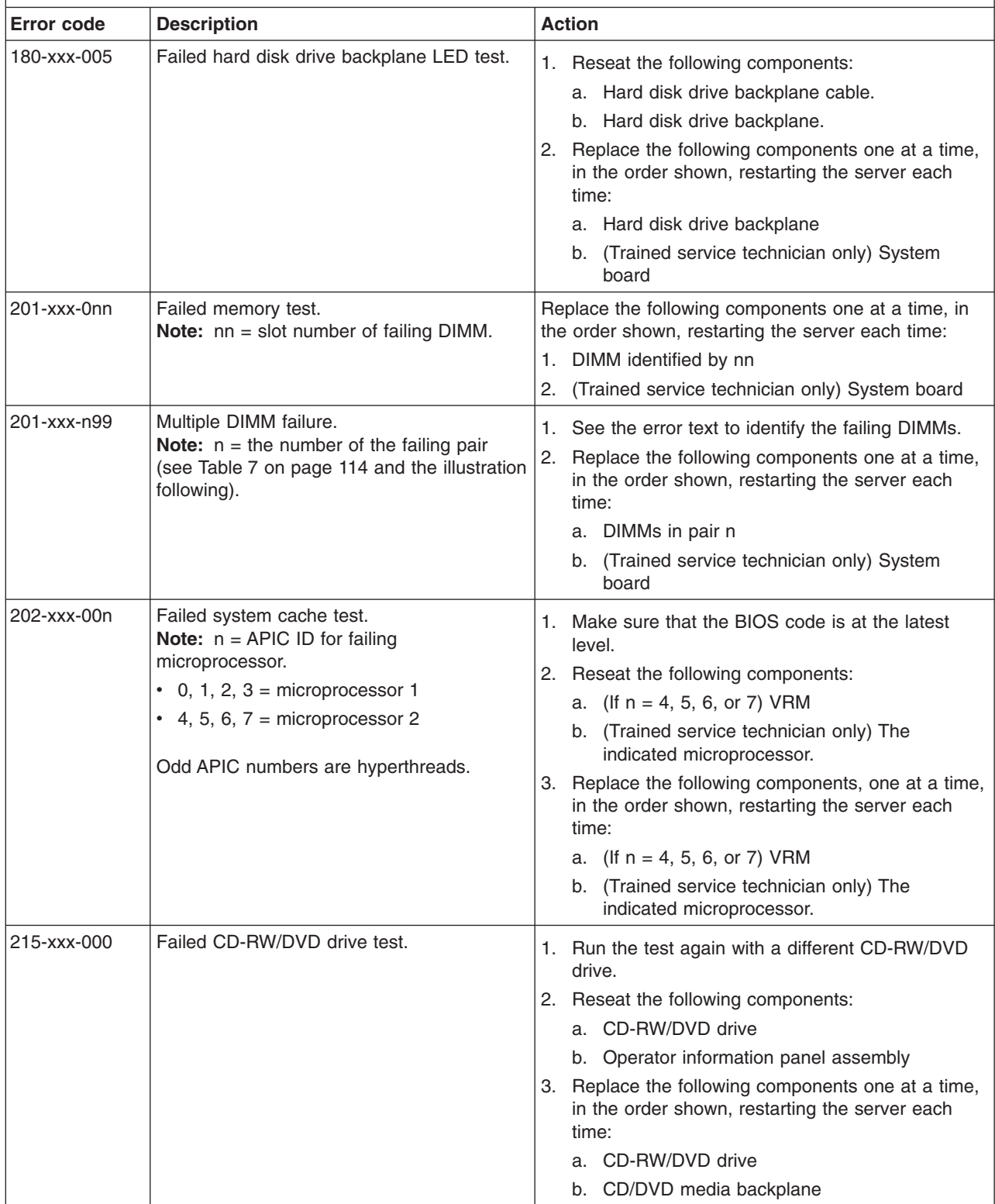

<span id="page-82-0"></span>v **See Chapter 3, "Parts listing, Type 7979 [server,"](#page-96-0) on page 79 to determine which components are customer replaceable units (CRU) and which components are field replaceable units (FRU).**

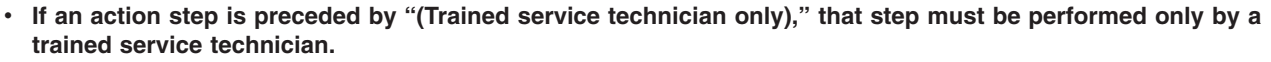

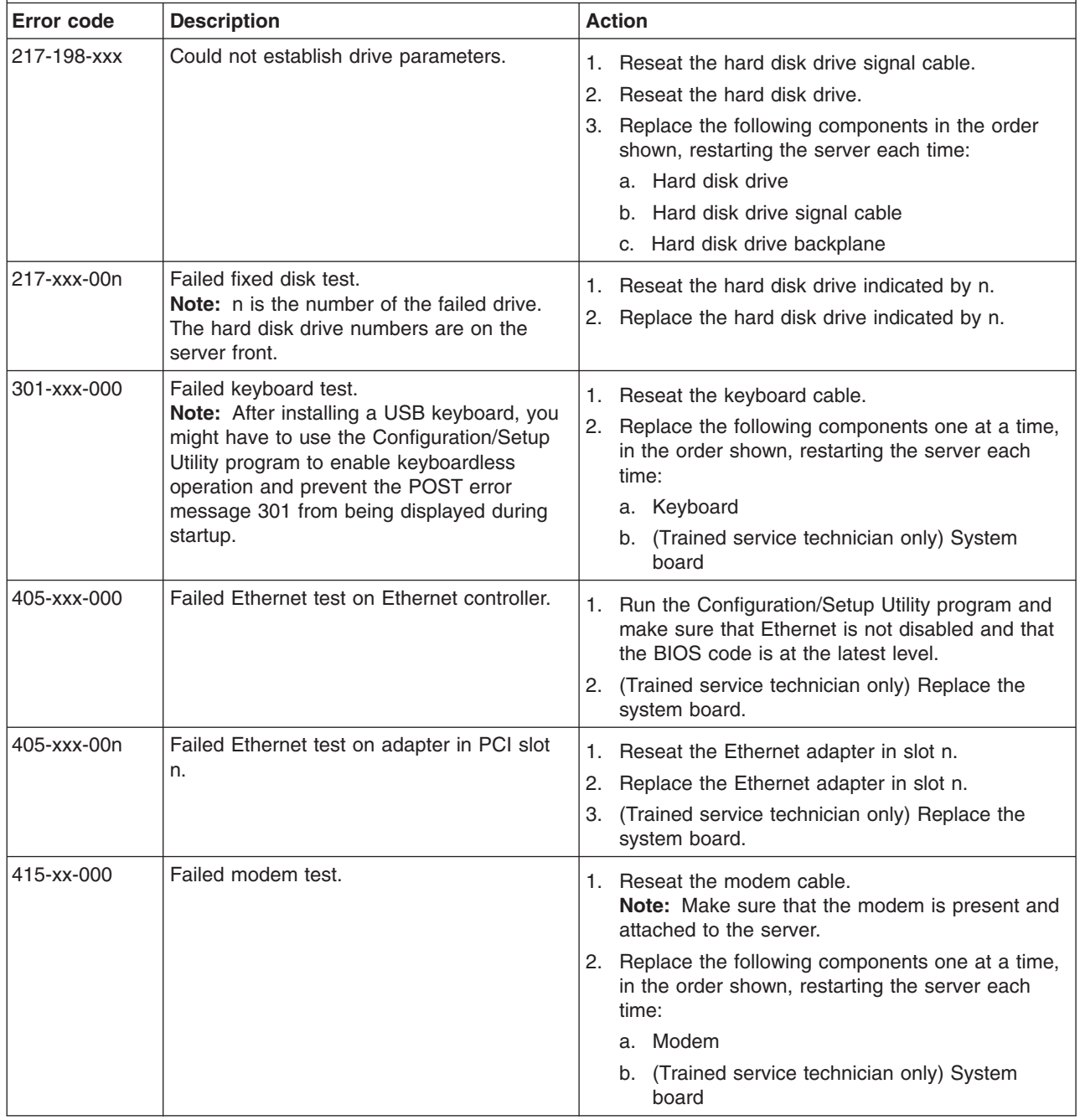

# **Recovering the BIOS code**

If the BIOS code has become damaged, such as from a power failure during an update, you can recover the BIOS code using the boot block jumper and a BIOS recovery diskette.

### **Notes:**

- 1. You can obtain a BIOS recovery diskette from one of the following sources:
	- Download the BIOS code update from the World Wide Web and use it to make a recovery diskette.
	- Contact your IBM service representative.
- 2. To create and use a diskette, you must add an optional external diskette drive to the server.

To download the BIOS code update from the World Wide Web, complete the following steps:

- 1. Go to [http://www.ibm.com/servers/eserver/support/xseries/index.html.](http://www.ibm.com/servers/eserver/support/xseries/index.html)
- 2. Select **System x3650** from the **Hardware** list,.
- 3. Click the **Download** tab.
- 4. Download the latest BIOS code update.
- 5. Create the BIOS recovery diskette, following the instructions that come with the update file that you downloaded.

The flash memory of the server consists of a primary page and a backup page. The backup page is a protected area that cannot be overwritten. The recovery boot block is a section of code in this protected area that enables the server to start up and to read a recovery diskette. The recovery utility recovers the system BIOS code from the BIOS recovery files on the diskette.

To recover the BIOS code and restore the server operation to the primary page, complete the following steps:

- 1. Turn off the server, and disconnect all power cords and external cables.
- 2. Remove the server cover. See ["Removing](#page-107-0) the cover" on page 90 for more information.

3. Locate the boot block recovery jumper block (J42) on the system board.

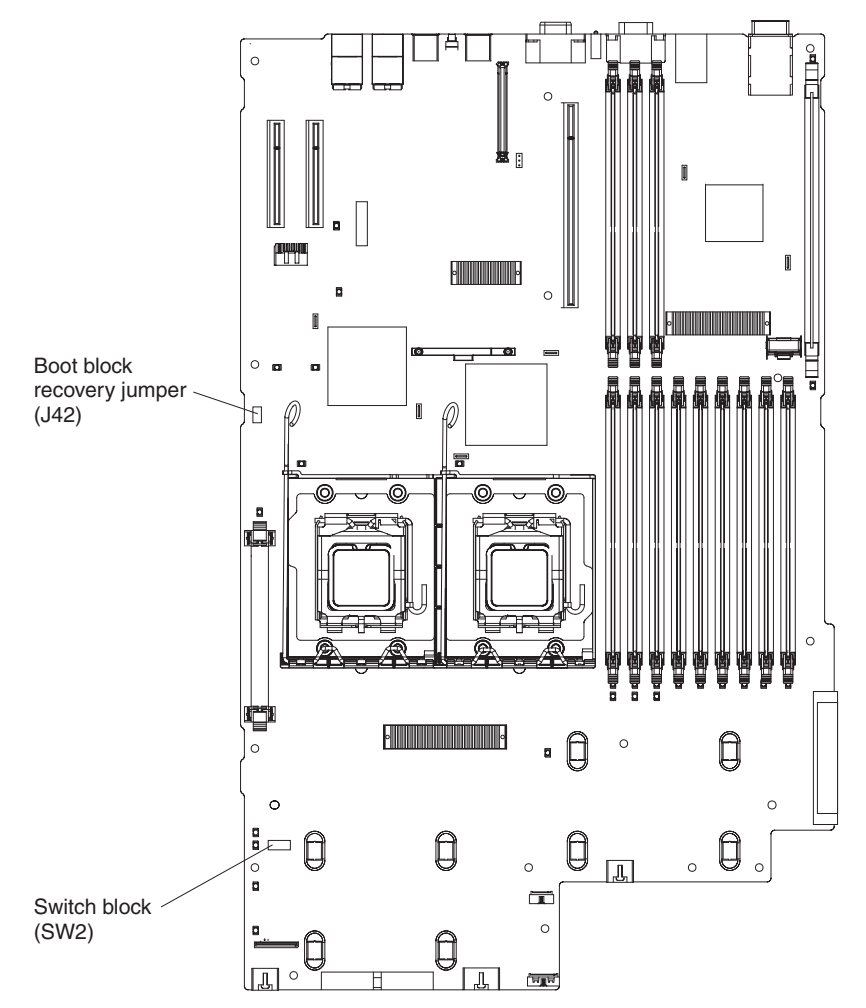

- 4. Move the jumper from pins 1 and 2 to pins 2 and 3 to enable the BIOS recovery mode.
- 5. Insert the BIOS recovery diskette into the diskette drive.
- 6. Reinstall the server cover; then, reconnect all power cords.
- 7. Restart the server. The power-on self test (POST) starts.
- 8. Select **1 - Update POST/BIOS** from the menu that contains various flash update options.
- 9. When you are asked whether you want to save the current code to a diskette, press N.
- 10. When you are asked to choose a language, select a language (from 0 to 7) and press Enter.
- 11. Remove the BIOS recovery diskette from the diskette drive.
- 12. Turn off the server, and disconnect all power cords and external cables; then, remove the server cover.
- 13. Remove the jumper from the boot block recovery jumper block, or move it to pins 1 and 2, to return to normal startup mode.
- 14. Reconnect all external cables and power cords, and turn on the peripheral devices; then, reinstall the server cover.
- 15. Restart the server.

### **System event/error log messages**

A system event/error log is generated only if a Remote Supervisor Adapter II SlimLine is installed. The system event/error log can contain messages of three types:

- **Information** Information messages do not require action; they record significant system-level events, such as when the server is started.
- **Warning** Warning messages do not require immediate action; they indicate possible problems, such as when the recommended maximum ambient temperature is exceeded.
- **Error** Error messages might require action; they indicate system errors, such as when a fan is not detected.

Each message contains date and time information, and it indicates the source of the message (POST/BIOS or the service processor).

**Note:** The BMC system event log, which you can view through the Configuration/Setup Utility program, also contains many information, warning, and error messages.

In the following example, the system event/error log message indicates that the server was turned on at the recorded time.

```
- - - - - - - - - - - - - - - - - - - - -
Date/Time: 2002/05/07 15:52:03
DMI Type:
Source: SERVPROC
Error Code: System Complex Powered Up
Error Code:
Error Data:
Error Data:
- - - - - - - - - - - - - - - - - - - - -
```
The following table describes the possible system event/error log messages and suggested actions to correct the detected problems.

v **See Chapter 3, "Parts listing, Type 7979 [server,"](#page-96-0) on page 79 to determine which components are customer replaceable units (CRU) and which components are field replaceable units (FRU).**

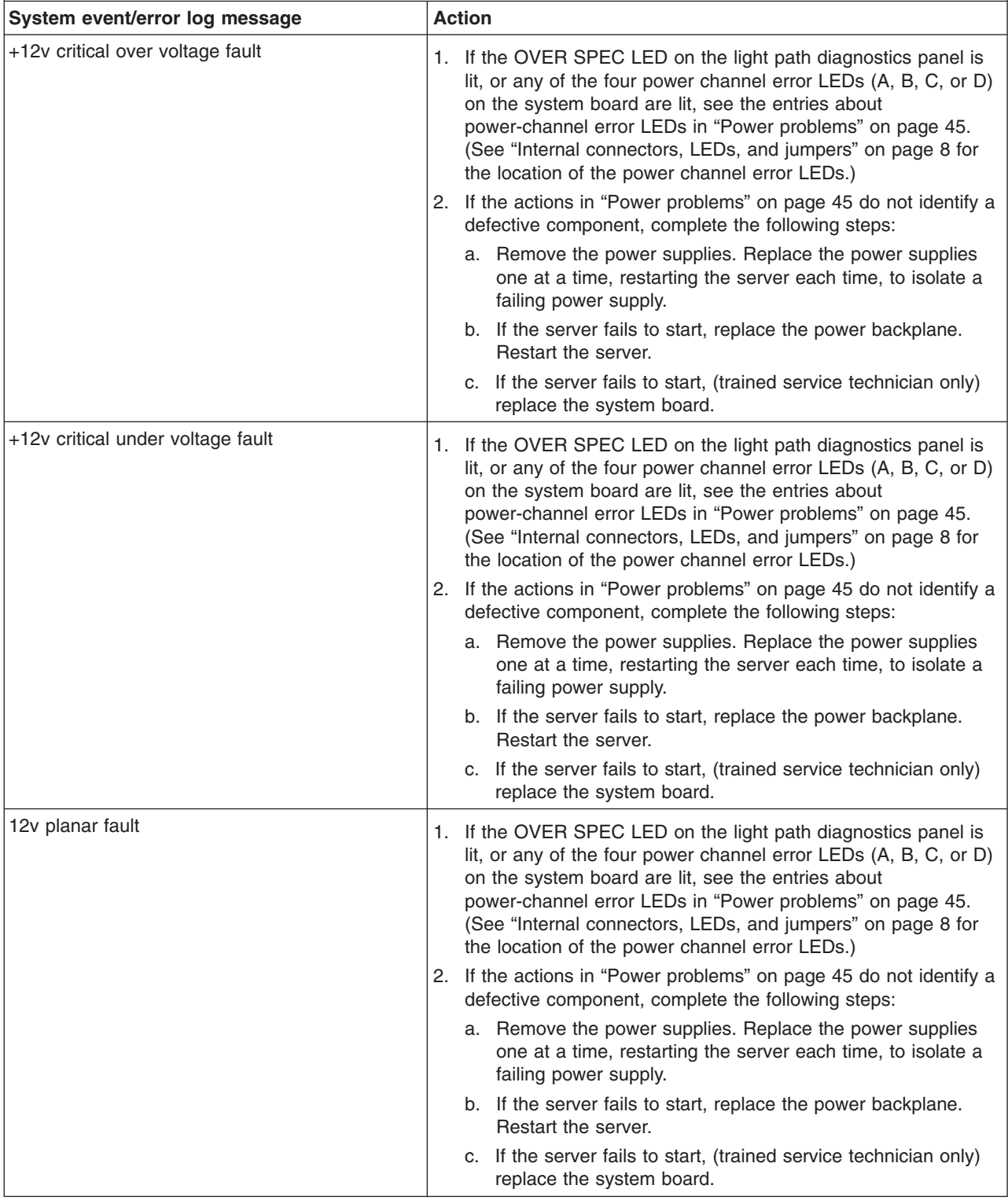

v **See Chapter 3, "Parts listing, Type 7979 [server,"](#page-96-0) on page 79 to determine which components are customer replaceable units (CRU) and which components are field replaceable units (FRU).**

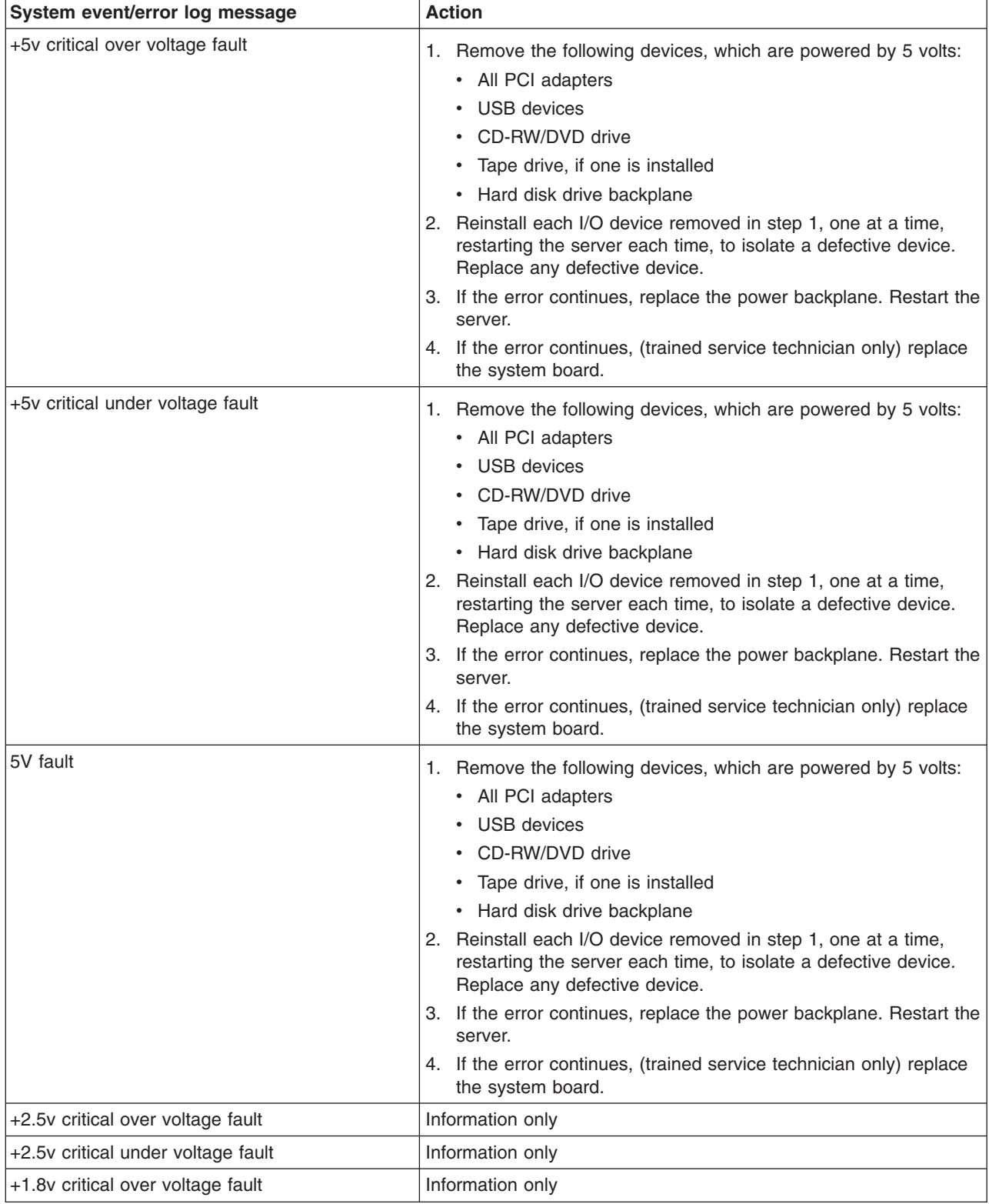

v **See Chapter 3, "Parts listing, Type 7979 [server,"](#page-96-0) on page 79 to determine which components are customer replaceable units (CRU) and which components are field replaceable units (FRU).**

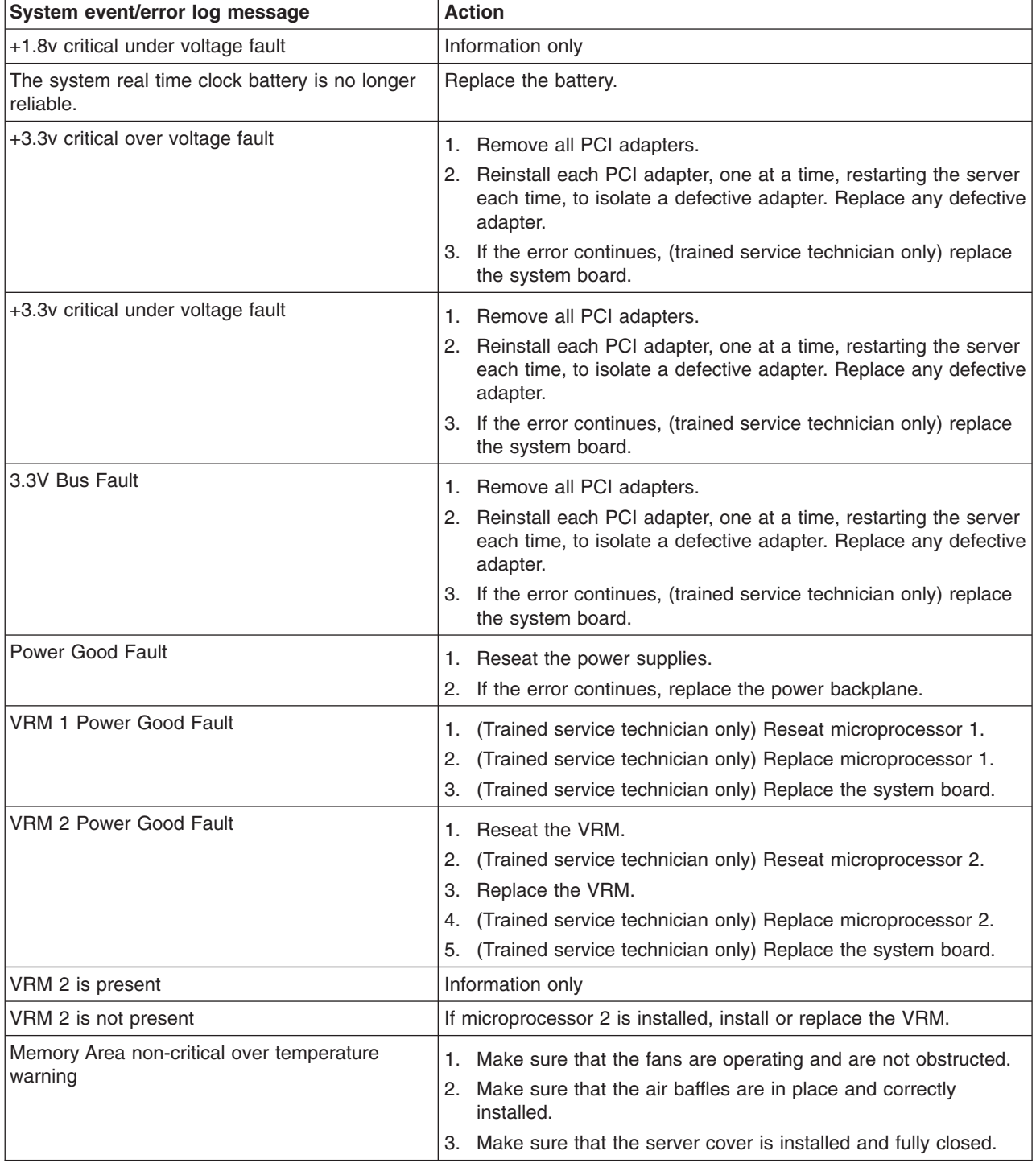

v **See Chapter 3, "Parts listing, Type 7979 [server,"](#page-96-0) on page 79 to determine which components are customer replaceable units (CRU) and which components are field replaceable units (FRU).**

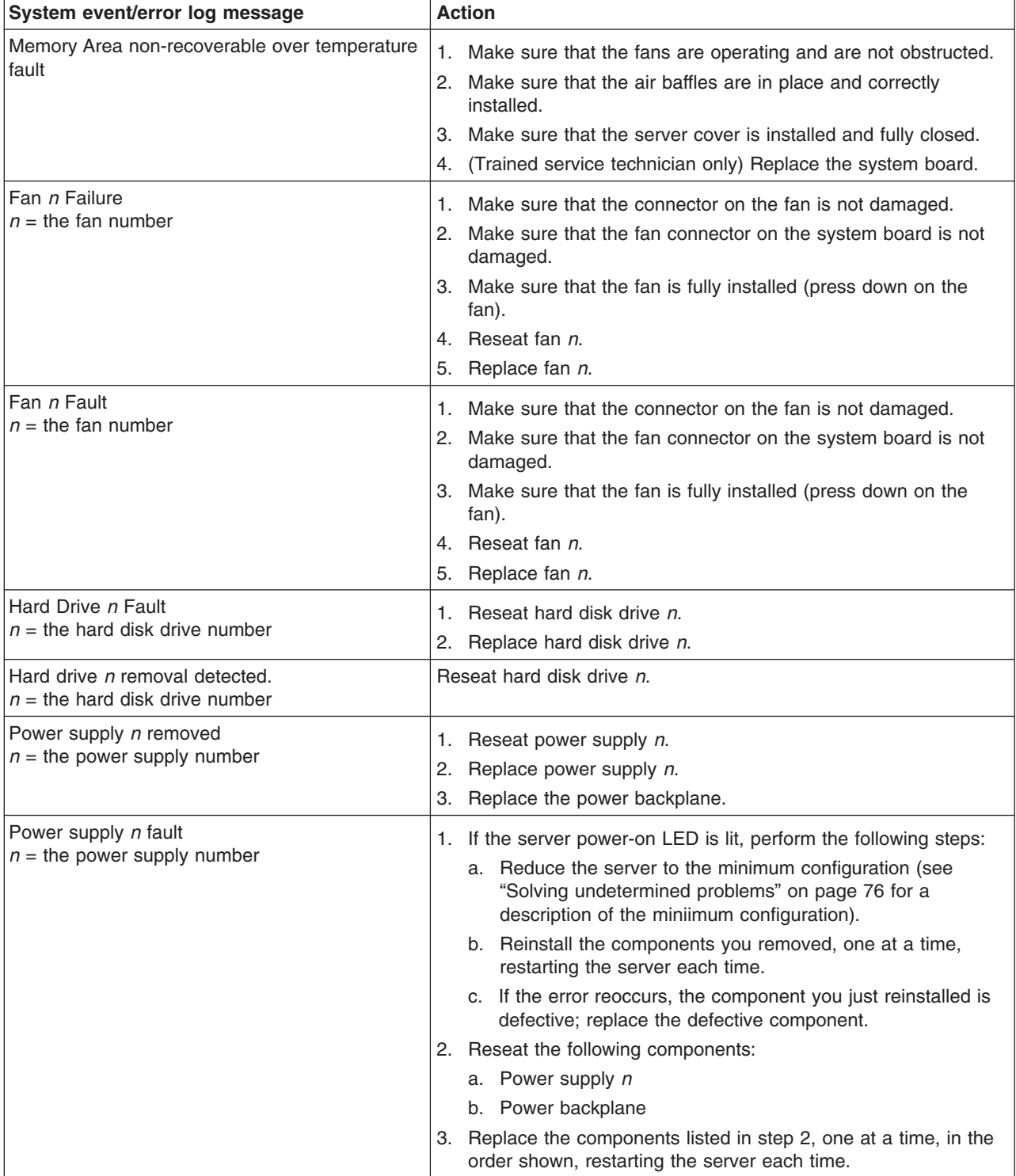

v **See Chapter 3, "Parts listing, Type 7979 [server,"](#page-96-0) on page 79 to determine which components are customer replaceable units (CRU) and which components are field replaceable units (FRU).**

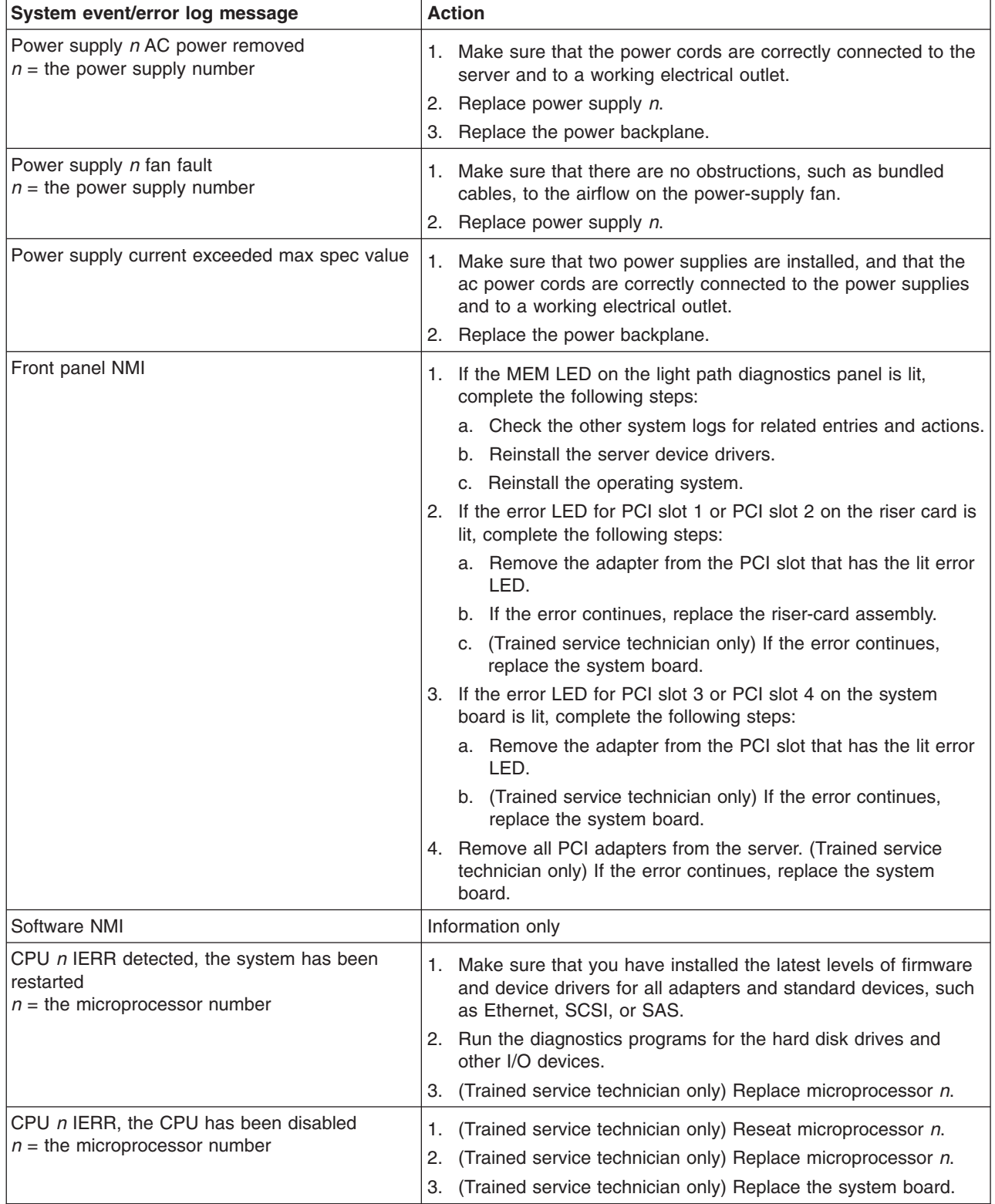

- Follow the suggested actions in the order in which they are listed in the Action column until the problem **is solved.**
- v **See Chapter 3, "Parts listing, Type 7979 [server,"](#page-96-0) on page 79 to determine which components are customer replaceable units (CRU) and which components are field replaceable units (FRU).**
- If an action step is preceded by "(Trained service technician only)," that step must be performed only by a **trained service technician.**

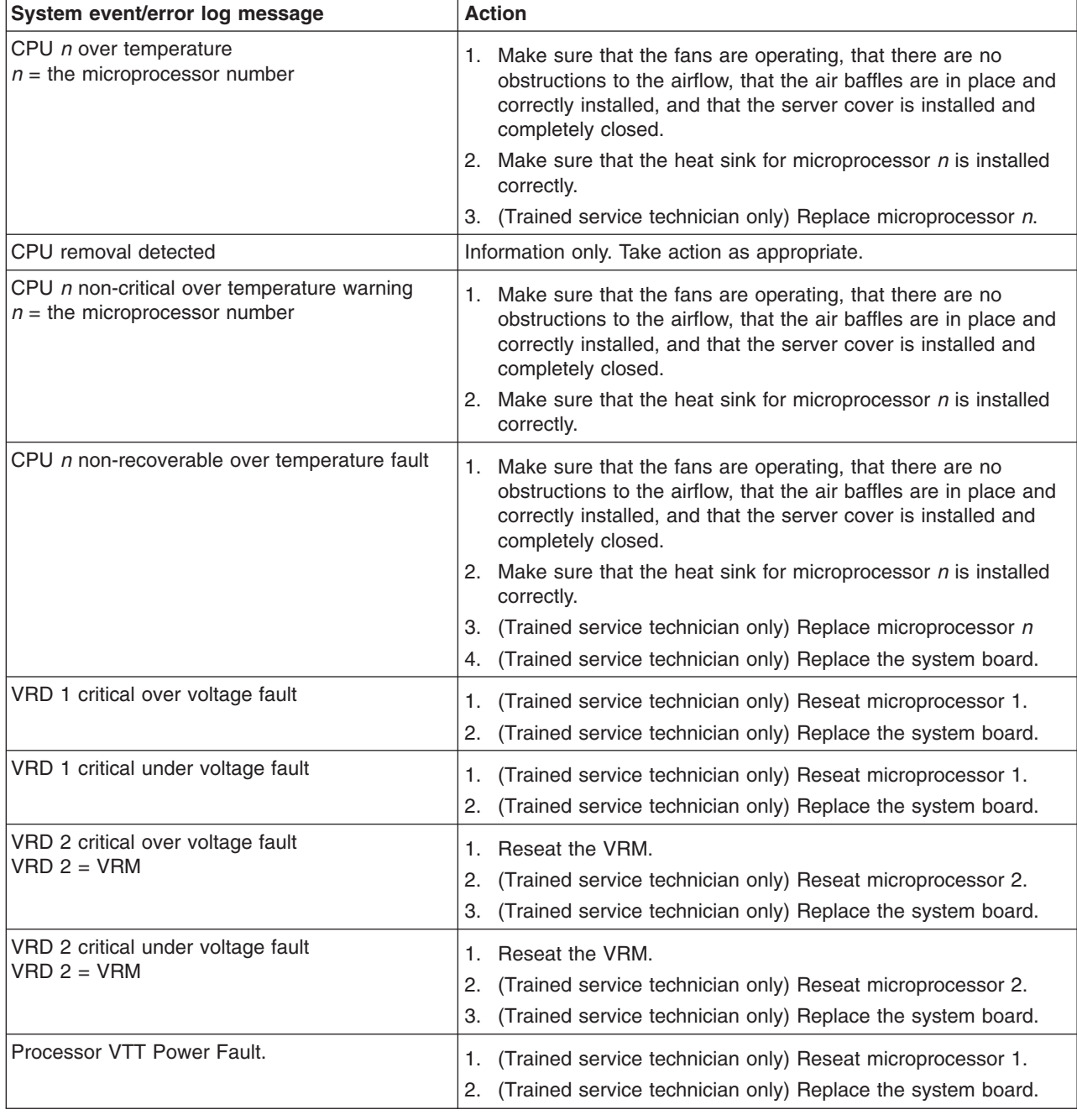

### **Solving power problems**

Power problems can be difficult to solve. For example, a short circuit can exist anywhere on any of the power distribution buses. Usually, a short circuit will cause the power subsystem to shut down because of an overcurrent condition. To diagnose a power problem, use the following general procedure:

- 1. Turn off the server and disconnect all ac power cords.
- 2. Check for loose cables in the power subsystem. Also check for short circuits, for example, if a loose screw is causing a short circuit on a circuit board.
- 3. If a power-channel error LED on the system board is lit, perform the following steps; otherwise, go to step 4. See ["System-board](#page-32-0) LEDs" on page 15 for the location of the power-channel error LEDs. Table 4 identifies the components associated with each power channel, and the order in which to troubleshoot the components.
	- a. Disconnect the cables and power cords to all internal and external devices. Leave the power-supply cords connected.
	- b. Remove each component that is associated with the LED, one at a time, in the sequence indicated in Table 4, restarting the server each time, until the cause of the overcurrent condition is identified.

**Important:** Only a trained service technician should remove or replace a FRU, such as a microprocessor or the system board. See [Chapter](#page-96-0) 3, "Parts listing, Type 7979 [server,"](#page-96-0) on page 79 to determine whether a component is a FRU.

| <b>Power-channel</b><br>error LED | <b>Components</b>                                                                                                   |
|-----------------------------------|----------------------------------------------------------------------------------------------------|
| A                                 | Fan 4, fan 6, fan 8, fan 9, microprocessor 1, system board<br>(integrated voltage regulator)                        |
| B                                 | Fan 1, fan 2, fan 3, fan 5, VRM, IDE CD/DVD cable, IDE<br>CD/DVD media backplane, microprocessor 2, system board    |
| С                                 | ServeRAID SAS controller (8k or 8k-l), DIMMs, tape power<br>(connector J100), system board                          |
| D                                 | Low-profile PCI Express adapter (PCI slots 3 and 4), adapter on<br>PCI riser card (PCI slots 1 and 2), system board |

*Table 4. Components associated with power-channel error LEDs*

- c. Replace the identified component.
- 4. Remove the adapters and disconnect the cables and power cords to all internal and external devices until the server is at the minimum configuration that is required for the server to start (see "Solving [undetermined](#page-93-0) problems" on page [76](#page-93-0) for the minimum configuration).
- 5. Reconnect all ac power cords and turn on the server. If the server starts successfully, replace the adapters and devices one at a time until the problem is isolated.

If the server does not start from the minimum configuration, replace the components in the minimum configuration one at a time until the problem is isolated.

### **Solving Ethernet controller problems**

The method that you use to test the Ethernet controller depends on which operating system you are using. See the operating-system documentation for information about Ethernet controllers, and see the Ethernet controller device-driver readme file.

Try the following procedures:

- Make sure that the correct device drivers, which come with the server, are installed and that they are at the latest level.
- Make sure that the Ethernet cable is installed correctly.
- <span id="page-93-0"></span>– The cable must be securely attached at all connections. If the cable is attached but the problem remains, try a different cable.
- You must use Category 5 cabling.
- Determine whether the hub supports auto-negotiation. If it does not, try configuring the integrated Ethernet controller manually to match the speed and duplex mode of the hub.
- Check the Ethernet controller LEDs on the rear panel of the server. These LEDs indicate whether there is a problem with the connector, cable, or hub.
	- The Ethernet link status LED is lit when the Ethernet controller receives a link pulse from the hub. If the LED is off, there might be a defective connector or cable or a problem with the hub.
	- The Ethernet transmit/receive activity LED is lit when the Ethernet controller sends or receives data over the Ethernet network. If the Ethernet transmit/receive activity light is off, make sure that the hub and network are operating and that the correct device drivers are installed.
- Check the Ethernet activity LED on the rear of the server. The Ethernet activity LED is lit when data is active on the Ethernet network. If the Ethernet activity LED is off, make sure that the hub and network are operating and that the correct device drivers are installed.
- Check for operating-system-specific causes of the problem.
- Make sure that the device drivers on the client and server are using the same protocol.

If the Ethernet controller still cannot connect to the network but the hardware appears to be working, the network administrator must investigate other possible causes of the error.

### **Solving undetermined problems**

If the diagnostic tests did not diagnose the failure or if the server is inoperative, use the information in this section.

If you suspect that a software problem is causing failures (continuous or intermittent), see "Software [problems"](#page-65-0) on page 48.

Damaged data in CMOS memory or damaged BIOS code can cause undetermined problems. To reset the CMOS data, use the CMOS jumper to clear the CMOS memory and override the power-on password; see ["System-board](#page-30-0) switches and [jumpers"](#page-30-0) on page 13. If you suspect that the BIOS code is damaged, see ["Recovering](#page-82-0) the BIOS code" on page 65.

Check the LEDs on all the power supplies (see ["Power-supply](#page-70-0) LEDs" on page 53). If the LEDs indicate that the power supplies are working correctly, complete the following steps:

- 1. Turn off the server.
- 2. Make sure that the server is cabled correctly.
- 3. Remove or disconnect the following devices, one at a time, until you find the failure. Turn on the server and reconfigure it each time.
	- Any external devices.
	- Surge-suppressor device (on the server).
	- Modem, printer, mouse, and non-IBM devices.
	- Each adapter.
	- Hard disk drives.
	- Memory modules. The minimum configuration requirement is 1 GB (two 512) MB DIMM, in DIMM slots 1 and 4).
	- Service processor (Remote Supervisor Adapter II SlimLine).

The following minimum configuration is required for the server to start:

- One microprocessor
- Two 512 MB DIMMs
- One power supply
- Power backplane
- Power cord
- ServeRAID SAS controller
- 4. Turn on the server. If the problem remains, suspect the following components in the following order:
	- a. Power backplane
	- b. System board

If the problem is solved when you remove an adapter from the server but the problem recurs when you reinstall the same adapter, suspect the adapter; if the problem recurs when you replace the adapter with a different one, suspect the riser card.

If you suspect a networking problem and the server passes all the system tests, suspect a network cabling problem that is external to the server.

### **Calling IBM for service**

See Appendix A, "Getting help and technical [assistance,"](#page-180-0) on page 163 for information about calling IBM for service.

When you call for service, have as much of the following information available as possible:

- Machine type and model
- Microprocessor and hard disk drive upgrades
- Failure symptoms
	- Does the server fail the diagnostic programs? If so, what are the error codes?
	- What occurs? When? Where?
	- Is the failure repeatable?
	- Has the current server configuration ever worked?
	- What changes, if any, were made before it failed?
	- Is this the original reported failure, or has this failure been reported before?
- Diagnostic program type and version level
- Hardware configuration (print screen of the system summary)
- BIOS code level
- Operating-system type and version level

You can solve some problems by comparing the configuration and software setups between working and nonworking servers. When you compare servers to each other for diagnostic purposes, consider them identical only if all the following factors are exactly the same in all the servers:

- Machine type and model
- BIOS level
- Memory amount, type, and configuration
- Adapters and attachments, in the same locations
- Address jumpers, terminators, and cabling
- Software versions and levels
- Diagnostic program type and version level
- Configuration option settings
- Operating-system control-file setup

# <span id="page-96-0"></span>**Chapter 3. Parts listing, Type 7979 server**

The components in this chapter are available for the Series x3650 Type 7979 server except as specified otherwise in "Replaceable server components." To check for an updated parts listing on the Web, complete the following steps:

- 1. Go to [http://www.ibm.com/servers/eserver/support/xseries/index.html.](http://www.ibm.com/servers/eserver/support/xseries/index.html)
- 2. From the **Hardware** list, select **System x3650** and click **Go**.
- 3. Click the **Install and use** tab.
- 4. Click **Product documentation**.

Look for **Parts Information**.

### **Replaceable server components**

Replaceable components are of three types:

- v **Tier 1 customer replaceable unit (CRU):** Replacement of Tier 1 CRUs is your responsibility. If IBM installs a Tier 1 CRU at your request, you will be charged for the installation.
- v **Tier 2 customer replaceable unit:** You may install a Tier 2 CRU yourself or request IBM to install it, at no additional charge, under the type of warranty service that is designated for your server.
- v **Field replaceable unit (FRU):** FRUs must be installed only by trained service technicians.

For information about the terms of the warranty and getting service and assistance, see the *Warranty and Support Information* document.

**View 1**

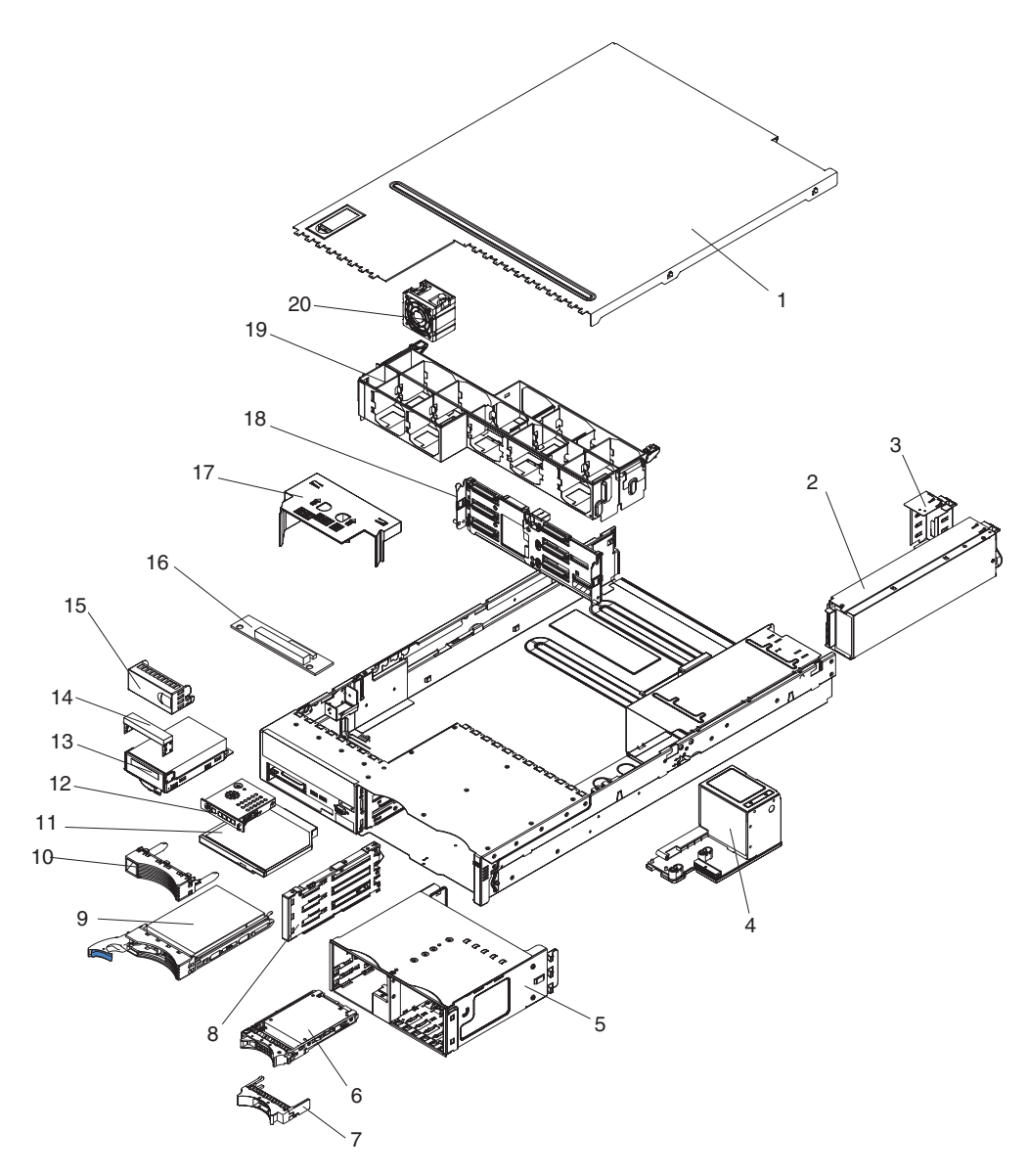

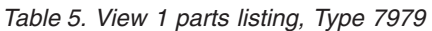

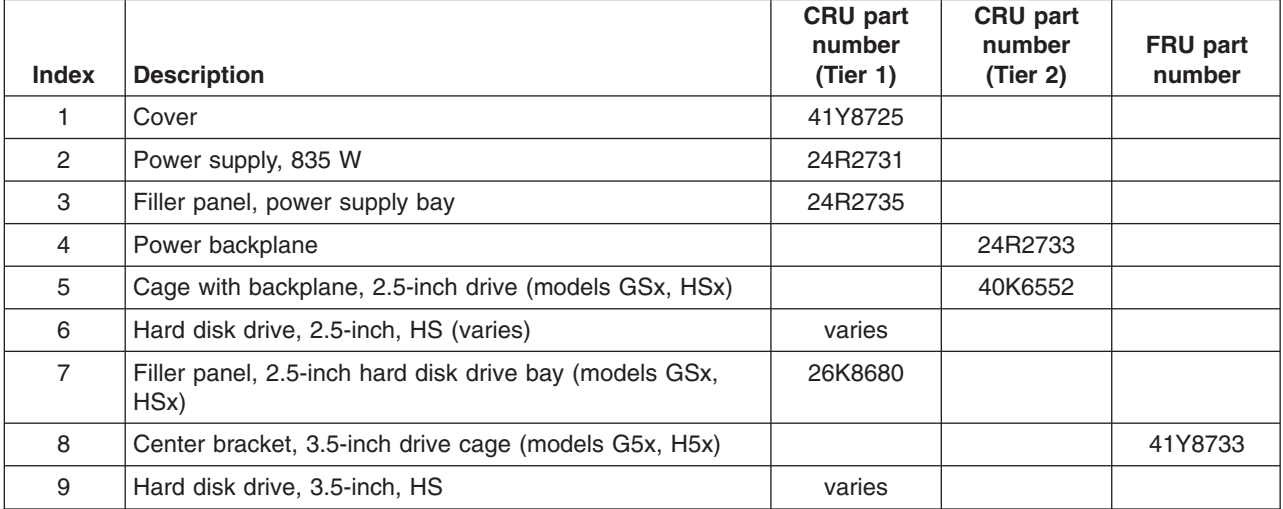

| <b>Index</b> | <b>Description</b>                                              | CRU part<br>number<br>(Tier 1) | CRU part<br>number<br>(Tier 2) | FRU part<br>number |
|--------------|-----------------------------------------------------------------|--------------------------------|--------------------------------|--------------------|
| 10           | Filler panel, 3.5-inch hard disk drive bay (models G5x,<br>H5x) | 39M4375                        |                                |                    |
| 11           | CD-RW/DVD drive, 24/8X, HLDS                                    | 39M3541                        |                                |                    |
| 11           | CD-RW/DVD drive, 24/8X, Teac                                    | 39M3563                        |                                |                    |
| 12           | Operator information panel assembly                             |                                | 41Y8736                        |                    |
| 13           | Tape drive                                                      | varies                         |                                |                    |
| 14           | Tape drive space filler                                         | varies                         |                                |                    |
| 15           | Filler panel, tape drive bay (models GSx, HSx)                  | 41Y8739                        |                                |                    |
| 16           | CD/DVD media backplane                                          |                                | 41Y8735                        |                    |
| 17           | Microprocessor air baffle                                       | part of<br>41Y8727             |                                |                    |
| 18           | Backplane, 3.5-inch hard disk drive (models G5x, H5x)           |                                | 41Y8732                        |                    |
| 19           | Fan bracket                                                     | 41Y8726                        |                                |                    |
| 20           | Fan (60 mm)                                                     | 41Y8729                        |                                |                    |
|              |                                                                 |                                |                                |                    |
|              |                                                                 |                                |                                |                    |
|              | System service label                                            | 41Y8737                        |                                |                    |
|              | CRU/FRU label                                                   | 41Y8738                        |                                |                    |
|              | Rack power cable                                                | 39M5377                        |                                |                    |
|              | Brackets, EIA                                                   |                                | 40K6497                        |                    |
|              | Air baffles kit                                                 | 41Y8727                        |                                |                    |
|              | Battery, 3.0 volt                                               | 33F8354                        |                                |                    |
|              | Cable, CD/DVD signal                                            |                                | 39M6765                        |                    |
|              | Cable, CD/DVD power                                             |                                | 39M6757                        |                    |
|              | Cable, 2.5-inch hard disk drive power (models GSx, HSx)         |                                | 26K8068                        |                    |
|              | Cable, 3.5-inch hard disk drive power (models G5x, H5x)         |                                | 39M6759                        |                    |
|              | Cable, hard disk drive signal                                   |                                | 39M6767                        |                    |
|              | Cable, front video                                              |                                | 39M6761                        |                    |
|              | Cable, front USB                                                |                                | 39M6763                        |                    |
|              | Cable, SATA tape power                                          |                                | 40K6558                        |                    |
|              | Chassis assembly                                                |                                |                                | 41Y8724            |
|              | Kit, misc.                                                      |                                | 41Y8730                        |                    |
|              | Cable management arm kit                                        |                                | 40K6556                        |                    |
|              | Slide kit, toolless                                             |                                | 40K6591                        |                    |
|              | Slide shipping brackets                                         |                                |                                | 40K6592            |
|              | Slide kit, screw-in                                             |                                | 41Y8731                        |                    |
|              | DVD drive retention clip                                        | part of<br>41Y8730             |                                |                    |
|              | DVD drive filler                                                | 41Y8740                        |                                |                    |

*Table 5. View 1 parts listing, Type 7979 (continued)*

**View 2**

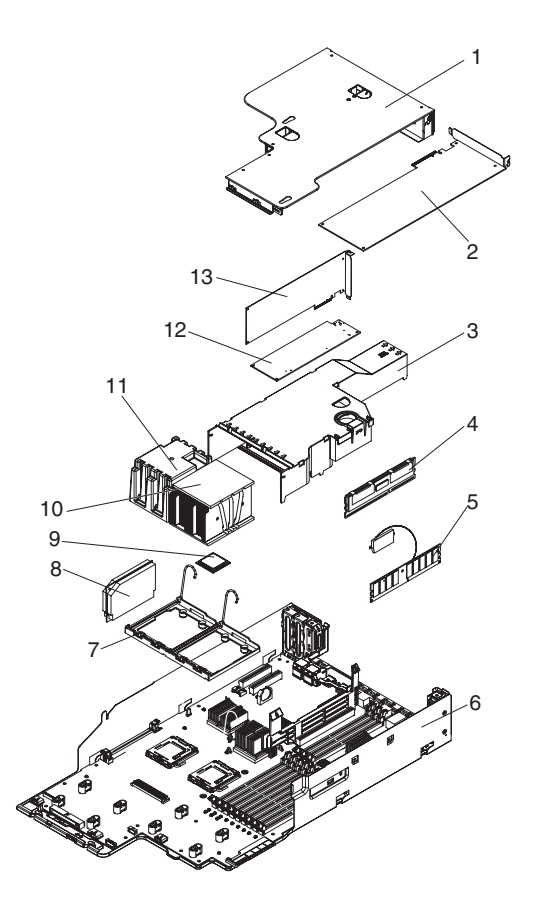

*Table 6. View 2 parts listing, Type 7979*

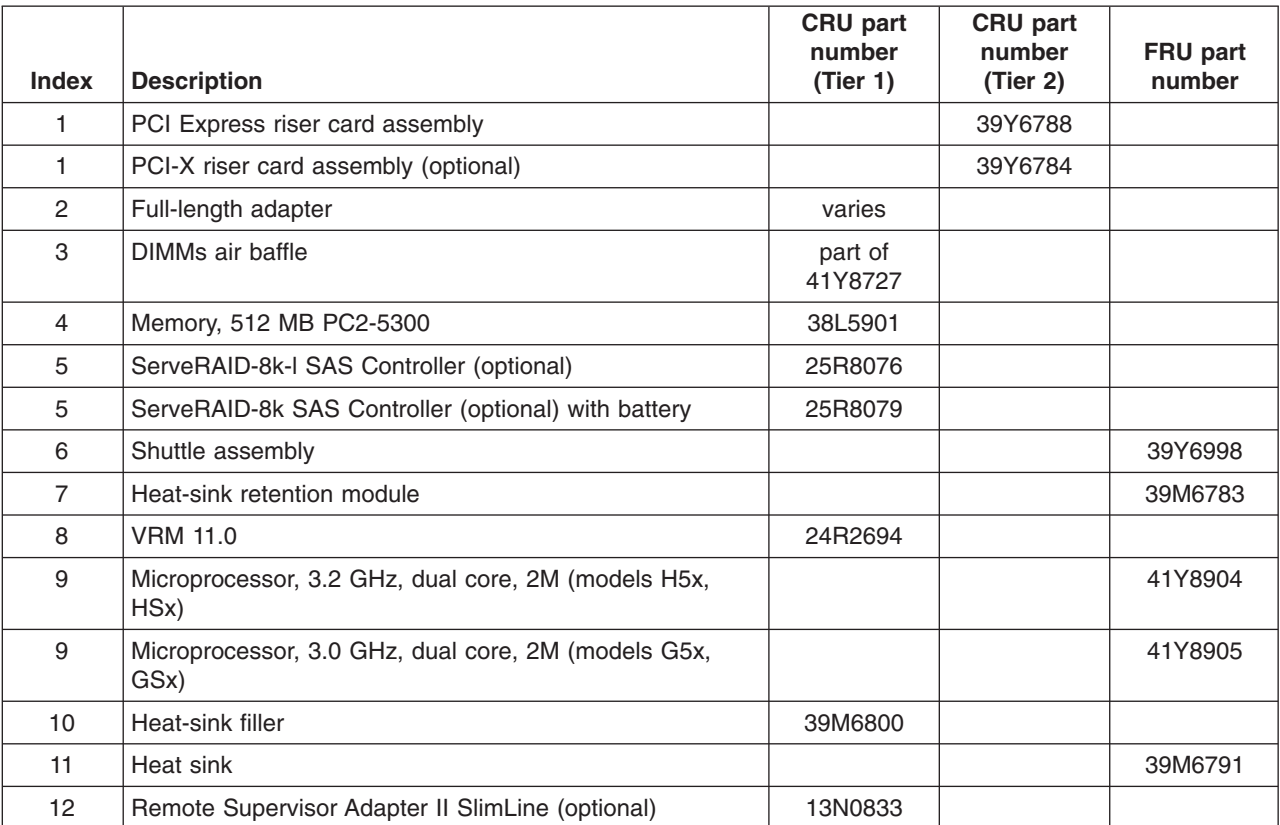

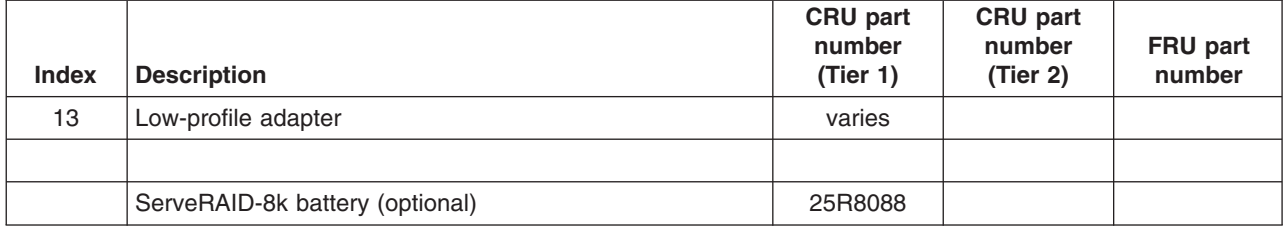

### **Power cords**

For your safety, IBM provides a power cord with a grounded attachment plug to use with this IBM product. To avoid electrical shock, always use the power cord and plug with a properly grounded outlet.

IBM power cords used in the United States and Canada are listed by Underwriter's Laboratories (UL) and certified by the Canadian Standards Association (CSA).

For units intended to be operated at 115 volts: Use a UL-listed and CSA-certified cord set consisting of a minimum 18 AWG, Type SVT or SJT, three-conductor cord, a maximum of 15 feet in length and a parallel blade, grounding-type attachment plug rated 15 amperes, 125 volts.

For units intended to be operated at 230 volts (U.S. use): Use a UL-listed and CSA-certified cord set consisting of a minimum 18 AWG, Type SVT or SJT, three-conductor cord, a maximum of 15 feet in length and a tandem blade, grounding-type attachment plug rated 15 amperes, 250 volts.

For units intended to be operated at 230 volts (outside the U.S.): Use a cord set with a grounding-type attachment plug. The cord set should have the appropriate safety approvals for the country in which the equipment will be installed.

IBM power cords for a specific country or region are usually available only in that country or region.

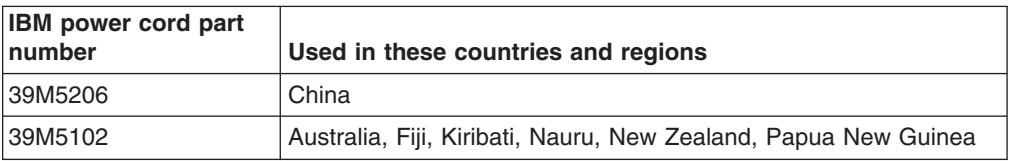

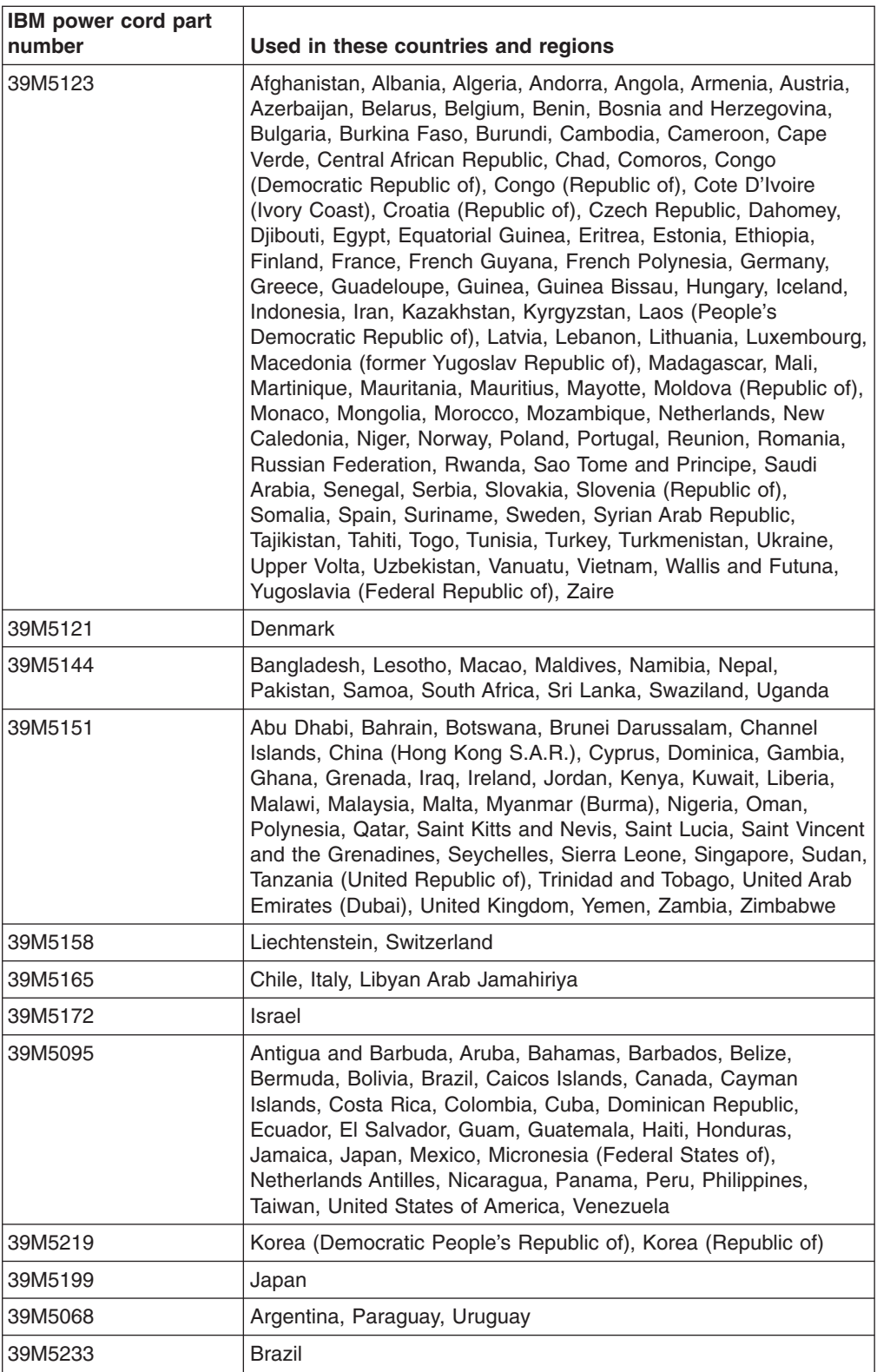

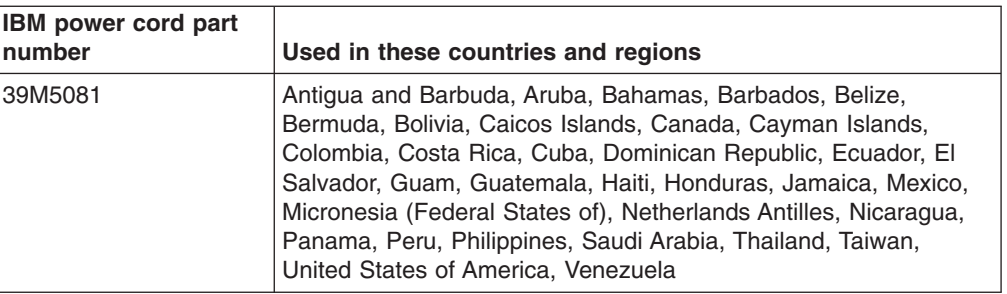

## <span id="page-104-0"></span>**Chapter 4. Removing and replacing server components**

Replaceable components are of three types:

- v **Tier 1 customer replaceable unit (CRU):** Replacement of Tier 1 CRUs is your responsibility. If IBM installs a Tier 1 CRU at your request, you will be charged for the installation.
- v **Tier 2 customer replaceable unit:** You may install a Tier 2 CRU yourself or request IBM to install it, at no additional charge, under the type of warranty service that is designated for your server.
- v **Field replaceable unit (FRU):** FRUs must be installed only by trained service technicians.

See [Chapter](#page-96-0) 3, "Parts listing, Type 7979 server," on page 79 to determine whether a component is a Tier 1 CRU, Tier 2 CRU, or FRU.

For information about the terms of the warranty and getting service and assistance, see the *Warranty and Support Information* document.

### **Installation guidelines**

Before you remove or replace a component, read the following information:

- Read the safety information that begins on page [vii,](#page-8-0) and the guidelines in "Handling [static-sensitive](#page-106-0) devices" on page 89. This information will help you work safely.
- When you install your new server, take the opportunity to download and apply the most recent firmware updates. This step will help to ensure that any known issues are addressed and that your server is ready to function at maximum levels of performance. To download firmware updates for your server, go to [http://www.ibm.com/servers/eserver/support/xseries/index.html,](http://www.ibm.com/servers/eserver/support/xseries/index.html) select **System x3650** from the **Hardware** list, and click the **Download** tab. For additional information about tools for updating, managing, and deploying firmware, see the System x and xSeries Tools Center at [http://publib.boulder.ibm.com/infocenter/](http://publib.boulder.ibm.com/infocenter/toolsctr/v1r0/index.js) [toolsctr/v1r0/index.jsp.](http://publib.boulder.ibm.com/infocenter/toolsctr/v1r0/index.js)
- Before you install optional hardware, make sure that the server is working correctly. Start the server, and make sure that the operating system starts, if an operating system is installed, or that a 19990305 error code is displayed, indicating that an operating system was not found but the server is otherwise working correctly. If the server is not working correctly, see [Chapter](#page-34-0) 2, ["Diagnostics,"](#page-34-0) on page 17 for diagnostic information.
- Observe good housekeeping in the area where you are working. Place removed covers and other parts in a safe place.
- If you must start the server while the cover is removed, make sure that no one is near the server and that no tools or other objects have been left inside the server.
- Do not attempt to lift an object that you think is too heavy for you. If you have to lift a heavy object, observe the following precautions:
	- Make sure that you can stand safely without slipping.
	- Distribute the weight of the object equally between your feet.
	- Use a slow lifting force. Never move suddenly or twist when you lift a heavy object.
- To avoid straining the muscles in your back, lift by standing or by pushing up with your leg muscles.
- Make sure that you have an adequate number of properly grounded electrical outlets for the server, monitor, and other devices.
- Back up all important data before you make changes to disk drives.
- Have a small flat-blade screwdriver available.
- You do not have to turn off the server to install or replace hot-swap power supplies, hot-swap fans, or hot-plug Universal Serial Bus (USB) devices. However, you must turn off the server before performing any steps that involve removing or installing adapters or adapter cables.
- Blue on a component indicates touch points, where you can grip the component to remove it from or install it in the server, open or close a latch, and so on.
- Orange on a component or an orange label on or near a component indicates that the component can be hot-swapped, which means that if the server and operating system support hot-swap capability, you can remove or install the component while the server is running. (Orange can also indicate touch points on hot-swap components.) See the instructions for removing or installing a specific hot-swap component for any additional procedures that you might have to perform before you remove or install the component.
- When you are finished working on the server, reinstall all safety shields, guards, labels, and ground wires.
- For a list of supported options for the server, see [http://www.ibm.com/servers/](http://www.ibm.com/servers/eserver/serverproven/compat/us/) [eserver/serverproven/compat/us/.](http://www.ibm.com/servers/eserver/serverproven/compat/us/)

### **System reliability guidelines**

To help ensure proper cooling and system reliability, make sure that:

- Each of the drive bays has a drive or a filler panel and electromagnetic compatibility (EMC) shield installed in it.
- If the server has redundant power, each of the power-supply bays has a power supply installed in it.
- There is adequate space around the server to allow the server cooling system to work properly. Leave approximately 50 mm (2.0 in.) of open space around the front and rear of the server. Do not place objects in front of the fans. For proper cooling and airflow, replace the server cover before turning on the server. Operating the server for extended periods of time (more than 30 minutes) with the server cover removed might damage server components.
- You have followed the cabling instructions that come with optional adapters.
- You have replaced a failed fan within 48 hours.
- You have replaced a hot-swap drive within 2 minutes of removal.
- You do not operate the server without the air baffles installed. Operating the server without the air baffles might cause the microprocessor to overheat.

### **Working inside the server with the power on**

**Attention:** Static electricity that is released to internal server components when the server is powered-on might cause the server to halt, which could result in the loss of data. To avoid this potential problem, always use an electrostatic-discharge wrist strap or other grounding system when working inside the server with the power on.

<span id="page-106-0"></span>The server supports hot-plug, hot-add, and hot-swap devices and is designed to operate safely while it is turned on and the cover is removed. Follow these guidelines when you work inside a server that is turned on:

- Avoid wearing loose-fitting clothing on your forearms. Button long-sleeved shirts before working inside the server; do not wear cuff links while you are working inside the server.
- Do not allow your necktie or scarf to hang inside the server.
- Remove jewelry, such as bracelets, necklaces, rings, and loose-fitting wrist watches.
- Remove items from your shirt pocket, such as pens and pencils, that could fall into the server as you lean over it.
- Avoid dropping any metallic objects, such as paper clips, hairpins, and screws, into the server.

### **Handling static-sensitive devices**

Attention: Static electricity can damage the server and other electronic devices. To avoid damage, keep static-sensitive devices in their static-protective packages until you are ready to install them.

To reduce the possibility of damage from electrostatic discharge, observe the following precautions:

- Limit your movement. Movement can cause static electricity to build up around you.
- The use of a grounding system is recommended. For example, wear an electrostatic-discharge wrist strap, if one is available. Always use an electrostatic-discharge wrist strap or other grounding system when working inside the server with the power on
- Handle the device carefully, holding it by its edges or its frame.
- Do not touch solder joints, pins, or exposed circuitry.
- Do not leave the device where others can handle and damage it.
- While the device is still in its static-protective package, touch it to an unpainted metal surface on the outside of the server for at least 2 seconds. This drains static electricity from the package and from your body.
- Remove the device from its package and install it directly into the server without setting down the device. If it is necessary to set down the device, put it back into its static-protective package. Do not place the device on the server cover or on a metal surface.
- Take additional care when handling devices during cold weather. Heating reduces indoor humidity and increases static electricity.

### **Returning a device or component**

If you are instructed to return a device or component, follow all packaging instructions, and use any packaging materials for shipping that are supplied to you.

### <span id="page-107-0"></span>**Removing and replacing Tier 1 CRUs**

Replacement of Tier 1 CRUs is your responsibility. If IBM installs a Tier 1 CRU at your request, you will be charged for the installation.

The illustrations in this document might differ slightly from your hardware.

### **Removing the cover**

To remove the cover, complete the following steps.

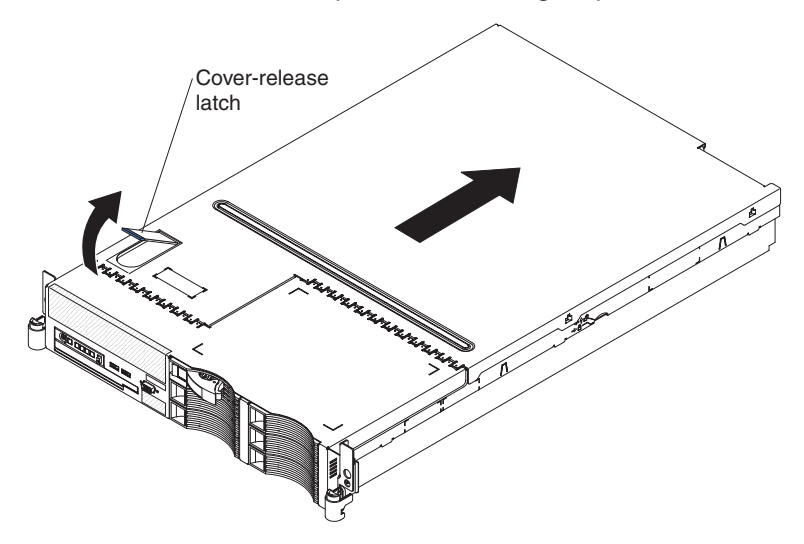

- 1. Read the safety information that begins on page [vii](#page-8-0) and ["Installation](#page-104-0) guidelines" on [page](#page-104-0) 87.
- 2. If you are planning to install or remove a microprocessor, memory module, PCI adapter, or battery, turn off the server and all attached devices and disconnect all external cables and power cords.
- 3. Press down on the left and right side latches and pull the server out of the rack enclosure until both slide rails lock.

**Note:** You can reach the cables on the back of the server when the server is in the locked position.

- 4. Lift the cover-release latch. Lift the cover off the server and set the cover aside. **Attention:** For proper cooling and airflow, replace the cover before turning on the server. Operating the server for extended periods of time (over 30 minutes) with the cover removed might damage server components.
- 5. If you are instructed to return the cover, follow all packaging instructions, and use any packaging materials for shipping that are supplied to you.
# <span id="page-108-0"></span>**Installing the cover**

To install the cover, complete the following steps.

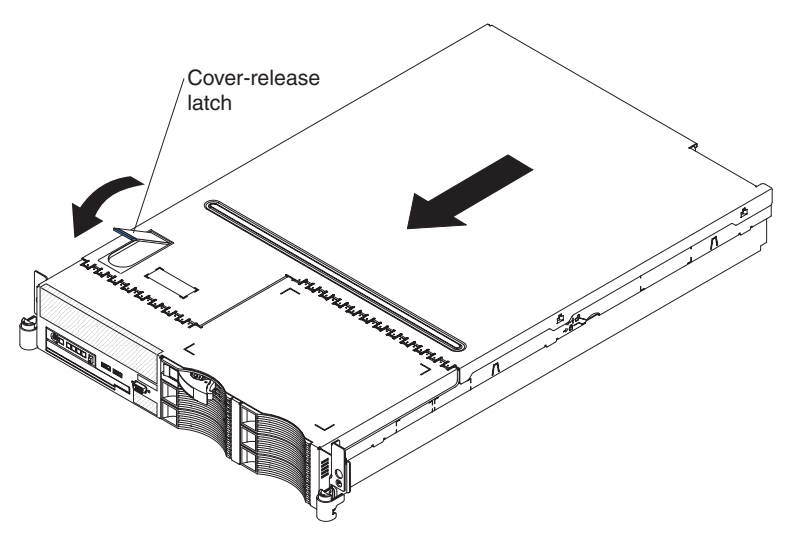

- 1. Make sure that all internal cables are correctly routed.
- 2. Place the cover-release latch in the open (up) position.
- 3. Insert the bottom tabs of the top cover into the matching slots in the server chassis.
- 4. Press down on the cover-release latch to lock the cover in place.
- 5. Slide the server into the rack.

## **Removing the microprocessor air baffle**

When you work with some optional devices, you must first remove the microprocessor air baffle to access certain components or connectors on the system board.

To remove the microprocessor air baffle, complete the following steps.

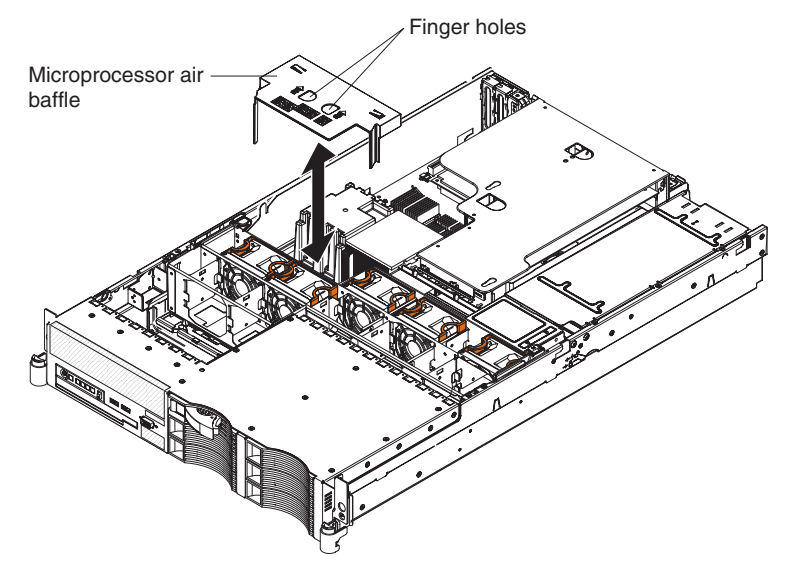

1. Read the safety information that begins on page [vii](#page-8-0) and ["Installation](#page-104-0) guidelines" on [page](#page-104-0) 87.

- <span id="page-109-0"></span>2. Turn off the server and peripheral devices and disconnect all power cords and external cables; then, remove the cover (see ["Removing](#page-107-0) the cover" on page 90).
- 3. Place your fingers into the two handles on the top of the air baffle and lift the air baffle out of the server.

**Attention:** For proper cooling and airflow, replace the air baffle before turning on the server. Operating the server with the air baffle removed might damage server components.

4. If you are instructed to return the cover, follow all packaging instructions, and use any packaging materials for shipping that are supplied to you.

# **Installing the microprocessor air baffle**

To install the microprocessor air baffle, complete the following steps.

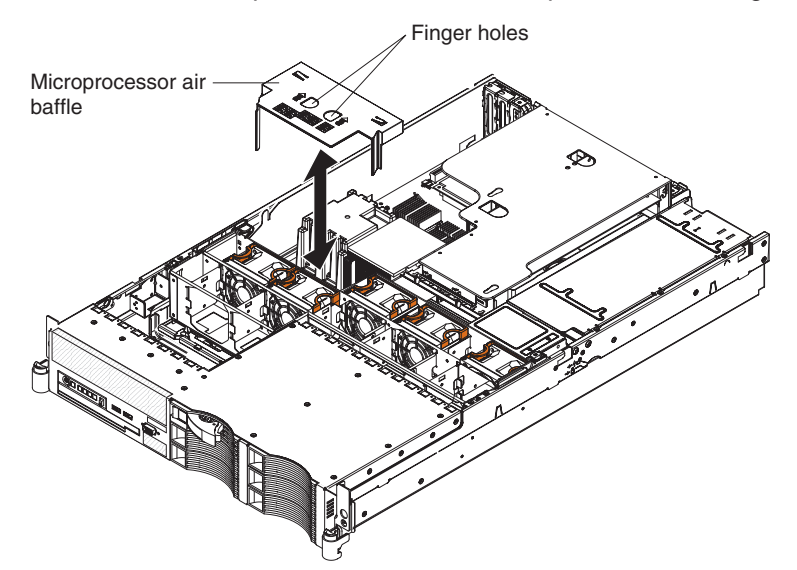

- 1. Place your fingers into the two openings on the top of the air baffle.
- 2. Align the tab on the left side of the air baffle with the slot in the left side of the chassis.
- 3. Lower the air baffle into the server.

**Attention:** For proper cooling and airflow, replace the air baffle before you turn on the server. Operating the server with an air baffle removed might damage server components.

- 4. Install the cover (see ["Installing](#page-108-0) the cover" on page 91).
- 5. Slide the server into the rack.
- 6. Reconnect the external cables; then, reconnect the power cords and turn on the peripheral devices and the server.

### **Removing the DIMM air baffle**

When you work with some optional devices, you must first remove the DIMM air baffle to access certain components or connectors on the system board.

To remove the DIMM air baffle, complete the following steps.

<span id="page-110-0"></span>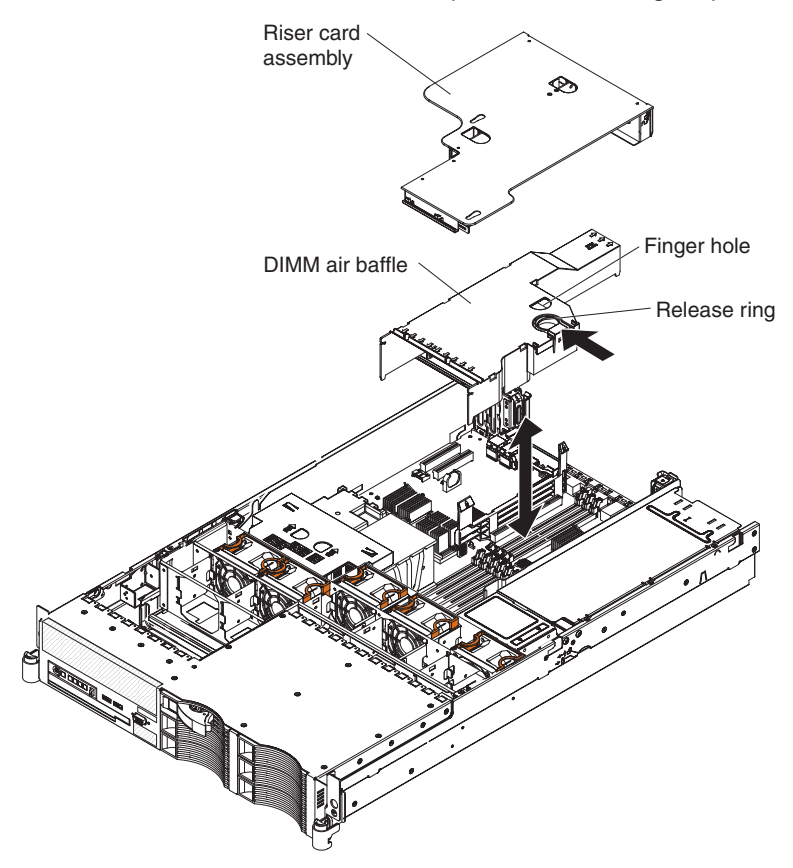

- 1. Read the safety information that begins on page [vii](#page-8-0) and ["Installation](#page-104-0) guidelines" on [page](#page-104-0) 87.
- 2. Turn off the server and peripheral devices and disconnect all power cords and external cables; then, remove the cover (see ["Removing](#page-107-0) the cover" on page 90).
- 3. Remove the riser-card assembly (see ["Removing](#page-113-0) the riser-card assembly" on [page](#page-113-0) 96).
- 4. Place your fingers into the handle and opening on the top of the air baffle.
- 5. Press the handle toward the opening and lift the air baffle out of the server.

**Attention:** For proper cooling and airflow, replace the air baffle before you turn on the server. Operating the server with an air baffle removed might damage server components.

## **Removing the fan-bracket assembly**

To replace some components, such as the CD-RW/DVD drive, you must remove the fan-bracket assembly; to route some cables, you might have to remove the fan-bracket assembly.

**Note:** To remove or install a fan, it is not necessary to remove the fan-bracket assembly. See ["Removing](#page-133-0) a hot-swap fan" on page 116 and ["Installing](#page-134-0) a hot-swap fan" on [page](#page-134-0) 117.

To remove the fan-bracket assembly, complete the following steps.

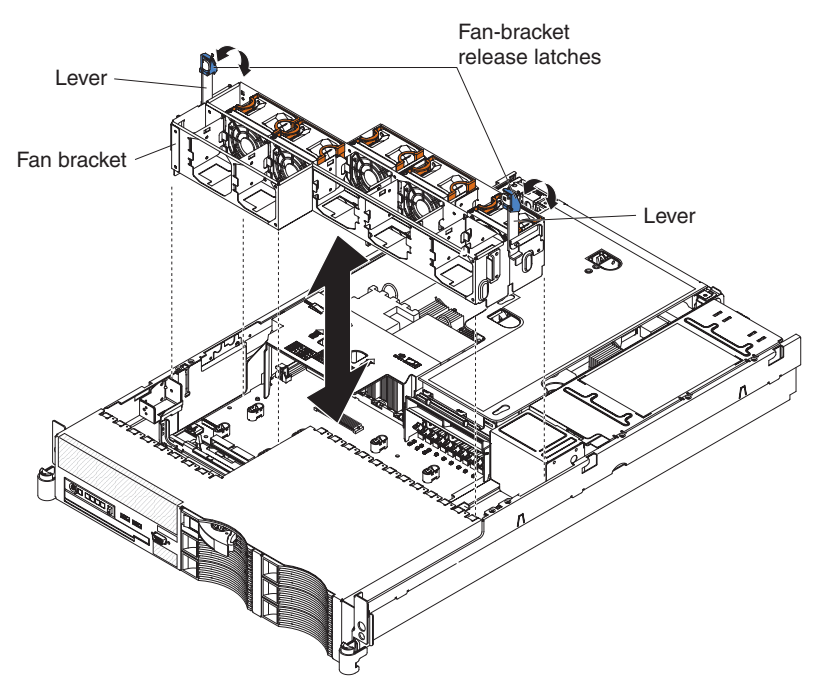

- 1. Read the safety information that begins on page [vii](#page-8-0) and ["Installation](#page-104-0) guidelines" on [page](#page-104-0) 87.
- 2. Turn off the server and peripheral devices, and disconnect the power cords and all external cables.
- 3. Remove the cover (see ["Removing](#page-107-0) the cover" on page 90).
- 4. Place your thumbs on the metal tabs of the fan-bracket-assembly levers and pinch the tab and blue release latch together; then, raise the levers, raising the fan-bracket assembly.
- 5. Grasp the levers and lift the fan-bracket assembly out of the server.
- 6. If you are instructed to return the fan-bracket assembly, follow all packaging instructions, and use any packaging materials for shipping that are supplied to you.

# **Installing the fan-bracket assembly**

To install the fan-bracket assembly, complete the following steps.

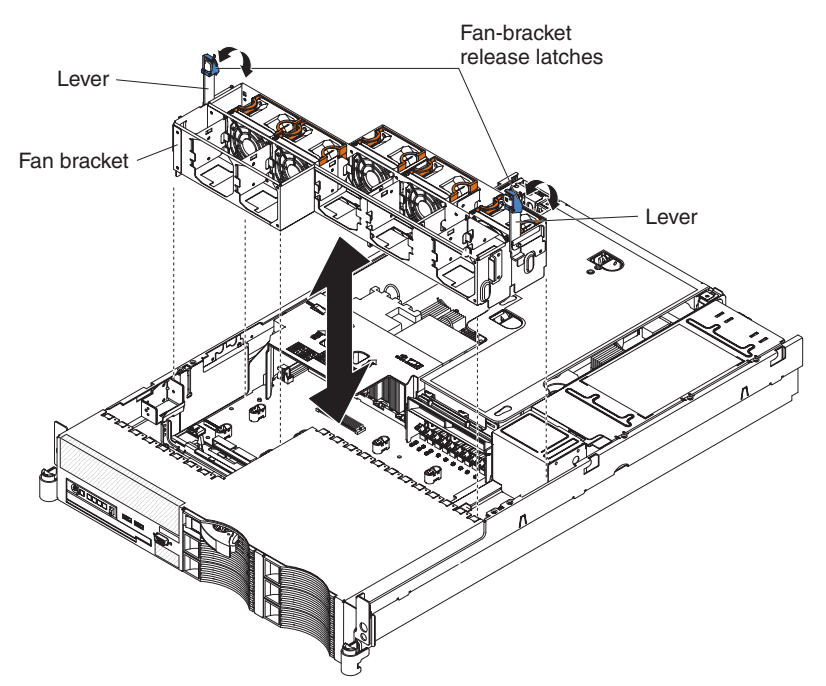

- 1. Align the guides on the left and right sides of the assembly with the slots in the sides of the chassis.
- 2. Lower the fan-bracket assembly into the chassis.
- 3. Push the fan-bracket-assembly levers toward the rear of the server until they stop; pinch the release latches and metal tabs together and push the levers down into place.
- 4. Press down on the lever metal tabs and on the fans to make sure that the fan-bracket assembly is fully seated.
- 5. Install the cover (see ["Installing](#page-108-0) the cover" on page 91).
- 6. Slide the server into the rack.
- 7. Reconnect the external cables; then, reconnect the power cords and turn on the peripheral devices and the server.

# <span id="page-113-0"></span>**Installing the DIMM air baffle**

To install the DIMM air baffle, complete the following steps.

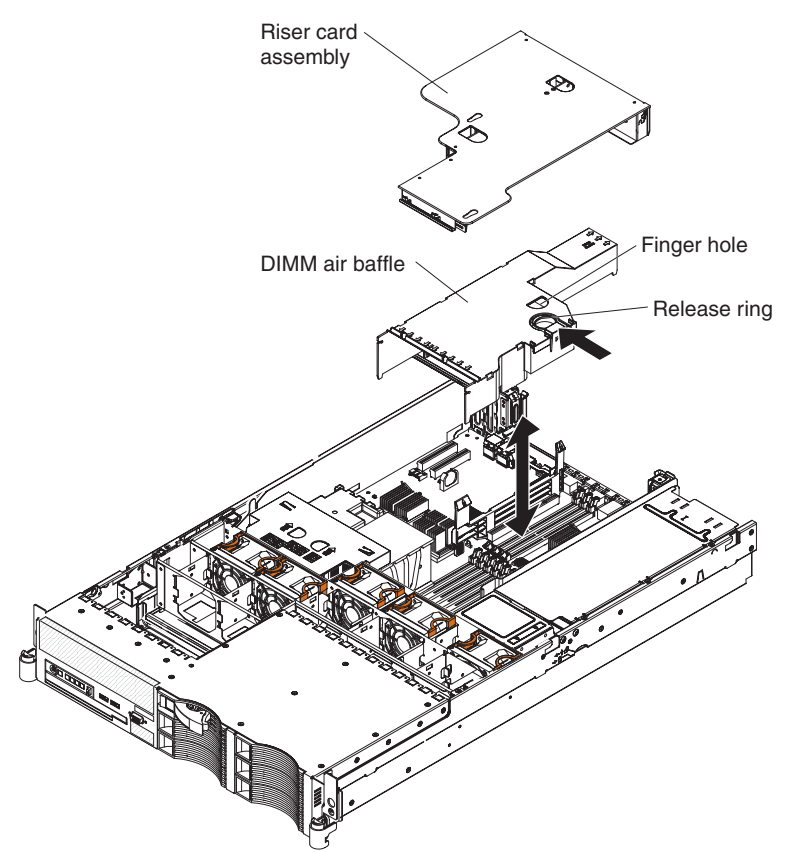

- 1. Align the tabs on the sides of the air baffle with the slots on the power-supply cage.
- 2. Place your fingers into the handle and opening on the top of the DIMM air baffle.
- 3. Press the handle toward the opening and lower the air baffle so that the lip on the right side of the baffle covers the lip on the side of the power-supply cage.
- 4. Press the DIMM air baffle into place.
- 5. Install the cover (see ["Installing](#page-108-0) the cover" on page 91).
- 6. Slide the server into the rack.
- 7. Reconnect the external cables; then, reconnect the power cords and turn on the peripheral devices and the server.

**Attention:** For proper cooling and airflow, replace the air baffle before turning on the server. Operating the server with an air baffle removed might damage server components.

### **Removing the riser-card assembly**

The server comes with one riser-card assembly that contains two PCI Express x8 connectors. You can replace the riser-card assembly with one that contains two PCI-X 64-bit 133 MHz connectors that support single-width IXA adapters. See the ServerProven® list at <http://www.ibm.com/servers/eserver/serverproven/compat/us/> for a list of riser-card assemblies that you can use with the server.

To remove the riser-card assembly, complete the following steps.

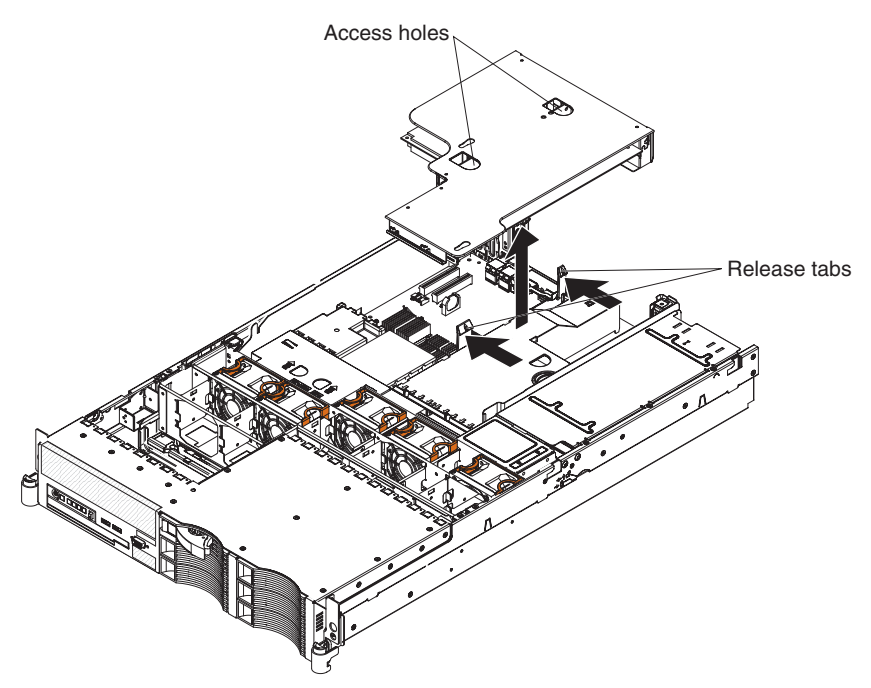

- 1. Read the safety information that begins on page [vii](#page-8-0) and ["Installation](#page-104-0) guidelines" on [page](#page-104-0) 87.
- 2. Turn off the server and peripheral devices, and disconnect the power cord and all external cables.
- 3. Pull the server out of the rack.
- 4. Remove the cover (see ["Removing](#page-107-0) the cover" on page 90).
- 5. Push the two retention latches on the riser-card assembly toward the low-profile PCI slots; then, grasp the assembly at the rear and side edges and lift it to remove it from the server. Place the riser-card assembly on a flat, static-protective surface.

# <span id="page-115-0"></span>**Installing the riser-card assembly**

To install the riser-card assembly, complete the following steps.

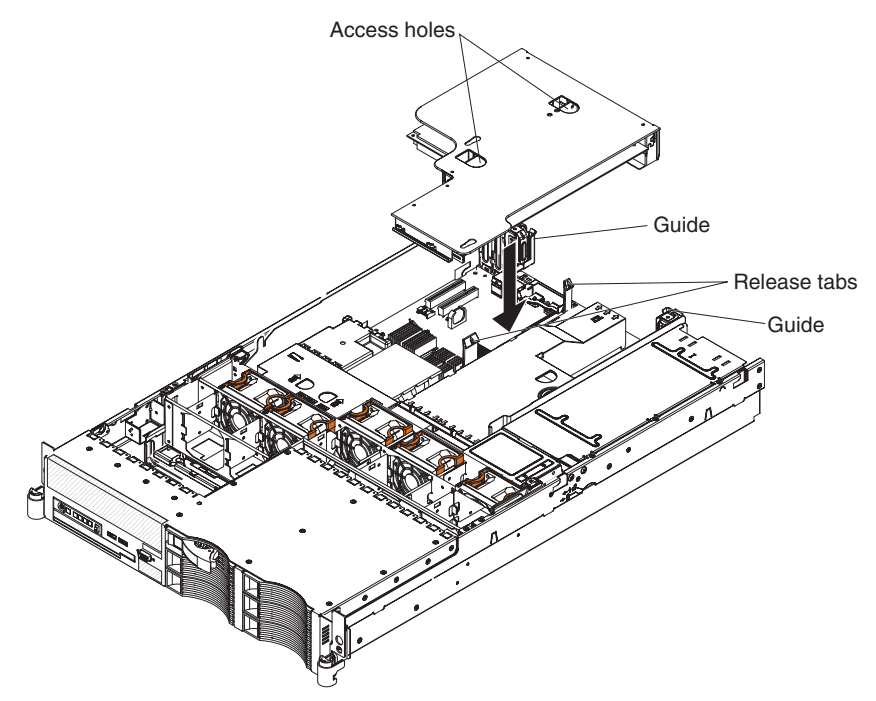

- 1. Reinstall any adapters and reconnect any cables you might have removed in other procedures.
- 2. Carefully align the riser-card assembly with the release tab posts, the guides on the rear of the server, and the riser-card connector on the system board; then, press down on the assembly. Make sure that the riser-card assembly is fully seated in the riser-card connector on the system board.
- 3. Install the cover (see ["Installing](#page-108-0) the cover" on page 91).
- 4. Slide the server into the rack.
- 5. Reconnect the external cables; then, reconnect the power cords and turn on the peripheral devices and the server.

## **Removing an adapter**

This topic describes removing an adapter from a PCI slot. To remove a Remote Supervisor Adapter II SlimLine, go to ["Removing](#page-118-0) a Remote Supervisor Adapter II [SlimLine"](#page-118-0) on page 101. To remove the ServeRAID SAS controller, go to ["Removing](#page-119-0) the [ServeRAID](#page-119-0) SAS controller" on page 102.

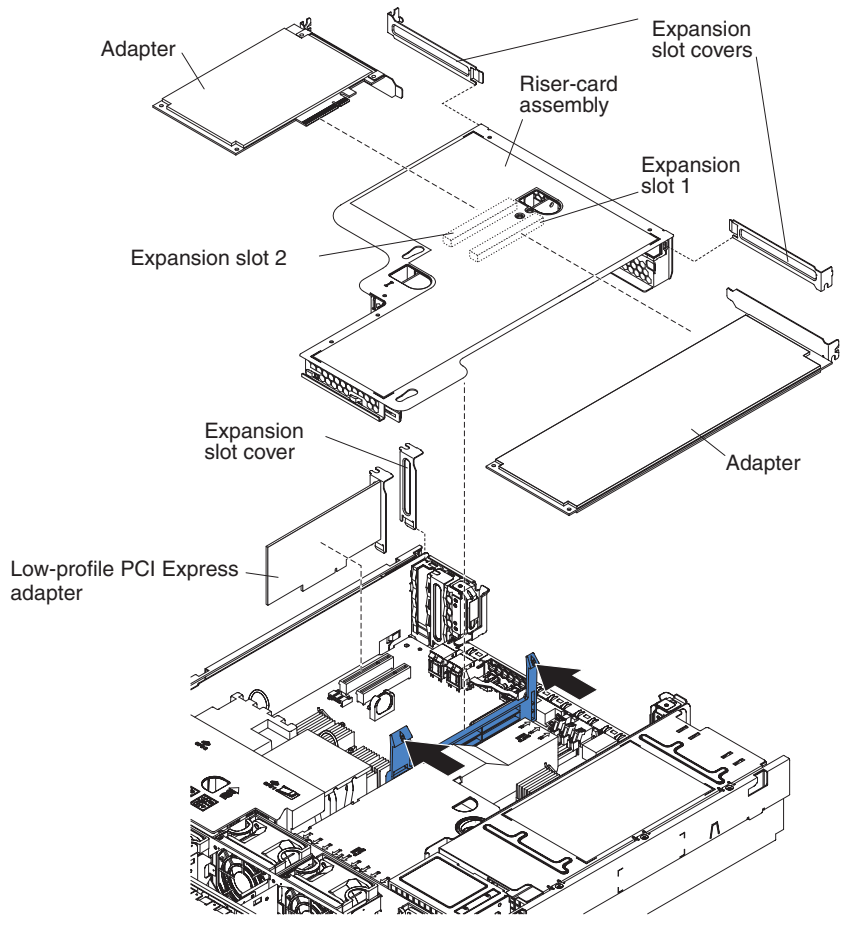

To remove an adapter from a PCI slot, complete the following steps.

- 1. Read the safety information that begins on page [vii](#page-8-0) and ["Installation](#page-104-0) guidelines" on [page](#page-104-0) 87.
- 2. Turn off the server and peripheral devices, and disconnect the power cords and all external cables.
- 3. Pull the server out of the rack; then, remove the cover (see ["Removing](#page-107-0) the [cover"](#page-107-0) on page 90).
- 4. If the adapter is on the riser card, remove the riser-card assembly from the server (see ["Removing](#page-113-0) the riser-card assembly" on page 96).
- 5. Disconnect any cables from the adapter.
- 6. Carefully grasp the adapter by its top edge or upper corners, and pull the adapter from the PCI slot.
- 7. If you are instructed to return the adapter, follow all packaging instructions, and use any packaging materials for shipping that are supplied to you.

### **Installing an adapter**

This topic describes installing an adapter in a PCI slot. To install a Remote Supervisor Adapter II SlimLine, go to "Installing a Remote [Supervisor](#page-119-0) Adapter II [SlimLine"](#page-119-0) on page 102. To install a ServeRAID SAS controller, go to ["Installing](#page-120-0) a [ServeRAID](#page-120-0) SAS controller" on page 103.

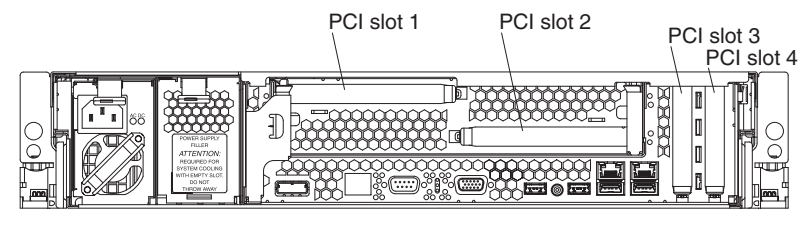

To install an adapter, complete the following steps.

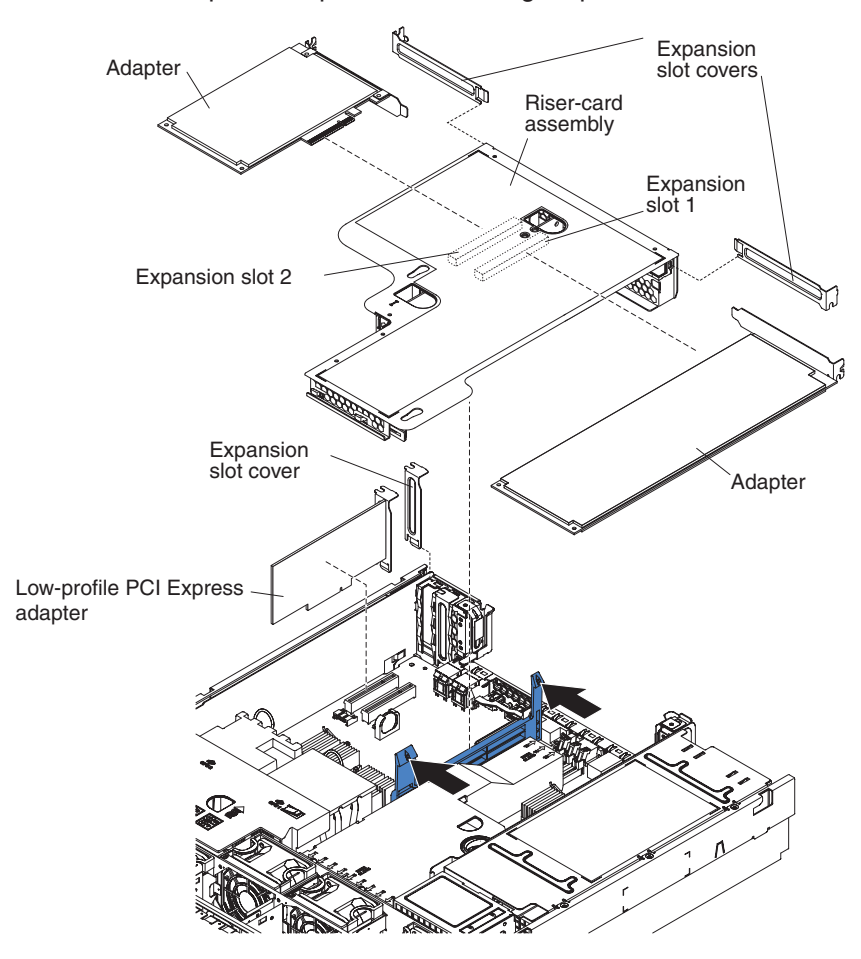

1. Install the adapter in the expansion slot. The following illustration shows how to install an adapter in a PCI slot on the riser card.

**Note:** For clarity, the riser-card assembly is inverted in this illustration.

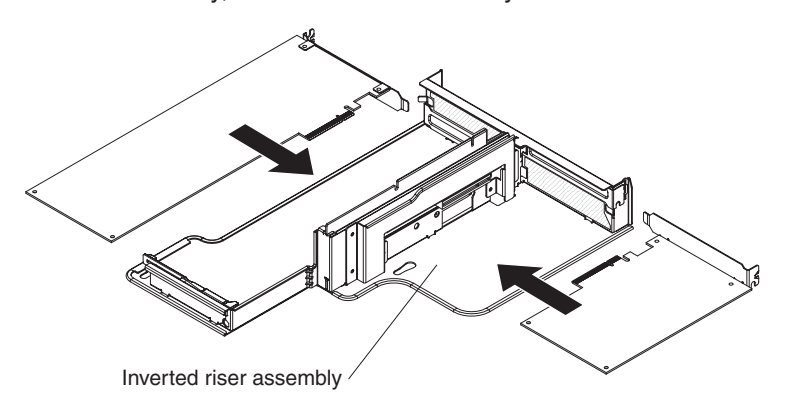

- <span id="page-118-0"></span>2. If you removed the PCI riser-card assembly to install the adapter, install the PCI riser card assembly (see "Installing the riser-card [assembly"](#page-115-0) on page 98).
- 3. Connect any required cables to the adapter.

#### **Attention:**

- When you route cables, do not block any connectors or the ventilated space around any of the fans.
- Make sure that cables are not routed on top of components under the PCI riser-card assembly.
- Make sure that cables are not pinched by the server components.
- 4. Perform any configuration tasks that are required for the adapter.
- 5. Install the cover (see ["Installing](#page-108-0) the cover" on page 91).
- 6. Slide the server into the rack.
- 7. Reconnect the external cables; then, reconnect the power cords and turn on the peripheral devices and the server.

# **Removing a Remote Supervisor Adapter II SlimLine**

**Note:** Before removing a Remote Supervisor Adapter II SlimLine, create a backup copy of the configuration so that if you are replacing the adapter, you can restore the configuration.

To remove the Remote Supervisor Adapter II SlimLine, complete the following steps.

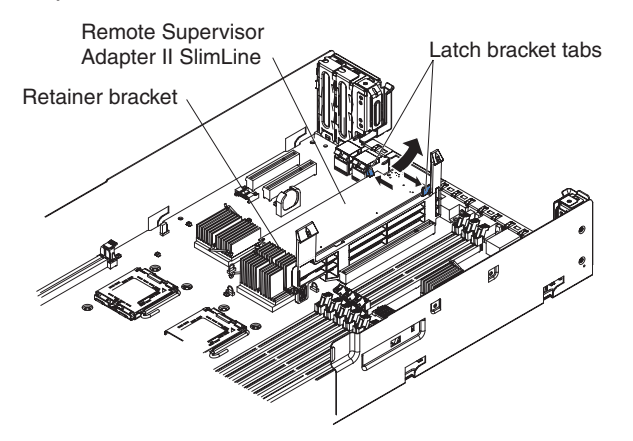

- 1. Read the safety information that begins on page [vii](#page-8-0) and ["Installation](#page-104-0) guidelines" on [page](#page-104-0) 87.
- 2. Turn off the server and peripheral devices, and disconnect the power cords and all external cables.
- 3. Remove the server cover (see ["Removing](#page-107-0) the cover" on page 90).
- 4. Remove the PCI riser-card assembly (see ["Removing](#page-113-0) the riser-card assembly" on [page](#page-113-0) 96).
- 5. Spread the tabs of the latch bracket apart and lift the end of the Remote Supervisor Adapter II SlimLine, until the tabs release the adapter; then, slide the other end of the Remote Supervisor Adapter II SlimLine out of the retainer bracket.
- 6. Lift the Remote Supervisor Adapter II SlimLine out of the server.
- 7. If you are instructed to return the Remote Supervisor Adapter II SlimLine, follow all packaging instructions, and use any packaging materials for shipping that are supplied to you.

# <span id="page-119-0"></span>**Installing a Remote Supervisor Adapter II SlimLine**

An optional Remote Supervisor Adapter II SlimLine can be installed only in a dedicated slot on the system board. See ["System-board](#page-26-0) option connectors" on page [9](#page-26-0) for the location of the connector. After the Remote Supervisor Adapter II SlimLine is installed, the system-management Ethernet port on the rear of the server is active.

**Note:** Earlier versions of the Remote Supervisor Adapter II SlimLine might not work in this server. See <http://www.ibm.com/servers/eserver/serverproven/compat/us/> for the supported Remote Supervisor Adapter II SlimLine.

To install the Remote Supervisor Adapter II SlimLine, complete the following steps.

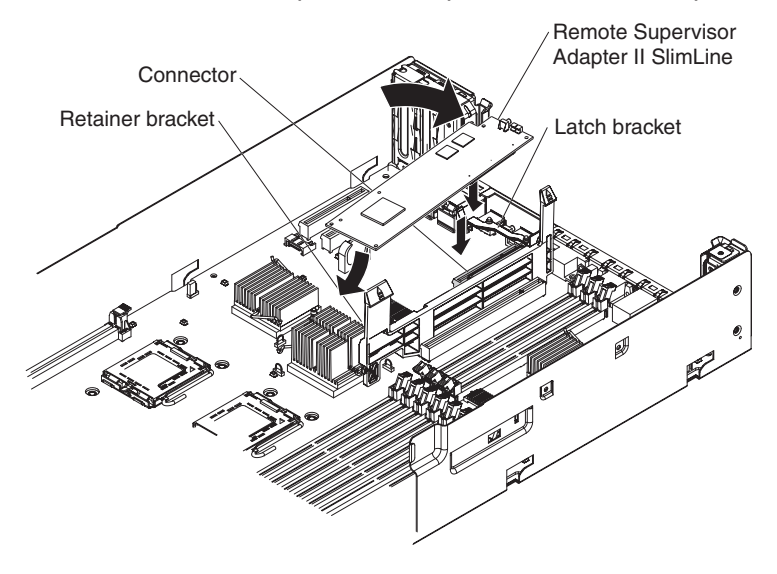

- 1. Turn the Remote Supervisor Adapter II SlimLine so that the keys on the connector align correctly with the connector on the system board.
- 2. Slip the free end of the Remote Supervisor Adapter II SlimLine under the tab on the retainer bracket, aligning the holes in the adapter with the posts on the retainer bracket and latch bracket; then, press the adapter into the connector on the system board and make sure that all tabs on the latch bracket secure the adapter in place.
- 3. Replace the PCI riser-card assembly.
- 4. Install the cover (see ["Installing](#page-108-0) the cover" on page 91).
- 5. Slide the server into the rack.
- 6. Reconnect the external cables; then, reconnect the power cords and turn on the peripheral devices and the server.

Restore the backup copy of the configuration to the Remote Supervisor Adapter II SlimLine. If you do not have a backup copy of the configuration, see the documentation that comes with the Remote Supervisor Adapter II SlimLine for information about installing the firmware and configuring the option.

# **Removing the ServeRAID SAS controller**

**Attention:** To avoid breaking the retaining clips or damaging the connectors, handle the clips gently.

<span id="page-120-0"></span>To remove a ServeRAID SAS controller, complete the following steps.

**Note:** The following illustration shows removing a ServeRAID-8k SAS controller; the ServeRAID-8k-l SAS controller does not have a battery.

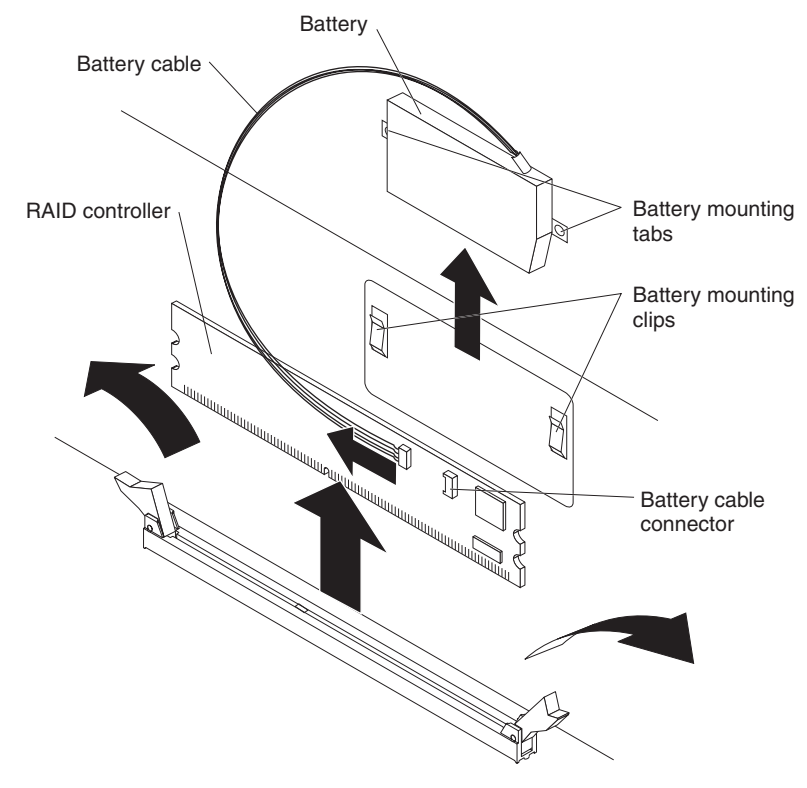

- 1. Read the safety information that begins on page [vii](#page-8-0) and ["Installation](#page-104-0) guidelines" on [page](#page-104-0) 87.
- 2. Turn off the server and peripheral devices and disconnect all power cords and external cables; then, remove the cover.
- 3. Remove the riser-card assembly and the air baffle over the DIMMs (see ["Removing](#page-109-0) the DIMM air baffle" on page 92).
- 4. Locate the ServeRAID SAS controller on the system board.
- 5. If the controller is a ServeRAID-8k SAS Controller, disconnect the battery from the controller; then, lift the battery out of the battery-mounting clips on the server wall and remove the battery from the server.
- 6. Open the retaining clip on each end of the connector.
- 7. Lift the ServeRAID SAS controller out of the connector.
- 8. If you are instructed to return the ServeRAID SAS controller, follow all packaging instructions, and use any packaging materials for shipping that are supplied to you.

## **Installing a ServeRAID SAS controller**

To install the ServeRAID-8k-l SAS Controller or the ServeRAID-8k SAS Controller, complete the following steps.

**Note:** The following illustration shows installing a ServeRAID-8k SAS controller; the ServeRAID-8k-l SAS controller does not have a battery.

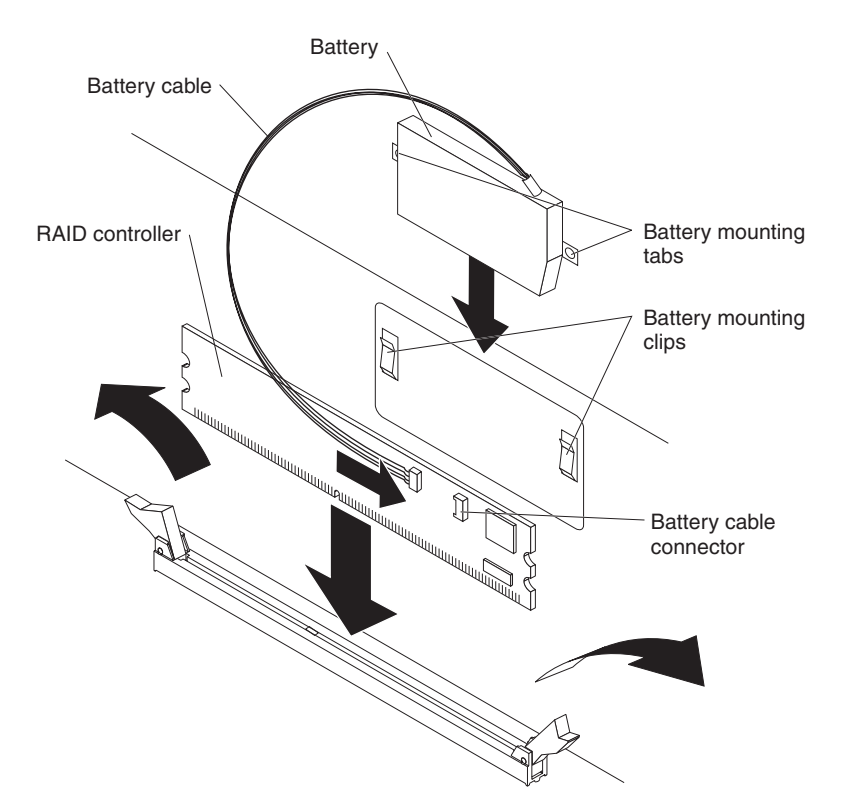

- 1. Touch the static-protective package that contains the new ServeRAID SAS controller to any unpainted metal surface on the server. Then, remove the ServeRAID SAS controller from the package.
- 2. Turn the new ServeRAID SAS controller so that the keys on the bottom edge align correctly with the connector.
- 3. Firmly press the ServeRAID SAS controller straight down into the connector by applying pressure on both ends of the controller simultaneously. The retaining clips snap into the locked position when the controller is firmly seated in the connector.

**Note:** If there is a gap between the controller and the retaining clips, the controller has not been correctly installed. In this case, open the retaining clips and remove the controller; then, reinsert the controller.

- 4. If you are installing a ServeRAID-8k SAS Controller, complete the following steps:
	- a. Remove the battery from the ServeRAID-8k SAS controller package.
	- b. Slide the battery mounting tabs into the battery mounting clips on the server wall next to the connector.
	- c. Connect the ServeRAID-8k SAS controller battery to the ServeRAID SAS controller.
- 5. Replace the air baffle over the DIMMs (see ["Installing](#page-113-0) the DIMM air baffle" on [page](#page-113-0) 96).
- 6. Replace the riser-card assembly.
- 7. Install the cover (see ["Installing](#page-108-0) the cover" on page 91).
- 8. Slide the server into the rack.
- 9. Reconnect the external cables; then, reconnect the power cords and turn on the peripheral devices and the server.

**Note:** When you restart the server, you will be given the opportunity to import the existing RAID configuration to the new ServeRAID SAS controller.

# **Removing a hard disk drive**

To remove a hard disk drive from a hot-swap bay, complete the following steps.

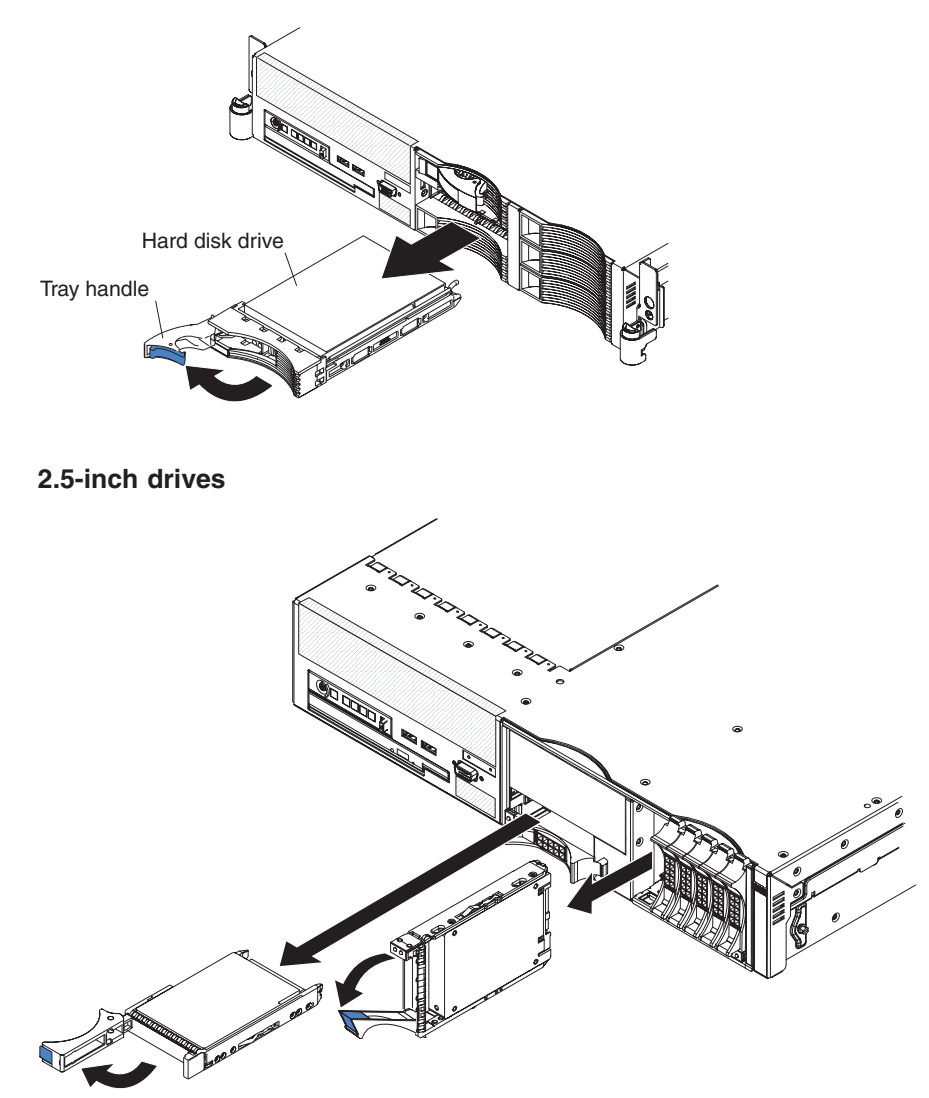

**3.5-inch drives**

- 1. Read the safety information that begins on page [vii](#page-8-0) and ["Installation](#page-104-0) guidelines" on [page](#page-104-0) 87.
- 2. Move the handle on the drive to the open position (perpendicular to the drive).
- 3. Pull the hot-swap drive assembly from the bay.
- 4. If you are instructed to return the hot-swap drive, follow all packaging instructions, and use any packaging materials for shipping that are supplied to you.

# **Installing a hard disk drive**

Locate the documentation that comes with the hard disk drive and follow those instructions in addition to the instructions in this section.

For information about the type of hard disk drive that the server supports and other information that you must consider when installing a hard disk drive, see the *User's Guide* on the IBM *Documentation* CD.

**Important:** Do not install a SCSI drive in this server; install only SAS drives.

To install a drive in a hot-swap bay, complete the following steps.

**3.5-inch drives**

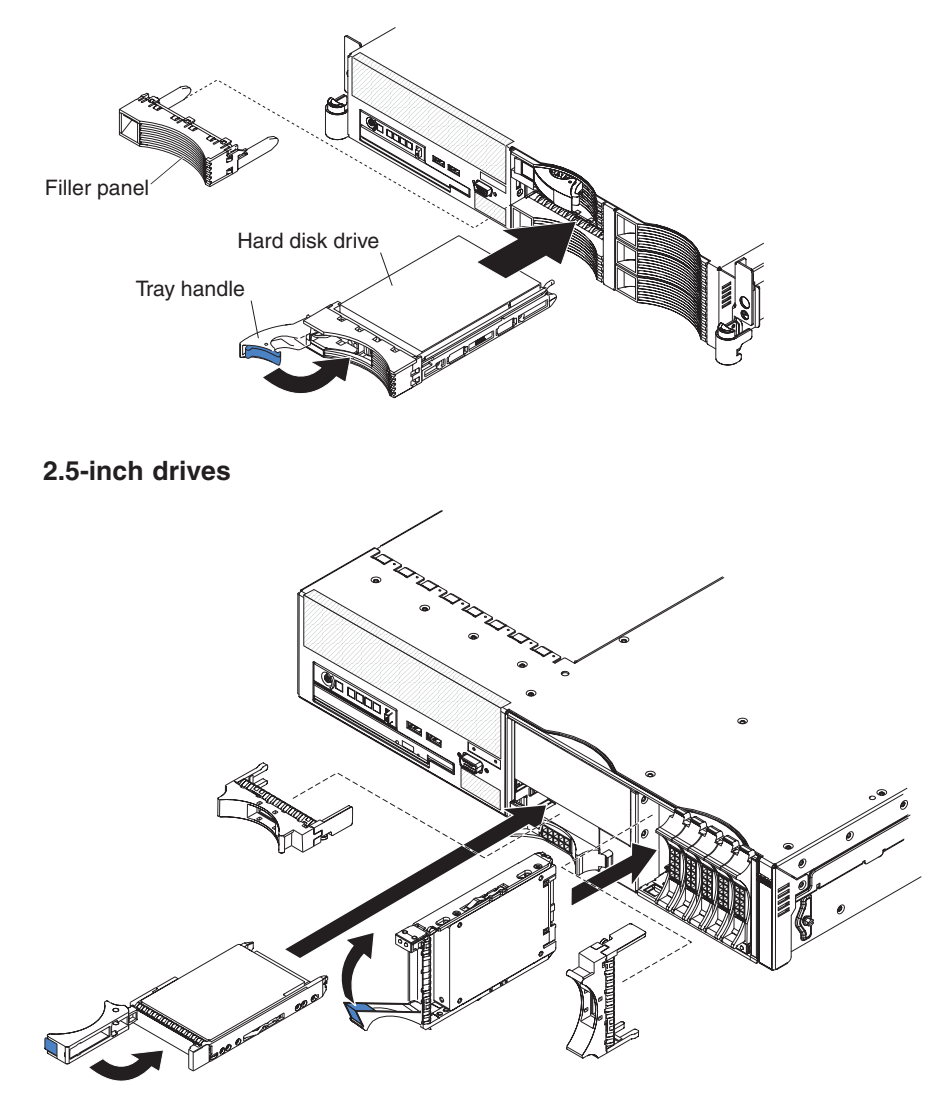

**Attention:** To maintain proper system cooling, do not operate the server for more than 10 minutes without either a drive or a filler panel installed in each bay.

- 1. Install the hard disk drive in the hot-swap bay:
	- a. Make sure that the tray handle is open (that is, perpendicular to the drive).
	- b. Align the drive assembly with the guide rails in the bay.
	- c. Gently push the drive assembly into the bay until the drive stops.
	- d. Push the tray handle to the closed (locked) position.
- 2. Check the hard disk drive status LED to verify that the hard disk drive is operating correctly.

If the amber hard disk drive status LED for a drive is lit continuously, that drive is faulty and must be replaced. If the green hard disk drive activity LED is flashing, the drive is being accessed.

**Note:** You might have to reconfigure the disk arrays after you install hard disk drives. See the RAID documentation on the IBM *ServeRAID Support* CD for information about RAID controllers.

# **Removing a CD-RW/DVD drive**

To remove the CD-RW/DVD drive, complete the following steps.

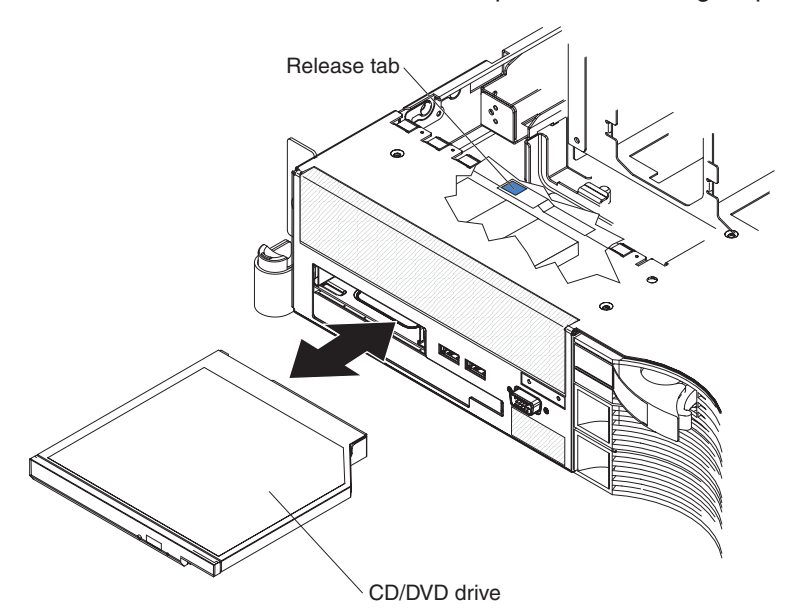

- 1. Read the safety information that begins on page [vii](#page-8-0) and ["Installation](#page-104-0) guidelines" on [page](#page-104-0) 87.
- 2. Turn off the server and peripheral devices, and disconnect the power cords and all external cables.
- 3. Pull the server out of the rack; then, remove the cover (see ["Removing](#page-107-0) the [cover"](#page-107-0) on page 90).
- 4. Press the release tab down to release the drive; then, while pressing the tab, push the drive toward the front of the server.
- 5. From the front of the server, pull the drive out of the bay.

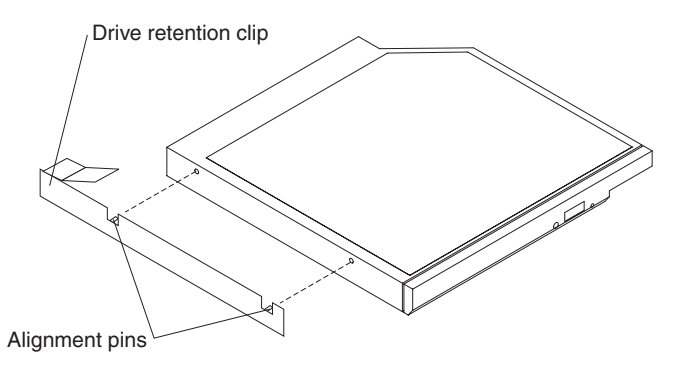

- 6. Remove the retention clip from the drive.
- 7. If you are instructed to return the CD-RW/DVD drive, follow all packaging instructions, and use any packaging materials for shipping that are supplied to you.

# **Installing a CD-RW/DVD drive**

To install the replacement CD-RW/DVD drive, complete the following steps.

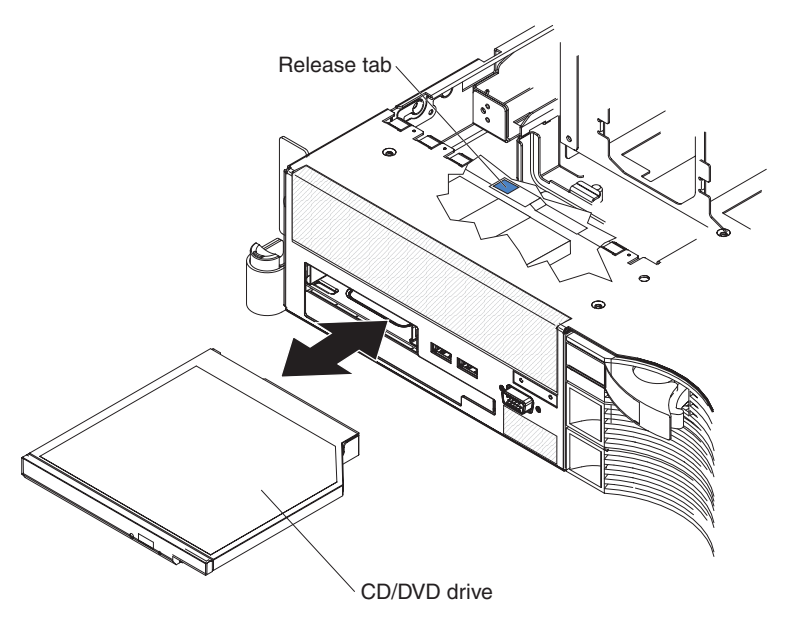

1. Follow the instructions that come with the drive to set any jumpers or switches.

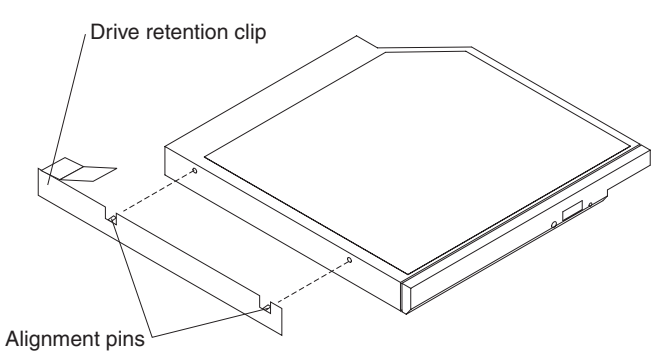

- 2. Attach the drive-retention clip to the side of the drive.
- 3. Slide the drive into the CD/DVD drive bay until the drive clicks into place.
- 4. Install the cover (see ["Installing](#page-108-0) the cover" on page 91).
- 5. Slide the server into the rack.
- 6. Reconnect the external cables; then, reconnect the power cords and turn on the peripheral devices and the server.

# **Removing an optional tape drive**

To remove a tape drive from the server, complete the following steps. The following illustration shows removing a tape drive from a 3.5-inch server model.

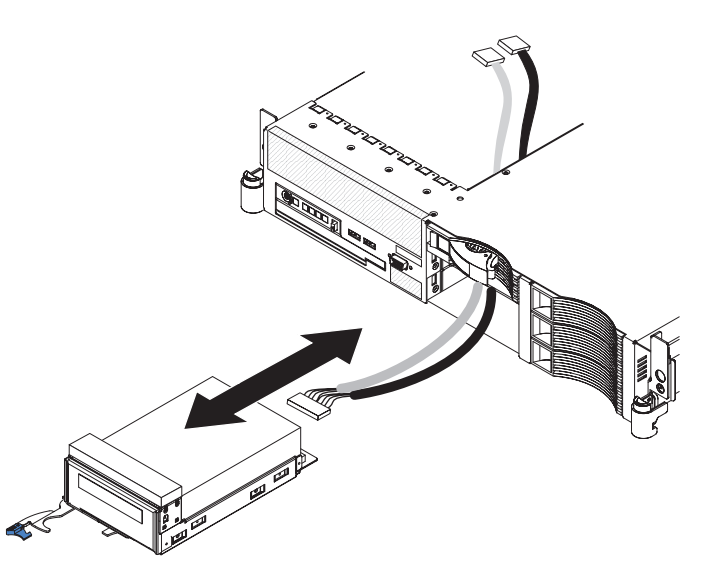

- 1. Read the safety information that begins on page [vii](#page-8-0) and ["Installation](#page-104-0) guidelines" on [page](#page-104-0) 87.
- 2. Turn off the server and peripheral devices, and disconnect the power cords and all external cables.
- 3. Remove the cover from the server.
- 4. Remove the fan-bracket assembly (see "Removing the [fan-bracket](#page-110-0) assembly" on [page](#page-110-0) 93).
- 5. Disconnect the tape drive cables from the connectors on the system board.
- 6. Open the tape drive tray release latch.
- 7. Gently pull the drive and cables out of the bay.

**Note:** On a 3.5-inch model server, gently pull the drive cables through the slot in the left side of the bay and out the front of the server.

8. If you are not installing another drive in the bay, install a filler panel or panels in the bay.

## **Installing an optional tape drive**

Prepare the drive according to the instructions that come with the drive, setting any switches or jumpers, then see "Installing the tape drive in a 3.5-inch model server" or ["Installing](#page-129-0) the tape drive in a 2.5-inch model server" on page 112.

### **Installing the tape drive in a 3.5-inch model server**

The optional tape drive installs in the two bottom-left hard disk drive bays. If you have hard disk drives in those bays, move the drives to other bays. The cables for the tape drive come with the tape drive option.

To install a tape drive in a 3.5-inch model server, complete the following steps.

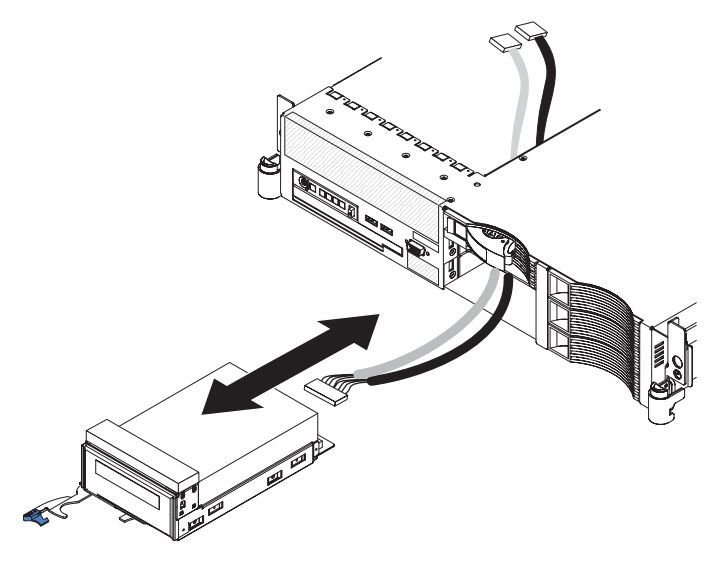

- 1. Remove the tape drive option and cables from their static-protective package.
- 2. If you have not attached the space filler from the tape drive option to the tape drive assembly, do so now.
- 3. From the inside of the server, thread the tape-drive end of the cables through the slot in the left side of the hard disk drive cage and out the front of the server.
- 4. Connect the cables to the back of the tape drive.
- 5. Push the tape drive assembly into the bays, gently pulling the cables farther into the server as you do so, until the tape drive assembly stops.
- 6. Push the tray handle to the closed (locked) position.
- 7. Connect the cable connectors to the following system-board connectors (see ["System-board](#page-28-0) internal cable connectors" on page 11 for the location of the connectors):
	- Signal connector: SATA tape drive signal connector, J102
	- Power connector: Tape drive power connector, J100

The following illustration shows the routing of the SATA tape drive signal cable.

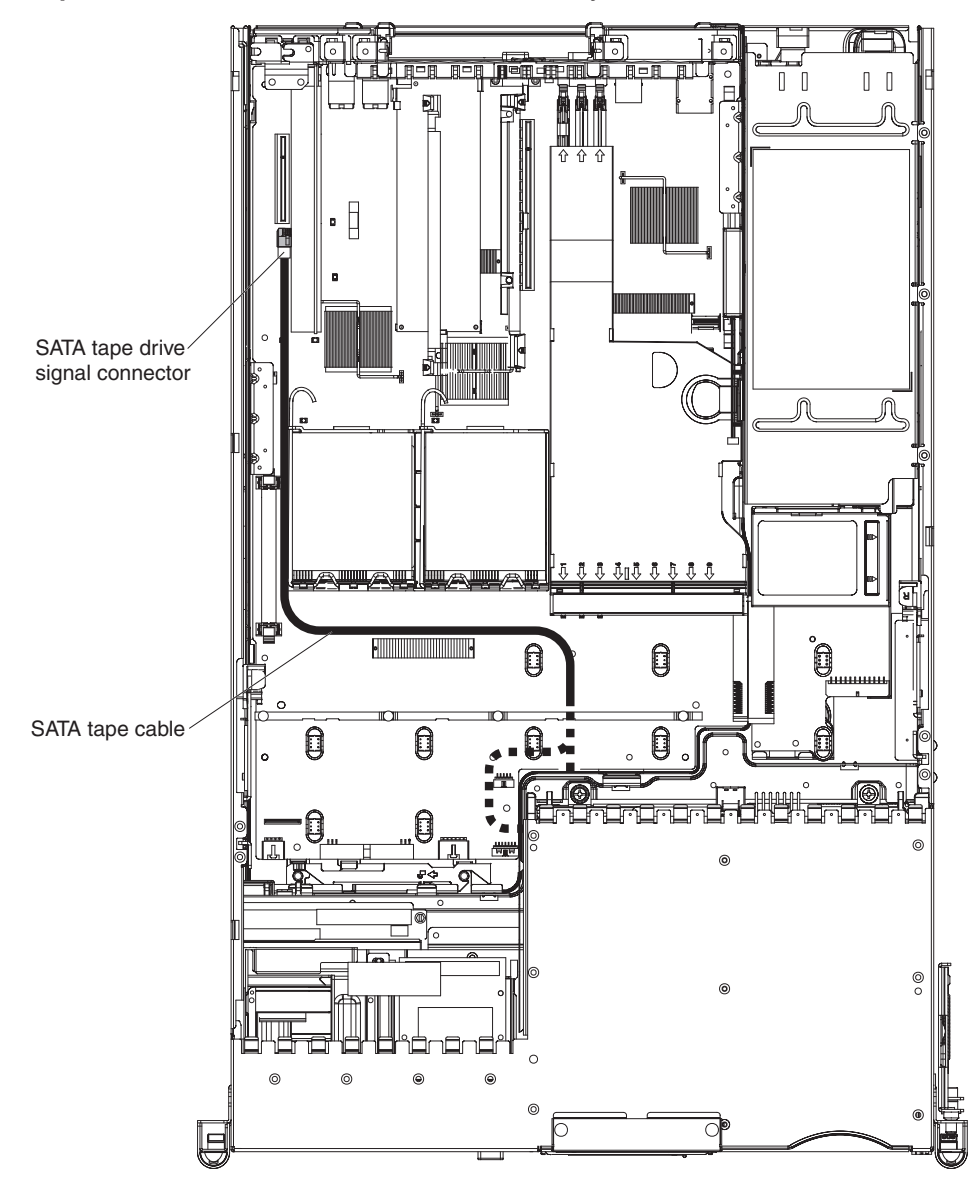

**Important:** Make sure that the cables avoid any fan connectors.

- 8. Install the fan-bracket assembly.
- 9. Install the cover (see ["Installing](#page-108-0) the cover" on page 91).
- 10. Slide the server into the rack.
- 11. Reconnect the external cables; then, reconnect the power cords and turn on the peripheral devices and the server.

#### <span id="page-129-0"></span>**Installing the tape drive in a 2.5-inch model server**

To install a tape drive in a 2.5-inch model server, complete the following steps.

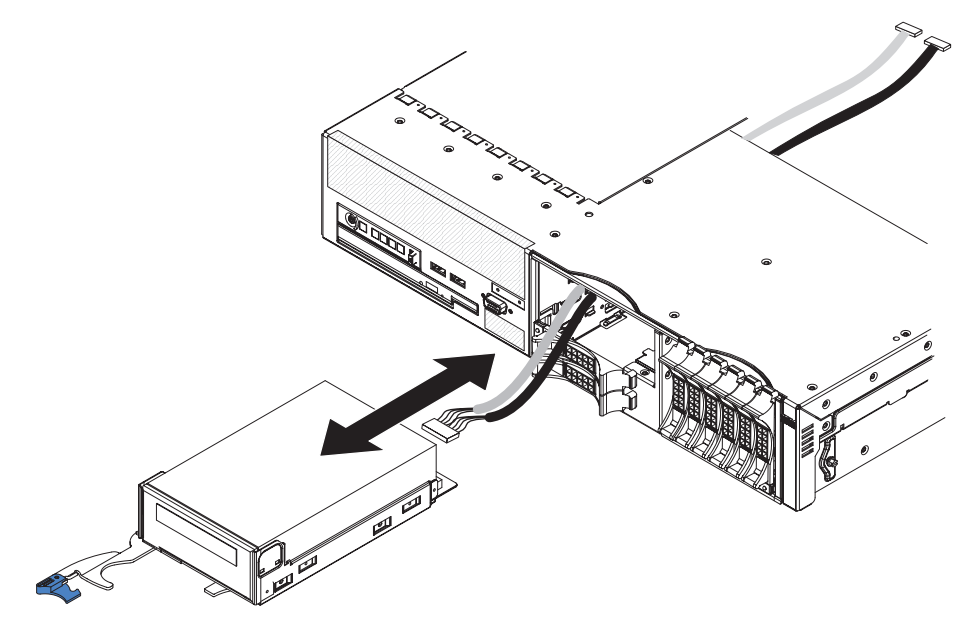

- 1. Remove the server cover.
- 2. Remove the fan-bracket assembly.
- 3. Remove the filler panel from the tape drive bay.
- 4. If the tape drive assembly has a space filler on top of the drive, remove it now.
- 5. From the inside of the server, thread the tape-drive end of the cables for your tape drive through the rear of the tape drive bay and out the front of the server.
- 6. Connect the cable or cables to the back of the tape drive.
- 7. Push the tape drive assembly into the tape drive bay, gently pulling the cables farther into the server as you do so, until the tape drive assembly stops.
- 8. Push the tray handle to the closed (locked) position.
- 9. Connect the cable connectors to the following system-board connectors (see ["System-board](#page-28-0) internal cable connectors" on page 11 for the location of the connectors):
	- Signal connector: SATA tape drive signal connector, J102
	- Power connector: Tape drive power connector, J100

The following illustration shows the routing of the SATA tape drive signal cable. **Important:** Make sure that the cables avoid any fan connectors.

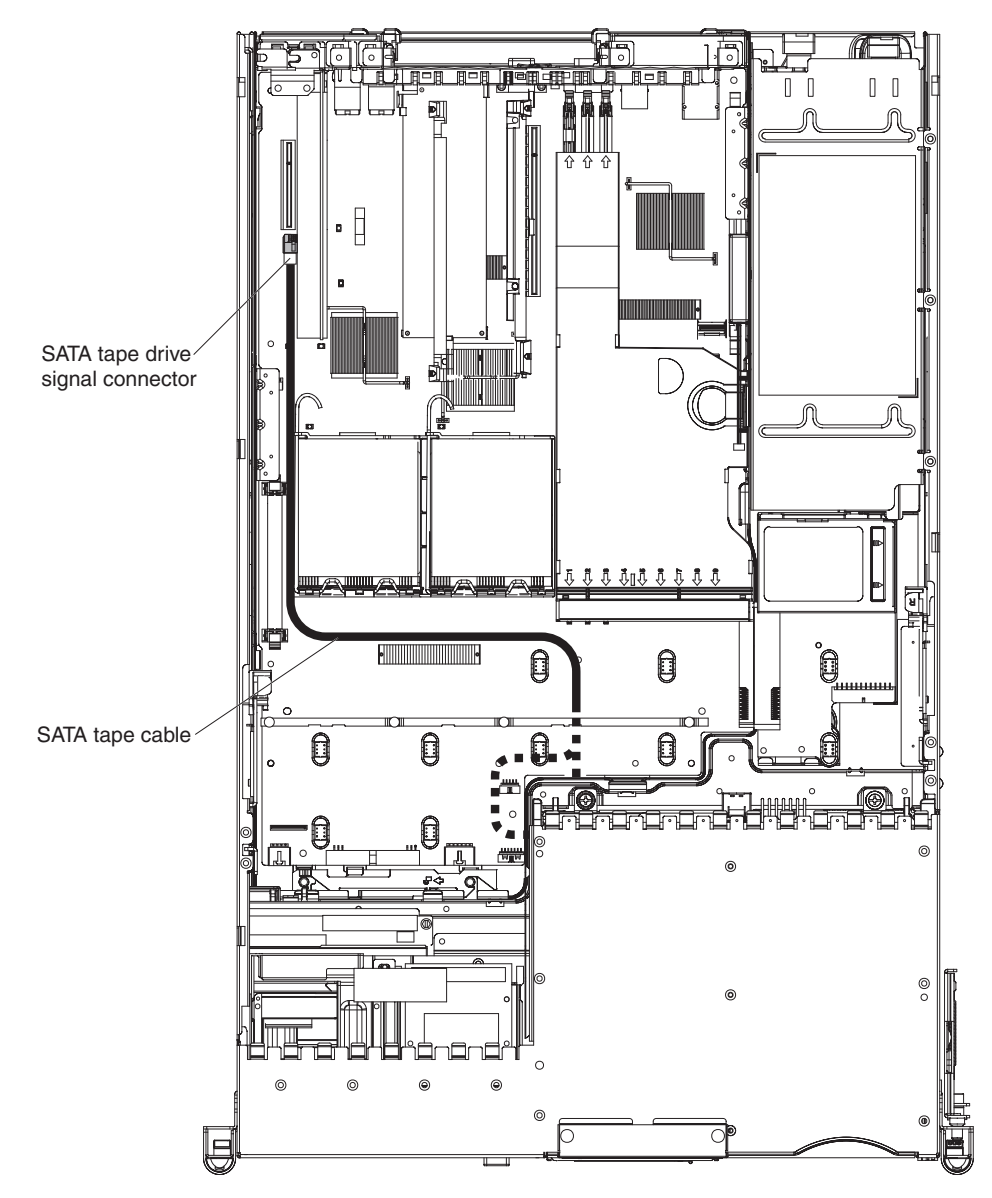

- 10. Install the fan-bracket assembly.
- 11. Install the cover (see ["Installing](#page-108-0) the cover" on page 91).
- 12. Slide the server into the rack.
- 13. Reconnect the external cables; then, reconnect the power cords and turn on the peripheral devices and the server.

# **Removing a memory module (DIMM)**

To remove a DIMM, complete the following steps.

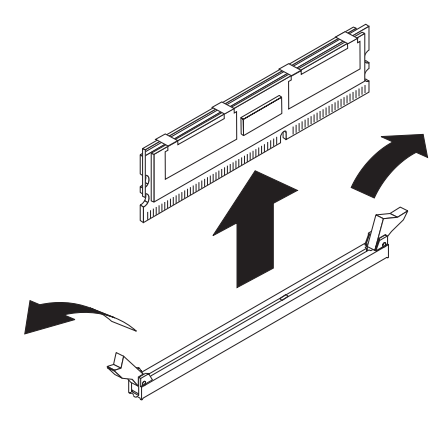

- 1. Read the safety information that begins on page [vii](#page-8-0) and ["Installation](#page-104-0) guidelines" on [page](#page-104-0) 87.
- 2. Turn off the server and peripheral devices, and disconnect the power cord and all external cables.
- 3. Remove the cover (see ["Removing](#page-107-0) the cover" on page 90).
- 4. Remove the riser-card assembly (see ["Removing](#page-113-0) the riser-card assembly" on [page](#page-113-0) 96).
- 5. Remove the air baffle over the DIMMs (see ["Removing](#page-109-0) the DIMM air baffle" on [page](#page-109-0) 92).

**Attention:** To avoid breaking the retaining clips or damaging the DIMM connectors, open and close the clips gently.

- 6. Open the retaining clip on each end of the DIMM connector and lift the DIMM from the connector.
- 7. Replace the DIMM or remove the second DIMM of the pair.
- 8. If you are instructed to return the DIMM, follow all packaging instructions, and use any packaging materials for shipping that are supplied to you.

### **Installing a memory module**

For information about the types of dual inline memory modules (DIMMs) that the server supports and other information that you must consider when installing DIMMs, see the *User's Guide* on the IBM *Documentation* CD.

• The server comes with a minimum of two 512 MB DIMMs, installed in slots 1 and 4. When you install additional DIMMs, you must install two identical DIMMS at a time, in the order shown in the following table, to maintain performance.

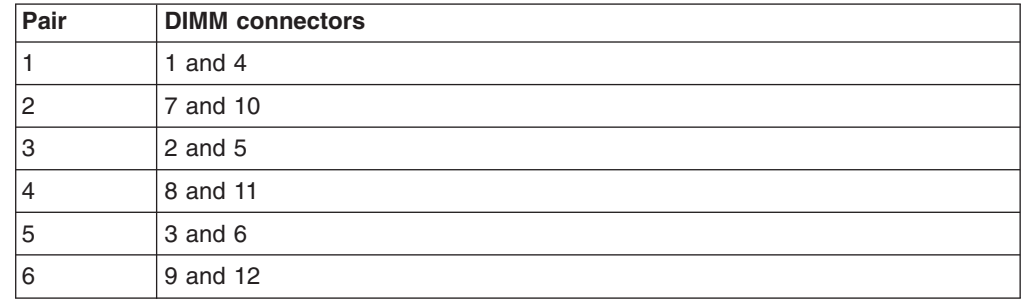

*Table 7. DIMM installation sequence*

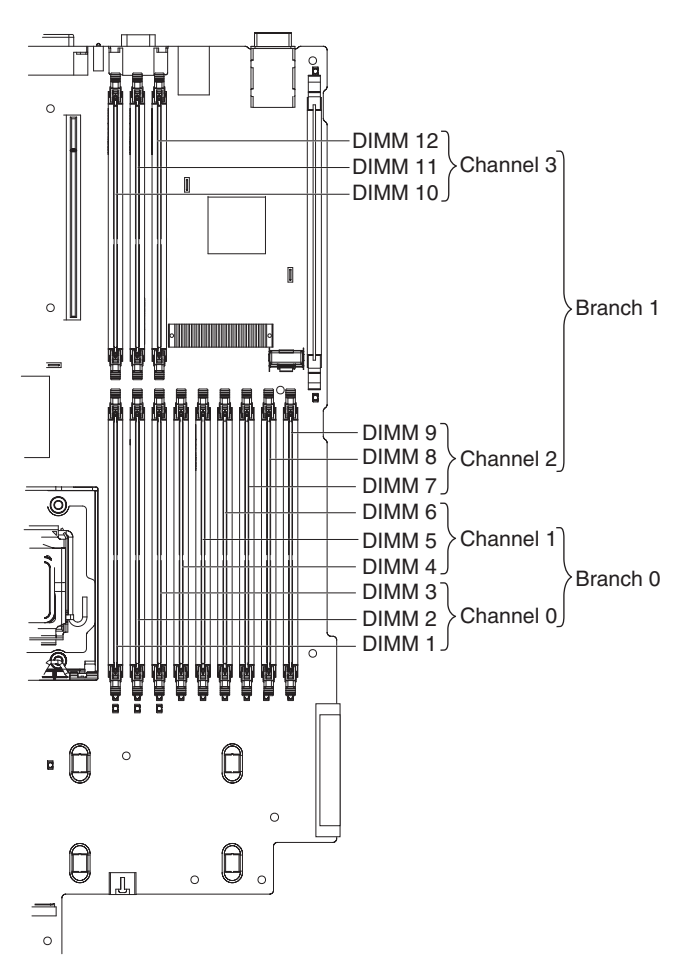

• When you use memory mirroring, you must install two pairs of DIMMs at a time. The four DIMMs in each group must be identical. See Table 8 for the DIMM connectors that are in each group.

*Table 8. Memory mirroring DIMM installation sequence*

| Group | <b>DIMM</b> connectors |
|-------|------------------------|
|       | $1, 4, 7,$ and 10      |
|       | 2, 5, 8, and 11        |
| 3     | $ 3, 6, 9,$ and 12     |

*Table 9. Memory mirroring DIMM functions*

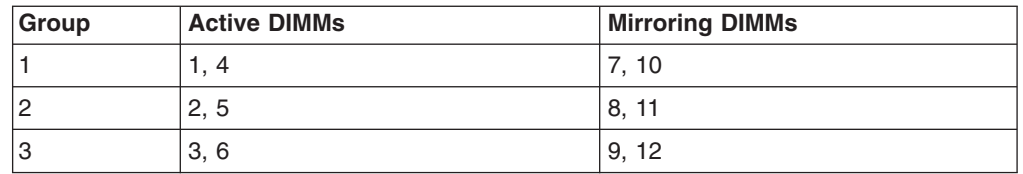

• Three online-spare memory configurations are supported. The online-spare DIMM pairs must be the same speed, type, and the same size as, or larger than, the largest active DIMM pairs. See [Table](#page-133-0) 10 on page 116 for the online-spare DIMM connector assignments.

<span id="page-133-0"></span>*Table 10. Online-spare DIMM connector assignments*

| <b>Active DIMMs</b>                | Required online-spare memory<br><b>DIMMs</b> | Empty<br>connectors              |
|------------------------------------|----------------------------------------------|----------------------------------|
| 1 and 4                            | 2 and 5                                      | 3, 6, 7, 8, 9, 10, 11,<br>and 12 |
| 1, 4, 7, and 10                    | 2, 5, 8, and 11                              | 3, 6, 9, and 12                  |
| 1, 4, 7, and 10<br>2, 5, 8, and 11 | 3, 6, 9, and 12                              | none                             |

To install a DIMM, complete the following steps.

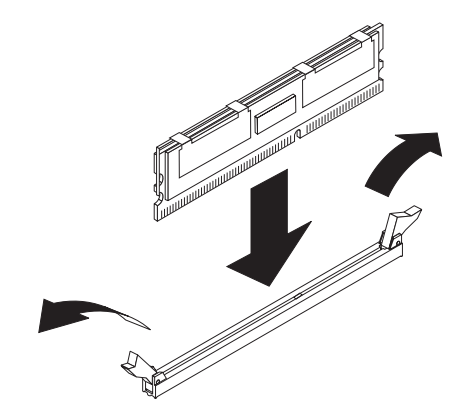

- 1. Open the retaining clip on each end of the DIMM connector.
- 2. Touch the static-protective package that contains the DIMM to any unpainted metal surface on the server. Then, remove the DIMM from the package.
- 3. Turn the DIMM so that the DIMM keys align correctly with the connector.
- 4. Insert the DIMM into the connector by aligning the edges of the DIMM with the slots at the ends of the DIMM connector. Firmly press the DIMM straight down into the connector by applying pressure on both ends of the DIMM simultaneously. The retaining clips snap into the locked position when the DIMM is firmly seated in the connector. If there is a gap between the DIMM and the retaining clips, the DIMM has not been correctly inserted; open the retaining clips, remove the DIMM, and then reinsert it.
- 5. Repeat steps 1 through 4 until all the new or replacement DIMMs are installed.
- 6. Replace the air baffle over the DIMMs (see ["Installing](#page-113-0) the DIMM air baffle" on [page](#page-113-0) 96).
- 7. Replace the riser-card assembly (see "Installing the riser-card [assembly"](#page-115-0) on [page](#page-115-0) 98).
- 8. Install the cover (see ["Installing](#page-108-0) the cover" on page 91).
- 9. Slide the server into the rack.
- 10. Reconnect the external cables; then, reconnect the power cords and turn on the peripheral devices and the server.

## **Removing a hot-swap fan**

**Attention:** To ensure proper server operation and cooling, if you remove a fan you must install a replacement fan as soon as possible.

To remove any of the 10 replaceable fans, complete the following steps.

<span id="page-134-0"></span>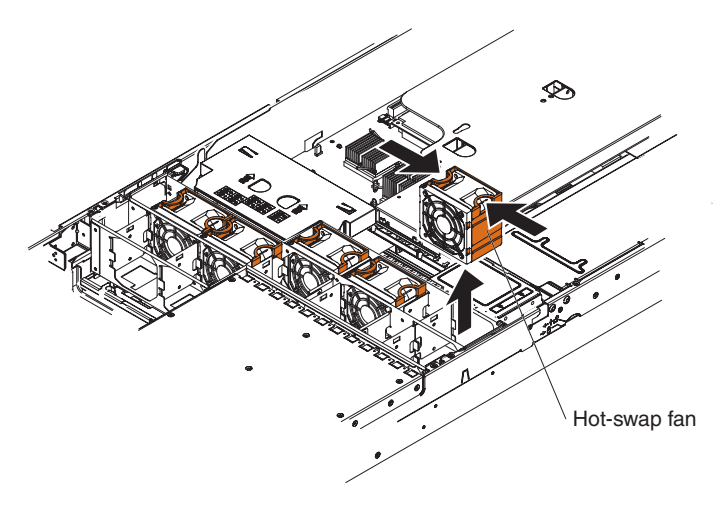

- 1. Read the safety information that begins on page [vii](#page-8-0) and ["Installation](#page-104-0) guidelines" on [page](#page-104-0) 87.
- 2. Slide the server out of the rack and remove the cover (see ["Removing](#page-107-0) the [cover"](#page-107-0) on page 90). The LED on the failing fan will be lit.

**Attention:** To ensure proper system cooling, do not remove the top cover for more than 30 minutes during this procedure.

- 3. Remove the failed fan from the server:
	- a. Place your fingers into the two handles on the top of the failing fan.
	- b. Pull the handles toward each other and lift the fan out of the server.
- 4. If you are instructed to return the fan, follow all packaging instructions, and use any packaging materials for shipping that are supplied to you.

### **Installing a hot-swap fan**

For proper cooling, the server requires that five fans be installed for each hot-swap power supply that is installed.

The server comes with five replaceable fans. If you install a second hot-swap power supply, you must install the complete set of five fans that come with the power-supply option.

**Important:** Only the configurations that are shown in the following table are supported. The fan numbers are printed on the microprocessor air baffle.

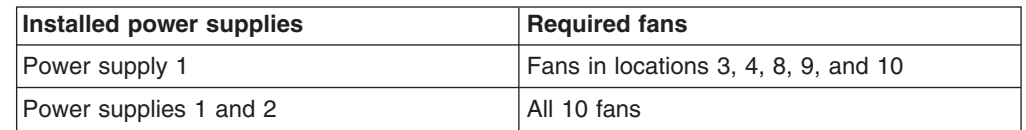

**Attention:** To ensure proper server operation, if a fan fails, replace it as soon as possible.

To install any of the 10 replaceable fans, complete the following steps.

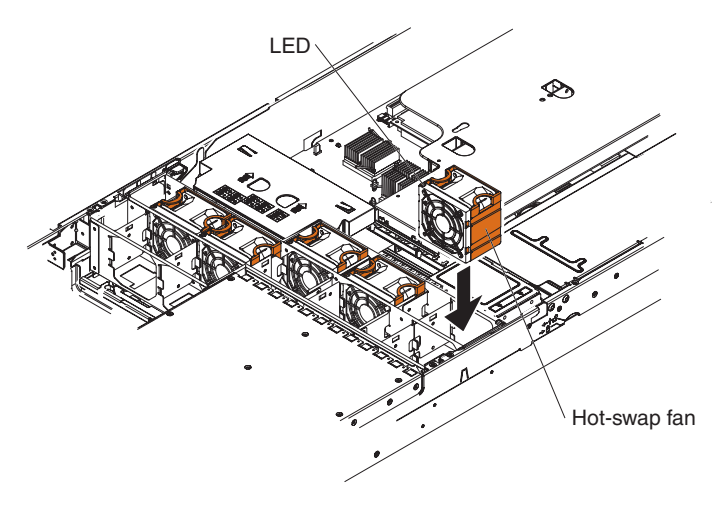

- 1. Orient the new fan over its position in the fan assembly bracket so that the LED on top of the fan is toward the left side of the server.
- 2. Push the fan into the fan bracket assembly until it clicks into place.
- 3. Repeat until all the new or replacement fans are installed.
- 4. Install the cover (see ["Installing](#page-108-0) the cover" on page 91).
- 5. Slide the server into the rack.

## **Removing a hot-swap power supply**

**Important:** If the server has two power supplies and you remove either of them, the server will not have redundant power; if the server power load then exceeds 835 W, the server might not start or might not function correctly.

To remove a power supply, complete the following steps.

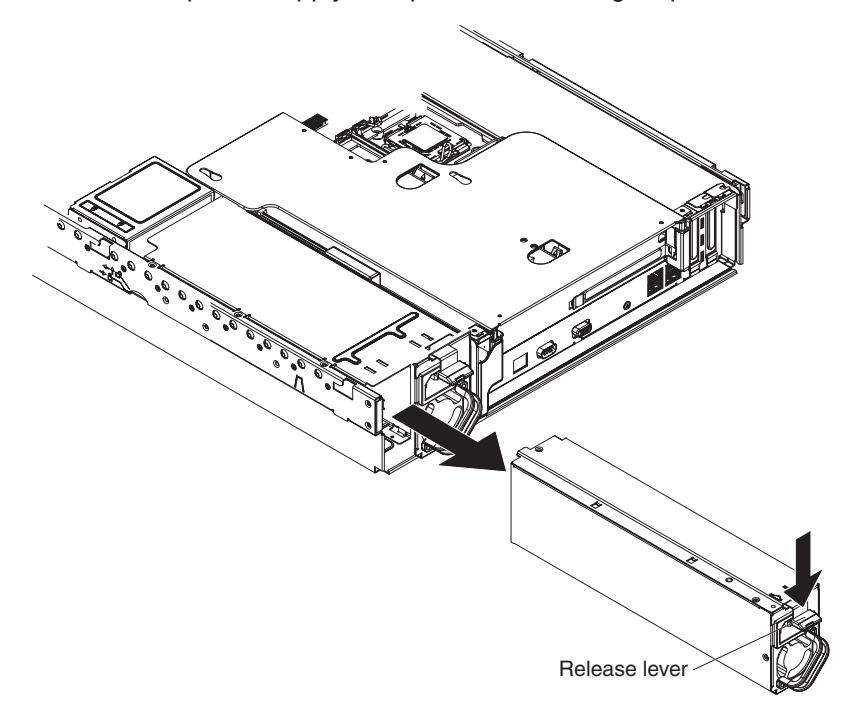

1. Read the safety information that begins on page [vii](#page-8-0) and ["Installation](#page-104-0) guidelines" on [page](#page-104-0) 87.

- 2. If only one power supply is installed, turn off the server and peripheral devices.
- 3. Disconnect the power cord from the power supply that you are removing.
- 4. Grasp the power-supply handle.
- 5. Press the orange release latch down and hold it down.
- 6. Pull the power supply part of the way out of the bay.
- 7. Release the release latch; then, support the power supply and pull it the rest of the way out of the bay.

**Note:** It is not necessary to remove any fans when you remove a power supply. However, all 10 fans must be installed when both power supplies are installed.

### **Installing a hot-swap power supply**

The server supports a maximum of two hot-swap power supplies.

**Important:** Only the configurations that are shown in the following table are supported. The fan numbers are printed on the microprocessor air baffle.

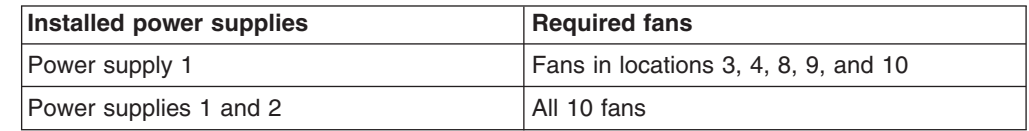

#### **Statement 8:**

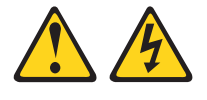

#### **CAUTION:**

**Never remove the cover on a power supply or any part that has the following label attached.**

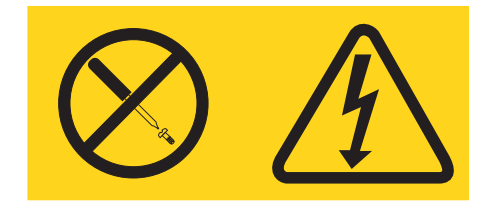

**Hazardous voltage, current, and energy levels are present inside any component that has this label attached. There are no serviceable parts inside these components. If you suspect a problem with one of these parts, contact a service technician.**

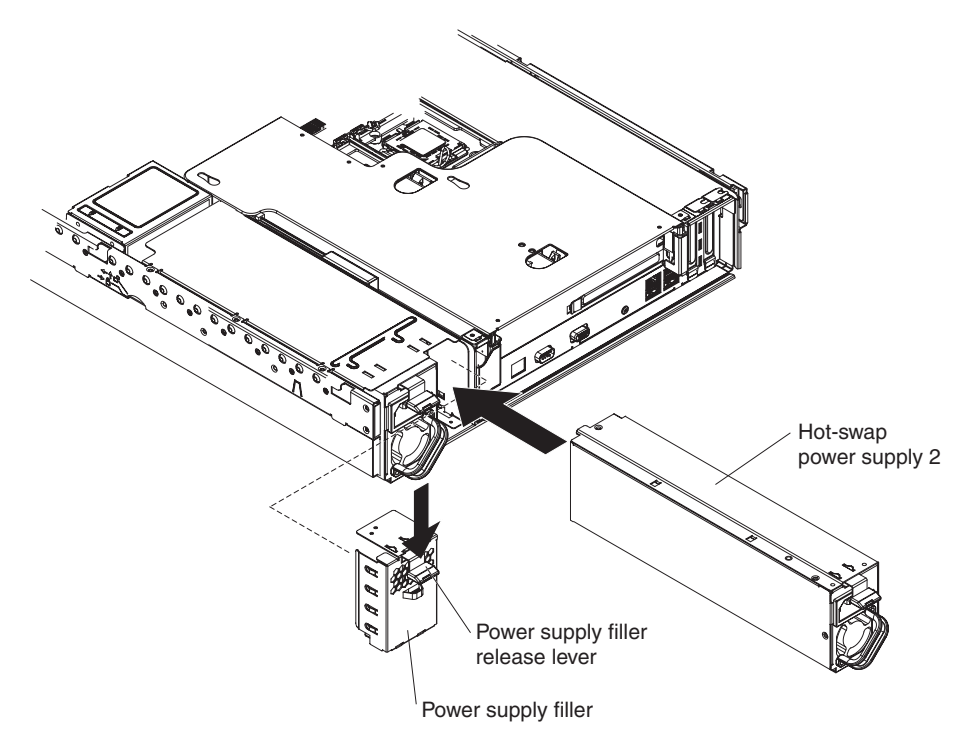

**Attention:** During normal operation, each power-supply bay must have either a power supply or power-supply blank installed for proper cooling.

To install a power supply, complete the following steps:

- 1. Slide the power supply into the bay until the retention latch clicks into place.
- 2. Remove the server cover and install the five cooling fans that come with the power supply option (see ["Installing](#page-134-0) a hot-swap fan" on page 117); then, install the cover.

**Important:** When power supply 1 is installed, the five fans for power supply 1 occupy the rear row only (fans 3, 4, 8, 9, and 10); when both power supplies are installed, all 10 fans must be installed. See the fan numbers on the microprocessor air baffle.

3. Connect the power cord for the new power supply to the power-cord connector on the power supply.

The following illustration shows the power-supply connectors on the back of the server.

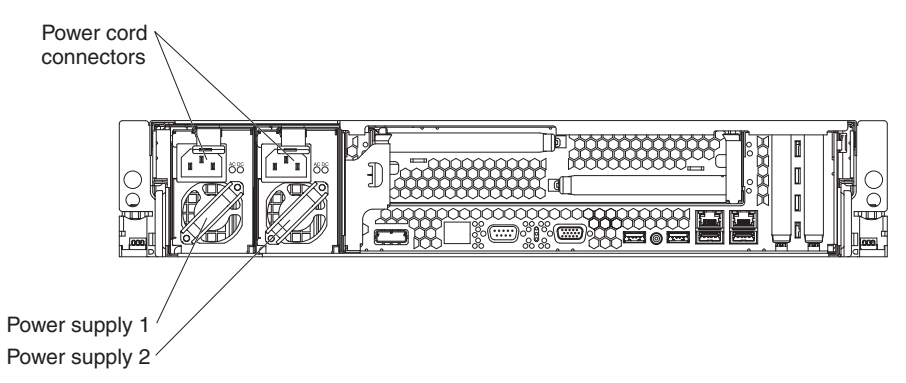

4. Route the power cord through the power-supply handle and through any cable clamps on the rear of the server, to prevent the power cord from being accidentally pulled out when you slide the server in and out of the rack.

- 5. Connect the power cord to a properly grounded electrical outlet.
- 6. Make sure that the dc power LED and ac power LED on the power supply are lit, indicating that the power supply is operating correctly.

## **Removing the battery**

The following notes describe information that you must consider when replacing the battery:

• IBM has designed this product with your safety in mind. The lithium battery must be handled correctly to avoid possible danger. If you replace the battery, you must adhere to the following instructions.

**Note:** In the U. S., call 1-800-IBM-4333 for information about battery disposal.

- If you replace the original lithium battery with a heavy-metal battery or a battery with heavy-metal components, be aware of the following environmental consideration. Batteries and accumulators that contain heavy metals must not be disposed of with normal domestic waste. They will be taken back free of charge by the manufacturer, distributor, or representative, to be recycled or disposed of in a proper manner.
- To order replacement batteries, call 1-800-IBM-SERV within the United States, and 1-800-465-7999 or 1-800-465-6666 within Canada. Outside the U.S. and Canada, call your support center or business partner.

**Note:** After you replace the battery, you must reconfigure the server and reset the system date and time. **Statement 2:**

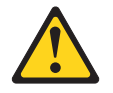

#### **CAUTION:**

**When replacing the lithium battery, use only IBM Part Number 33F8354 or an equivalent type battery recommended by the manufacturer. If your system has a module containing a lithium battery, replace it only with the same module type made by the same manufacturer. The battery contains lithium and can explode if not properly used, handled, or disposed of.**

*Do not:*

- **– Throw or immerse into water**
- **– Heat to more than 100°C (212°F)**
- **– Repair or disassemble**

#### **Dispose of the battery as required by local ordinances or regulations.**

To remove the battery, complete the following steps:

- 1. Read the safety information that begins on page [vii](#page-8-0) and ["Installation](#page-104-0) guidelines" on [page](#page-104-0) 87.
- 2. Follow any special handling and installation instructions that come with the battery.
- 3. Turn off the server and peripheral devices, and disconnect the power cords and all external cables.
- 4. Pull the server out of the rack.
- 5. Remove the cover (see ["Removing](#page-107-0) the cover" on page 90).
- 6. Disconnect any internal cables, as necessary.
- 7. Remove any adapters as necessary.
- 8. Locate the battery on the system board.

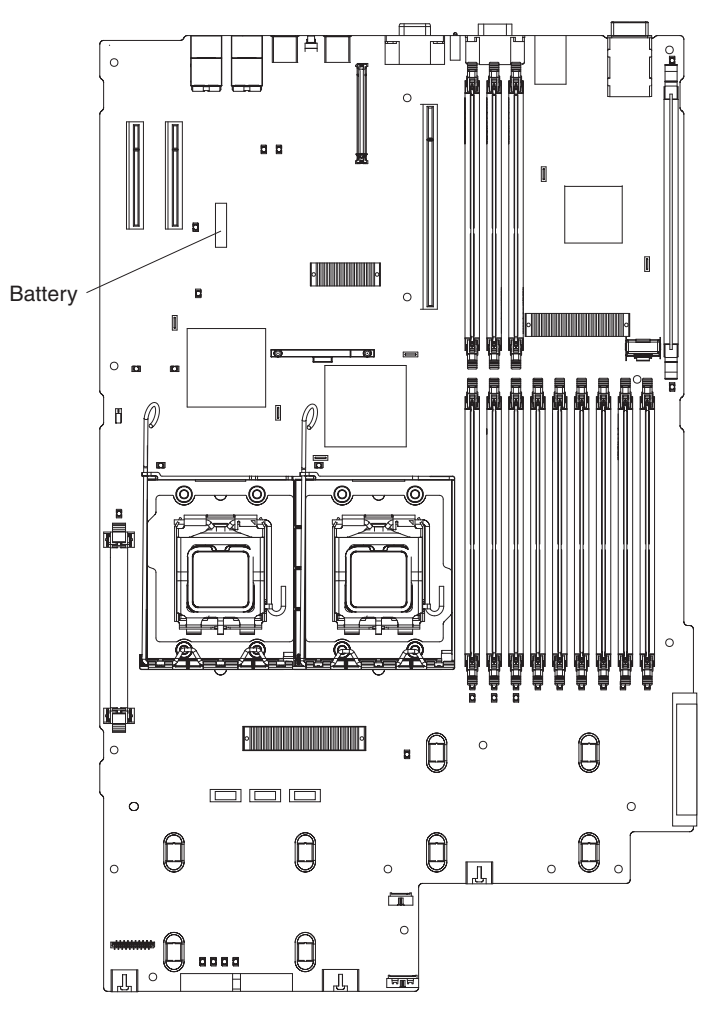

- 9. Remove the battery:
	- a. Use one finger to push the battery horizontally out of its housing.
	- b. Lift the battery from the socket.

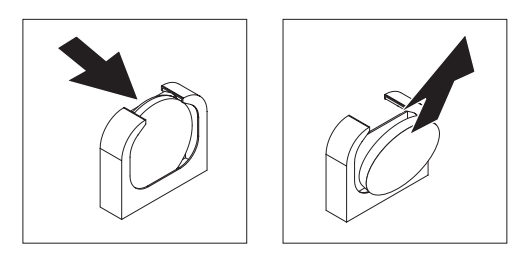

10. Dispose of the battery as required by local ordinances or regulations. See "Battery return [program"](#page-185-0) on page 168 for more information.

# **Installing the battery**

The following notes describe information that you must consider when replacing the battery in the server.

- After you replace the battery, you must reconfigure the server and reset the system date and time.
- To avoid possible danger, read and follow the following safety statement.

#### **Statement 2:**

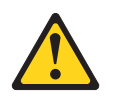

#### **CAUTION:**

**When replacing the lithium battery, use only IBM Part Number 33F8354 or an equivalent type battery recommended by the manufacturer. If your system has a module containing a lithium battery, replace it only with the same module type made by the same manufacturer. The battery contains lithium and can explode if not properly used, handled, or disposed of.**

#### *Do not:*

- v **Throw or immerse into water**
- v **Heat to more than 100°C (212°F)**
- v **Repair or disassemble**

#### **Dispose of the battery as required by local ordinances or regulations.**

To install the replacement battery, complete the following steps:

- 1. Follow any special handling and installation instructions that come with the replacement battery.
- 2. Insert the new battery:
	- a. Hold the battery in a vertical orientation so that the smaller side is facing the housing.
	- b. Place the battery into its socket, and press the battery toward the housing until it snaps into place.

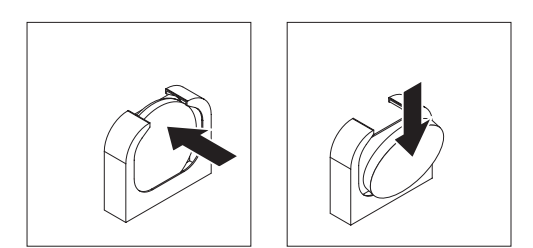

- 3. Reinstall any adapters that you removed.
- 4. Reconnect the internal cables that you disconnected.
- 5. Make sure that the riser-card assembly is fully seated in the connector on the system board.
- 6. Install the cover (see ["Installing](#page-108-0) the cover" on page 91).
- 7. Slide the server into the rack.
- 8. Reconnect the external cables; then, reconnect the power cords and turn on the peripheral devices and the server.

**Note:** You must wait approximately 20 seconds after you connect the power cord of the server to an electrical outlet before the power-control button becomes active.

- 9. Start the Configuration/Setup Utility program and reset the configuration.
	- Set the system date and time.
	- Set the power-on password.
	- Reconfigure the server.

See "Using the [Configuration/Setup](#page-163-0) Utility program" on page 146 for details.

# **Removing and replacing Tier 2 CRUs**

You may install a Tier 2 CRU yourself or request IBM to install it, at no additional charge, under the type of warranty service that is designated for your server.

The illustrations in this document might differ slightly from your hardware.

# **Removing the operator information panel assembly**

To remove the operator information panel assembly, complete the following steps.

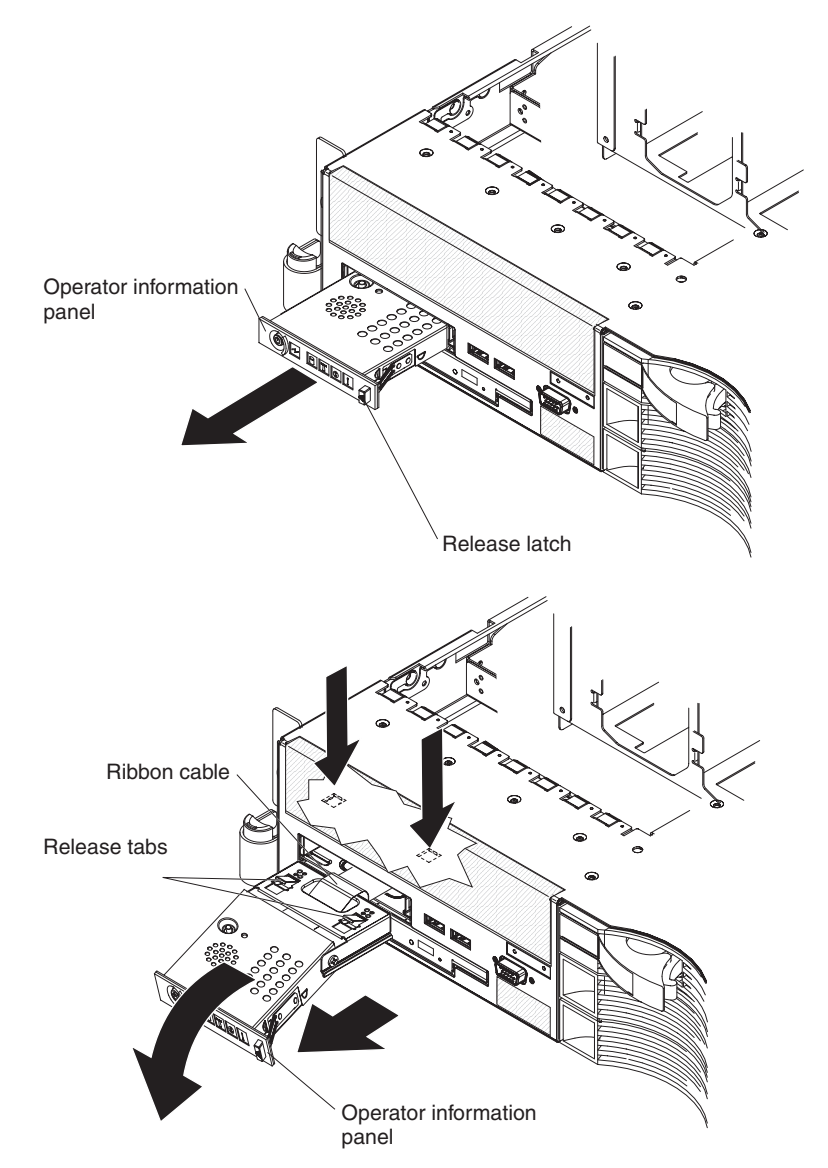

1. Read the safety information that begins on page [vii](#page-8-0) and ["Installation](#page-104-0) guidelines" on [page](#page-104-0) 87.

- 2. Turn off the server and peripheral devices, and disconnect the power cords and all external cables.
- 3. Remove the cover (see ["Removing](#page-107-0) the cover" on page 90).
- 4. Remove the fan bracket assembly (see "Removing the [fan-bracket](#page-110-0) assembly" on [page](#page-110-0) 93).
- 5. Disconnect the operator-information-panel ribbon cable from the system board.
- 6. Separate the hook-and-loop fastener that holds the ribbon cable to the panel housing.
- 7. Slide the operator-information-panel release latch to the left and pull the panel out of the server as far as it will go.
- 8. Reach inside the server and press the release tabs; then, pull the panel away from the rails and carefully pull the ribbon cable out of the server.
- 9. If you are instructed to return the operator information panel assembly, follow all packaging instructions, and use any packaging materials for shipping that are supplied to you.

# **Installing the operator information panel assembly**

To install the replacement operator information panel assembly, complete the following steps.

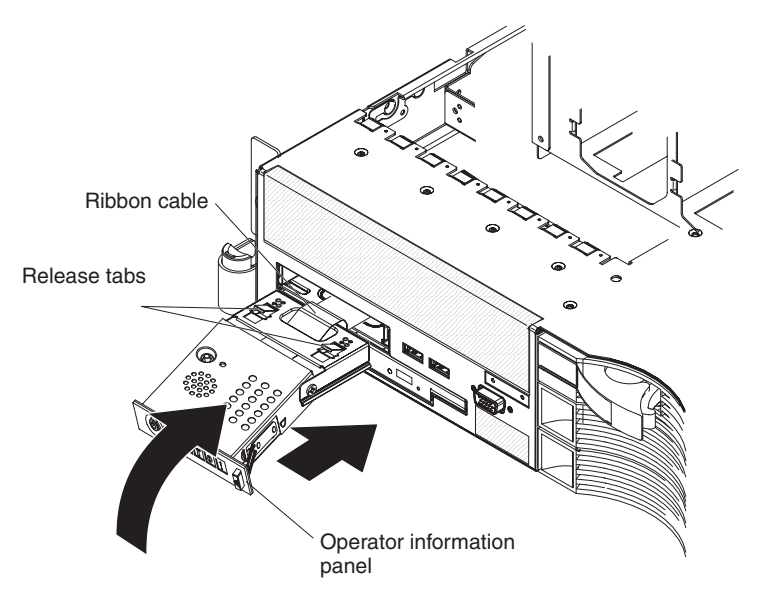

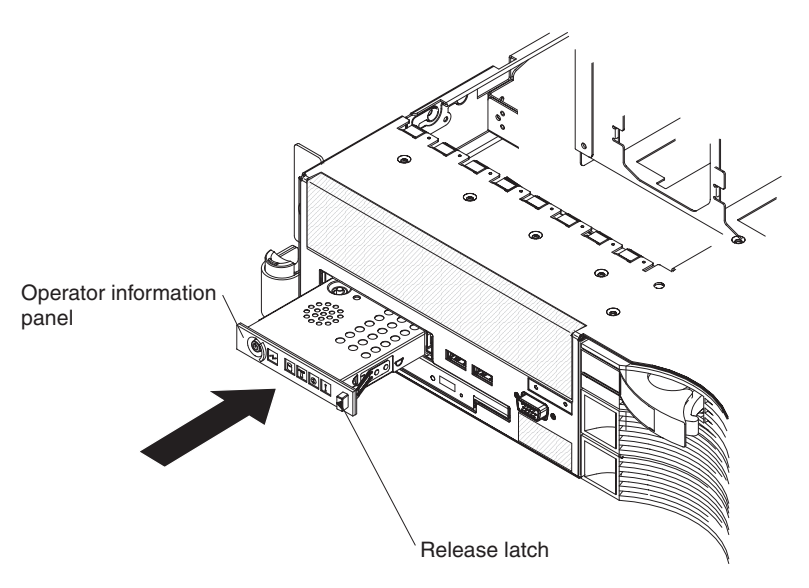

- 1. From the front of the server, thread the operator-information-panel ribbon cable through the panel housing in the server; then, connect the ribbon cable to the operator-panel connector (J50) on the system board (see ["System-board](#page-28-0) internal cable [connectors"](#page-28-0) on page 11 for the location of the connector).
- 2. Slide the panel into the server until it clicks into place.
- 3. Inside the server, secure the ribbon cable to the top of the panel enclosure, using the hook-and-loop fastener.
- 4. Install the cover (see ["Installing](#page-108-0) the cover" on page 91).
- 5. Slide the server into the rack.
- 6. Reconnect the external cables; then, reconnect the power cords and turn on the peripheral devices and the server.

# **Removing the power backplane**

To remove the power backplane, complete the following steps.

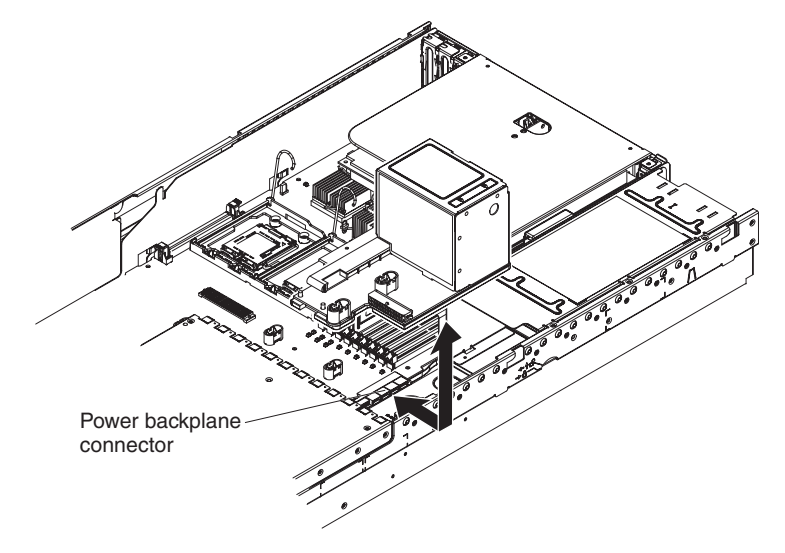

- 1. Read the safety information that begins on page [vii](#page-8-0) and ["Installation](#page-104-0) guidelines" on [page](#page-104-0) 87.
- 2. Turn off the server and peripheral devices, and disconnect the power cords and all external cables.
- <span id="page-144-0"></span>3. Remove the power supplies from the power-supply bays (see ["Removing](#page-135-0) a [hot-swap](#page-135-0) power supply" on page 118).
- 4. Remove the cover (see ["Removing](#page-107-0) the cover" on page 90).
- 5. Remove the fan-bracket assembly (see "Removing the [fan-bracket](#page-110-0) assembly" on [page](#page-110-0) 93).
- 6. Grasp the power backplane and slide it toward the right side of the server.
- 7. Disconnect the power cable from the hard disk drive backplane.
- 8. Lift the power backplane out of the server.
- 9. If you are instructed to return the backplane, follow all packaging instructions, and use any packaging materials for shipping that are supplied to you.

# **Installing the power backplane**

To install the power backplane, complete the following steps.

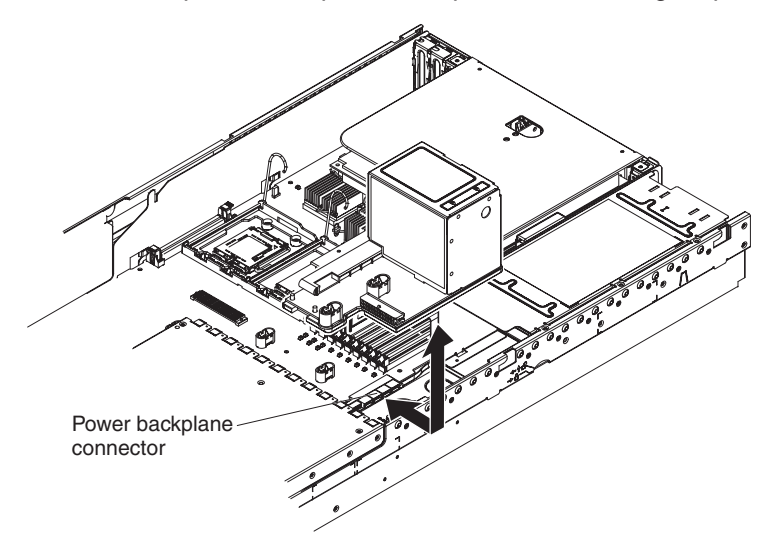

- 1. Align the edge-connector of the power backplane with the power-backplane edge-connector on the system board.
- 2. Slide the power backplane toward the left side of the server until the edge-connectors are fully connected.
- 3. Connect the power cable from the hard disk drive backplane to the power backplane.
- 4. Install the fan-bracket assembly (see "Installing the [fan-bracket](#page-112-0) assembly" on [page](#page-112-0) 95).
- 5. Install the cover (see ["Installing](#page-108-0) the cover" on page 91).
- 6. Install the power supplies into the power-supply bays (see ["Installing](#page-136-0) a hot-swap power [supply"](#page-136-0) on page 119).
- 7. Slide the server into the rack.
- 8. Reconnect the external cables; then, reconnect the power cords and turn on the peripheral devices and the server.

# **Removing the CD/DVD media backplane**

To remove the CD/DVD media backplane, complete the following steps.

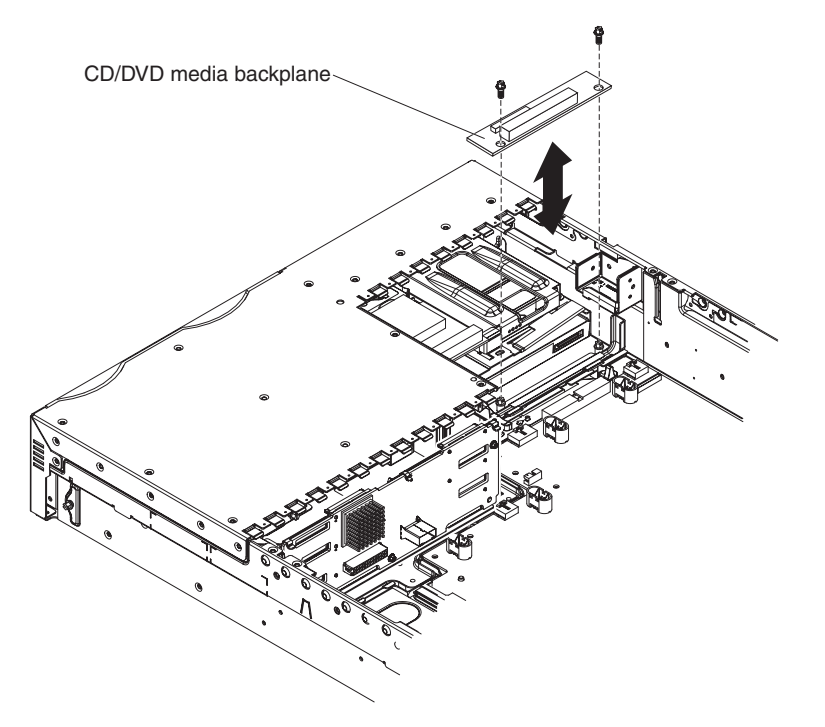

- 1. Read the safety information that begins on page [vii](#page-8-0) and ["Installation](#page-104-0) guidelines" on [page](#page-104-0) 87.
- 2. Turn off the server, and disconnect all power cords and external cables.
- 3. Remove the cover (see ["Removing](#page-107-0) the cover" on page 90).
- 4. Remove the fan bracket assembly (see "Removing the [fan-bracket](#page-110-0) assembly" on [page](#page-110-0) 93).
- 5. Disconnect the operator-information-panel cable from the system board.
- 6. Release the CD-RW/DVD drive and pull it out of the bay slightly (see "Removing a [CD-RW/DVD](#page-124-0) drive" on page 107).
- 7. Disconnect the CD/DVD power and signal cables from the connectors on the media backplane.
- 8. Remove the two screws that secure the media backplane to the chassis.
- 9. Lift the media backplane out of the server.
- 10. If you are instructed to return the media backplane, follow all packaging instructions, and use any packaging materials for shipping that are supplied to you.

# **Installing the CD/DVD media backplane**

To install the CD/DVD media backplane, complete the following steps.

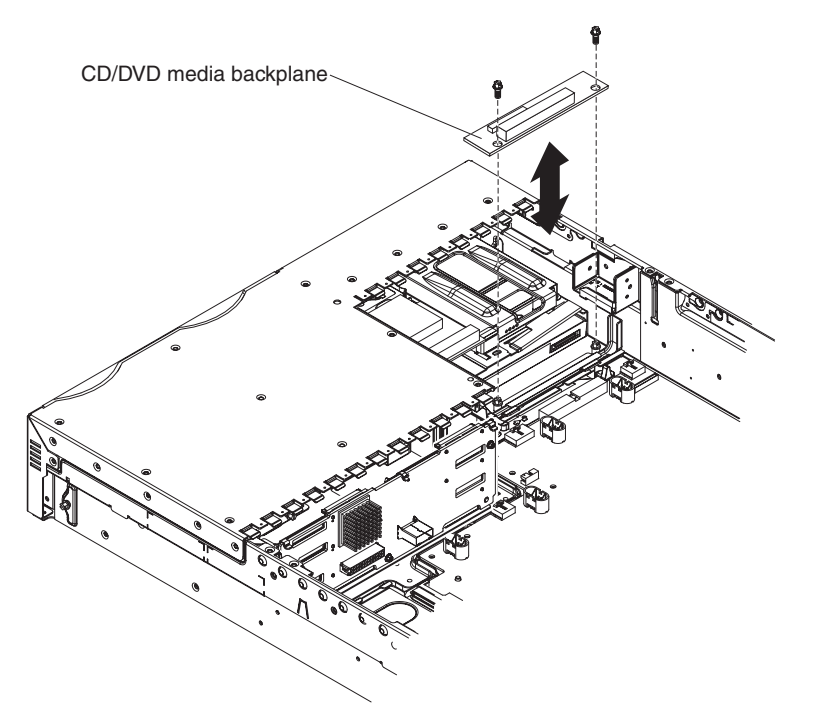

- 1. Align the CD/DVD media backplane at the rear of the CD/DVD bay.
- 2. Install the two screws that secure the media backplane to the chassis.
- 3. Reconnect the CD/DVD power and signal cables to the two connectors on the media backplane.
- 4. Reconnect the operator-information-panel cable to the connector on the system board (J50) (see ["System-board](#page-28-0) internal cable connectors" on page 11 for the location of the connector).
- 5. Slide the CD-RW/DVD drive into the bay until it clicks (see ["Installing](#page-125-0) a [CD-RW/DVD](#page-125-0) drive" on page 108).
- 6. Replace the fan-bracket assembly (see "Installing the [fan-bracket](#page-112-0) assembly" on [page](#page-112-0) 95).
- 7. Install the cover (see ["Installing](#page-108-0) the cover" on page 91).
- 8. Slide the server into the rack.
- 9. Reconnect the external cables; then, reconnect the power cords and turn on the peripheral devices and the server.

# **Installing and removing the hard disk drive backplane**

The procedure to use for installing or removing the Serial Attached SCSI (SAS) backplane depends on the server model.

- For a 3.5-inch hard disk drive model, see "Removing the [3.5-inch-drive](#page-147-0) hard disk drive [backplane"](#page-147-0) on page 130 and "Installing the [3.5-inch-drive](#page-148-0) hard disk drive [backplane"](#page-148-0) on page 131.
- For a 2.5-inch hard disk drive model, see "Removing the [2.5-inch-drive](#page-149-0) [backplane"](#page-149-0) on page 132 and "Installing the [2.5-inch-drive](#page-150-0) backplane" on page [133.](#page-150-0)

### <span id="page-147-0"></span>**Removing the 3.5-inch-drive hard disk drive backplane**

To remove the 3.5-inch-drive hard disk drive backplane, complete the following steps.

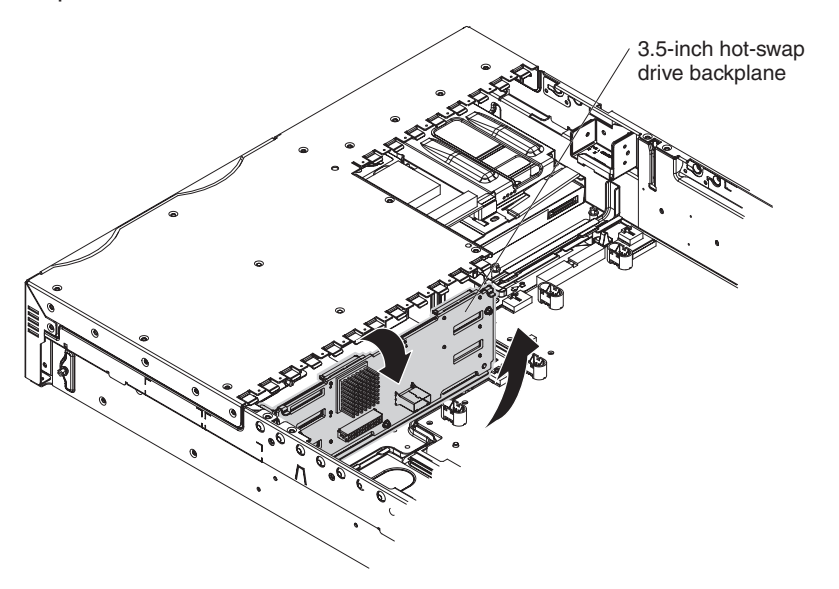

- 1. Read the safety information that begins on page [vii](#page-8-0) and ["Installation](#page-104-0) guidelines" on [page](#page-104-0) 87.
- 2. Turn off the server and peripheral devices, and disconnect the power cords and all external cables.
- 3. Remove the server from the rack and place it on a flat, static-protective surface.
- 4. Pull the hard disk drives out of the server slightly to disengage them from the backplane.
- 5. Remove the cover (see ["Removing](#page-107-0) the cover" on page 90).
- 6. Remove the fan-bracket assembly (see "Removing the [fan-bracket](#page-110-0) assembly" on [page](#page-110-0) 93).
- 7. Disconnect the backplane cables.
- 8. Press down on the blue release latches that are on each side of the hard disk drive enclosure. The hard disk drive backplane pops out.
- 9. Lift the backplane out of the server.
- 10. If you are instructed to return the backplane, follow all packaging instructions, and use any packaging materials for shipping that are supplied to you.

### <span id="page-148-0"></span>**Installing the 3.5-inch-drive hard disk drive backplane**

To install the replacement 3.5-inch-drive backplane, complete the following steps.

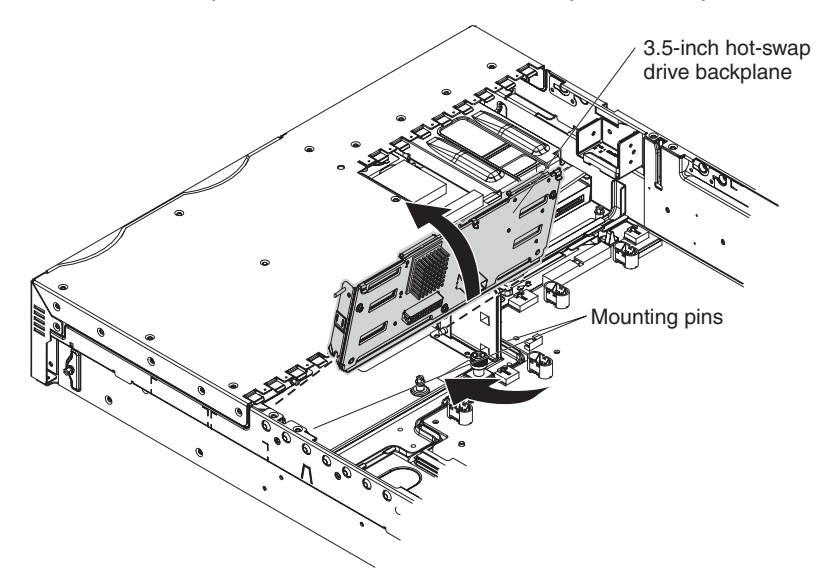

- 1. Orient the replacement hard disk drive backplane so that the connectors for the hard disk drives face the front of the server.
- 2. Place the notches that are at the bottom of the backplane frame onto the pins that are on the lower outside of the hard disk drive enclosure.
- 3. Push the top of the hard disk drive backplane toward the front of the server until it clicks into place. Make sure that the release latches hold the backplane securely in place.
- 4. Connect the power and signal cables to the backplane.
- 5. Replace the fan bracket assembly (see "Installing the [fan-bracket](#page-112-0) assembly" on [page](#page-112-0) 95).
- 6. Install the cover (see ["Installing](#page-108-0) the cover" on page 91).
- 7. Slide the server into the rack.
- 8. Insert the hard disk drives into the bays.
- 9. Connect the cables and power cords.
- 10. Turn on all attached devices and the server.

### <span id="page-149-0"></span>**Removing the 2.5-inch-drive backplane**

To remove the 2.5-inch-drive hard disk drive backplane, complete the following steps.

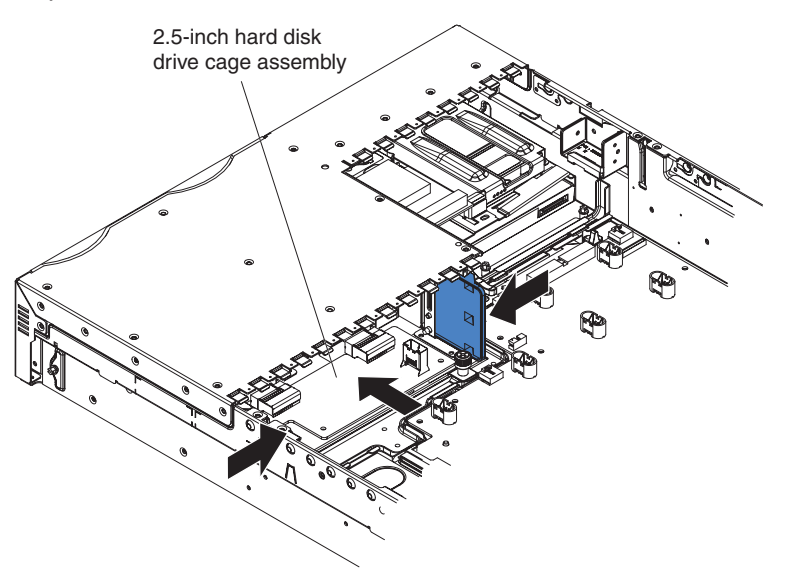

- 1. Read the safety information that begins on page [vii](#page-8-0) and ["Installation](#page-104-0) guidelines" on [page](#page-104-0) 87.
- 2. Turn off the server and peripheral devices, and disconnect the power cords and all external cables necessary to replace the device.
- 3. Remove the server from the rack and place it on a flat, static-protective surface.
- 4. Remove the cover (see ["Removing](#page-107-0) the cover" on page 90).
- 5. Pull the hard disk drives out of the server slightly to disengage them from the backplane.
- 6. Remove the fan-bracket assembly (see "Removing the [fan-bracket](#page-110-0) assembly" on [page](#page-110-0) 93).
- 7. Disconnect the backplane cables.
- 8. Press the large blue release tabs at the rear of the drive cage toward each other; then, push the drive cage assembly out through the front of the server.
- 9. If you are instructed to return the backplane, follow all packaging instructions, and use any packaging materials for shipping that are supplied to you.

### <span id="page-150-0"></span>**Installing the 2.5-inch-drive backplane**

To install the replacement 2.5-inch-drive hard disk drive backplane, complete the following steps.

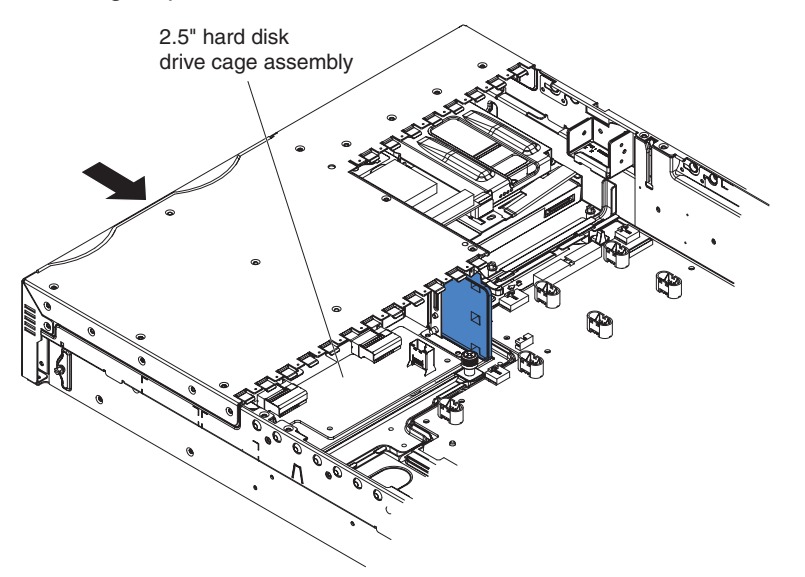

- 1. Align the replacement backplane cage assembly with the opening in the front of the server.
- 2. Slide the backplane cage assembly into the front of the server until it clicks into place. Make sure the release latches hold the backplane securely in place.
- 3. Connect the power and signal cables to the backplane.
- 4. Replace the fan bracket assembly (see "Installing the [fan-bracket](#page-112-0) assembly" on [page](#page-112-0) 95).
- 5. Install the cover (see ["Installing](#page-108-0) the cover" on page 91).
- 6. Slide the server into the rack.
- 7. Insert the hard disk drives into the bays.
- 8. Connect the cables and power cords.
- 9. Turn on all attached devices and the server.

# <span id="page-151-0"></span>**Removing and replacing FRUs**

FRUs must be installed only by trained service technicians.

The illustrations in this document might differ slightly from the hardware.

### **Removing a microprocessor**

#### **Attention:**

- Do not allow the thermal grease on the microprocessor and heat sink to come in contact with anything. Contact with any surface can compromise the thermal grease and the microprocessor socket.
- Use the vacuum tool that comes with the replacement microprocessor to remove the microprocessor. Dropping the microprocessor during installation or removal can damage the contacts.
- Do not touch the microprocessor contacts; handle the microprocessor by the edges only. Contaminants on the microprocessor contacts, such as oil from your skin, can cause connection failures between the contacts and the socket.

To remove a microprocessor, complete the following steps:

- 1. Read the safety information that begins on page [vii](#page-8-0) and ["Installation](#page-104-0) guidelines" on [page](#page-104-0) 87.
- 2. Turn off the server and peripheral devices, and disconnect the power cords and all external cables necessary to replace the device.
- 3. Remove the cover (see ["Removing](#page-107-0) the cover" on page 90).
- 4. Remove the microprocessor air baffle (see "Removing the [microprocessor](#page-108-0) air [baffle"](#page-108-0) on page 91).

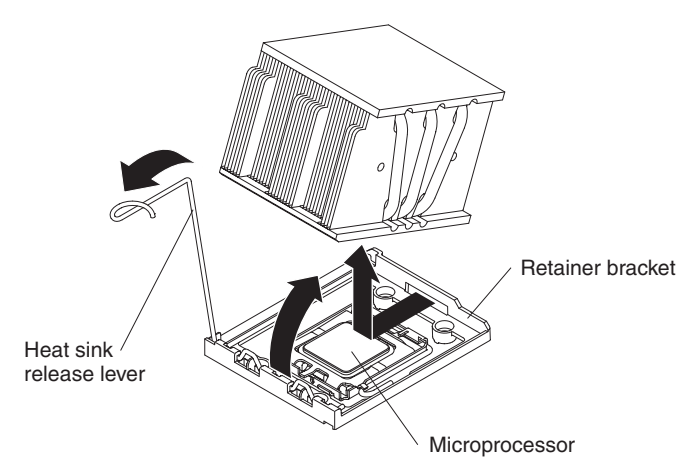

- 5. Open the heat-sink release latch to the fully open position.
- 6. Lift the heat sink out of the server.

<span id="page-152-0"></span>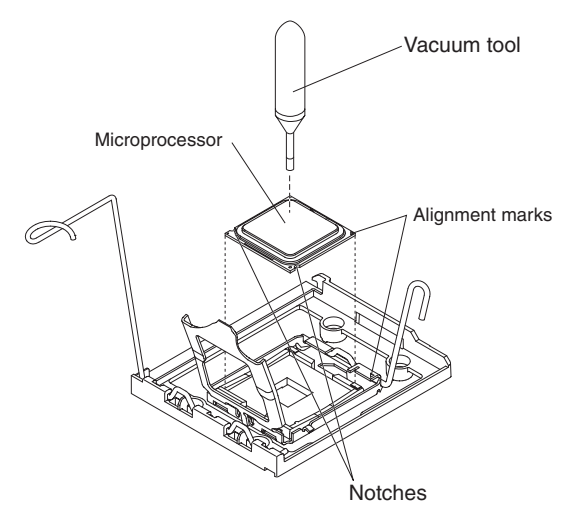

- 7. Open the microprocessor release latch to the fully-open position.
- 8. Open the microprocessor bracket frame.
- 9. Using the vacuum tool that comes with the replacement microprocessor, carefully remove the microprocessor.
- 10. If you are instructed to return the microprocessor, follow all packaging instructions, and use any packaging materials for shipping that are supplied to you.

### **Installing a microprocessor**

For information about the type of microprocessor that the server supports and other information that you must consider when installing a microprocessor, see the *User's Guide* on the IBM *System x Documentation* CD.

Read the documentation that comes with the microprocessor to determine whether you must update the basic input/output system (BIOS) code. To download the most current level of BIOS code, go to [http://www.ibm.com/servers/eserver/support/](http://www.ibm.com/servers/eserver/support/xseries/index.html) [xseries/index.html,](http://www.ibm.com/servers/eserver/support/xseries/index.html) select **System x3650** from the **Hardware** list, and click the **Download** tab.

#### **Attention:**

- A startup (boot) microprocessor must always be installed in microprocessor connector 1 on the system board.
- To ensure correct server operation when you install an additional microprocessor, use microprocessors that have the same cache size and type, and the same clock speed. Microprocessor internal and external clock frequencies must be identical.
- v If you are installing a microprocessor that has been removed, make sure that it is paired with its original heat sink or a new replacement heat sink. Do not reuse a heat sink from another microprocessor; the thermal grease distribution might be different and might affect conductivity.

To install a new or replacement microprocessor, complete the following steps. The following illustration shows how to install microprocessor 2 on the system board. A VRM is required only if microprocessor 2 is installed.

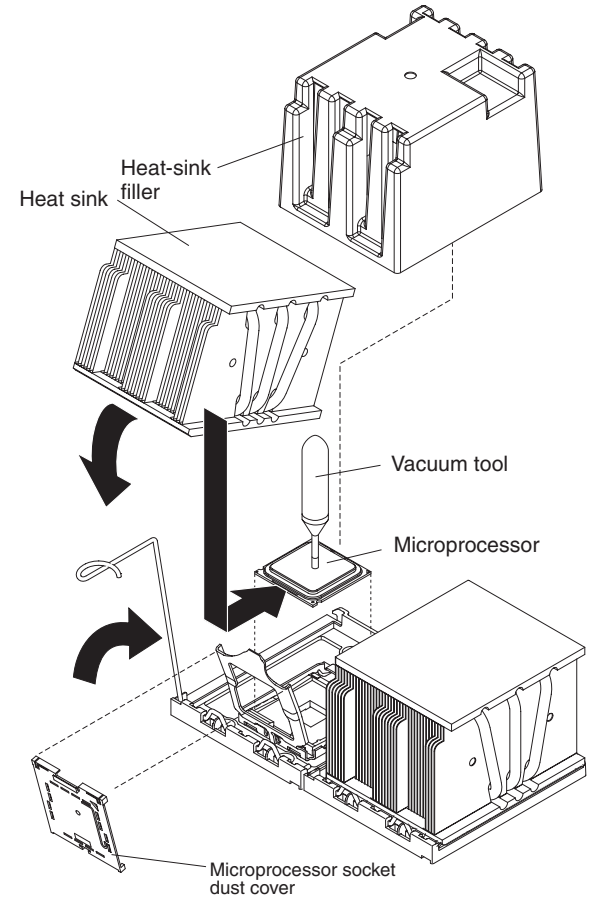

**Note:** For simplicity, certain components are not shown in this illustration.

1. If you are installing microprocessor 2, and are replacing the VRM, install the new VRM in the VRM connector (J72).

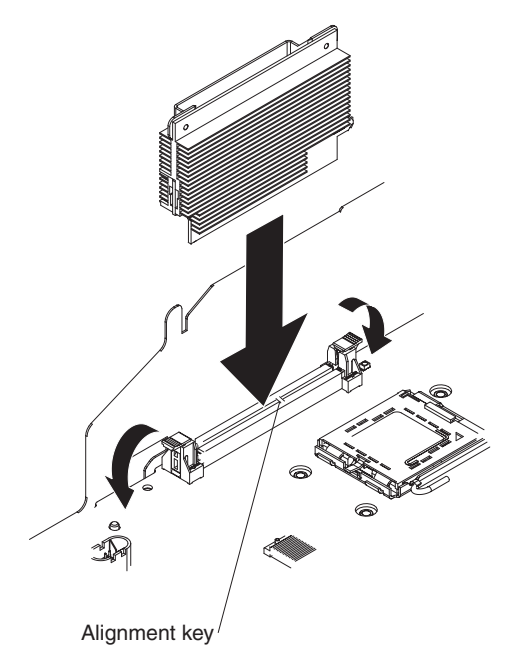

a. Touch the static-protective package containing the VRM to any unpainted metal surface on the outside of the server. Then, remove the VRM from the package.

- b. Turn the VRM so that the keys align correctly with the VRM connector.
- c. Firmly press the VRM straight down into the connector by applying pressure on both ends of the VRM simultaneously.
- d. Make sure that the retaining clips are in the locked position when the VRM is firmly seated in the connector.
- 2. Touch the static-protective package containing the microprocessor to any unpainted metal surface on the server. Then, remove the microprocessor from the package.
- 3. Remove the protective dust cover, tape, or label from the surface of the microprocessor socket, if present.
- 4. Rotate the microprocessor release lever on the socket from its closed and locked position until it stops in the fully open position.

#### **Attention:**

- v Use the vacuum tool that comes with the microprocessor to install the microprocessor. Dropping the microprocessor during installation or removal can damage the contacts. Also, contaminants on the microprocessor contacts, such as oil from your skin, can cause connection failures between the contacts and the socket.
- Do not use excessive force when you press the microprocessor into the socket.
- Make sure that the microprocessor is oriented and aligned and positioned in the socket before you try to close the lever.

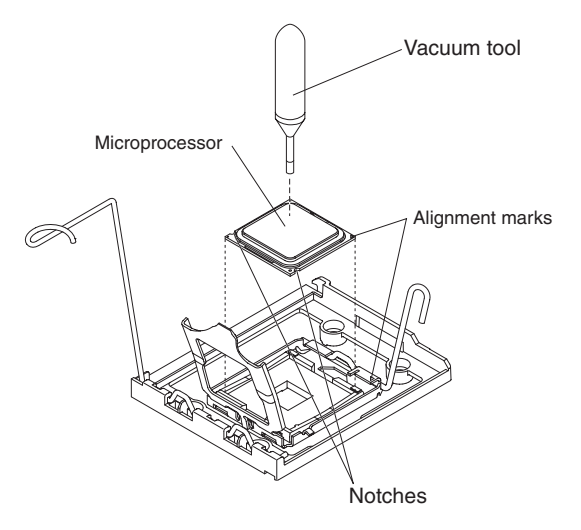

5. Align the microprocessor with the socket (note the alignment mark and the position of the notches); then, using the vacuum tool, carefully place the microprocessor on the socket. Close the microprocessor bracket frame.

**Note:** The microprocessor fits only one way on the socket.

- 6. Carefully close the microprocessor release lever to secure the microprocessor in the socket.
- 7. Install a heat sink on the microprocessor.

<span id="page-155-0"></span>**Attention:** Do not touch the thermal grease on the bottom of the heat sink or set down the heat sink after the plastic cover is removed. Touching the thermal grease will contaminate it.

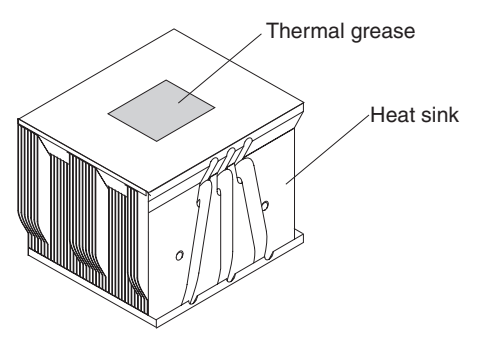

- a. Make sure that the heat-sink release lever is in the open position.
- b. Remove the plastic protective cover from the bottom of the heat sink.
- c. Align the heat sink above the microprocessor with the thermal grease side down. Press firmly on the heat sink.

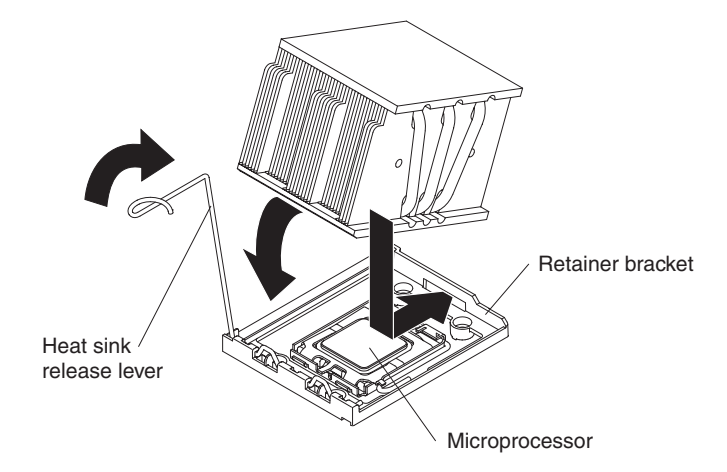

- d. Slide the rear flange of the heat sink into the opening in the retainer bracket.
- e. Press down firmly on the front of the heat sink until it is seated securely.
- f. Rotate the heat-sink release lever to the closed position and hook it underneath the lock tab.
- 8. Replace the microprocessor air baffle (see "Installing the [microprocessor](#page-109-0) air [baffle"](#page-109-0) on page 92).
- 9. Install the cover (see ["Installing](#page-108-0) the cover" on page 91).
- 10. Slide the server into the rack.
- 11. Connect the cables and power cords.
- 12. Turn on all attached devices and the server.

### **Removing a heat-sink retention module**

To remove a heat-sink retention module, complete the following steps:

- 1. Read the safety information that begins on page [vii](#page-8-0) and ["Installation](#page-104-0) guidelines" on [page](#page-104-0) 87.
- 2. Turn off the server, and disconnect all power cords and external cables.
- 3. Remove the cover (see ["Removing](#page-107-0) the cover" on page 90).

**Attention:** In the following step, keep each heat sink paired with its microprocessor for reinstallation.

4. Remove the microprocessor air baffle (see "Removing the [microprocessor](#page-108-0) air [baffle"](#page-108-0) on page 91); then, remove the heat sinks and microprocessors (see "Removing a [microprocessor"](#page-151-0) on page 134).

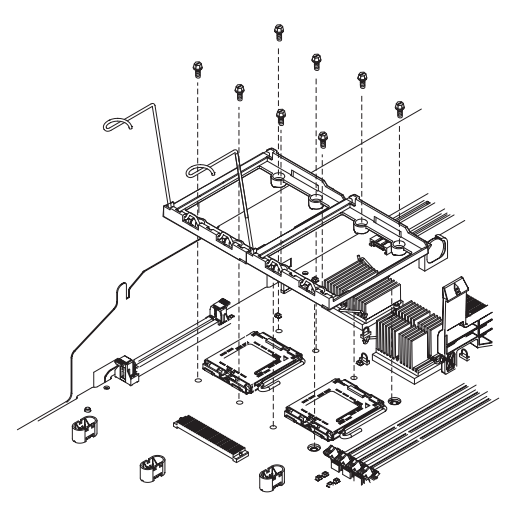

- 5. Remove the eight screws that secure the heat-sink retention module to the system board; then, lift the heat-sink retention module from the system board.
- 6. If you are instructed to return the heat-sink retention module, follow all packaging instructions, and use any packaging materials for shipping that are supplied to you.

# **Installing a heat-sink retention module**

To install a heat-sink retention module, complete the following steps:

1. Place the heat-sink retention module in the microprocessor location on the system board.

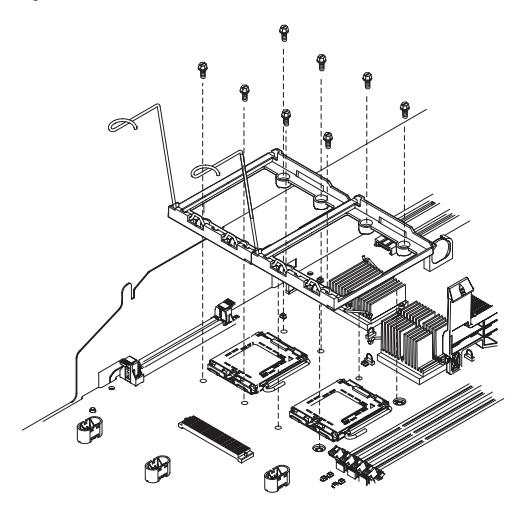

- 2. Install the eight screws that secure the module to the system board. **Attention:** Make sure that you install each heat sink with its paired microprocessor (see steps [3](#page-155-0) and 4).
- 3. Install the microprocessors, heat sinks, and microprocessor air baffle (see "Installing a [microprocessor"](#page-152-0) on page 135).
- 4. Install the cover (see ["Installing](#page-108-0) the cover" on page 91).
- 5. Slide the server into the rack.
- 6. Reconnect the external cables; then, reconnect the power cords and turn on the peripheral devices and the server.

# <span id="page-157-0"></span>**Removing the system board and shuttle**

The system board is attached to a shuttle for easy replacement.

To remove the system board and shuttle, complete the following steps.

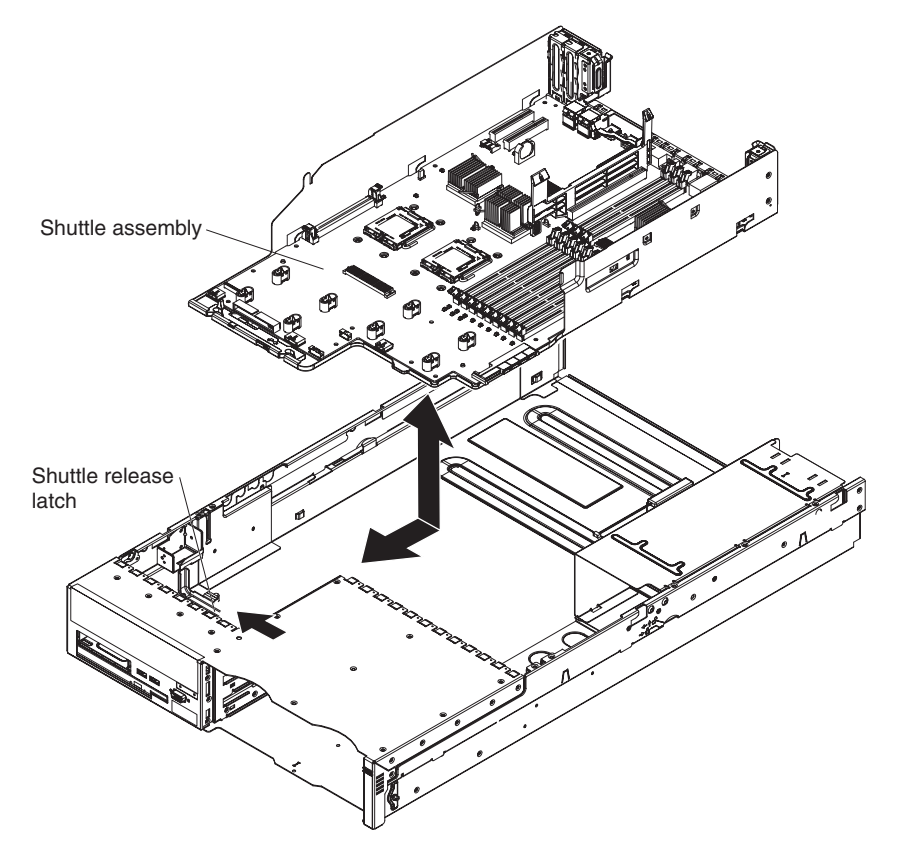

- 1. Read the safety information that begins on page [vii](#page-8-0) and ["Installation](#page-104-0) guidelines" on [page](#page-104-0) 87.
- 2. Turn off the server, and disconnect all power cords and external cables; then, remove the server cover (see ["Removing](#page-107-0) the cover" on page 90).

**Note:** When you replace the system board, you must either update the server with the latest firmware or restore the pre-existing firmware that the customer provides on a diskette or CD image. Make sure that you have the latest firmware or a copy of the pre-existing firmware before you proceed.

- 3. Remove the air baffles (see "Removing the [microprocessor](#page-108-0) air baffle" on page [91\)](#page-108-0).
- 4. Remove the following components and place them on a static-protective surface for reinstallation:
	- The riser-card assembly with adapters (see ["Removing](#page-113-0) the riser-card [assembly"](#page-113-0) on page 96)
	- All other adapters (see ["Removing](#page-115-0) an adapter" on page 98)
	- The Remote Supervisor Adapter II SlimLine (see ["Removing](#page-118-0) a Remote [Supervisor](#page-118-0) Adapter II SlimLine" on page 101)

<span id="page-158-0"></span>• The [ServeRAID](#page-119-0) SAS controller (see "Removing the ServeRAID SAS [controller"](#page-119-0) on page 102)

**Important:** Note which DIMMs are in which connectors, before you remove the DIMMs. You must install them in the same configuration on the replacement system board.

- 5. Remove all DIMMs, and place them on a static-protective surface for reinstallation (see ["Removing](#page-131-0) a memory module (DIMM)" on page 114).
- 6. Disconnect all cables from the system board.
- 7. Slide the power supplies out of the bays slightly or remove them entirely (see ["Removing](#page-135-0) a hot-swap power supply" on page 118).
- 8. Slide the power backplane toward the right side of the server (see ["Removing](#page-143-0) the power [backplane"](#page-143-0) on page 126).

**Attention:** In the following step, do not allow the thermal grease to come in contact with anything, and keep each heat sink paired with its microprocessor for reinstallation. Contact with any surface can compromise the thermal grease and the microprocessor socket; a mismatch between the microprocessor and its original heat sink can require the installation of a new heat sink instead.

- 9. Remove the VRM and each microprocessor heat sink and microprocessor; then, place them on a static-protective surface for reinstallation (see "Removing a [microprocessor"](#page-151-0) on page 134).
- 10. Slide the shuttle release latch toward the left side of the server, and push the shuttle toward the rear of the server approximately 12.7 mm (0.5 inch).
- 11. Lift the shuttle out of the server.
- 12. If you are instructed to return the shuttle assembly, follow all packaging instructions, and use any packaging materials for shipping that are supplied to you.

## **Installing the system board and shuttle**

#### **Notes:**

- 1. When you reassemble the components in the server, be sure to route all cables carefully so that they are not exposed to excessive pressure.
- 2. When you replace the system board, you must either update the server with the latest firmware or restore the pre-existing firmware that the customer provides on a diskette or CD image.

To reinstall the system board and shuttle, complete the following steps.

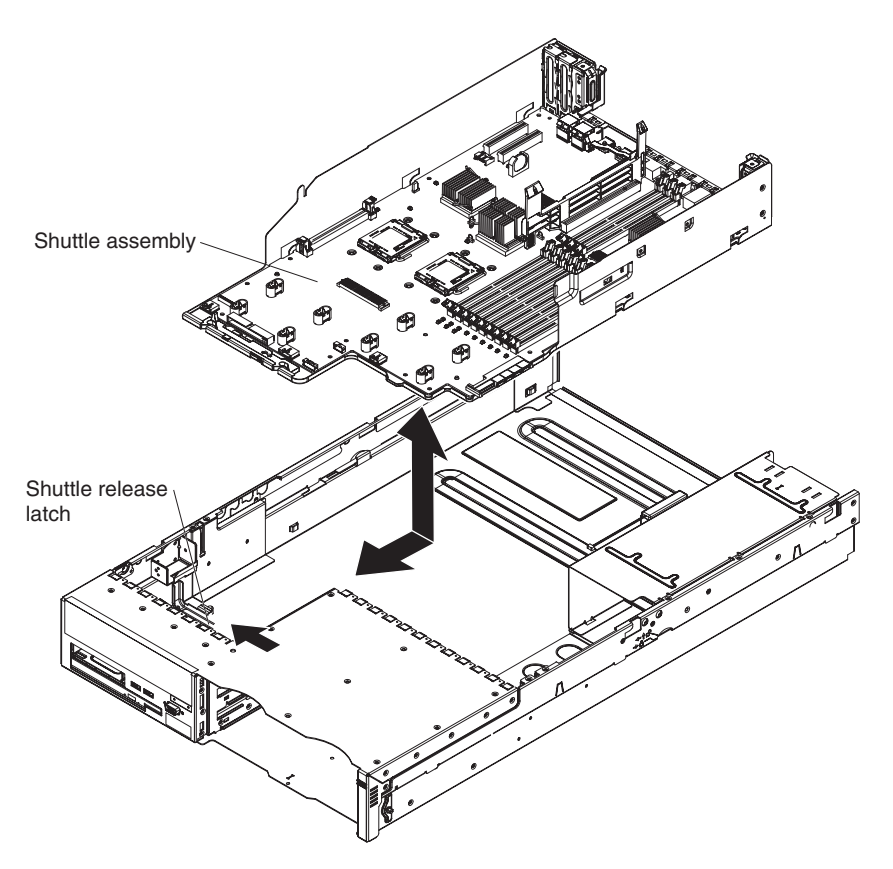

- 1. Align the openings in the sides of the shuttle with the protrusions in the sides of the server, and lower the shuttle into the server; then, slide the shuttle toward the front of the server until it clicks into place. Make sure that the shuttle locking latch holds the shuttle securely in place.
- 2. Slide the power backplane toward the system board until the connectors mate (see "Installing the power [backplane"](#page-144-0) on page 127).
- 3. Install the power supplies (see ["Installing](#page-136-0) a hot-swap power supply" on page [119\)](#page-136-0).
- 4. Reconnect to the system board the cables that you disconnected in step [6](#page-158-0) of ["Removing](#page-157-0) the system board and shuttle" on page 140.
- 5. Install the VRM and each microprocessor with its matching heat sink (see "Installing a [microprocessor"](#page-152-0) on page 135).
- 6. Install the DIMMs (see ["Installing](#page-131-0) a memory module" on page 114).
- 7. Install the air baffles.
- 8. Install the riser-card assembly and all adapters.
- 9. Install the fan-bracket assembly.
- 10. Install the cover (see ["Installing](#page-108-0) the cover" on page 91).
- 11. Slide the server into the rack.
- 12. Reconnect the external cables; then, reconnect the power cords and turn on the peripheral devices and the server.

**Important:** Perform the following updates:

- v Either update the server with the latest SAS firmware or restore the pre-existing firmware from a diskette or CD image.
- Update the UUID (see ["Updating](#page-178-0) the UUID" on page 161).
- Update the [DMI/SMBIOS](#page-179-0) (see "Updating the DMI/SMBIOS data" on page 162).

# **Removing the 3.5-inch center bracket**

This procedure applies to 3.5-inch model servers only. If the center bracket between the two columns of 3.5-inch hard disk drives becomes damaged, you can replace it.

To remove the center bracket, complete the following steps.

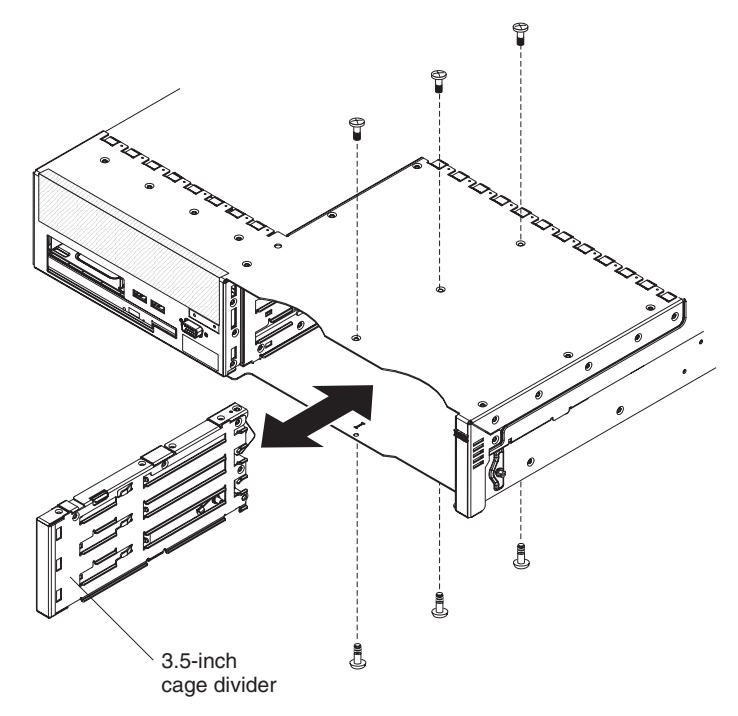

- 1. Read the safety information that begins on page [vii](#page-8-0) and ["Installation](#page-104-0) guidelines" on [page](#page-104-0) 87.
- 2. Turn off the server and peripheral devices, and disconnect the power cords and all external cables.
- 3. Remove the server from the rack and place it on a flat, static-protective surface.
- 4. Remove the cover (see ["Removing](#page-107-0) the cover" on page 90).
- 5. Remove the fan-bracket assembly (see "Removing the [fan-bracket](#page-110-0) assembly" on [page](#page-110-0) 93).
- 6. Remove the hard disk drive backplane (see "Removing the [3.5-inch-drive](#page-147-0) hard disk drive [backplane"](#page-147-0) on page 130).
- 7. Remove the top and bottom screws that hold the center bracket in place.
- 8. Pull the center bracket out the front of the server.
- 9. If you are instructed to return the center bracket, follow all packaging instructions, and use any packaging materials for shipping that are supplied to you.

### **Installing the 3.5-inch center bracket**

This procedure applies to 3.5-inch model servers only. If the center bracket between the two columns of 3.5-inch hard disk drives becomes damaged, you can replace it.

To install the center bracket, complete the following steps.

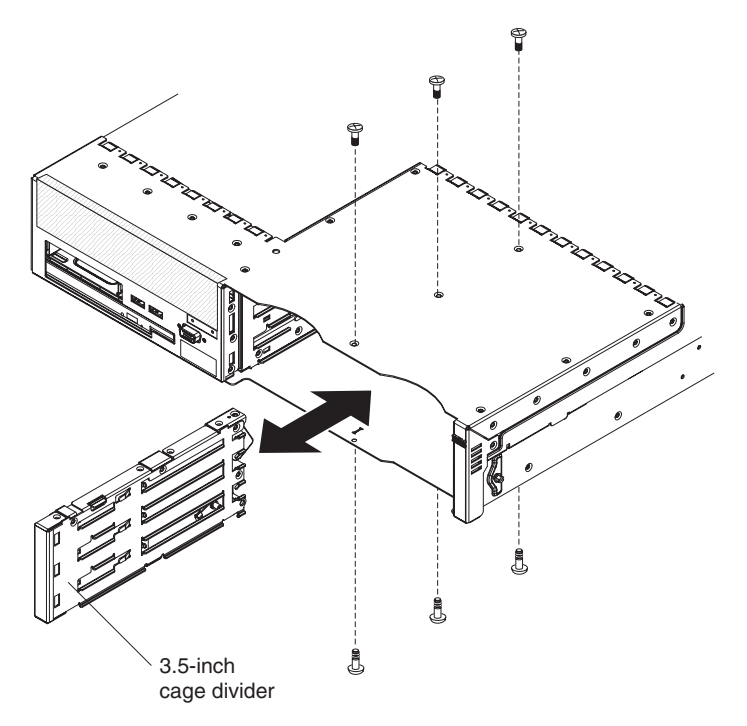

- 1. Align the center bracket with the screw holes in the top and bottom of the drive bay area, and push the center bracket into the server.
- 2. Install the top and bottom screws that hold the center bracket in place.
- 3. Install the hard disk drive backplane (see "Installing the [3.5-inch-drive](#page-148-0) hard disk drive [backplane"](#page-148-0) on page 131).
- 4. Install the fan-bracket assembly (see "Installing the [fan-bracket](#page-112-0) assembly" on [page](#page-112-0) 95).
- 5. Install the cover (see ["Installing](#page-108-0) the cover" on page 91).
- 6. Slide the server into the rack.
- 7. Reconnect the external cables; then, reconnect the power cords and turn on the peripheral devices and the server.

# **Chapter 5. Configuration information and instructions**

This chapter provides information about updating the firmware and using the configuration utilities.

# **Updating the firmware**

The firmware in the server is periodically updated and is available for download on the Web. Go to <http://www.ibm.com/servers/eserver/support/xseries/index.html> to check for the latest level of firmware, such as BIOS code, vital product data (VPD) code, device drivers, and service processor firmware.

When you replace a device in the server, you might have to either update the server with the latest version of the firmware that is stored in memory on the device or restore the pre-existing firmware from a diskette or CD image.

- BIOS code is stored in ROM on the system board.
- BMC firmware is stored in ROM on the baseboard management controller on the system board.
- Ethernet firmware is stored in ROM on the Ethernet controller.
- ServeRAID firmware is stored in ROM on the ServeRAID SAS controller.
- SAS firmware is stored in ROM on the integrated RAID controller on the system board.
- Major components contain vital product data (VPD) code. You can select to update the VPD code during the BIOS code update procedure.

# **Configuring the server**

The *ServerGuide Setup and Installation* CD provides software setup tools and installation tools that are specifically designed for your IBM server. Use this CD during the initial installation of the server to configure basic hardware features and to simplify the operating-system installation. (See "Using the ServerGuide Setup and Installation CD" for more information.)

In addition to the *ServerGuide Setup and Installation* CD, you can use the following configuration programs to customize the server hardware:

- Configuration/Setup Utility program
- Baseboard management controller utility programs
- RAID configuration programs
	- Adaptec RAID Configuration Utility program
	- ServeRAID Manager

For more information about these programs, see "Configuring the server" in the *User's Guide* on the IBM *System x Documentation* CD.

# **Using the ServerGuide Setup and Installation CD**

The *ServerGuide Setup and Installation* CD provides state-of-the-art programs to detect the server model and hardware options that are installed, configure the server hardware, provide device drivers, and help you install the operating system. For information about the supported operating-system versions, see the label on the CD. If the *ServerGuide Setup and Installation* CD did not come with the server, you can download the latest version from [http://www.ibm.com/pc/qtechinfo/](http://www.ibm.com/pc/qtechinfo/MIGR-4ZKPPT.html) [MIGR-4ZKPPT.html.](http://www.ibm.com/pc/qtechinfo/MIGR-4ZKPPT.html)

To start the *ServerGuide Setup and Installation* CD, complete the following steps:

- 1. Insert the CD, and restart the server. If the CD does not start, see ["ServerGuide](#page-65-0) [problems"](#page-65-0) on page 48.
- 2. Follow the instructions on the screen to:
	- a. Select your language.
	- b. Select your keyboard layout and country.
	- c. View the overview to learn about ServerGuide features.
	- d. View the readme file to review installation tips about your operating system and adapter.
	- e. Start the setup and hardware configuration programs.
	- f. Start the operating-system installation. You will need your operating-system CD.

### **Using the Configuration/Setup Utility program**

The Configuration/Setup Utility program is part of the BIOS. You can use it to perform the following tasks:

- View configuration information
- View and change assignments for devices and I/O ports
- Set the date and time
- Set and change passwords
- Set and change the startup characteristics of the server and the order of startup devices (startup-drive sequence)
- Set and change settings for advanced hardware features
- View and clear the error log
- Change interrupt request (IRQ) settings
- Resolve configuration conflicts

To start the Configuration/Setup Utility program, complete the following steps:

- 1. Turn on the server.
- 2. When the message Press F1 for Configuration/Setup appears, press F1. If an administrator password has been set, you must type the administrator password to access the full Configuration/Setup Utility menu.
- 3. Follow the instructions on the screen.

### **Using the ServeRAID configuration programs**

The ServeRAID controller enables you to configure multiple physical SAS hard disk drives to operate as logical drives in a disk array. The server comes with a CD containing the ServeRAID Manager program and the ServeRAID Mini-Configuration program, which you can use to configure the ServeRAID controller. For information about these programs, see the *User's Guide* on the IBM *System x Documentation* CD. If your server comes with an operating system installed, such as Microsoft Windows 2000 Datacenter Server, see the software documentation that comes with the server for configuration information.

# **Using the RAID configuration programs**

Use the IBM ServeRAID Configuration Utility program and ServeRAID Manager to configure and manage redundant array of independent disks (RAID) arrays. Be sure to use these programs as described in this document.

- Use the IBM ServeRAID Configuration Utility program to:
	- Perform a low-level format on a hard disk drive
	- View or change IDs for attached devices
	- Set protocol parameters on hard disk drives
- Use ServeRAID Manager to:
	- Configure arrays
	- View the RAID configuration and associated devices
	- Monitor operation of the RAID controller

Consider the following information when using the IBM ServeRAID Configuration Utility program and ServeRAID Manager to configure and manage arrays:

- The ServeRAID-8k-I SAS controller that comes with the server supports only RAID level-0, level-1, and level-10. You can replace it with a ServeRAID-8k SAS controller that supports additional RAID levels.
- Hard disk drive capacities affect how you create arrays. The drives in an array can have different capacities, but the ServeRAID controller treats them as if they all have the capacity of the smallest hard disk drive.
- To help ensure signal quality, do not mix drives with different speeds and data rates.
- To update the firmware and BIOS code for an optional ServeRAID SAS controller, you must use the IBM *ServeRAID Support* CD that comes with the ServeRAID option.

### **Using the IBM ServeRAID Configuration Utility program**

Use the IBM ServeRAID Configuration Utility programs to perform the following tasks:

- Configure a redundant array of independent disks (RAID) array
- View or change the RAID configuration and associated devices

*Starting the IBM ServeRAID Configuration Utility program:* To start the IBM ServeRAID Configuration Utility program, complete the following steps:

- 1. Turn on the server.
- 2. When the prompt <<< Press <CTRL><A> for IBM ServeRAID Configuration Utility! >>> appears, press Ctrl+A. If you have set an administrator password, you are prompted to type the password.
- 3. To select a choice from the menu, use the arrow keys.
- 4. Use the arrow keys to select the channel for which you want to change settings.
- 5. To change the settings of the selected items, follow the instructions on the screen. Be sure to press Enter to save your changes.

*IBM ServeRAID Configuration Utility menu choices:* The following choices are on the IBM ServeRAID Configuration Utility menu:

v **Array Configuration Utility**

Select this choice to create, manage, or delete arrays, or to initialize drives.

#### v **SerialSelect Utility**

Select this choice to configure the controller interface definitions or to configure the physical transfer and SAS address of the selected drive.

v **Disk Utilities**

Select this choice to format a disk or verify the disk media. Select a device from the list and read the instructions on the screen carefully before making a selection.

### **Using ServeRAID Manager**

Use ServeRAID Manager, which is on the *IBM ServeRAID Support* CD, to perform the following tasks:

- Configure a redundant array of independent disks (RAID) array
- v Erase all data from a hard disk drive and return the disk to the factory-default settings
- View the RAID configuration and associated devices
- Monitor the operation of the RAID controller

To perform some tasks, you can run ServeRAID Manager as an installed program. However, to configure the RAID controller and perform an initial RAID configuration on the server, you must run ServeRAID Manager in Startable CD mode, as described in the instructions in this section.

See the ServeRAID documentation on the *IBM ServeRAID Support* CD for additional information about RAID technology and instructions for using ServeRAID Manager to configure the RAID controller. Additional information about ServeRAID Manager is also available from the **Help** menu. For information about a specific object in the ServeRAID Manager tree, select the object and click **Actions --> Hints and tips**.

*Configuring the RAID controller:* By running ServeRAID Manager in Startable CD mode, you can configure the RAID controller before you install the operating system. The information in this section assumes that you are running ServeRAID Manager in Startable CD mode.

To run ServeRAID Manager in Startable CD mode, turn on the server; then, insert the CD into the CD-RW/DVD drive. If ServeRAID Manager detects an unconfigured controller and ready drives, the Configuration wizard starts.

In the Configuration wizard, you can select express configuration or custom configuration. Express configuration automatically configures the controller by grouping the first two physical drives in the ServeRAID Manager tree into an array and creating a RAID level-1 logical drive. If you select custom configuration, you can select the two physical drives that you want to group into an array and create a hot-spare drive.

*Using express configuration:* To use express configuration, complete the following steps:

- 1. In the ServeRAID Manager tree, click the controller.
- 2. Click **Express configuration**.
- 3. Click Next.
- 4. In the "Configuration summary" window, review the information. To change the configuration, click **Modify arrays**.
- 5. Click **Apply**; when you are asked whether you want to apply the new configuration, click **Yes**. The configuration is saved in the controller and in the physical drives.
- 6. Exit from ServeRAID Manager and remove the CD from the CD-RW/DVD drive.
- 7. Restart the server.

*Using custom configuration:* To use custom configuration, complete the following steps:

- 1. In the ServeRAID Manager tree, click the controller.
- 2. Click **Custom configuration**.
- 3. Click **Next**.
- 4. In the "Create arrays" window, from the list of ready drives, select the drives that you want to group into the array.
- 5. Click the (Add selected drives) icon to add the drives to the array.
- 6. If you want to configure a hot-spare drive, complete the following steps:
	- a. Click the **Spares** tab.
	- b. Select the physical drive that you want to designate as the hot-spare drive, and click the (Add selected drives) icon.
- 7. Click **Next**.
- 8. Review the information in the "Configuration summary" window. To change the configuration, click **Back**.
- 9. Click **Apply**; when you are asked whether you want to apply the new configuration, click **Yes**. The configuration is saved in the controller and in the physical drives.
- 10. Exit from ServeRAID Manager and remove the CD from the CD-RW/DVD drive.
- 11. Restart the server.

*Viewing the configuration:* You can use ServeRAID Manager to view information about RAID controllers and the RAID subsystem (such as arrays, logical drives, hot-spare drives, and physical drives). When you click an object in the ServeRAID Manager tree, information about that object appears in the right pane. To display a list of available actions for an object, click the object and click **Actions**.

### **Using the baseboard management controller**

The baseboard management controller provides basic service-processor environmental monitoring functions for the server. If an environmental condition exceeds a threshold or if a system component fails, the baseboard management controller lights LEDs to help you diagnose the problem and also records the error in the BMC system event log.

The baseboard management controller also provides the following remote server management capabilities through the OSA SMBridge management utility program:

#### v **Command-line interface (IPMI Shell)**

The command-line interface provides direct access to server management functions through the IPMI protocol. Use the command-line interface to issue commands to control the server power, view system information, and identify the server. You can also save one or more commands as a text file and run the file as a script.

#### v **Serial over LAN**

Establish a Serial over LAN (SOL) connection to manage servers from a remote location. You can remotely view and change the BIOS settings, restart the server, identify the server, and perform other management functions. Any standard Telnet client application can access the SOL connection.

### **Enabling and configuring SOL using the OSA SMBridge management utility program**

To enable and configure the server for SOL by using the OSA SMBridge management utility program, you must update and configure the BIOS code; update and configure the baseboard management controller (BMC) firmware; update and configure the Ethernet controller firmware; and enable the operating system for an SOL connection.

*BIOS update and configuration:* To update and configure the BIOS code to enable SOL, complete the following steps:

- 1. Update the BIOS code:
	- a. Download the latest version of the BIOS code from [http://www.ibm.com/](http://www.ibm.com/servers/eserver/support/xseries/index.html) [servers/eserver/support/xseries/index.html](http://www.ibm.com/servers/eserver/support/xseries/index.html)
	- b. Update the BIOS code, following the instructions that come with the update file that you downloaded.
- 2. Update the BMC firmware:
	- a. Download the latest version of the BMC firmware from [http://www.ibm.com/](http://www.ibm.com/servers/eserver/support/xseries/index.html) [servers/eserver/support/xseries/index.html](http://www.ibm.com/servers/eserver/support/xseries/index.html)
	- b. Update the BMC firmware, following the instructions that come with the update file that you downloaded.
- 3. Configure the BIOS settings:
	- a. When you are prompted to start the Configuration/Setup Utility program, restart the server and press F1.
	- b. Select **Devices and I/O Ports**; then, make sure that the values are set as follows:
		- v **Serial Port A**: Auto-configure
		- v **Serial Port B**: Auto-configure
	- c. Select **Remote Console Redirection**; then, make sure that the values are set as follows:
		- v **Remote Console Active**: Enabled
		- v **Remote Console COM Port**: COM 1
		- v **Remote Console Baud Rate**: 19200 or higher
		- v **Remote Console Data Bits**: 8
		- v **Remote Console Parity**: None
		- v **Remote Console Stop Bits**: 1
		- v **Remote Console Text Emulation**: ANSI
		- v **Remote Console Keyboard Emulation**: ANSI
		- v **Remote Console Active After Boot**: Enabled
		- v **Remote Console Flow Control**: Hardware
	- d. Press Esc twice to exit the **Remote Console Redirection** and **Devices and I/O Ports** sections of the Configuration/Setup Utility program.
	- e. Select **Advanced Setup**; then, select **Baseboard Management Controller (BMC) Settings**.
	- f. Set **BMC Serial Port Access Mode** to **Dedicated**.
- g. Press Esc twice to exit the **Baseboard Management Controller (BMC) Settings** and **Advanced Setup** sections of the Configuration/Setup Utility program.
- h. Select **Save Settings**; then, press Enter.
- i. Press Enter to confirm.
- j. Select **Exit Setup**; then, press Enter.
- k. Make sure that **Yes, exit the Setup Utility** is selected; then, press Enter.

*Linux configuration:* For SOL operation on the server, you must configure the Linux<sup>®</sup> operating system to expose the Linux initialization (booting) process. This enables users to log in to the Linux console through an SOL session and directs Linux output to the serial console. See the documentation for your specific Linux operating-system type for information and instructions.

Use one of the following procedures to enable SOL sessions for your Linux operating system. You must be logged in as a root user to perform these procedures.

#### *Red Hat Enterprise Linux ES 4 configuration:*

**Note:** This procedure is based on a default installation of Red Hat Enterprise Linux ES 4. The file names, structures, and commands might be different for other versions of Red Hat Linux.

To configure the general Linux parameters for SOL operation when you are using the Red Hat Enterprise Linux ES 4 operating system, complete the following steps.

**Note:** Hardware flow control prevents character loss during communication over a serial connection. You must enable it when you are using a Linux operating system.

1. Add the following line to the end of the # Run gettys in standard runlevels section of the /etc/inittab file. This enables hardware flow control and enables users to log in through the SOL console.

7:2345:respawn:/sbin/agetty -h ttyS0 19200 vt102

2. Add the following line at the bottom of the /etc/securetty file to enable a user to log in as the root user through the SOL console: ttyS0

*LILO configuration:* If you are using LILO, complete the following steps:

- 1. Modify the /etc/lilo.conf file:
	- a. Add the following text to the end of the first default=linux line -Monitor
	- b. Comment out the map=/boot/map line by adding a  $#$  at the beginning of this line.
	- c. Comment out the message=/boot/message line by adding a  $#$  at the beginning of this line.
	- d. Add the following line before the first image= line:
		- # This will allow you to only Monitor the OS boot via SOL
	- e. Add the following text to the end of the first label=linux line: -Monitor
	- f. Add the following line to the first image= section. This enables SOL. append="console=ttyS0,19200n8 console=tty1"
	- g. Add the following lines between the two image= sections:

# This will allow you to Interact with the OS boot via SOL image=/boot/vmlinuz-2.4.9-e.12smp label=linux-Interact initrd=/boot/initrd-2.4.9-e.12smp.img read-only root=/dev/hda6 append="console=tty1 console=ttyS0,19200n8 "

The following examples show the original content of the /etc/lilo.conf file and the content of this file after modification.

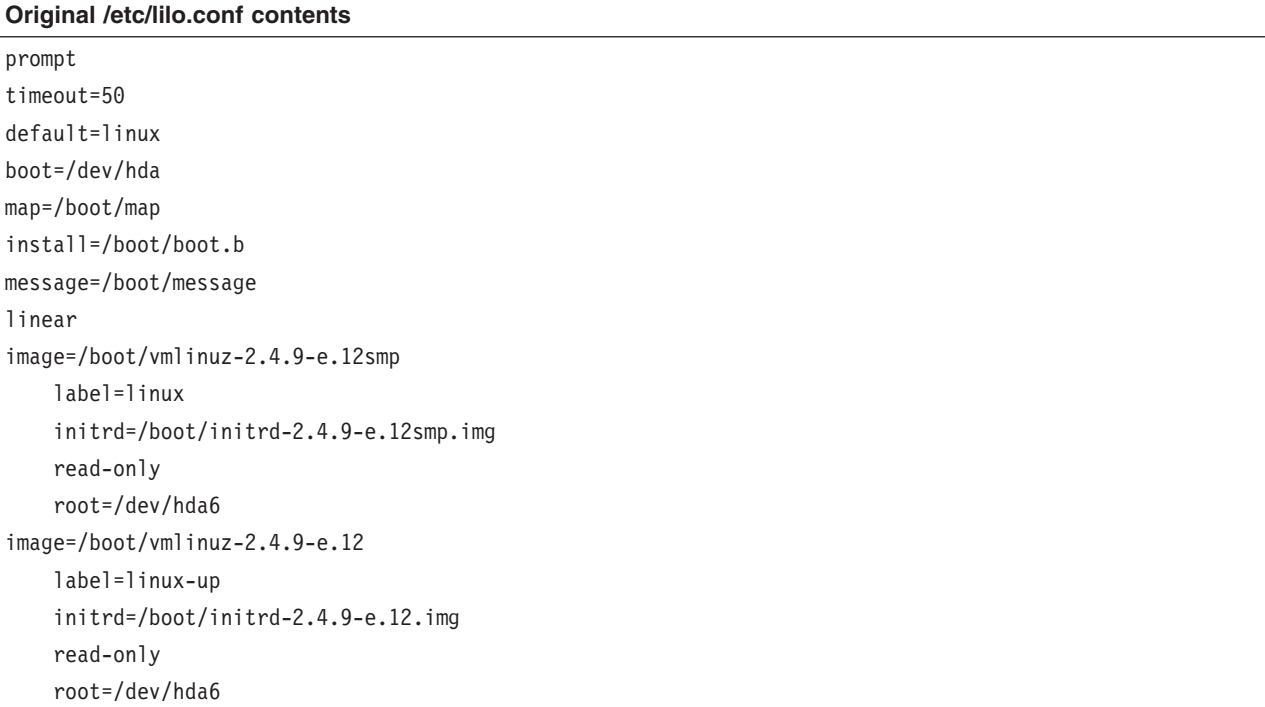

#### **Modified /etc/lilo.conf contents**

### prompt

```
timeout=50
default=linux-Monitor
boot=/dev/hda
#map=/boot/map
install=/boot/boot.b
#message=/boot/message
linear
# This will allow you to only Monitor the OS boot via SOL
image=/boot/vmlinuz-2.4.9-e.12smp
    label=linux-Monitor
    initrd=/boot/initrd-2.4.9-e.12smp.img
    read-only
    root=/dev/hda6
    append="console=ttyS0,19200n8 console=tty1"
# This will allow you to Interact with the OS boot via SOL
image=/boot/vmlinuz-2.4.9-e.12smp
    label=linux-Interact
    initrd=/boot/initrd-2.4.9-e.12smp.img
    read-only
    root=/dev/hda6
    append="console=tty1 console=ttyS0,19200n8 "
image=/boot/vmlinuz-2.4.9-e.12
    label=linux-up
    initrd=/boot/initrd-2.4.9-e.12.img
    read-only
    root=/dev/hda6
```
When the Linux operating system starts, a LILO boot: prompt is displayed instead of the graphical user interface. Press Tab at this prompt to install all of the boot options that are listed. To load the operating system in interactive mode, type linux-Interact and then press Enter.

*GRUB configuration:* If you are using GRUB, modify the /boot/grub/grub.conf file:

- 1. Comment out the splashimage= line by adding a  $#$  at the beginning of this line.
- 2. Add the following line before the first title= line:

# This will allow you to only Monitor the OS boot via SOL

- 3. Append the following text to the first title= line: SOL Monitor
- 4. Append the following text to the kernel/ line of the first title= section: console=ttyS0,19200 console=tty1
- 5. Add the following five lines between the two title= sections:
	- # This will allow you to Interact with the OS boot via SOL

```
title Red Hat Linux (2.4.9-e.12smp) SOL Interactive
```

```
root (hd0,0)
```
kernel /vmlinuz-2.4.9-e.12smp ro root=/dev/hda6 console=tty1

<sup>2.</sup> Run the **lilo** command to store and activate the LILO configuration.

console=ttyS0,19200 initrd /initrd-2.4.9-e.12smp.img

**Note:** The entry that begins with kernel /vmlinuz is shown with a line break after console=tty1. In your file, the entire entry must all be on one line.

The following examples show the original content of the /boot/grub/grub.conf file and the content of this file after modification.

**Original /boot/grub/grub.conf contents** #grub.conf generated by anaconda # # Note that you do not have to rerun grub after making changes to this file # NOTICE: You have a /boot partition. This means that # all kernel and initrd paths are relative to /boot/, eg.  $#$  root  $(hd\theta, \theta)$ # kernel /vmlinuz-version ro root=/dev/hda6 # initrd /initrd-version.img #boot=/dev/hda default=0 timeout=10 splashimage=(hd0,0)/grub/splash.xpm.gz title Red Hat Enterprise Linux ES (2.4.9-e.12smp) root (hd0,0) kernel /vmlinuz-2.4.9-e.12smp ro root=/dev/hda6 initrd /initrd-2.4.9-e.12smp.img title Red Hat Enterprise Linux ES-up (2.4.9-e.12) root (hd0,0) kernel /vmlinuz-2.4.9-e.12 ro root=/dev/hda6 initrd /initrd-2.4.9-e.12.img

**Modified /boot/grub/grub.conf contents**

```
#grub.conf generated by anaconda
#
# Note that you do not have to rerun grub after making changes to this file
# NOTICE: You have a /boot partition. This means that
# all kernel and initrd paths are relative to /boot/, eg.
# root (hd0,0)
# kernel /vmlinuz-version ro root=/dev/hda6
          initrd /initrd-version.img
#boot=/dev/hda
default=0
timeout=10
# splashimage=(hd0,0)/grub/splash.xpm.gz
# This will allow you to only Monitor the OS boot via SOL
title Red Hat Enterprise Linux ES (2.4.9-e.12smp) SOL Monitor
   root (hd0,0)
   kernel /vmlinuz-2.4.9-e.12smp ro root=/dev/hda6 console=ttyS0,19200 console=tty1
   initrd /initrd-2.4.9-e.12smp.img
# This will allow you to Interact with the OS boot via SOL
title Red Hat Linux (2.4.9-e.12smp) SOL Interactive
   root (hd0,0)
   kernel /vmlinuz-2.4.9-e.12smp ro root=/dev/hda6 console=tty1 console=ttyS0,19200
   initrd /initrd-2.4.9-e.12smp.img
title Red Hat Enterprise Linux ES-up (2.4.9-e.12)
   root (hd0,0)
   kernel /vmlinuz-2.4.9-e.12 ro root=/dev/hda6
   initrd /initrd-2.4.9-e.12.img
```
You must restart the Linux operating system after you complete these procedures for the changes to take effect and to enable SOL.

*SUSE SLES 9.0 configuration:*

**Note:** This procedure is based on a default installation of SUSE Linux Enterprise Server (SLES) 9.0. The file names, structures, and commands might be different for other versions of SUSE Linux.

Configure the general Linux parameters for SOL operation when using the SLES 9.0 operating system.

**Note:** Hardware flow control prevents character loss during communication over a serial connection. You must enable it when using a Linux operating system.

1. Add the following line to the end of the  $#$  getty-programs for the normal runlevels section of the /etc/inittab file. This enables hardware flow control and enables users to log in through the SOL console.

7:2345:respawn:/sbin/agetty -h ttyS0 19200 vt102

2. Add the following line after the tty6 line at the bottom of the /etc/securetty file to enable a user to log in as the root user through the SOL console: ttyS0

- 3. Modify the /boot/grub/menu.lst file:
	- a. Comment out the gfxmenu line by adding  $a \#$  in front of the word gfxmenu.
	- b. Add the following line before the first title line:
		- # This will allow you to only Monitor the OS boot via SOL
	- c. Append the following text to the first title line:
		- SOL Monitor
	- d. Append the following text to the kernel line of the first title section: console=ttyS1,19200 console=tty0
	- e. Add the following four lines between the first two title sections:
		- # This will allow you to Interact with the OS boot via SOL
		- title linux SOL Interactive
			- kernel (hd0,1)/boot/vmlinuz root=/dev/hda2 acpi=oldboot vga=791 console=tty1 console=ttyS0,19200
			- initrd (hd0,1)/boot/initrd

The following examples show the original content of the /boot/grub/menu.lst file and the content of this file after modification.

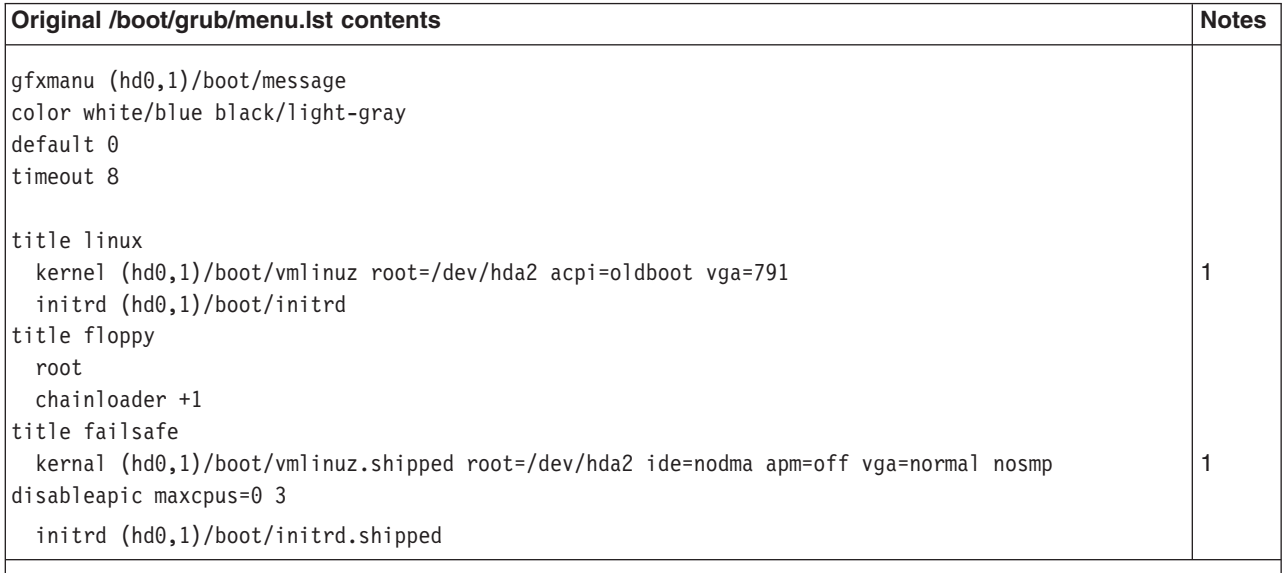

**Note 1:** The kernel line is shown with a line break. In your file, the entire entry must all be on one line.

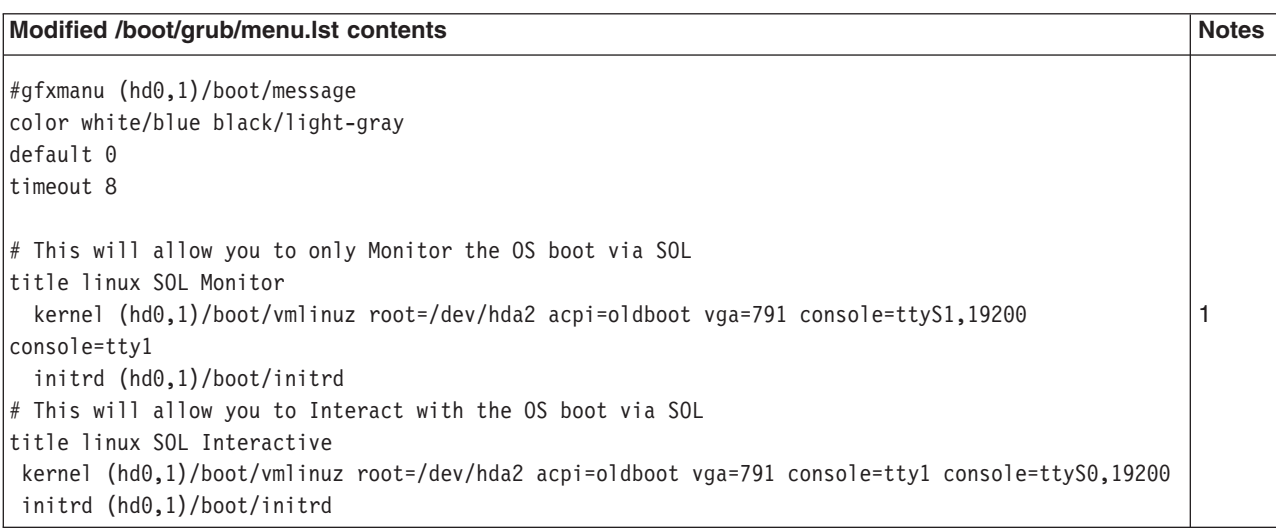

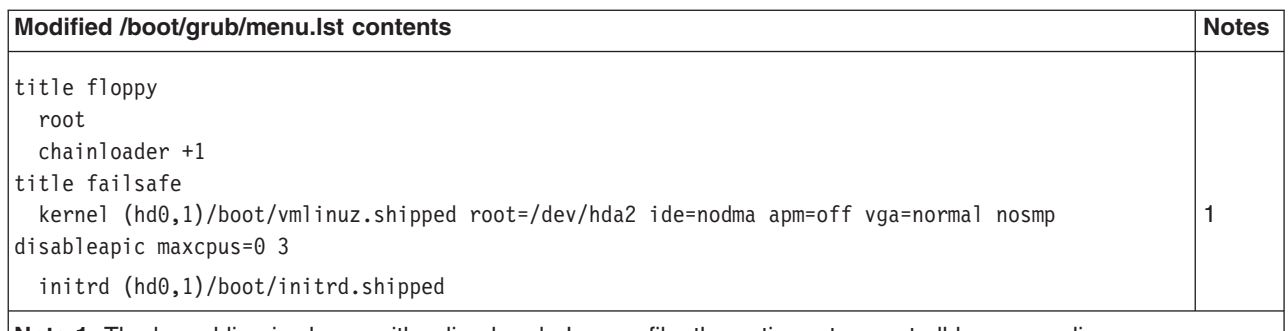

**Note 1:** The kernel line is shown with a line break. In your file, the entire entry must all be on one line.

You must restart the Linux operating system after you complete these procedures for the changes to take effect and to enable SOL.

#### *Microsoft Windows 2003 Standard Edition configuration:*

**Note:** This procedure is based on a default installation of the Microsoft® Windows® 2003 operating system.

To configure the Windows 2003 operating system for SOL operation, complete the following steps. You must be logged in as a user with administrator access to perform this procedure.

- 1. Determine which boot entry ID to modify:
	- a. Type bootcfg at a Windows command prompt; then, press Enter to display the current boot options for your server.
	- b. In the Boot Entries section, locate the boot entry ID for the section with an OS friendly name of Windows Server 2003, Standard. Write down the boot entry ID for use in the next step.
- 2. To enable the Microsoft Windows Emergency Management System (EMS), at a Windows command prompt, type

bootcfg /EMS ON /PORT COM1 /BAUD 19200 /ID *boot\_id*

where *boot* id is the boot entry ID from step 1b; then, press Enter.

- 3. Verify that the EMS console is redirected to the COM1 serial port:
	- a. Type bootcfg at a Windows command prompt; then, press Enter to display the current boot options for your server.
	- b. Verify the following changes to the bootcfg settings:
		- In the Boot Loader Settings section, make sure that redirect is set to COM1 and that redirectbaudrate is set to 19200.
		- In the Boot Entries section, make sure that the OS Load Options: line has /redirect appended to the end of it.

The following examples show the original bootcfg program output and the output after modification.

#### **Original bootcfg program output**

Boot Loader Settings --------------------------- timeout: 30 default: multi(0)disk(0)rdisk(0)partition(1)\WINDOWS Boot Entries ---------------- Boot entry ID: 1 OS Friendly Name: Windows Server 2003, Standard Path: multi(0)disk(0)rdisk(0)partition(1)\WINDOWS OS Load Options: /fastdetect

#### **Modified bootcfg program output**

Boot Loader Settings --------------------------- timeout: 30 default: multi(0)disk(0)rdisk(0)partition(1)\WINDOWS redirect: COM1 redirectbaudrate: 19200 Boot Entries ---------------- Boot entry ID: 1 OS Friendly Name: Windows Server 2003, Standard Path: multi(0)disk(0)rdisk(0)partition(1)\WINDOWS OS Load Options: /fastdetect /redirect

> You must restart the Windows 2003 operating system after you complete this procedure for the changes to take effect and to enable SOL.

#### **Installing the OSA SMBridge management utility program**

**Important:** To obtain maximum benefit from the OSA SMBridge management utility program, install and load the program *before* problems occur.

To install the OSA SMBridge management utility program on a server running a Windows operating system, complete the following steps:

- 1. Go to <http://www.ibm.com/servers/eserver/support/xseries/index.html> and download the utility program and create the OSA BMC Management Utility CD.
- 2. Insert the OSA BMC Management Utility CD into the drive. The InstallShield wizard starts, and a window similar to that shown in the following illustration opens.

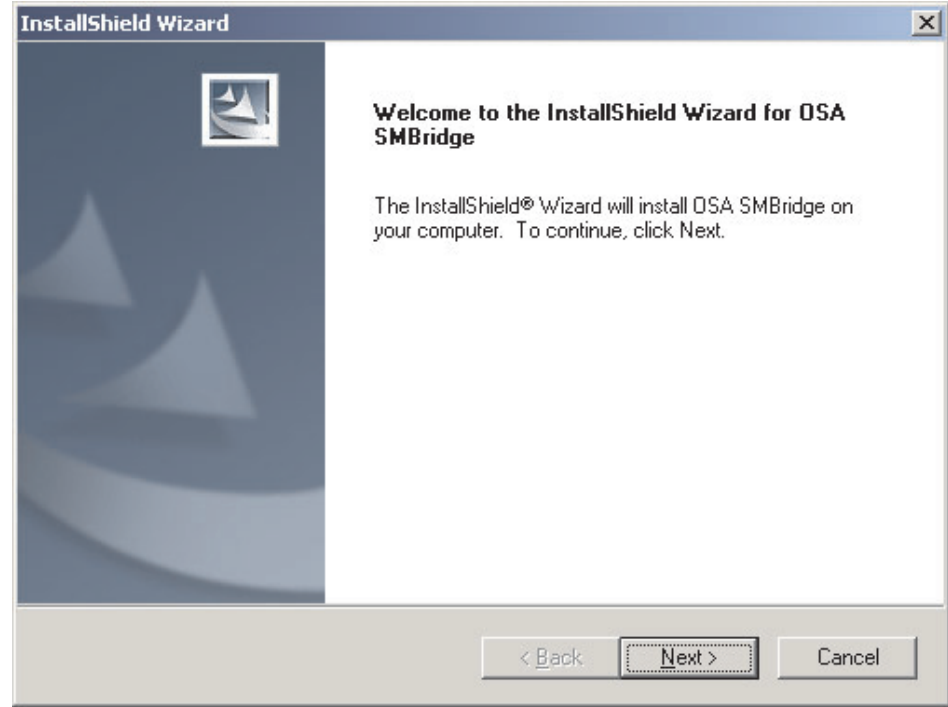

3. Follow the prompts to complete the installation.

The installation program prompts you for a TCP/IP port number and an IP address. Specify an IP address, if you want to limit the connection requests that will be accepted by the utility program. To accept connections from any server, type INADDR ANY as the IP address. Also specify the port number that the utility program will use. These values will be recorded in the smbridge.cfg file for the automatic startup of the utility program.

To install the OSA SMBridge management utility program on a server running a Linux operating system, complete the following steps. You must be logged in as a root user to perform these procedures.

- 1. Go to [http://www.ibm.com/servers/eserver/support/xseries/index.html.](http://www.ibm.com/servers/eserver/support/xseries/index.html) Download the utility program and create the OSA BMC Management Utility CD.
- 2. Insert the OSA BMC Management Utility CD into the drive.
- 3. Type mount/mnt/cdrom.
- 4. Locate the directory where the installation RPM package is located and type cd/mnt/cdrom.
- 5. Type the following command to run the RPM package and start the installation: rpm -I've smbridge-2.0-*xx*.rpm

where *xx* is the release level being installed.

6. Follow the prompts to complete the installation. When the installation is complete, the utility copies files to the following directories: /etc/init.d/SMBridge /etc/smbridge.cfg /usr/sbin/smbridged /var/log/smbridge/Liscense.txt /var/log/smbridge/Readme.txt

The utility starts automatically when the server is started. You can also locate the /ect/init.d directory to start the utility and use the following commands to manage the utility:

smbridge status smbridge start smbridge stop smbridge restart

#### **Using the baseboard management controller utility programs**

Use the baseboard management controller utility programs to configure the baseboard management controller, download firmware updates and sensor data record/field replaceable unit (SDR/FRU) updates, and remotely manage a network.

*Using the baseboard management controller configuration utility program:* Use the baseboard management controller configuration utility program to view or change the baseboard management controller configuration settings. You can also use the utility program to save the configuration to a file for use on multiple servers.

**Note:** You must attach an optional USB diskette drive to the server to run this program.

To start the baseboard management controller configuration utility program, complete the following steps:

- 1. Insert the configuration utility diskette into the diskette drive and restart the server.
- 2. From a command-line prompt, type bmc\_cfg and press Enter.
- 3. Follow the instructions on the screen.

#### *Using the baseboard management controller firmware update utility*

*program:* Use the baseboard management controller firmware update utility program to download and apply a baseboard management controller firmware update and SDR/FRU data update. The firmware update utility program updates the baseboard management controller firmware and SDR/FRU data only and does not affect any device drivers.

**Note:** To ensure proper server operation, be sure to update the server baseboard management controller firmware before you update the BIOS code.

To update the firmware, if the Linux or Windows operating-system update package is available from the World Wide Web and you have obtained the applicable update package, follow the instructions that come with the update package.

*Using the OSA SMBridge management utility program:* Use the OSA SMBridge management utility program to remotely manage and configure a network. The utility program provides the following remote management capabilities:

#### v **CLI (command-line interface) mode**

Use CLI mode to remotely perform power-management and system identification control functions over a LAN or serial port interface from a command-line interface. Use CLI mode also to remotely view the BMC system event log.

<span id="page-178-0"></span>Use the following commands in CLI mode:

- **identify**
	- Control the system-locator LED on the front of the server.
- **power**
	- Turn the server on and off remotely.
- **sel**
	- Perform operations with the BMC system event log.
- **sysinfo**

Display general system information that is related to the server and the baseboard management controller.

v **Serial over LAN**

Use the Serial over LAN capability to remotely perform control and management functions over a Serial over LAN (SOL) network. You can also use SOL to remotely view and change the server BIOS settings.

At a command prompt, type telnet localhost 623 to access the SOL network. Type help at the smbridge> prompt for more information.

Use the following commands in an SOL session:

– **connect**

```
Connect to the LAN. Type connect -ip ip_address -u username -p
password.
```
– **identify**

Control the system-locator LED on the front of the server.

– **power**

Turn the server on and off remotely.

– **reboot**

Force the server to restart.

- **sel get**
	- Display the BMC system event log.
- **sol**

Configure the SOL function.

– **sysinfo**

Display system information that is related to the server and the globally unique identifier (GUID).

# **Updating the UUID**

You must update the Universal Unique Identifier (UUID) when you replace the system board. To update the UUID, complete the following steps.

**Note:** You must attach an optional USB diskette drive to the server to run this program.

- 1. Copy the UUID utility (uuid.exe) from the BIOS flash diskette to a DOS bootable diskette.
- 2. Insert the diskette into a diskette drive that is connected to the server.
- 3. Restart the server from the diskette.
- 4. At the a:\ prompt, type UUID /wr, and press Enter. The utility generates a random identifier.
- 5. Restart the server.

# <span id="page-179-0"></span>**Updating the DMI/SMBIOS data**

You must update the Desktop Management Interface (DMI) when you replace the system board. To update the DMI, complete the following steps.

**Note:** You must attach an optional USB diskette drive to the server to run this program.

- 1. Copy the DMI/SMBIOS utility (extrmdmi.exe) from the BIOS flash diskette to a DOS bootable diskette.
- 2. Insert the diskette into a diskette drive that is connected to the server.
- 3. Restart the server from the diskette.
- 4. At the a:\ prompt, type extrmdmi.exe, and press Enter.
- 5. To change the machine type and model number, type mtm *xxxxyyy* where *xxxx* is the model type and *yyy* is the model number; then, press Enter.
- 6. To change the serial number, type sn *zzzzzzz* where *zzzzzzz* is the serial number; then, press Enter.
- 7. To change the asset tag, type asset *aaaaaaaaaaaaaaaaaaaaaaaaaaaaaaaaa* where *aaaaaaaaaaaaaaaaaaaaaaaaaaaaaaaaa* is the asset tag number; then, press Enter.
- 8. Restart the server.
### **Appendix A. Getting help and technical assistance**

If you need help, service, or technical assistance or just want more information about IBM products, you will find a wide variety of sources available from IBM to assist you. This appendix contains information about where to go for additional information about IBM and IBM products, what to do if you experience a problem with your system or optional device, and whom to call for service, if it is necessary.

#### **Before you call**

Before you call, make sure that you have taken these steps to try to solve the problem yourself:

- Check all cables to make sure that they are connected.
- Check the power switches to make sure that the system and any optional devices are turned on.
- Use the troubleshooting information in your system documentation, and use the diagnostic tools that come with your system. Information about diagnostic tools is in the *Hardware Maintenance Manual and Troubleshooting Guide* or *Problem Determination and Service Guide* on the IBM *System x Documentation* CD that comes with your system.

**Note:** For some IntelliStation models, the *Hardware Maintenance Manual and Troubleshooting Guide* is available only from the IBM support Web site.

• Go to the IBM support Web site at [http://www.ibm.com/servers/eserver/support/](http://www.ibm.com/servers/eserver/support/xseries/index.html) [xseries/index.html](http://www.ibm.com/servers/eserver/support/xseries/index.html) to check for technical information, hints, tips, and new device drivers or to submit a request for information.

You can solve many problems without outside assistance by following the troubleshooting procedures that IBM provides in the online help or in the documentation that is provided with your IBM product. The documentation that comes with IBM systems also describes the diagnostic tests that you can perform. Most systems, operating systems, and programs come with documentation that contains troubleshooting procedures and explanations of error messages and error codes. If you suspect a software problem, see the documentation for the operating system or program.

#### **Using the documentation**

Information about your IBM system and preinstalled software, if any, or optional device is available in the documentation that comes with the product. That documentation can include printed documents, online documents, readme files, and help files. See the troubleshooting information in your system documentation for instructions for using the diagnostic programs. The troubleshooting information or the diagnostic programs might tell you that you need additional or updated device drivers or other software. IBM maintains pages on the World Wide Web where you can get the latest technical information and download device drivers and updates. To access these pages, go to [http://www.ibm.com/servers/eserver/support/xseries/](http://www.ibm.com/servers/eserver/support/xseries/index.html) [index.html](http://www.ibm.com/servers/eserver/support/xseries/index.html) and follow the instructions. Also, some documents are available through the IBM Publications Center at http://www.ibm.com/shop/publications/order/.

### **Getting help and information from the World Wide Web**

On the World Wide Web, the IBM Web site has up-to-date information about IBM systems, optional devices, services, and support. The address for IBM System x<sup>™</sup> and xSeries® information is http://www.ibm.com/systems/x/. The address for IBM IntelliStation information is http://www.ibm.com/intellistation/.

You can find service information for IBM systems and optional devices at [http://www.ibm.com/servers/eserver/support/xseries/index.html.](http://www.ibm.com/servers/eserver/support/xseries/index.html)

#### **Software service and support**

Through IBM Support Line, you can get telephone assistance, for a fee, with usage, configuration, and software problems with System x or xSeries servers, BladeCenter products, IntelliStation workstations, and appliances. For information about which products are supported by Support Line in your country or region, see http://www.ibm.com/services/sl/products/.

For more information about Support Line and other IBM services, see http://www.ibm.com/services/, or see http://www.ibm.com/planetwide/ for support telephone numbers. In the U.S. and Canada, call 1-800-IBM-SERV (1-800-426-7378).

#### **Hardware service and support**

You can receive hardware service through IBM Services or through your IBM reseller, if your reseller is authorized by IBM to provide warranty service. See http://www.ibm.com/planetwide/ for support telephone numbers, or in the U.S. and Canada, call 1-800-IBM-SERV (1-800-426-7378).

In the U.S. and Canada, hardware service and support is available 24 hours a day, 7 days a week. In the U.K., these services are available Monday through Friday, from 9 a.m. to 6 p.m.

### **Appendix B. Notices**

This information was developed for products and services offered in the U.S.A.

IBM may not offer the products, services, or features discussed in this document in other countries. Consult your local IBM representative for information on the products and services currently available in your area. Any reference to an IBM product, program, or service is not intended to state or imply that only that IBM product, program, or service may be used. Any functionally equivalent product, program, or service that does not infringe any IBM intellectual property right may be used instead. However, it is the user's responsibility to evaluate and verify the operation of any non-IBM product, program, or service.

IBM may have patents or pending patent applications covering subject matter described in this document. The furnishing of this document does not give you any license to these patents. You can send license inquiries, in writing, to:

*IBM Director of Licensing IBM Corporation North Castle Drive Armonk, NY 10504-1785 U.S.A.*

INTERNATIONAL BUSINESS MACHINES CORPORATION PROVIDES THIS PUBLICATION "AS IS" WITHOUT WARRANTY OF ANY KIND, EITHER EXPRESS OR IMPLIED, INCLUDING, BUT NOT LIMITED TO, THE IMPLIED WARRANTIES OF NON-INFRINGEMENT, MERCHANTABILITY OR FITNESS FOR A PARTICULAR PURPOSE. Some states do not allow disclaimer of express or implied warranties in certain transactions, therefore, this statement may not apply to you.

This information could include technical inaccuracies or typographical errors. Changes are periodically made to the information herein; these changes will be incorporated in new editions of the publication. IBM may make improvements and/or changes in the product(s) and/or the program(s) described in this publication at any time without notice.

Any references in this information to non-IBM Web sites are provided for convenience only and do not in any manner serve as an endorsement of those Web sites. The materials at those Web sites are not part of the materials for this IBM product, and use of those Web sites is at your own risk.

IBM may use or distribute any of the information you supply in any way it believes appropriate without incurring any obligation to you.

#### **Edition notice**

**© Copyright International Business Machines Corporation 2006. All rights reserved.**

U.S. Government Users Restricted Rights — Use, duplication, or disclosure restricted by GSA ADP Schedule Contract with IBM Corp.

### <span id="page-183-0"></span>**Trademarks**

The following terms are trademarks of International Business Machines Corporation in the United States, other countries, or both:

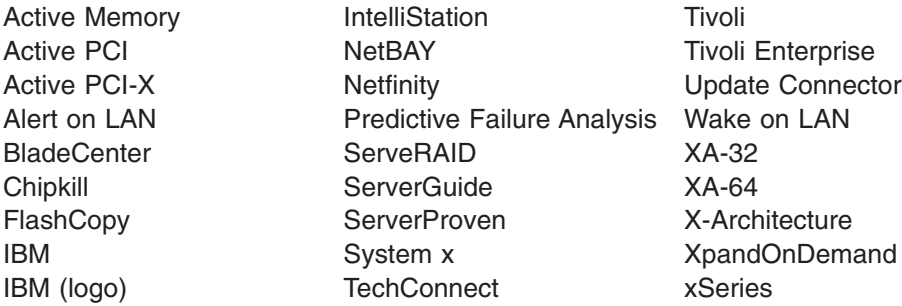

Intel, Intel Xeon, Itanium, and Pentium are trademarks or registered trademarks of Intel Corporation or its subsidiaries in the United States and other countries.

Microsoft, Windows, and Windows NT are trademarks of Microsoft Corporation in the United States, other countries, or both.

UNIX is a registered trademark of The Open Group in the United States and other countries.

Java and all Java-based trademarks and logos are trademarks of Sun Microsystems, Inc. in the United States, other countries, or both.

Adaptec and HostRAID are trademarks of Adaptec, Inc., in the United States, other countries, or both.

Linux is a trademark of Linus Torvalds in the United States, other countries, or both.

Red Hat, the Red Hat "Shadow Man" logo, and all Red Hat-based trademarks and logos are trademarks or registered trademarks of Red Hat, Inc., in the United States and other countries.

Other company, product, or service names may be trademarks or service marks of others.

#### **Important notes**

Processor speeds indicate the internal clock speed of the microprocessor; other factors also affect application performance.

CD drive speeds list the variable read rate. Actual speeds vary and are often less than the maximum possible.

When referring to processor storage, real and virtual storage, or channel volume, KB stands for approximately 1000 bytes, MB stands for approximately 1 000 000 bytes, and GB stands for approximately 1 000 000 000 bytes.

When referring to hard disk drive capacity or communications volume, MB stands for 1 000 000 bytes, and GB stands for 1 000 000 000 bytes. Total user-accessible capacity may vary depending on operating environments.

Maximum internal hard disk drive capacities assume the replacement of any standard hard disk drives and population of all hard disk drive bays with the largest currently supported drives available from IBM.

Maximum memory may require replacement of the standard memory with an optional memory module.

IBM makes no representation or warranties regarding non-IBM products and services that are ServerProven, including but not limited to the implied warranties of merchantability and fitness for a particular purpose. These products are offered and warranted solely by third parties.

IBM makes no representations or warranties with respect to non-IBM products. Support (if any) for the non-IBM products is provided by the third party, not IBM.

Some software may differ from its retail version (if available), and may not include user manuals or all program functionality.

#### **Product recycling and disposal**

This unit must be recycled or discarded according to applicable local and national regulations. IBM encourages owners of information technology (IT) equipment to responsibly recycle their equipment when it is no longer needed. IBM offers a variety of product return programs and services in several countries to assist equipment owners in recycling their IT products. Information on IBM product recycling offerings can be found on IBM's Internet site at http://www.ibm.com/ibm/ environment/products/prp.shtml.

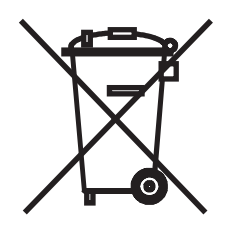

**Notice:** This mark applies only to countries within the European Union (EU) and Norway.

This appliance is labeled in accordance with European Directive 2002/96/EC concerning waste electrical and electronic equipment (WEEE). The Directive determines the framework for the return and recycling of used appliances as applicable throughout the European Union. This label is applied to various products to indicate that the product is not to be thrown away, but rather reclaimed upon end of life per this Directive.

#### 注意: このマークは EU 諸国およびノルウェーにおいてのみ適用されます。

この機器には、EU諸国に対する廃電気電子機器指令2002/96/EC(WEEE)のラベルが貼られて います。この指令は、EU諸国に適用する使用済み機器の回収とリサイクルの骨子を定めてい<br>ます。このラベルは、使用済みになった時に指令に従って適正な処理をする必要があることを 知らせるために種々の製品に貼られています。

**Remarque :** Cette marque s'applique uniquement aux pays de l'Union Européenne et à la Norvège.

L'etiquette du système respecte la Directive européenne 2002/96/EC en matière de Déchets des Equipements Electriques et Electroniques (DEEE), qui détermine les dispositions de retour et de recyclage applicables aux systèmes utilisés à travers l'Union européenne. Conformément à la directive, ladite étiquette précise que le produit sur lequel elle est apposée ne doit pas être jeté mais être récupéré en fin de vie.

In accordance with the European WEEE Directive, electrical and electronic equipment (EEE) is to be collected separately and to be reused, recycled, or recovered at end of life. Users of EEE with the WEEE marking per Annex IV of the WEEE Directive, as shown above, must not dispose of end of life EEE as unsorted municipal waste, but use the collection framework available to customers for the return, recycling, and recovery of WEEE. Customer participation is important to minimize any potential effects of EEE on the environment and human health due to the potential presence of hazardous substances in EEE. For proper collection and treatment, contact your local IBM representative.

#### **Battery return program**

This product may contain a sealed lead acid, nickel cadmium, nickel metal hydride, lithium, or lithium ion battery. Consult your user manual or service manual for specific battery information. The battery must be recycled or disposed of properly. Recycling facilities may not be available in your area. For information on disposal of batteries outside the United States, go to http://www.ibm.com/ibm/environment/ products/batteryrecycle.shtml or contact your local waste disposal facility.

In the United States, IBM has established a return process for reuse, recycling, or proper disposal of used IBM sealed lead acid, nickel cadmium, nickel metal hydride, and battery packs from IBM equipment. For information on proper disposal of these batteries, contact IBM at 1-800-426-4333. Have the IBM part number listed on the battery available prior to your call.

In the Netherlands, the following applies.

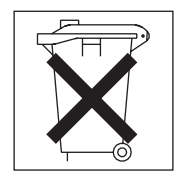

For Taiwan: Please recycle batteries.

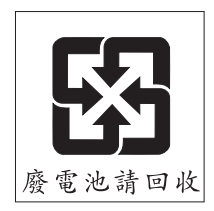

### <span id="page-186-0"></span>**Electronic emission notices**

### **Federal Communications Commission (FCC) statement**

**Note:** This equipment has been tested and found to comply with the limits for a Class A digital device, pursuant to Part 15 of the FCC Rules. These limits are designed to provide reasonable protection against harmful interference when the equipment is operated in a commercial environment. This equipment generates, uses, and can radiate radio frequency energy and, if not installed and used in accordance with the instruction manual, may cause harmful interference to radio communications. Operation of this equipment in a residential area is likely to cause harmful interference, in which case the user will be required to correct the interference at his own expense.

Properly shielded and grounded cables and connectors must be used in order to meet FCC emission limits. IBM is not responsible for any radio or television interference caused by using other than recommended cables and connectors or by unauthorized changes or modifications to this equipment. Unauthorized changes or modifications could void the user's authority to operate the equipment.

This device complies with Part 15 of the FCC Rules. Operation is subject to the following two conditions: (1) this device may not cause harmful interference, and (2) this device must accept any interference received, including interference that may cause undesired operation.

#### **Industry Canada Class A emission compliance statement**

This Class A digital apparatus complies with Canadian ICES-003.

#### **Avis de conformité à la réglementation d'Industrie Canada**

Cet appareil numérique de la classe A est conforme à la norme NMB-003 du Canada.

### **Australia and New Zealand Class A statement**

**Attention:** This is a Class A product. In a domestic environment this product may cause radio interference in which case the user may be required to take adequate measures.

#### **United Kingdom telecommunications safety requirement**

#### **Notice to Customers**

This apparatus is approved under approval number NS/G/1234/J/100003 for indirect connection to public telecommunication systems in the United Kingdom.

#### **European Union EMC Directive conformance statement**

This product is in conformity with the protection requirements of EU Council Directive 89/336/EEC on the approximation of the laws of the Member States relating to electromagnetic compatibility. IBM cannot accept responsibility for any failure to satisfy the protection requirements resulting from a nonrecommended modification of the product, including the fitting of non-IBM option cards.

This product has been tested and found to comply with the limits for Class A Information Technology Equipment according to CISPR 22/European Standard EN 55022. The limits for Class A equipment were derived for commercial and industrial environments to provide reasonable protection against interference with licensed communication equipment.

**Attention:** This is a Class A product. In a domestic environment this product may cause radio interference in which case the user may be required to take adequate measures.

#### **Taiwanese Class A warning statement**

警告使用者:<br>這是甲類的資訊產品,在 居住的環境中使用時,可 能會造成射頻干擾,在這 種情況下,使用者會被要 求採取某些適當的對策。

**Chinese Class A warning statement**

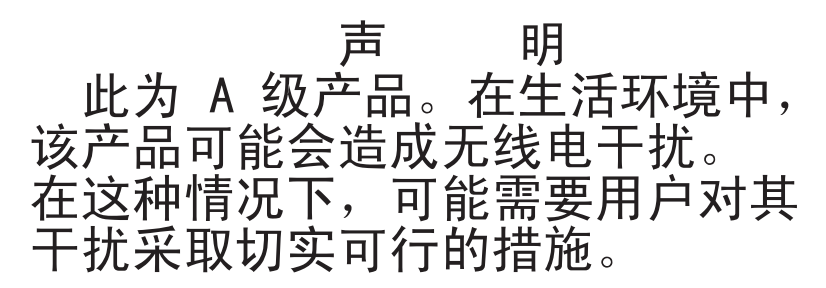

### **Japanese Voluntary Control Council for Interference (VCCI) statement**

この装置は、情報処理装置等電波障害自主規制協議会(VCCI)の基準に この表直は、頂報処理表直寺電波隍音自主残制励識芸(VCCT)の奉华に<br>基づくクラスA情報技術装置です。この装置を家庭環境で使用すると電波妨害を<br>引き起こすことがあります。この場合には使用者が適切な対策を講ずるよう要求<br>されることがあります。

### **Index**

### **A**

ac [good](#page-71-0) LED 54 ac [power](#page-24-0) LED 7 [acoustical](#page-21-0) noise emissions 4 adapter [installing](#page-116-0) 99 [removing](#page-115-0) 98 air baffle DIMM [installing](#page-113-0) 96 [removing](#page-109-0) 92 microprocessor [installing](#page-109-0) 92 [removing](#page-108-0) 91 ASM [processor](#page-69-0) 52 [attention](#page-19-0) notices 2

### **B**

baseboard [management](#page-177-0) controller utility programs 160 battery [connector](#page-26-0) 9 [replacing](#page-138-0) 121, [122](#page-139-0) beep [codes](#page-34-0) 17 BIOS code, [recovering](#page-82-0) 65 BMC error log default [timestamp](#page-43-0) 26 size [limitations](#page-43-0) 26 viewing from [diagnostic](#page-44-0) programs 27

# **C**

cable connectors [external](#page-29-0) 12 [internal](#page-28-0) 11 cabling [system-board](#page-29-0) external connectors 12 [system-board](#page-28-0) internal connectors 11 caution [statements](#page-19-0) 2 CD drive *See* [CD-RW/DVD](#page-124-0) CD-RW/DVD drive [installing](#page-125-0) 108 [removing](#page-124-0) 107 [replacing](#page-124-0) 107 [CD/DVD](#page-23-0) drive activity LED 6 CD/DVD drive [problems](#page-53-0) 36 [CD/DVD-eject](#page-23-0) button 6 checkout procedure [about](#page-51-0) 34 [performing](#page-52-0) 35 Class A [electronic](#page-186-0) emission notice 169 command-line interface commands [identify](#page-178-0) 161 [power](#page-178-0) 161 sel [161](#page-178-0)

command-line interface *(continued)* commands *(continued)* [sysinfo](#page-178-0) 161 for remote [management](#page-177-0) 160 configuration [Configuration/Setup](#page-163-0) Utility 146 [minimum](#page-94-0) 77 [ServerGuide](#page-162-0) Setup and Installation CD 145 [Configuration/Setup](#page-163-0) Utility program 146 configuring RAID [controller](#page-164-0) 147 SAS [devices](#page-164-0) 147 [configuring](#page-162-0) hardware 145 [configuring](#page-162-0) your server 145 connectors [adapter](#page-26-0) 9 [battery](#page-26-0) 9 [cable](#page-28-0) 11 [external](#page-29-0) port 12 [front](#page-22-0) 5 [internal](#page-28-0) cable 11 [memory](#page-26-0) 9 [microprocessor](#page-26-0) 9 [port](#page-29-0) 12 [rear](#page-24-0) 7 [system](#page-26-0) board 9 [system-board](#page-30-0) jumpers 13 [VRM](#page-26-0) 9 [cooling](#page-21-0) 4 cover [installing](#page-108-0) 91 [removing](#page-107-0) 90 CRUs, replacing [adapter](#page-115-0) 98 [battery](#page-138-0) 121 [CD-RW/DVD](#page-124-0) drive 107 [cover](#page-108-0) 91 [DIMMs](#page-131-0) 114 hard disk [drive](#page-122-0) 105 [memory](#page-131-0) 114 customer [replaceable](#page-96-0) units (CRUs) 79

# **D**

danger [statements](#page-19-0) 2 dc [good](#page-71-0) LED 54 diagnostic error [codes](#page-73-0) 56 [programs,](#page-71-0) overview 54 [programs,](#page-72-0) starting 55 test log, [viewing](#page-73-0) 56 text [message](#page-73-0) format 56 tools, [overview](#page-34-0) 17 DIMMs [branch](#page-132-0) 115 [channel](#page-132-0) 115 [installing](#page-133-0) 116 order of [installation](#page-131-0) 114

DIMMs *(continued)* [removing](#page-131-0) 114 display [problems](#page-58-0) 41 drive, [hot-swap,](#page-123-0) installing 106 DVD drive *See* [CD-RW/DVD](#page-124-0)

### **E**

[electrical](#page-21-0) input 4 [electronic](#page-186-0) emission Class A notice 169 [environment](#page-21-0) 4 error codes and messages [diagnostic](#page-73-0) 56 [POST/BIOS](#page-45-0) 28 [system](#page-85-0) error 68 [error](#page-43-0) logs 26 [clearing](#page-44-0) 27 [POST](#page-43-0) 26 [system](#page-44-0) error 27 [viewing](#page-44-0) 27 error [messages](#page-85-0) 68 error symptoms [general](#page-54-0) 37 hard disk [drive](#page-54-0) 37 [intermittent](#page-55-0) 38 [keyboard,](#page-56-0) USB 39 [memory](#page-57-0) 40 [microprocessor](#page-58-0) 41 [monitor](#page-58-0) 41 [mouse,](#page-56-0) USB 39 [optional](#page-61-0) devices 44 [pointing](#page-56-0) device, USB 39 [power](#page-62-0) 45 [serial](#page-64-0) port 47 [ServerGuide](#page-65-0) 48 [software](#page-65-0) 48 [USB](#page-66-0) port 49 errors format, [diagnostic](#page-73-0) code 56 [messages,](#page-71-0) diagnostic 54 power [supply](#page-71-0) LEDs 54 Ethernet controller [troubleshooting](#page-92-0) 75 [systems-management](#page-24-0) connector 7 [Ethernet](#page-24-0) activity LED 7 Ethernet [connector](#page-24-0) 7 [Ethernet-link](#page-24-0) status link LED 7

### **F**

FCC Class A [notice](#page-186-0) 169 [features](#page-20-0) 3 field [replaceable](#page-96-0) units (FRUs) 79 firmware code, [updating](#page-177-0) 160 [firmware,](#page-162-0) updating 145 [Fixed](#page-72-0) Disk Test 55 FRUs, replacing hard disk drive [backplane](#page-147-0) 130 [heat-sink](#page-155-0) retention module 138 FRUs, replacing *(continued)* [microprocessor](#page-152-0) 135 operator [information](#page-141-0) panel assembly 124 [system](#page-157-0) board 140

### **H**

hard disk drive [diagnostic](#page-72-0) tests, types of 55 [installing](#page-122-0) 105 [problems](#page-54-0) 37 hard drive [activity](#page-23-0) LED 6 heat [output](#page-21-0) 4 hot-swap and hot-plug devices power [supplies](#page-136-0) 119 [hot-swap](#page-136-0) power supply, installing 119 [humidity](#page-21-0) 4

# **I**

[important](#page-19-0) notices 2 [information](#page-23-0) LED 6 installing [adapter](#page-116-0) 99 [battery](#page-139-0) 122 [CD-RW/DVD](#page-125-0) drive 108 [cover](#page-108-0) 91 [DIMMs](#page-131-0) 114 hard disk [drive](#page-122-0) 105 hard disk drive [backplane](#page-148-0) 131 [heat-sink](#page-156-0) retention module 139 [hot-swap](#page-123-0) drive 106 memory [modules](#page-131-0) 114 [microprocessor](#page-152-0) 135 [operator-information](#page-142-0) panel 125 RAID [controller](#page-120-0) 103 [system](#page-158-0) board 141 [VRM](#page-153-0) 136, [137](#page-154-0) [intermittent](#page-55-0) problems 38

# **J**

[jumpers](#page-30-0) 13

# **L**

[LEDs](#page-24-0) 7 [Ethernet](#page-24-0) activity 7 [Ethernet-link](#page-24-0) status 7 [front](#page-22-0) 5 [power-channel](#page-92-0) error 75 rear [view](#page-24-0) 7 riser-card [assembly](#page-33-0) 16 [system](#page-32-0) board 15 light path diagnostics [about](#page-66-0) 49 [LEDs](#page-69-0) 52 [panel](#page-67-0) 50 [location](#page-25-0) LED 8 [locator](#page-23-0) LED 6

### **M**

memory module [branch](#page-132-0) 115 [channel](#page-132-0) 115 [removing](#page-131-0) 114 [specifications](#page-21-0) 4 memory module, [installing](#page-131-0) 114 memory [problems](#page-57-0) 40 messages [diagnostic](#page-71-0) 54 service [processor](#page-85-0) 68 microprocessor [heat](#page-154-0) sink 137 [problems](#page-58-0) 41 [replacing](#page-152-0) 135 [specifications](#page-21-0) 4 [VRM](#page-153-0) 136, [137](#page-154-0) minimum [configuration](#page-94-0) 77 monitor [problems](#page-58-0) 41 mouse [problems](#page-56-0) 39

### **N**

no-beep [symptoms](#page-41-0) 24 [notes](#page-19-0) 2 notes, [important](#page-183-0) 166 notices [electronic](#page-186-0) emission 169 FCC, [Class](#page-186-0) A 169 notices and [statements](#page-19-0) 2

# **O**

online [publications](#page-19-0) 2 operator [information](#page-22-0) panel 5 operator [information](#page-141-0) panel assembly, replacing 124 optional device [problems](#page-61-0) 44 OSA SMBridge management utility program enabling and [configuring](#page-167-0) 150 [installing](#page-175-0) 158

### **P**

parts [listing](#page-96-0) 79 PCI [expansion](#page-21-0) slots 4 pointing device [problems](#page-56-0) 39 port [connectors](#page-29-0) 12 POST beep [codes](#page-34-0) 17 error [codes](#page-45-0) 28 [error](#page-44-0) log 27 [power](#page-100-0) cords 83 power [problems](#page-62-0) 45, [74](#page-91-0) power supply [installing](#page-136-0) 119 operating [requirements](#page-136-0) 119 [specifications](#page-21-0) 4 power [supply](#page-71-0) LED errors 54

[power-control](#page-23-0) button 6 [power-control-button](#page-23-0) shield 6 [power-cord](#page-24-0) connector 7 [power-on](#page-25-0) LED 8 [rear](#page-23-0) 6 power-on [password](#page-31-0) override switch 14 problem [isolation](#page-53-0) tables 36 problems Ethernet [controller](#page-92-0) 75 hard disk [drive](#page-54-0) 37 [intermittent](#page-55-0) 38 [keyboard](#page-56-0) 39 [memory](#page-57-0) 40 [microprocessor](#page-58-0) 41 [monitor](#page-58-0) 41 [optional](#page-61-0) devices 44 [POST/BIOS](#page-45-0) 28 [power](#page-62-0) 45, [74](#page-91-0) [serial](#page-64-0) port 47 [software](#page-65-0) 48 [undetermined](#page-93-0) 76 [USB](#page-66-0) port 49 [video](#page-66-0) 49 problems, [DVD-ROM](#page-53-0) drive 36 [publications](#page-18-0) 1

### **R**

RAID [configuration](#page-163-0) programs 146 [recovering](#page-82-0) the BIOS code 65 Remote [Supervisor](#page-119-0) Adapter II SlimLine, installing 102 Remote [Supervisor](#page-118-0) Adapter II SlimLine, removing 101 removing [adapter](#page-115-0) 98 [battery](#page-138-0) 121 [CD-RW/DVD](#page-124-0) drive 107 [cover](#page-107-0) 90 [DIMM](#page-131-0) 114 fan [117](#page-134-0) hard disk [drive](#page-122-0) 105 hard disk drive [backplane](#page-147-0) 130 [heat-sink](#page-155-0) retention module 138 operator [information](#page-141-0) panel assembly 124 Remote [Supervisor](#page-118-0) Adapter II SlimLine 101 [ServeRAID](#page-119-0) SAS controller 102 [system](#page-157-0) board 140 [replacement](#page-96-0) parts 79 replacing [battery](#page-138-0) 121, [122](#page-139-0) [CD-RW/DVD](#page-124-0) drive 107 [microprocessor](#page-152-0) 135 operator [information](#page-141-0) panel assembly 124 SAS [backplane](#page-147-0) 130 riser card [installing](#page-114-0) 97 [removing](#page-114-0) 97 [replacing](#page-113-0) 96 riser-card assembly [LEDs](#page-33-0) 16 [location](#page-116-0) 99

# **S**

SAS [backplane,](#page-147-0) replacing 130 SAS connector [external](#page-25-0) 8 SCSI [Attached](#page-72-0) Disk Test 55 SCSI connector [location](#page-28-0) 11 [SDR/FRU,](#page-177-0) defined 160 serial [connector](#page-25-0) 8 serial over LAN commands [connect](#page-178-0) 161 [identify](#page-178-0) 161 [power](#page-178-0) 161 [reboot](#page-178-0) 161 sel get [161](#page-178-0) sol [161](#page-178-0) [sysinfo](#page-178-0) 161 serial port [problems](#page-64-0) 47 server [replaceable](#page-96-0) units 79 ServeRAID [configuration](#page-163-0) programs 146 [ServeRAID](#page-165-0) Manager 148 **ServerGuide** Setup and [Installation](#page-162-0) CD 145 [using](#page-162-0) 145 service processor [messages](#page-85-0) 68 [service,](#page-94-0) calling for 77 [size](#page-21-0) 4 software [problems](#page-65-0) 48 [specifications](#page-20-0) 3 [statements](#page-19-0) and notices 2 [status](#page-24-0) LEDs 7 switch power-on [password](#page-31-0) override 14 system board connectors [external](#page-29-0) port 12 [internal](#page-28-0) cable 11 [user-installable](#page-26-0) options 9 [jumpers](#page-30-0) 13 [LEDs](#page-32-0) 15 [switch](#page-30-0) block 13 system-board connectors [SAS](#page-28-0) 11 system-error [log](#page-85-0) 68 [system-error](#page-24-0) LED 7 [rear](#page-23-0) 6 [system-locator](#page-23-0) LED 6, [8](#page-25-0) [rear](#page-23-0) 6

### **T**

[temperature](#page-21-0) 4 test log, [viewing](#page-73-0) 56 tests, hard disk drive [diagnostic](#page-72-0) 55 thermal material [heat](#page-155-0) sink 138

tools, [diagnostic](#page-34-0) 17 [trademarks](#page-183-0) 166

### **U**

[undetermined](#page-93-0) problems 76 United States [electronic](#page-186-0) emission Class A notice 169 [United](#page-186-0) States FCC Class A notice 169 [Universal](#page-66-0) Serial Bus (USB) problems 49 [updating](#page-162-0) firmware 145 [updating](#page-177-0) the firmware code 160 USB [connector](#page-23-0) 6, [7](#page-24-0) using baseboard [management](#page-177-0) controller utility [programs](#page-177-0) 160 [ServerGuide](#page-162-0) CD 145 utility program IBM ServeRAID [Configuration](#page-164-0) 147

### **V**

video [connector](#page-23-0) 6 [rear](#page-24-0) 7 voltage regulator module [installing](#page-153-0) 136, [137](#page-154-0) VRM *See* voltage [regulator](#page-153-0) module

### **W**

Web site BIOS flash [diskette](#page-83-0) 66 [weight](#page-21-0) 4

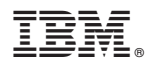

Part Number: 31R1705

Printed in USA

(1P) P/N: 31R1705

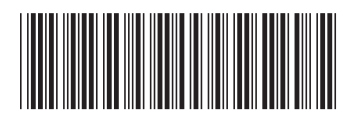